Dell Precision<sup>™</sup> Workstation 690

# Quick Reference Guide

Model DCD0

# Notes, Notices, and Cautions

 $\mathbb Z$  NOTE: A NOTE indicates important information that helps you make better use of your computer.

**NOTICE:** A NOTICE indicates either potential damage to hardware or loss of data and tells you how to avoid the problem.

 $\sqrt{N}$  CAUTION: A CAUTION indicates a potential for property damage, personal injury, or death.

# Abbreviations and Acronyms

For a complete list of abbreviations and acronyms, see Glossary in your User's Guide.

If you purchased a Dell™ n Series computer, any references in this document to Microsoft® Windows® operating systems are not applicable.

Model DCD0

January 2006 P/N ND218 Rev. A00

\_\_\_\_\_\_\_\_\_\_\_\_\_\_\_\_\_\_\_\_ **Information in this document is subject to change without notice. © 2006 Dell Inc. All rights reserved.**

Reproduction in any manner whatsoever without the written permission of Dell Inc. is strictly forbidden.

Trademarks used in this text: *Dell*, the *DELL* logo and *Dell Precision* are trademarks of Dell Inc.; *Intel, Xeon, and Pentium* are registered trademarks of Intel Corporation; *Microsoft* and *Windows* are registered trademarks of Microsoft Corporation.

Other trademarks and trade names may be used in this document to refer to either the entities claiming the marks and names or their products. Dell Inc. disclaims any proprietary interest in trademarks and trade names other than its own.

# **Contents**

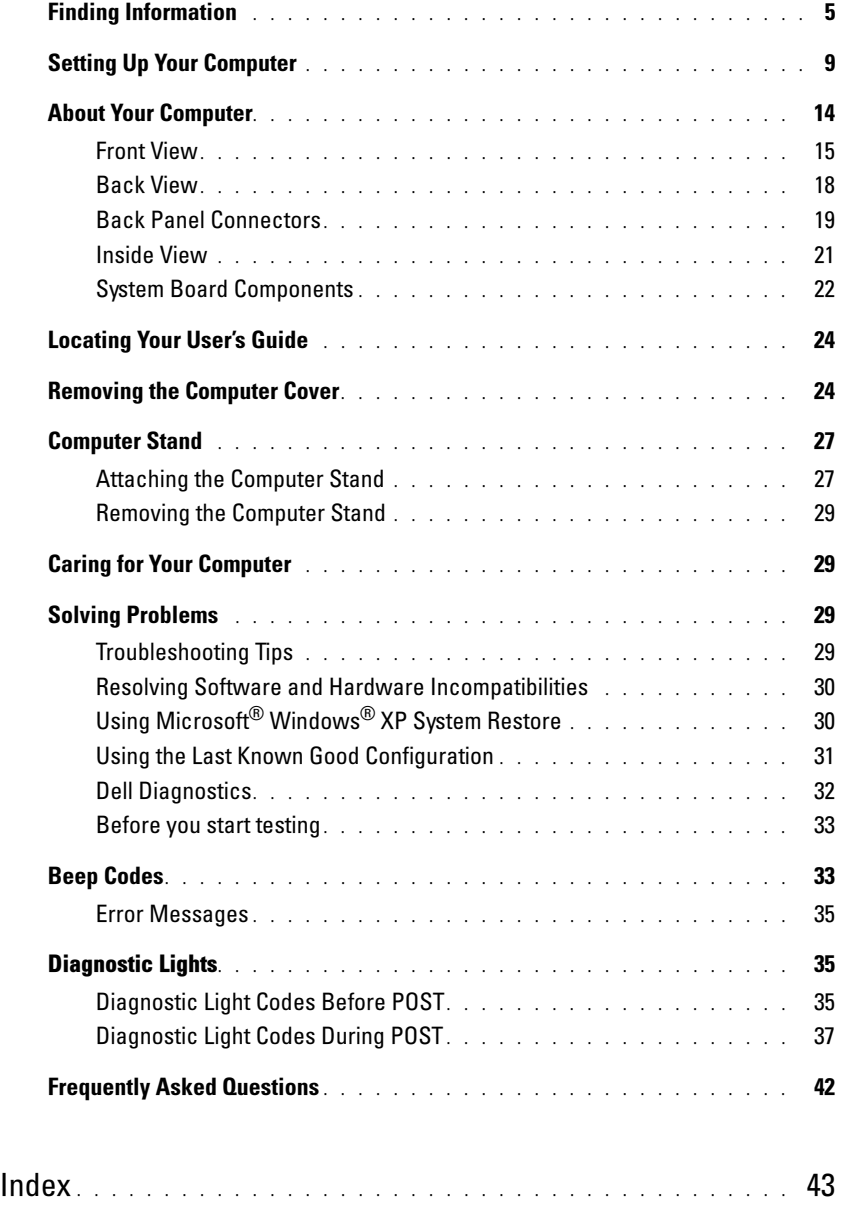

## Contents

# <span id="page-4-0"></span>Finding Information

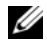

 $\mathscr{D}$  NOTE: Some features or media may be optional and may not ship with your computer. Some features or media may not be available in certain countries.

NOTE: Additional information may ship with your computer. Ø

#### What Are You Looking For? The Contract of the Find It Here

- A diagnostic program for my computer
- Drivers for my computer
- My computer documentation
- My device documentation
- Desktop System Software (DSS)

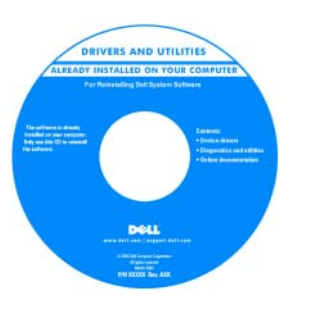

Documentation and drivers are already installed on your computer. You can use the CD to reinstall drivers, run the Dell Diagnostics or access your documentation. Readme files may be included on your CD to provide lastminute updates about

technical changes to your computer or advanced technicalreference material for technicians or experienced users. NOTE: Drivers and documentation updates can be found at support.dell.com.

Drivers and Utilities CD (also known as Resource CD)

Quick Reference Guide

| Dell" System XXXX                        | Quick Reference Guide |
|------------------------------------------|-----------------------|
| Perceks informed a packing               |                       |
| ficida d'informations de surtiene        |                       |
| Syntenic them at local and bush          |                       |
| Russian And grass here.                  |                       |
| Reachespoint-watchin detailed            |                       |
| Reddisords a inhomographic a survivorial |                       |
| lucanishmation a system                  |                       |
| informalist printing a particular        |                       |
| <b>ROSED 3 STONY</b>                     |                       |
| Sale de información del ciclema          |                       |
| ficide d'informations de surtiene        |                       |
| Systemistic mations handbuch             |                       |
| Russian key grass hard                   |                       |
| Rendered references in presentation      |                       |
|                                          |                       |

NOTE: This document is available as a PDF at support.dell.com.

• How to set up my computer

- How to care for my computer
- Basic troubleshooting information
- How to run the Dell™ Diagnostics
- Error codes and diagnostic lights
- How to remove and install parts
- How to open my computer cover

#### What Are You Looking For? The Contract of the Find It Here

- Warranty information
- Terms and Conditions (U.S. only)
- Safety instructions
- Regulatory information
- Ergonomics information
- End User License Agreement
- How to remove and replace parts
- Specifications
- How to configure system settings
- How to troubleshoot and solve problems
- Service Tag and Express Service Code
- Microsoft Windows License Label

```
Dell™ Product Information Guide
```
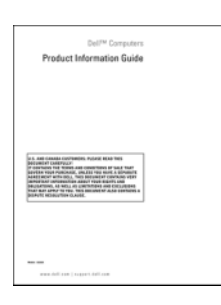

User's Guide

Microsoft®Windows® XP Help and Support Center

1 Click the Start button and click Help and Support

2 Click User's and system guides and click User's Guide

The User's Guide is also available on the Drivers and Utilities CD.

<span id="page-5-0"></span>Service Tag and Microsoft® Windows® License These labels are located on your computer.

• Use the Service Tag to identify your computer when you use support.dell.com or contact technical support.

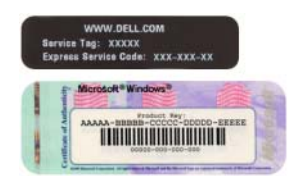

• Enter the Express Service Code to direct your call when contacting technical support.

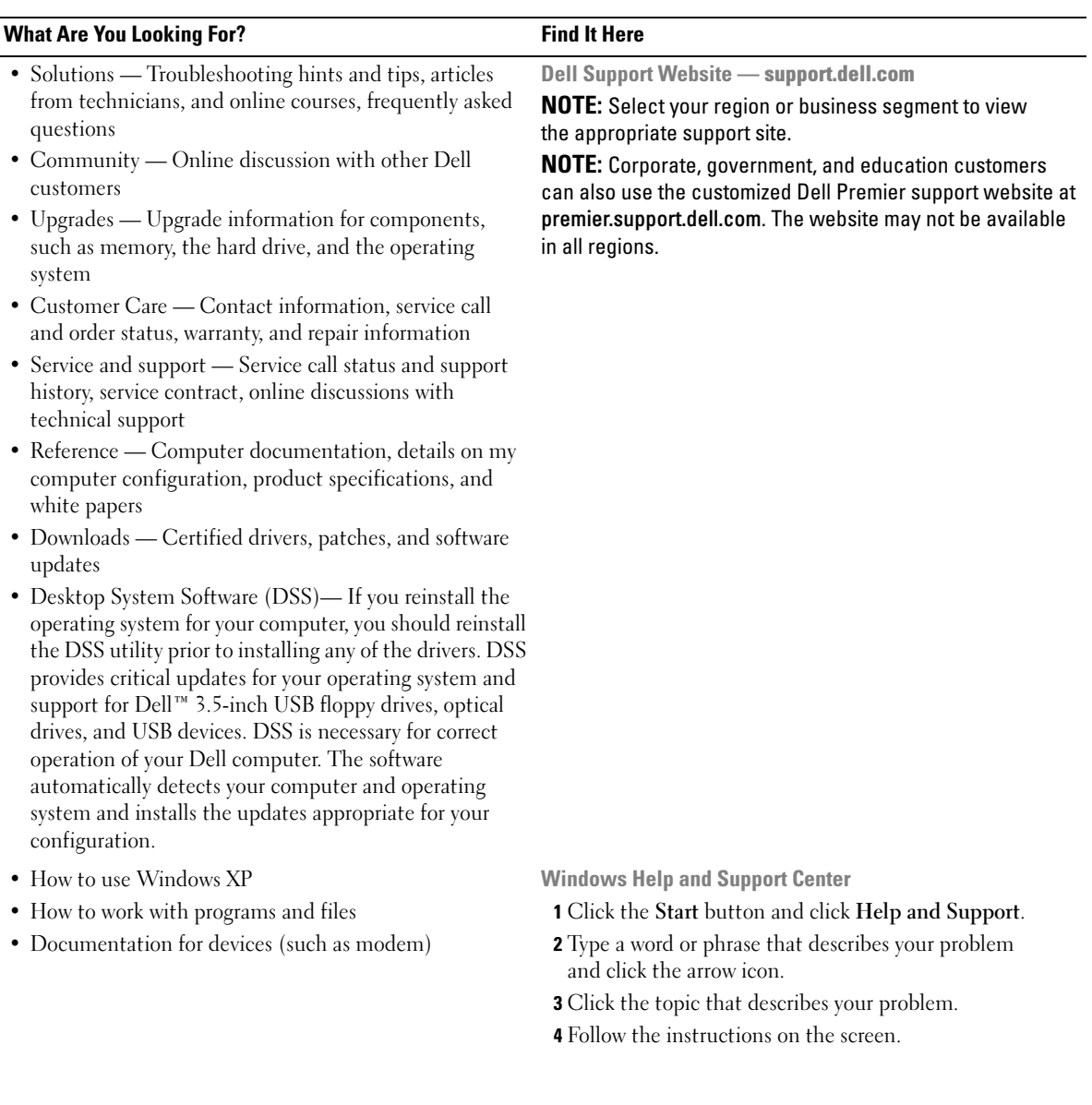

#### What Are You Looking For? The Contract of the Find It Here

• How to reinstall my operating system **Operating System CD** 

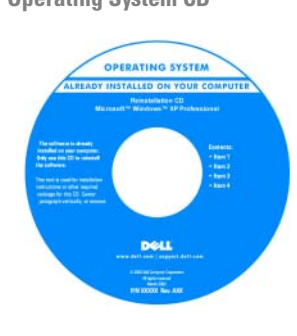

The operating system is already installed on your computer. To reinstall your operating system, use the Operating System CD. See your User's Guide for instructions. After you reinstall your operating system, use the Drivers and Utilities CD (ResourceCD) [to reinstall drivers for the](#page-5-0) 

[devices that came with your computer. Your operating](#page-5-0)  system product key label is located on your computer. NOTE: The color of your CD varies based on the operating system you ordered.

**NOTE:** The *Operating System* CD may be optional and may not ship with your computer.

Dell Supported Linux Sites

- Linux.dell.com
- Lists.us.dell.com/mailman/listinfo/linux-precision
- How to use Linux
- E-mail discussions with users of Dell Precision™ products and the Linux operating system
- Additional information regarding Linux and my Dell Precision computer

# <span id="page-8-0"></span>Setting Up Your Computer

## $\bigwedge$  CAUTION: Before you begin any of the procedures in this section, follow the safety instructions in the Product Information Guide.

You must complete all steps to properly set up your computer.

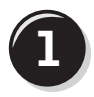

**1** Connect the keyboard and the mouse.

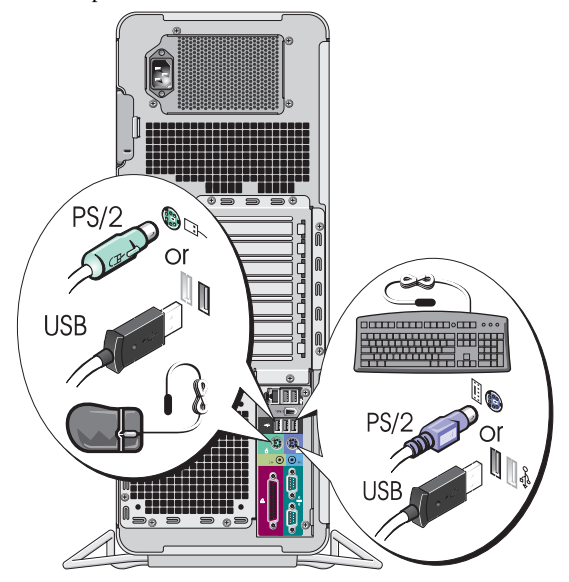

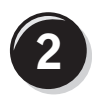

Connect the modem or the network cable.

- **NOTICE:** Do not connect a modem cable to the network adapter. Voltage from telephone communications can damage the network adapter.
- $\mathscr{D}$  **NOTE:** If your computer has a network card installed, connect the network cable to the card.

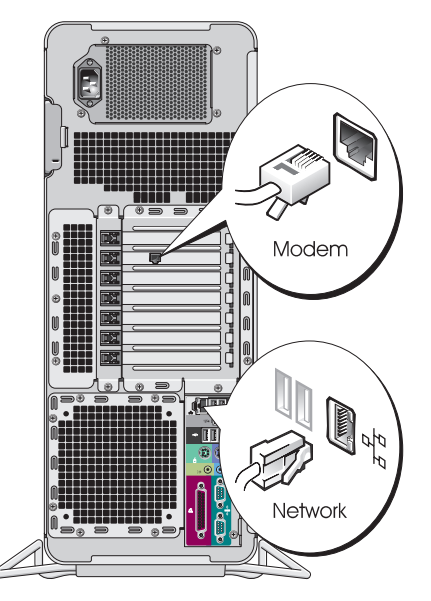

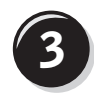

Connect the monitor.

Depending on your graphics card, you can connect your monitor in various ways.

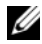

 $\mathscr{D}$  **NOTE:** You may need to use the provided adapter or cable to connect your monitor to the computer.

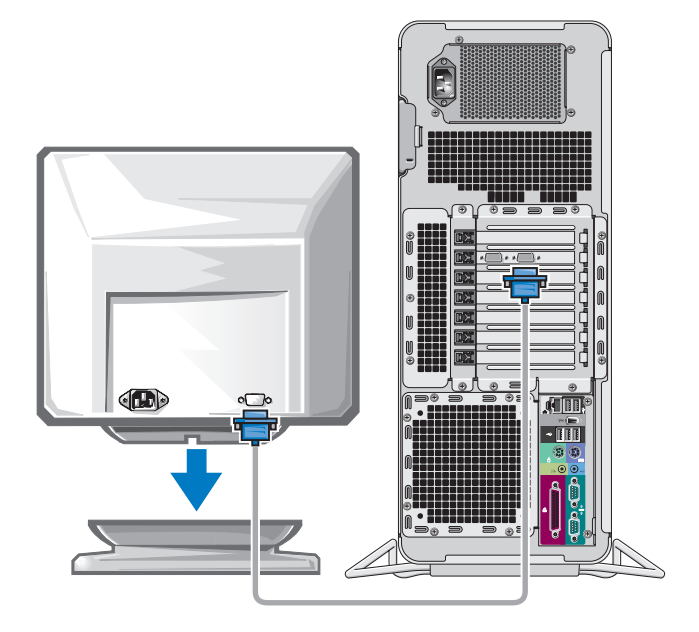

#### For single- and dual-monitor capable cards with a single connector

One VGA adapter:

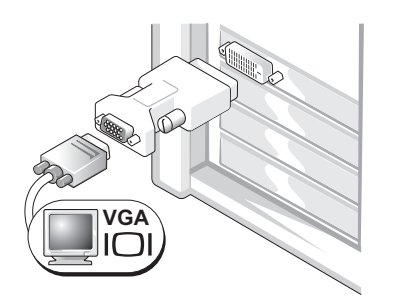

Use the VGA adapter when you have a single-monitor graphics card and you want to connect your computer to a VGA monitor.

Dual VGA Y cable adapter:

Dual DVI Y cable adapter:

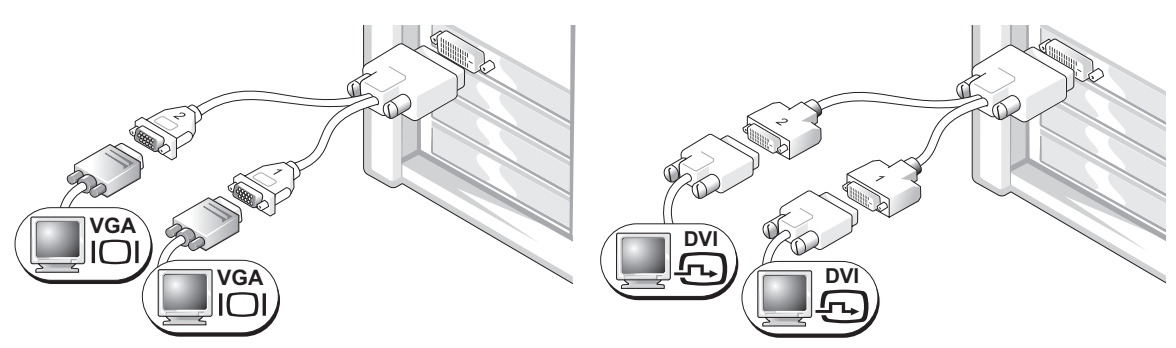

to one or two VGA monitors.

Use the appropriate Y cable when your graphics card has a Use the appropriate Y cable when your graphics card has a single connector and you want to connect your computer single connector and you want to connect your computer to one or two DVI monitors.

The dual-monitor cable is color-coded; the blue connector is for the primary monitor, and the black connector is for the second monitor. To enable dual-monitor support, both monitors must be attached to the computer when you start the computer.

#### For dual-monitor capable cards with one DVI connector and one VGA connector

One DVI connector and one VGA connector:

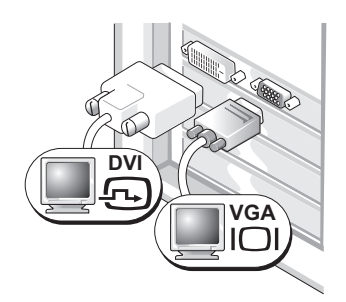

Use the appropriate connector(s) when you want to connect your computer to one or two monitors. Two VGA connectors with one VGA adapter:

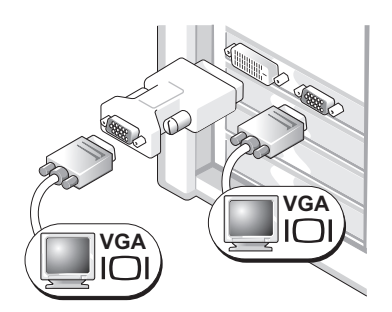

Use the VGA adapter when you want to connect your computer to two VGA monitors.

#### For dual-monitor capable cards with two DVI connectors

Two DVI connectors:

Two DVI connectors with one VGA adapter:

Two DVI connectors with two VGA adapters:

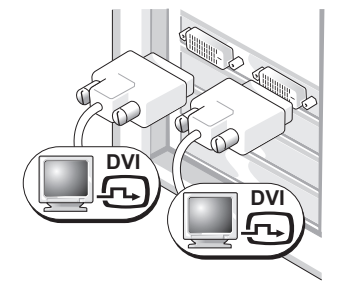

Use the DVI connectors to connect your computer to one or two DVI monitors.

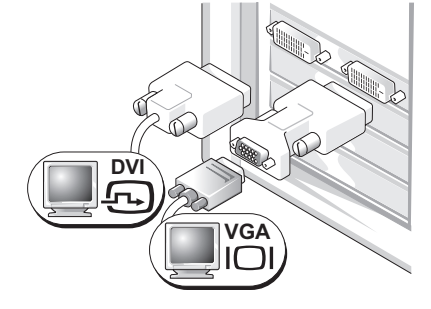

Use the VGA adapter to connect a VGA monitor to one of the DVI connectors on your computer

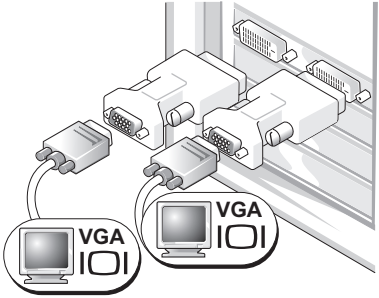

Use two VGA adapters to connect two VGA monitors to the DVI connectors on your computer.

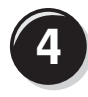

Connect the speakers.

#### **NOTE: If your** computer has a sound card installed, connect the speakers to the card.

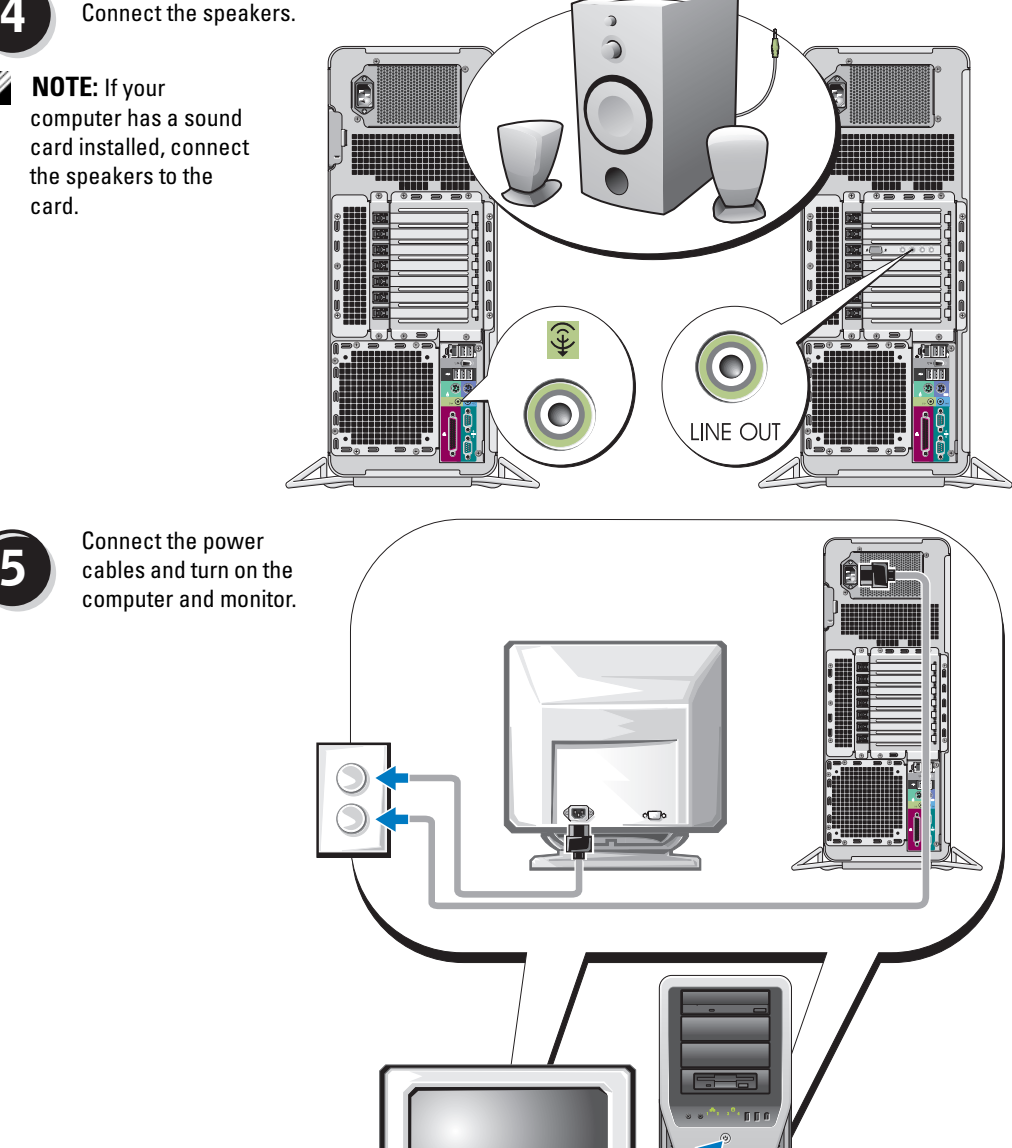

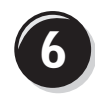

**6** Install additional software or devices.

Before you install any devices or software that did not come with your computer, read the documentation that came with the software or device or contact the vendor to verify that the software or device is compatible with your computer and operating system.

You have now completed the setup for your computer.

# <span id="page-13-0"></span>About Your Computer

 $\bigtriangleup$  CAUTION: Your computer is heavy (it has an approximate minimum weight of 55 lbs) and can be difficult to maneuver. Seek assistance before attempting to lift, move, or tilt it; this computer requires a two-man lift. Always lift correctly to avoid injury; avoid bending over while lifting. See your *Product Information Guide* for other important safety information.

CAUTION: Before setting your computer upright, install the computer stand. Failure to install the stand before setting the computer upright could cause the computer to tip over, potentially resulting in bodily injury or damage to the computer.

# <span id="page-14-0"></span>Front View

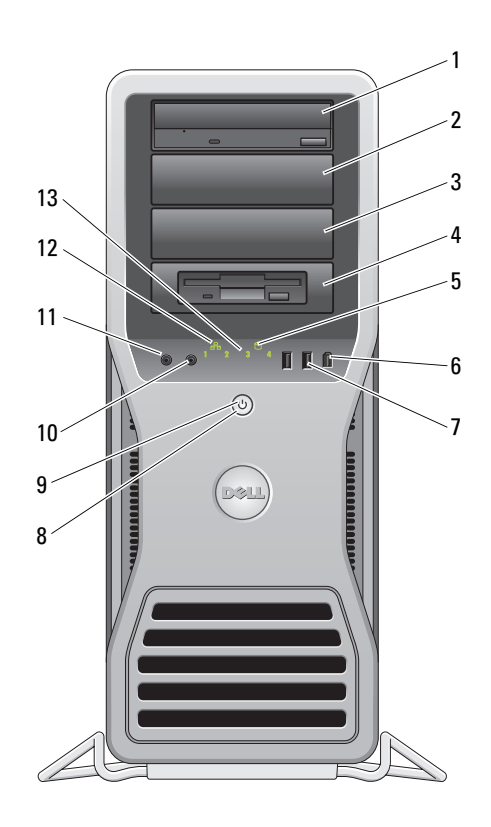

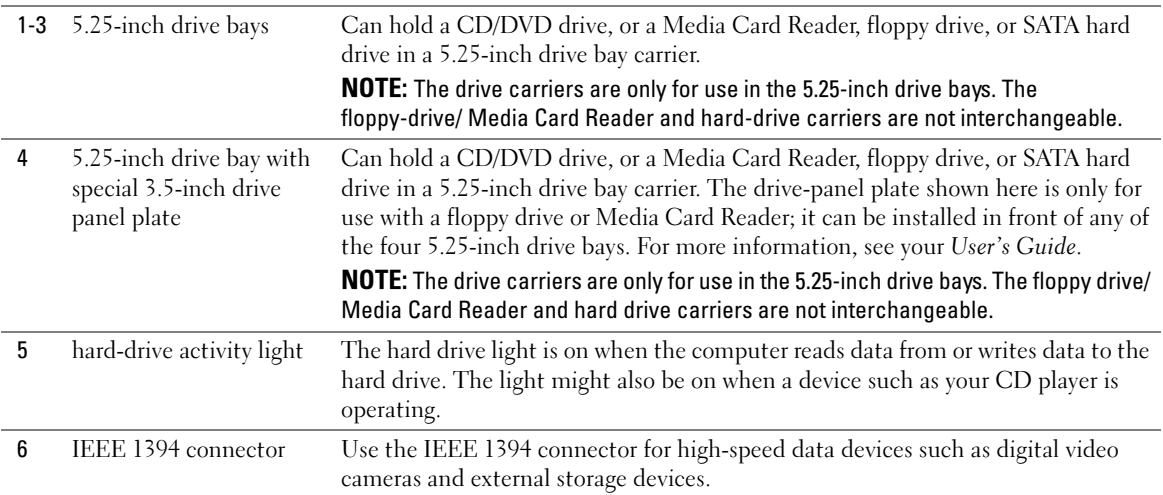

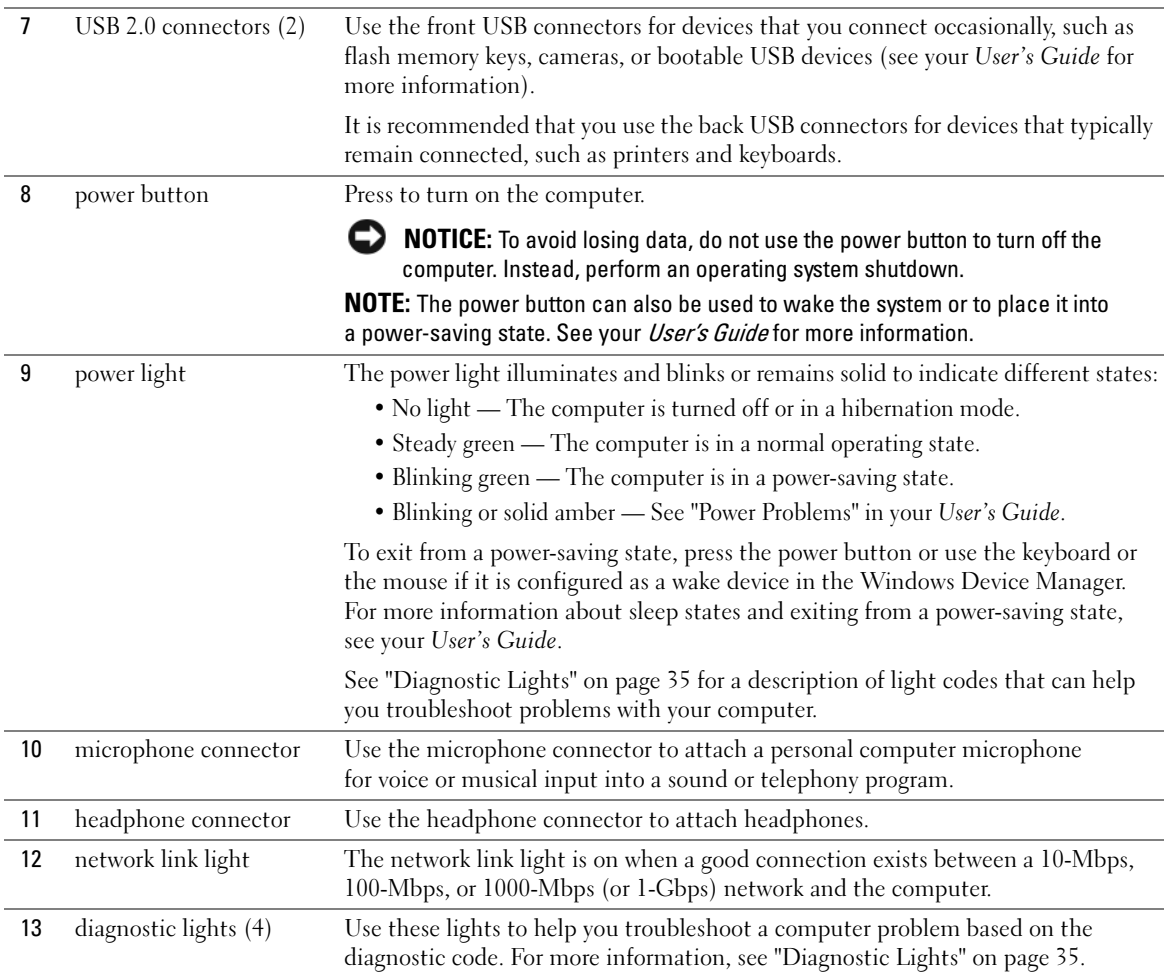

# <span id="page-17-0"></span>Back View

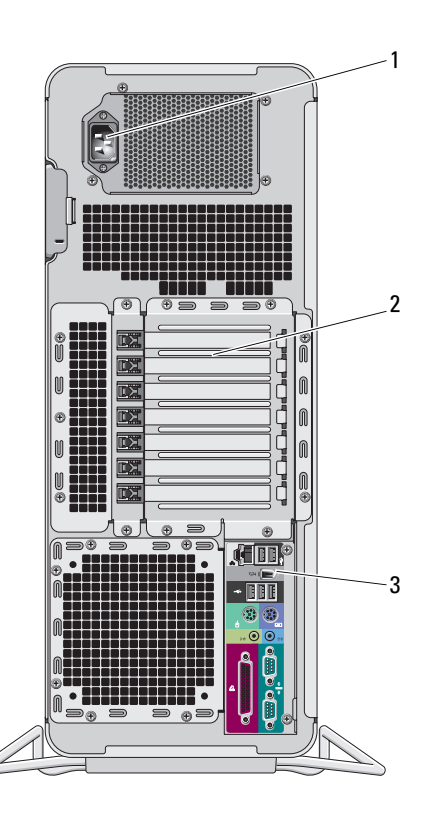

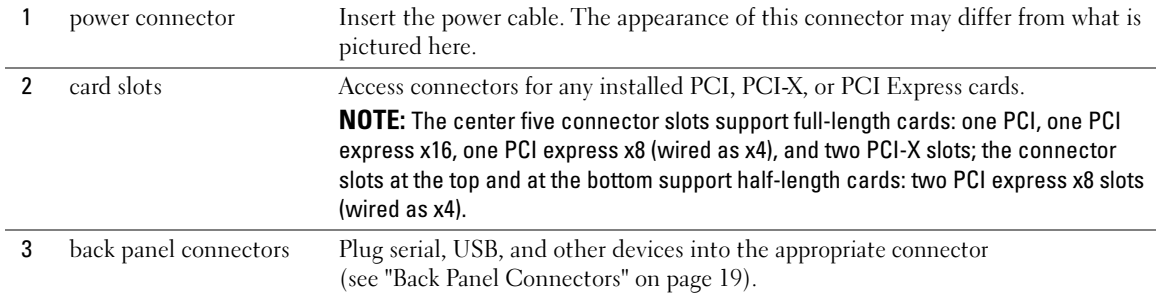

# <span id="page-18-0"></span>Back Panel Connectors

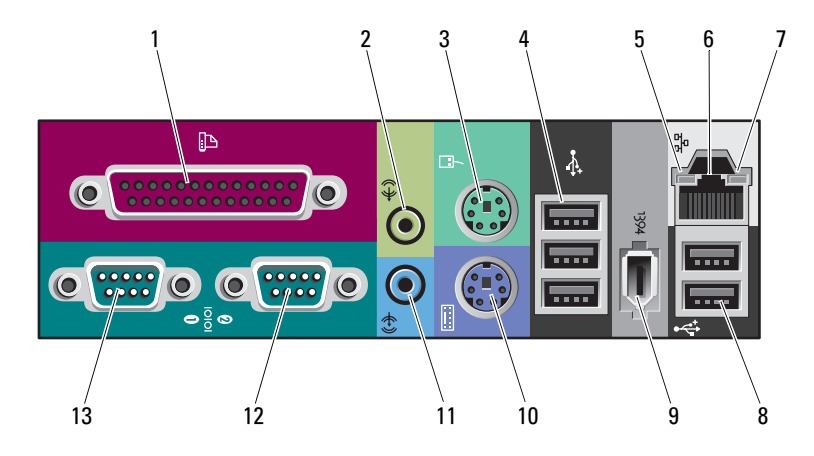

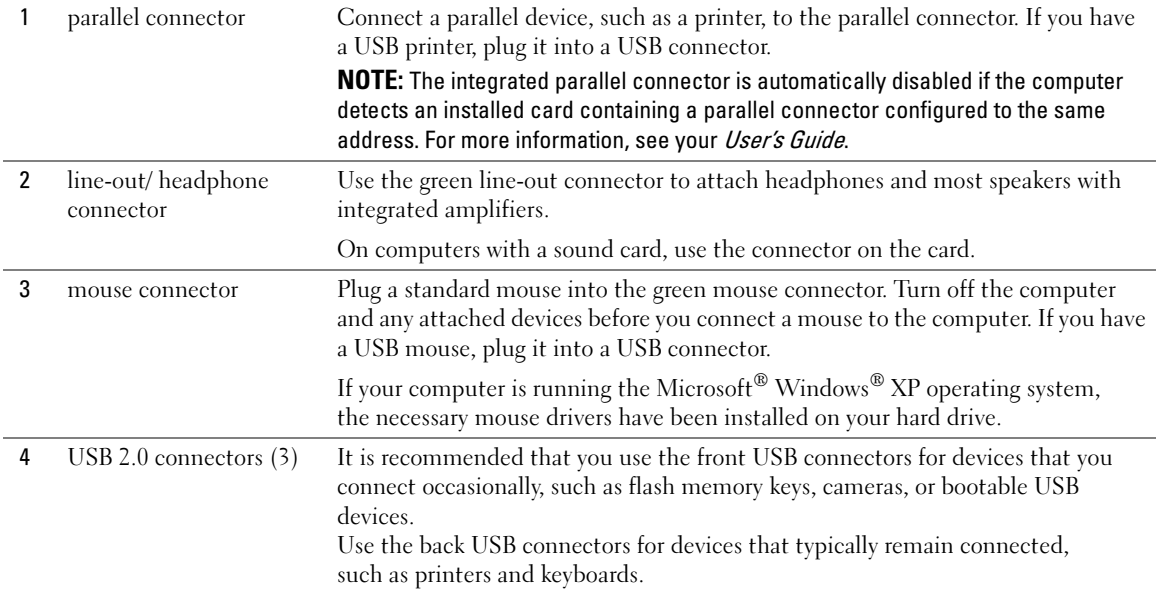

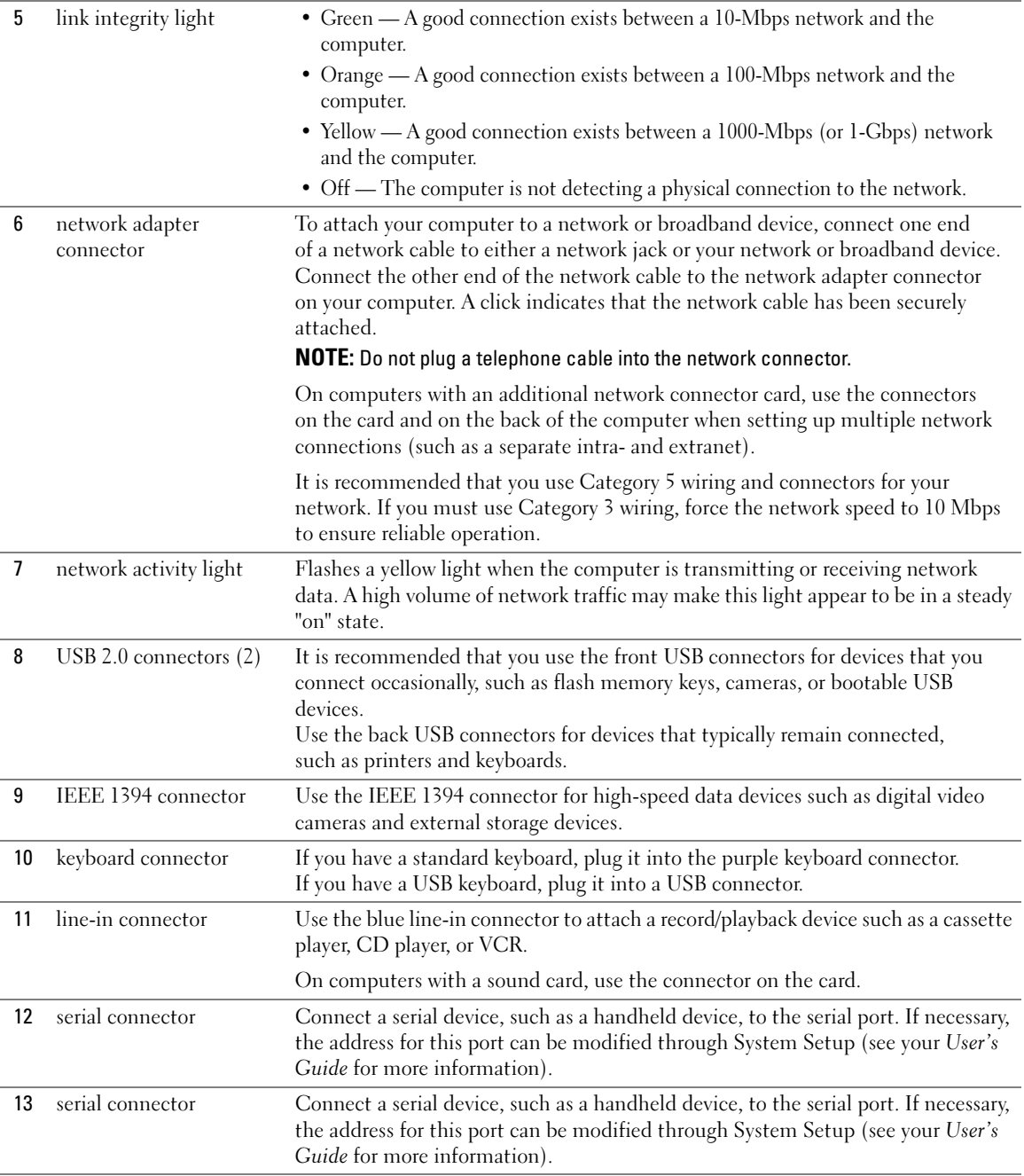

# <span id="page-20-0"></span>Inside View

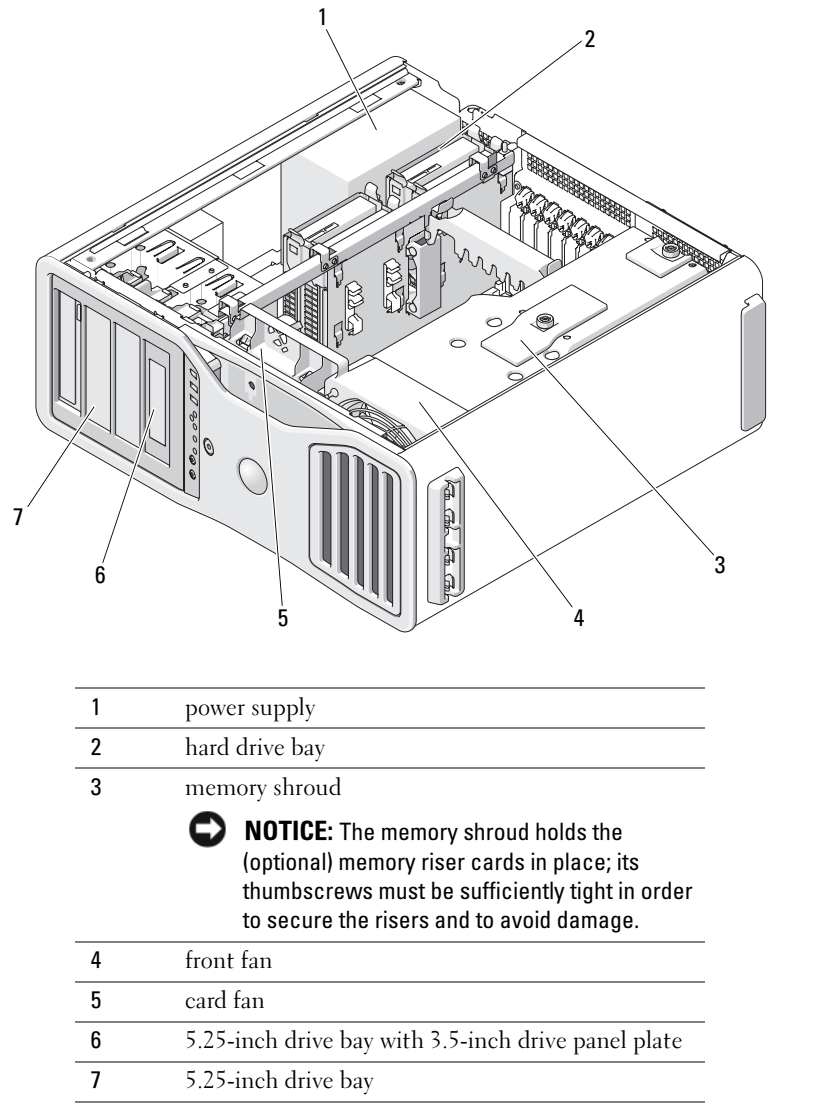

# <span id="page-21-0"></span>System Board Components

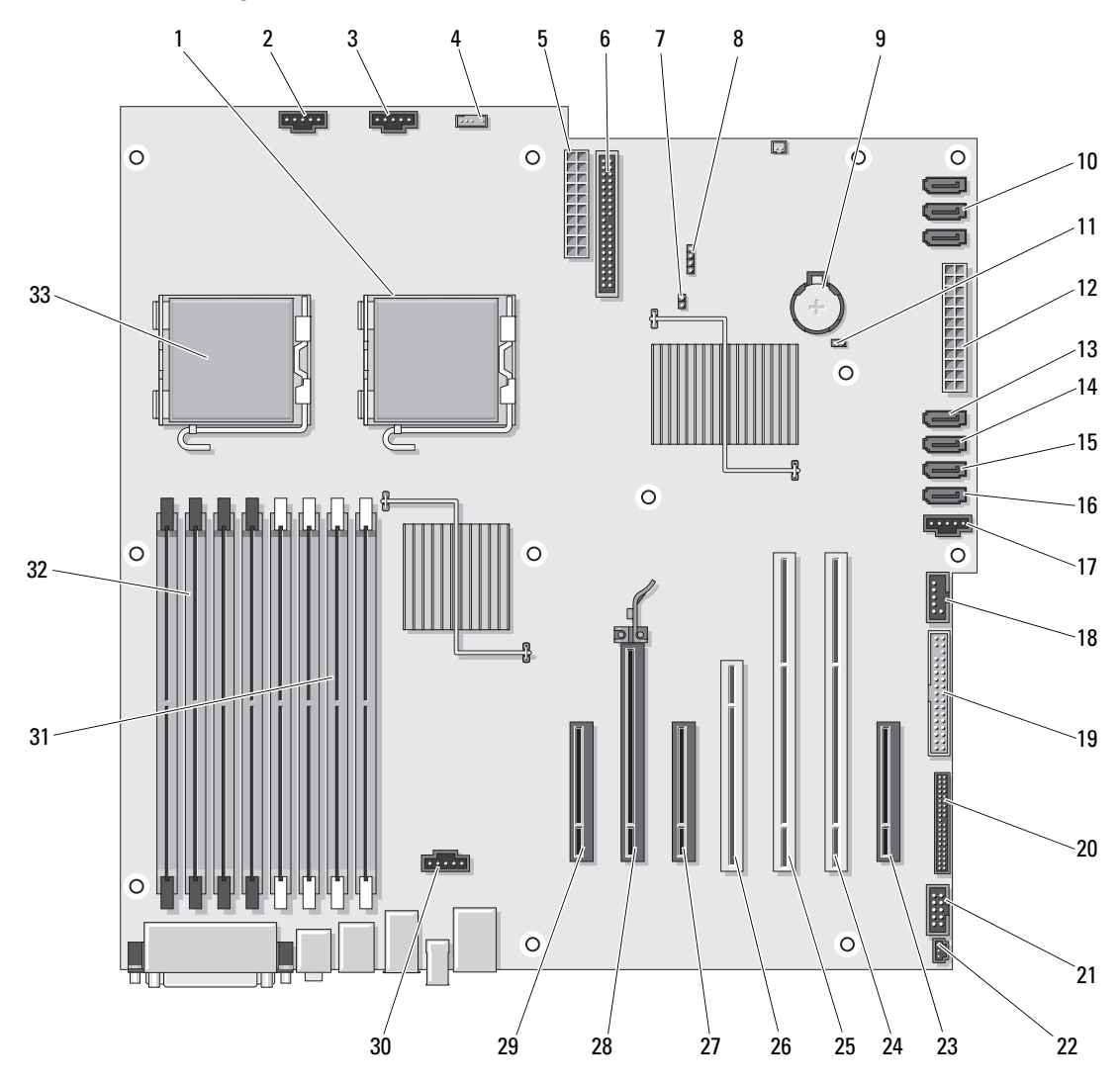

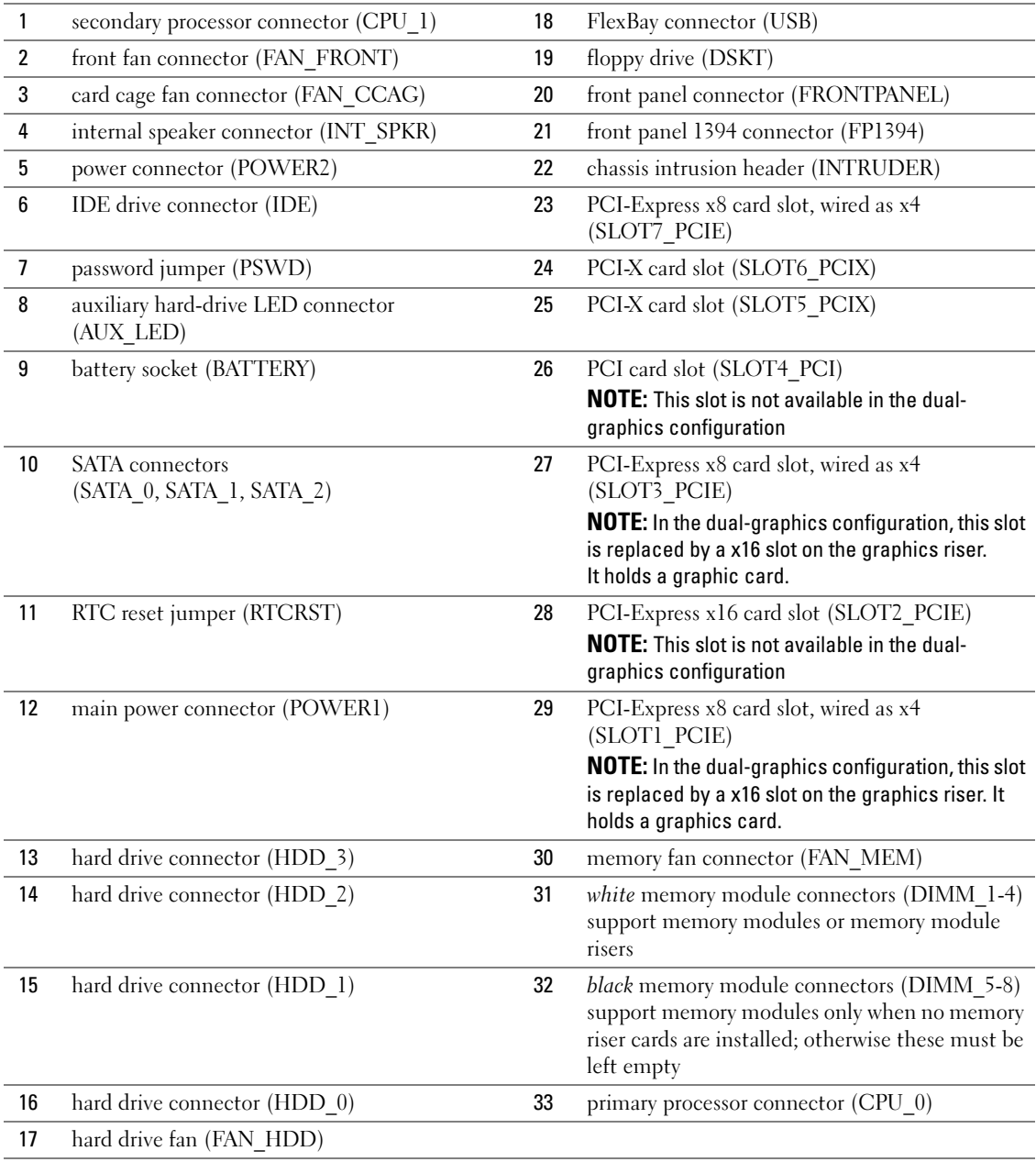

Cable Colors

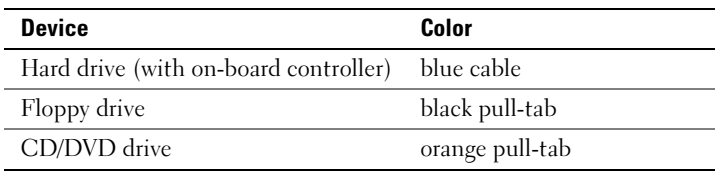

# <span id="page-23-0"></span>Locating Your User's Guide

Your User's Guide contains additional information about your computer such as:

- Technical specifications
- Front and back views of your computer, including all of the available connectors
- Inside views of your computer, including a detailed graphic of the system board and the connectors
- Instructions for cleaning your computer
- Information on software features, such as Legacy Select Technology control, using a password, and system setup options
- Tips and information for using the Microsoft Windows XP operating system
- Instructions for removing and installing parts, including memory, cards, drives, the microprocessor, and the battery
- Information for troubleshooting various computer problems
- Instructions for using the Dell Diagnostics and reinstalling drivers
- Information on how to contact Dell

You can access the User's Guide from your hard drive or the Dell Support website at support.dell.com.

# <span id="page-23-1"></span>Removing the Computer Cover

CAUTION: Before you begin any of the procedures in this section, follow the safety instructions in the *Product* Information Guide.

CAUTION: To guard against electrical shock, always unplug your computer from the electrical outlet before removing the cover.

 $\overline{\Delta}$  CAUTION: Your computer is heavy (it has an approximate minimum weight of 55 lbs) and can be difficult to maneuver. Seek assistance before attempting to lift, move, or tilt it; this computer requires a two-man lift. Always lift correctly to avoid injury; avoid bending over while lifting. See your *Product Information Guide* for other important safety information.

 $\angle$ ! CAUTION: The computer stand should be installed at all times to ensure maximum system stability. Failure to install the stand could result in the computer tipping over, potentially resulting in bodily injury or damage to the computer.

**NOTICE:** To prevent static damage to components inside your computer, discharge static electricity from your body before you touch any of your computer's electronic components. You can do so by touching an unpainted metal surface on the computer.

1 Follow the procedures in "Before You Begin" in the User's Guide.

**NOTICE:** Opening the computer cover while the computer is running could result in a shutdown without warning and a loss of data in open programs. The computer cooling system cannot function properly while the cover is removed.

- 2 If you have installed a security cable, remove it from the security cable slot.
- **3** Carefully, with the help of an assistant, remove the computer stand (see "Removing the Computer Stand").

 $\bigtriangleup$  CAUTION: Your computer is heavy (it has an approximate minimum weight of 55 lbs) and can be difficult to maneuver. Seek assistance before attempting to lift, move, or tilt it; this computer requires a two-man lift. Always lift correctly to avoid injury; avoid bending over while lifting. See your *Product Information Guide* for other important safety information.

 $\overline{\Delta}$  CAUTION: The computer stand should be installed at all times to ensure maximum system stability. Failure to install the stand could result in the computer tipping over, potentially resulting in bodily injury or damage to the computer.

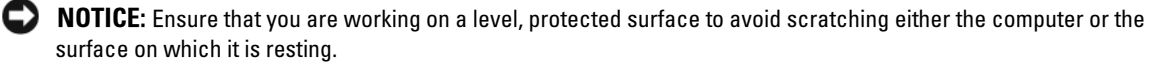

- 4 Carefully, with the help of an assistant, lower your computer down to a flat surface with the cover facing up.
- **5** Pull back the cover latch release.

NOTICE: Ensure that sufficient space exists to support the removed cover—at least 30 cm (1 ft) of desk top space.

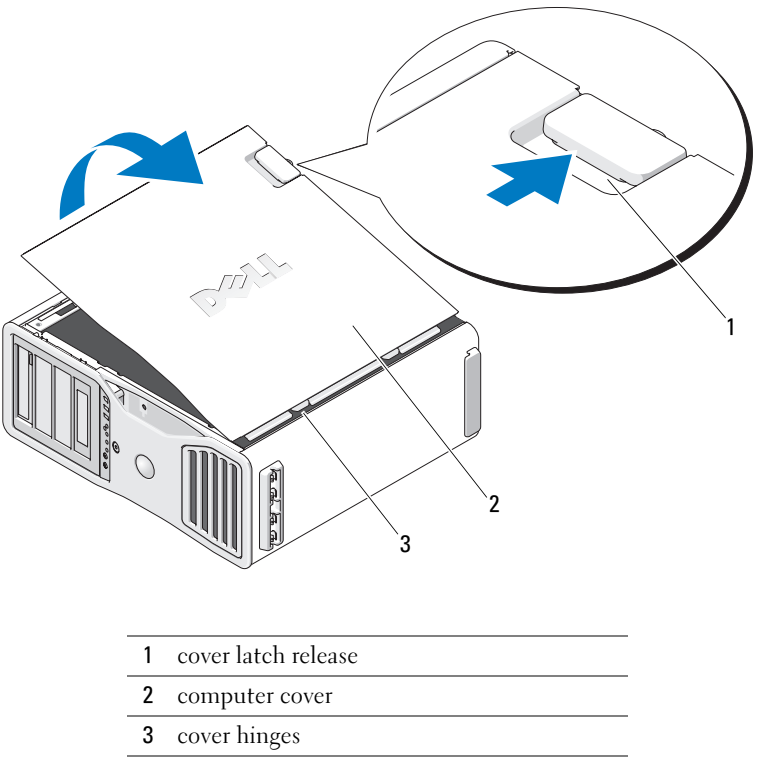

- 6 Locate the three hinge tabs on the edge of the computer.
- 7 Grip the sides of the computer cover and pivot the cover up, using the hinges as leverage points.
- 8 Release the cover from the hinge tabs and set it aside in a secure location.

**NOTICE:** The computer cooling system cannot function properly while the computer cover is not installed. Do not attempt to boot the computer before reinstalling the computer cover.

# <span id="page-26-0"></span>Computer Stand

CAUTION: Your computer is heavy (it has an approximate minimum weight of 55 lbs) and can be difficult to maneuver. Seek assistance before attempting to lift, move, or tilt it; this computer requires a two-man lift. Always lift correctly to avoid injury; avoid bending over while lifting. See your Product Information Guide for other important safety information.

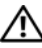

 $\overline{\Delta}$  CAUTION: The computer stand should be installed at all times to ensure maximum system stability. Failure to install the stand could result in the computer tipping over, potentially resulting in bodily injury or damage to the computer.

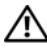

CAUTION: Before you begin any of the procedures in this section, follow the safety instructions in the *Product* Information Guide.

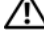

CAUTION: To guard against electrical shock, always unplug your computer from the electrical outlet before removing the cover.

**NOTICE:** To prevent static damage to components inside your computer, discharge static electricity from your body before you touch any of your computer's electronic components. You can do so by touching an unpainted metal surface on the computer.

# <span id="page-26-1"></span>Attaching the Computer Stand

CAUTION: Your computer is heavy (it has an approximate minimum weight of 55 lbs) and can be difficult to maneuver. Seek assistance before attempting to lift, move, or tilt it; this computer requires a two-man lift. Always lift correctly to avoid injury; avoid bending over while lifting. See your *Product Information Guide* for other important safety information.

 $\overline{\Delta}$  CAUTION: The computer stand should be installed at all times to ensure maximum system stability. Failure to install the stand could result in the computer tipping over, potentially resulting in bodily injury or damage to the computer.

- 1 Follow the procedures in "Before You Begin" in the User's Guide.
- 2 If you have installed a security cable, remove it from the security cable slot.
- 3 Set the stand on the ground in front of the computer, so that the front and the back of the stand touch the ground.

If the front and the back of the stand point up toward the ceiling, the stand is upside down.

4 Ensure that the alignment guide faces the computer. If the alignment guide points away from the computer, the stand is backwards.

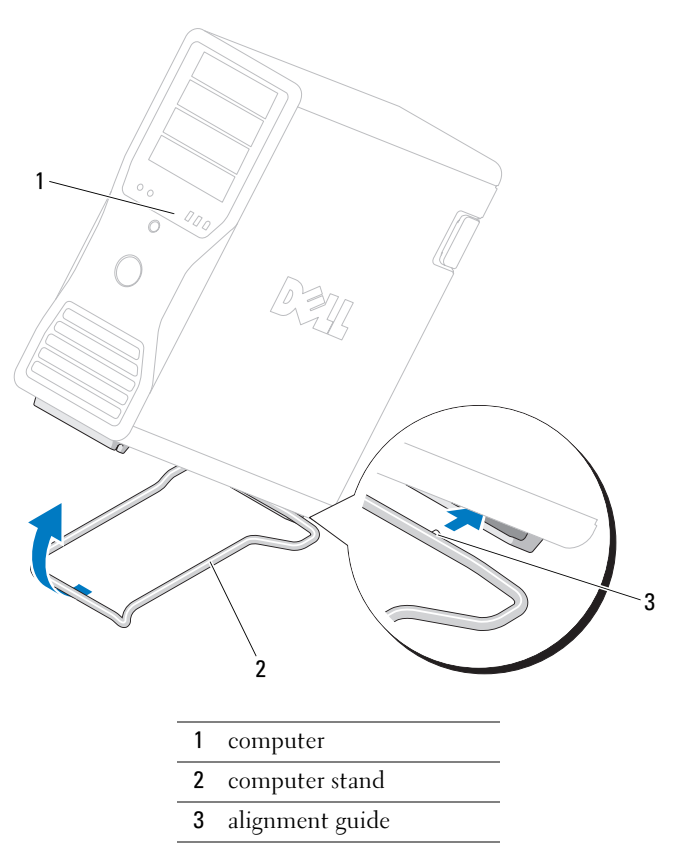

- Align the center of the stand with the center of the computer.
- Carefully, with the help of an assistant, tilt the computer backwards slightly- just high enough to slide the stand beneath it.
- Slide the rear of the stand into the rear foot of the computer, and ensure that the alignment guide slides into place.
- 8 Center the front bar of the stand in the corresponding notch in the front foot of the computer.
- Carefully set the computer back down; the front bar of the stand should snap into place under the weight of the computer.

# <span id="page-28-0"></span>Removing the Computer Stand

CAUTION: Your computer is heavy (it has an approximate minimum weight of 55 lbs) and can be difficult to maneuver. Seek assistance before attempting to lift, move, or tilt it; this computer requires a two-man lift. Always lift correctly to avoid injury; avoid bending over while lifting. See your Product Information Guide for other important safety information.

 $\bigtriangleup$  CAUTION: The computer stand should be installed at all times to ensure maximum system stability. Failure to install the stand could result in the computer tipping over, potentially resulting in bodily injury or damage to the computer.

- **1** Follow the procedures in "Before You Begin" in the User's Guide.
- **2** Carefully, with the help of an assistant, tip the computer back at a very slight angle from the ground.
- **3** Pull the front of the computer stand down towards the ground, to release it from the front of the computer.
- 4 Pull the computer stand toward the front of the computer until the stand is free.

# <span id="page-28-1"></span>Caring for Your Computer

To help maintain your computer, follow these suggestions:

- To avoid losing or corrupting data, never turn off your computer when the hard drive light is on.
- Schedule regular virus scans using virus software.
- Manage hard drive space by periodically deleting unnecessary files and defragmenting the drive.
- Back up files on a regular basis.
- Periodically clean your monitor screen, mouse, and keyboard (see your User's Guide for more information).

# <span id="page-28-2"></span>Solving Problems

# <span id="page-28-3"></span>Troubleshooting Tips

Perform the following checks when you troubleshoot your computer:

- If you added or removed a part before the problem started, review the installation procedures and ensure that the part is correctly installed.
- If a peripheral device does not work, ensure that the device is properly connected.
- If an error message appears on the screen, write down the exact message. The message may help technical support personnel diagnose and fix the problem(s).
- If an error message occurs in a program, see the program's documentation.
- If the recommended action in the troubleshooting section is to see a section in your User's Guide, go to support.dell.com (on another computer if necessary) to access your User's Guide.

## <span id="page-29-1"></span><span id="page-29-0"></span>Resolving Software and Hardware Incompatibilities

If a device is either not detected during the operating system setup or is detected but incorrectly configured, you can use the Hardware Troubleshooter to resolve the incompatibility.

To resolve incompatibilities using the Hardware Troubleshooter:

- 1 Click the Start button and click Help and Support.
- 2 Type hardware troubleshooter in the Search field and click the arrow to start the search.
- 3 Click Hardware Troubleshooter in the Search Results list.
- 4 In the Hardware Troubleshooter list, click I need to resolve a hardware conflict on my computer, and click Next.

# Using Microsoft® Windows® XP System Restore

The Microsoft Windows XP operating system provides System Restore to allow you to return your computer to an earlier operating state (without affecting data files) if changes to the hardware, software, or other system settings have left the computer in an undesirable operating state. See the Windows Help and Support Center (see ["Finding Information" on page](#page-4-0) 5) for information about using System Restore.

NOTICE: Make regular backups of your data files. System Restore does not monitor your data files or recover them.

## Creating a Restore Point

- 1 Click the Start button and click Help and Support.
- 2 Click System Restore.
- **3** Follow the instructions on the screen.

#### Restoring the Computer to an Earlier Operating State

- **NOTICE:** Before you restore the computer to an earlier operating state, save and close any open files and exit any open programs. Do not alter, open, or delete any files or programs until the system restoration is complete.
- 1 Click the Start button, point to All Programs→ Accessories→ System Tools, and then click System Restore.
- **2** Ensure that Restore my computer to an earlier time is selected and click Next.
- **3** Click a calendar date to which you want to restore your computer.

The Select a Restore Point screen provides a calendar that allows you to see and select restore points. All calendar dates with available restore points appear in boldface type.

4 Select a restore point and click Next.

If a calendar date has only one restore point, then that restore point is automatically selected. If two or more restore points are available, click the restore point that you prefer.

5 Click Next.

The Restoration Complete screen appears after System Restore finishes collecting data and then the computer restarts.

**6** After the computer restarts, click OK.

To change the restore point, you can either repeat the steps using a different restore point, or you can undo the restoration.

## Undoing the Last System Restore

**NOTICE:** Before you undo the last system restore, save and close all open files and exit any open programs. Do not alter, open, or delete any files or programs until the system restoration is complete.

- 1 Click the Start button, point to All Programs→ Accessories→ System Tools, and then click System Restore.
- 2 Click Undo my last restoration and click Next.
- 3 Click Next.

The System Restore screen appears and the computer restarts.

4 After the computer restarts, click OK.

#### Enabling System Restore

If you reinstall Windows XP with less than 200 MB of free hard-disk space available, System Restore is automatically disabled. To see if System Restore is enabled:

- 1 Click the Start button and click Control Panel.
- 2 Click Performance and Maintenance.
- 3 Click System.
- 4 Click the System Restore tab.
- 5 Ensure that Turn off System Restore is unchecked.

## <span id="page-30-0"></span>Using the Last Known Good Configuration

- 1 Restart your computer and press <F8> when the message Please select the operating system to start appears.
- 2 Highlight Last Known Good Configuration, press  $\leq$ Enter $>$ , press  $\leq$ l $>$ , and then select your operating system when prompted.

## Other Options to Help Resolve Additional Device or Software Conflicts

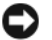

- **CO NOTICE:** The following processes erase all of the information on your hard drive.
- Reinstall your operating system using the operating system installation guide and Operating System CD. During the operating system reinstallation, you can select to delete the existing partitions and reformat your hard drive.
- Reinstall all drivers, beginning with the chipset, using the Drivers and Utilities CD.

## <span id="page-31-0"></span>Dell Diagnostics

 $\bigwedge$  CAUTION: Before you begin any of the procedures in this section, follow the safety instructions in the *Product* Information Guide.

## When to Use the Dell Diagnostics

If you experience a problem with your computer, perform the checks in ["Solving Problems" on page 29](#page-28-2) and run the Dell Diagnostics before you contact Dell for technical assistance.

It is recommended that you print these procedures before you begin.

**CO** NOTICE: The Dell Diagnostics works only on Dell computers. Using this program with other computers can cause incorrect computer responses or result in error messages.

The Dell Diagnostics allow you to:

- Perform quick checks or extensive tests on one or all devices
- Choose how many times a test is run
- Display or print test results or save them in a file
- Suspend testing if an error is detected or terminate testing if a certain number of errors occur
- Access online Help screens that describe the tests and how to run them
- Read status messages that tell you whether tests completed successfully
- Receive error messages if problems are detected

## Starting the Dell Diagnostics From Your Hard Drive

- 1 Turn on (or restart) your computer.
- 2 When the DELL™ logo appears, press  $\leq$  F12> immediately.

## $\mathscr{U}$  NOTE: If you see a message stating that no diagnostics utility partition has been found, see "Starting the Dell [Diagnostics From the Drivers and Utilities CD" on page 33](#page-32-2).

If you wait too long and the operating system logo appears, continue to wait until you see the Microsoft Windows desktop. Then shut down your computer and try again. For more information on shutting down your computer, see your User's Guide.

- 3 When the boot device list appears, highlight Boot to Utility Partition and press <Enter>.
- 4 When the Dell Diagnostics Main Menu appears, select the test you want to run. For more information on the tests, see your User's Guide.

## <span id="page-32-2"></span>Starting the Dell Diagnostics From the Drivers and Utilities CD

NOTE: The Drivers and Utilities CD is optional and may not ship with all computers. Ø

- 1 Insert the Drivers and Utilities CD.
- 2 Shut down your computer.

When the DELL logo appears, press  $\leq$ F12 $>$  immediately.

If you wait too long and the Windows logo appears, continue to wait until you see the Windows desktop. Then shut down your computer, and try again.

 $\mathscr{D}$  **NOTE:** The next steps change the boot sequence for one time only. On the next start-up, the computer boots according to the devices specified in system setup.

- 3 When the boot device list appears, highlight Onboard or USB CD-ROM Drive and press <Enter>.
- 4 Select the Onboard or USB CD-ROM Drive option from the CD boot menu.
- 5 Select the Boot from CD-ROM option from the menu that appears.
- **6** Type 1 to start the ResourceCD menu.
- 7 Select the option to start the Dell Diagnostics and press <Enter>.
- 8 Select Run the 32 Bit Dell Diagnostics from the numbered list. If multiple versions are listed, select the version appropriate for your computer.
- **9** When the Dell Diagnostics **Main Menu** appears, select the test that you want to run.

## <span id="page-32-0"></span>Before you start testing

## $/$ \\ CAUTION: Before you begin any of the procedures in this section, follow the safety instructions in the *Product* Information Guide.

- Turn on your printer if one is attached.
- Enter system setup, review your computer's configuration information, and enable all of your computer's components and devices, such as connectors.

# <span id="page-32-1"></span>Beep Codes

Your computer might emit a series of beeps during start-up if the monitor cannot display errors or problems. This series of beeps, called a beep code, identifies a problem. One possible beep code (code 1-3-1) consists of one beep, a burst of three beeps, and then one beep. This beep code tells you that the computer encountered a memory problem.

If your computer beeps during start-up:

- **1** Write down the beep code on the "Diagnostics Checklist" in your User's Guide.
- **2** Run the Dell Diagnostics to identify a more serious cause.
- 3 Contact Dell for technical assistance.

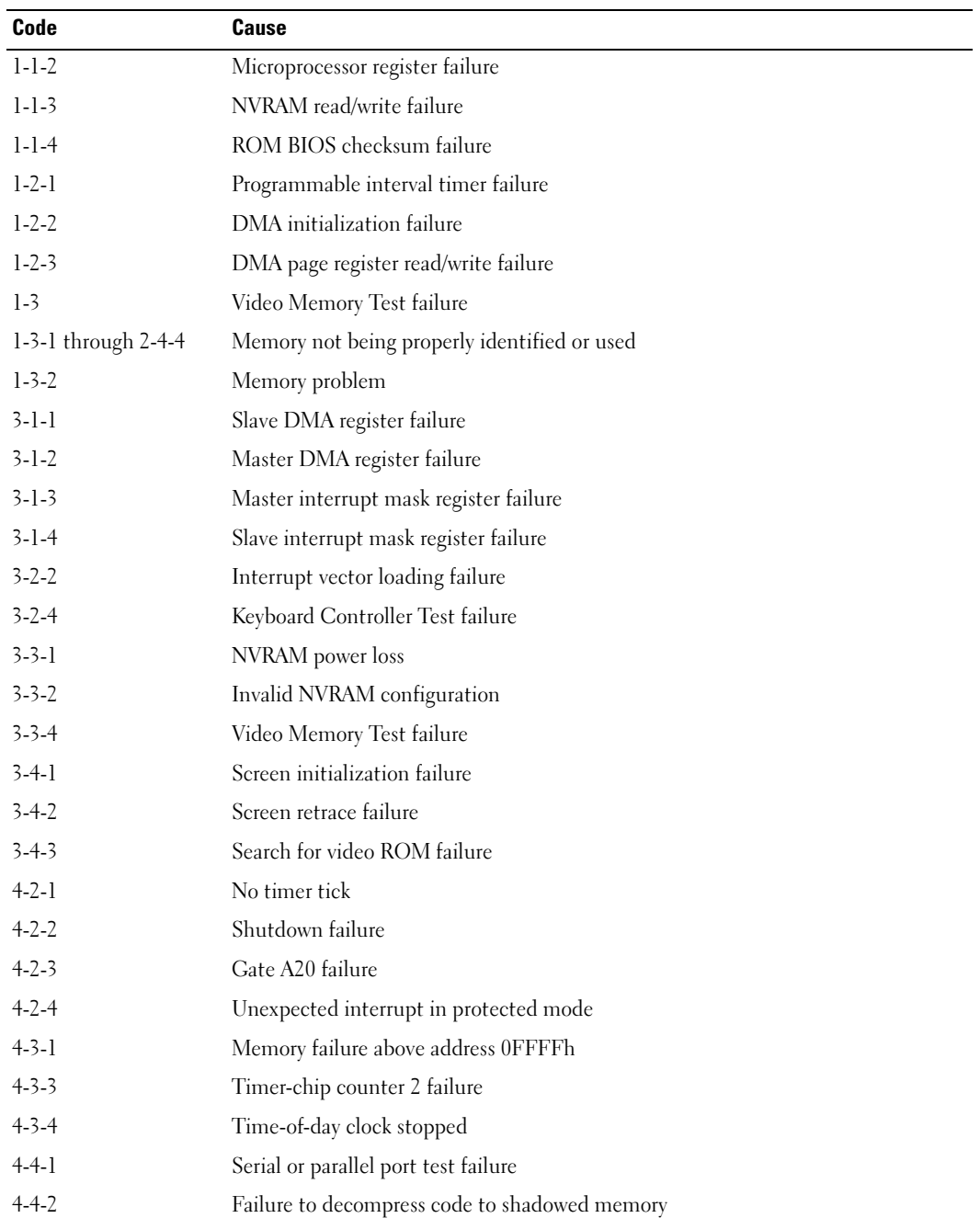

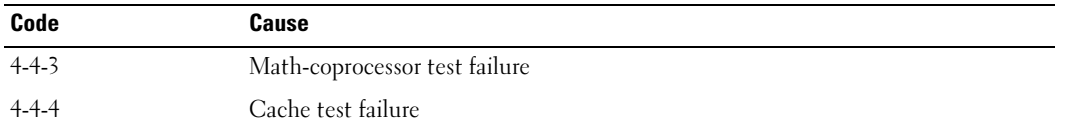

## <span id="page-34-0"></span>Error Messages

 $\mathscr V$  NOTE: If the message is not listed, see the documentation for either the operating system or the program that was running when the message appeared.

If an error occurs during start-up, a message may be displayed on the monitor identifying the problem. See "Error Messages" in the User's Guide for suggestions on resolving any problems.

# <span id="page-34-1"></span>Diagnostic Lights

## CAUTION: Before you begin any of the procedures in this section, follow the safety instructions in the *Product* Information Guide.

To help you troubleshoot a problem, your computer has four lights labeled "1," "2," "3," and "4" on the front. The lights can be "off" or green. When the computer starts normally, the lights flash. If the computer malfunctions, the pattern of the lights and also that of the power button help to identify the problem. These lights also indicate sleep states.

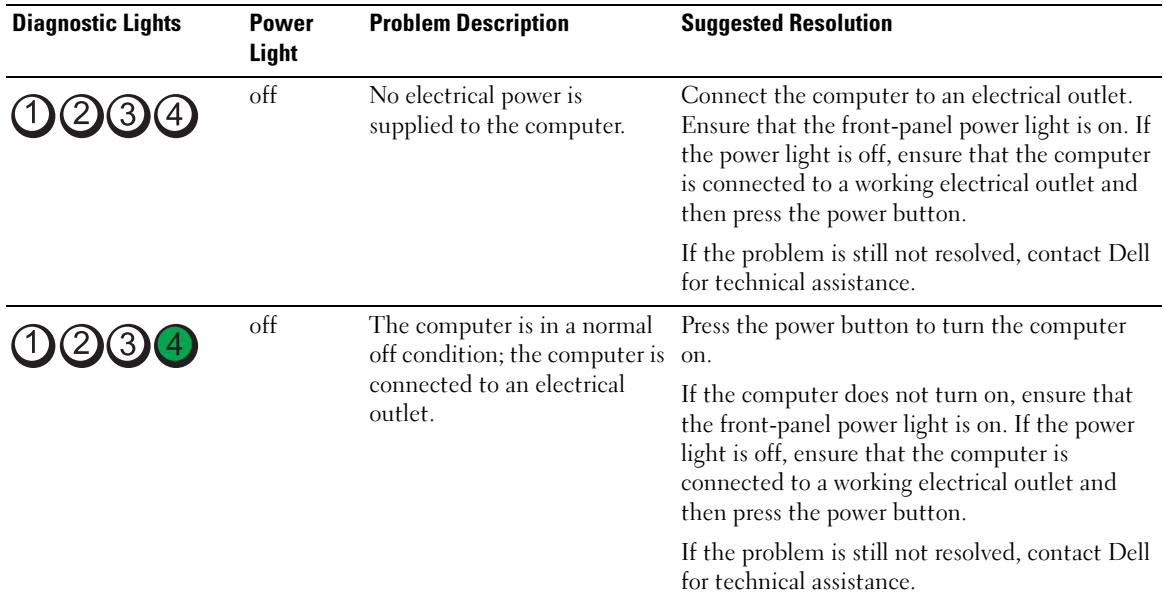

# <span id="page-34-2"></span>Diagnostic Light Codes Before POST

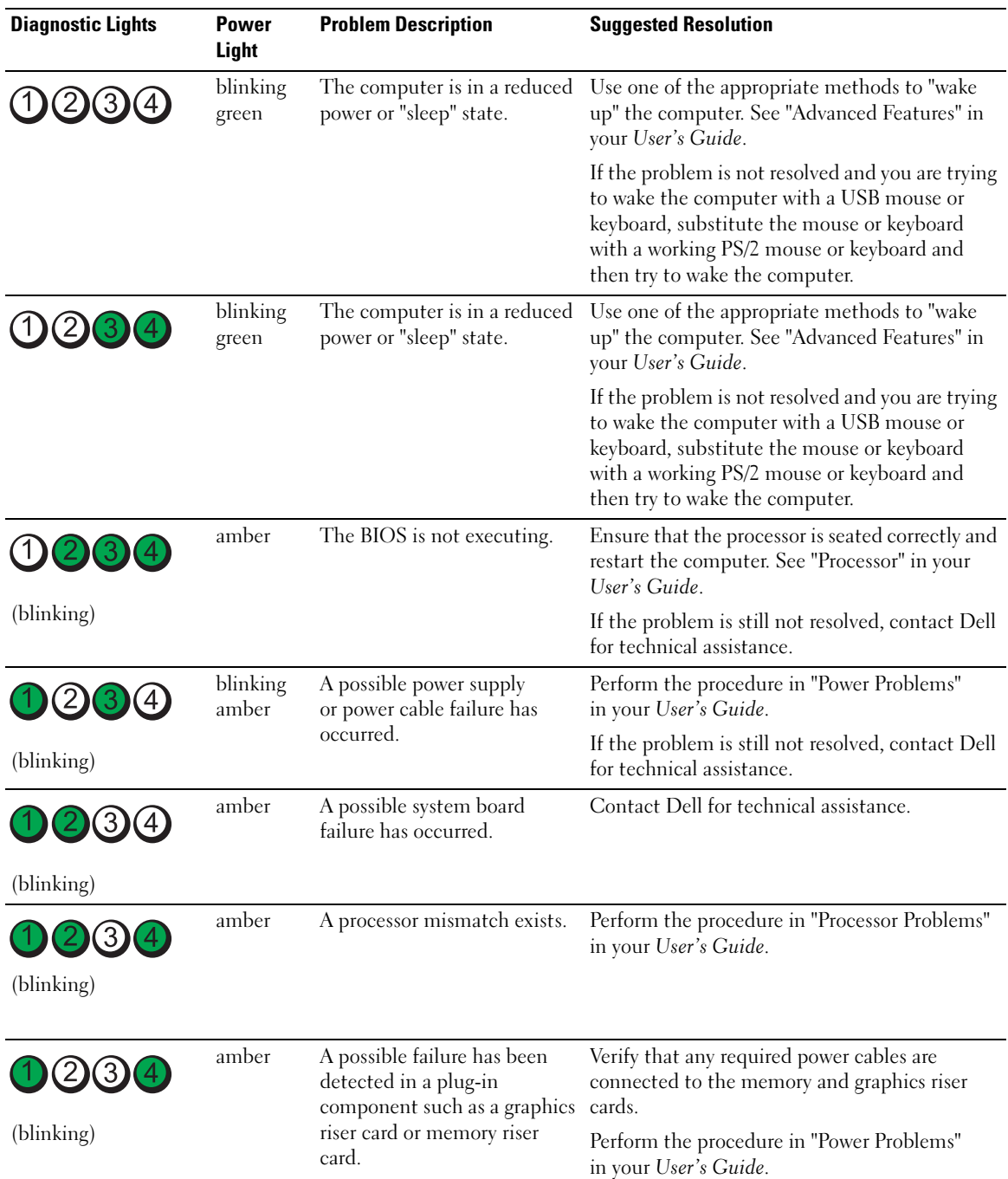
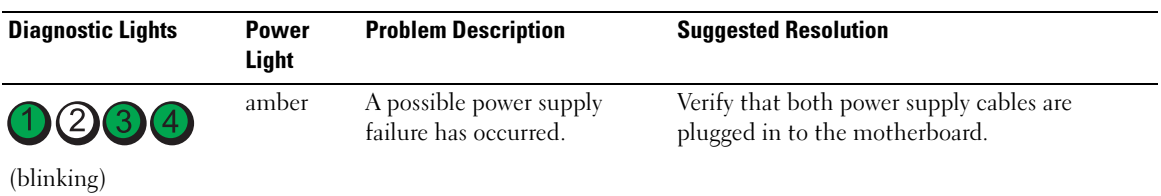

# Diagnostic Light Codes During POST

The power light displays a solid green for diagnostic light codes during POST.

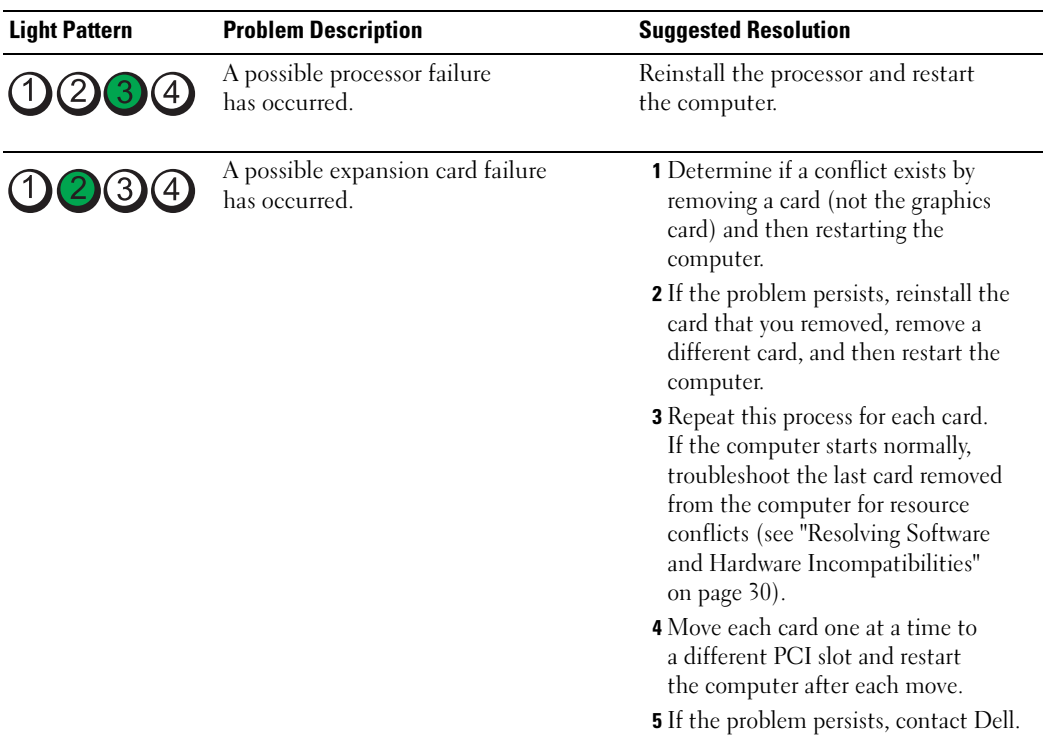

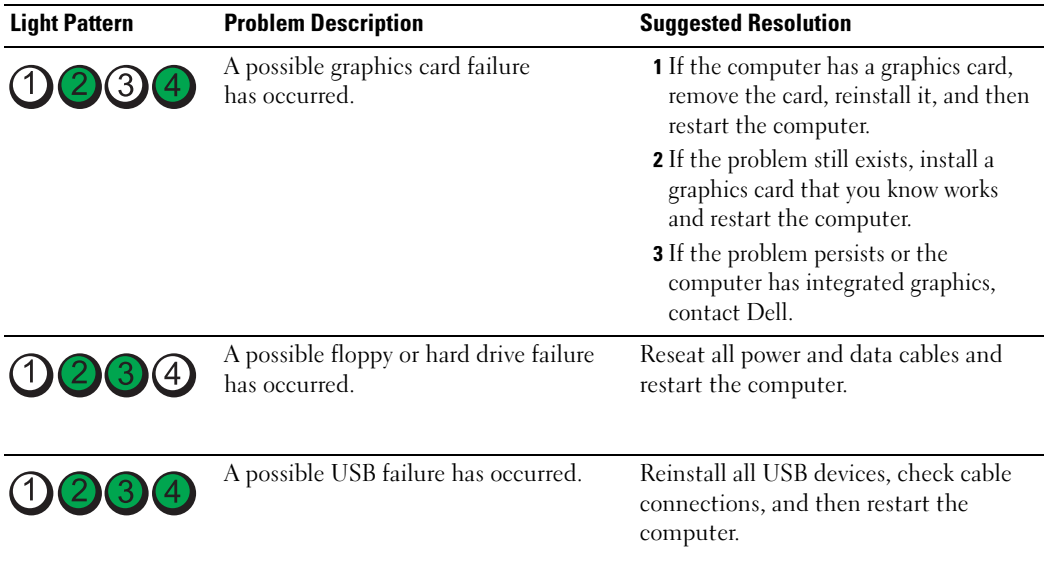

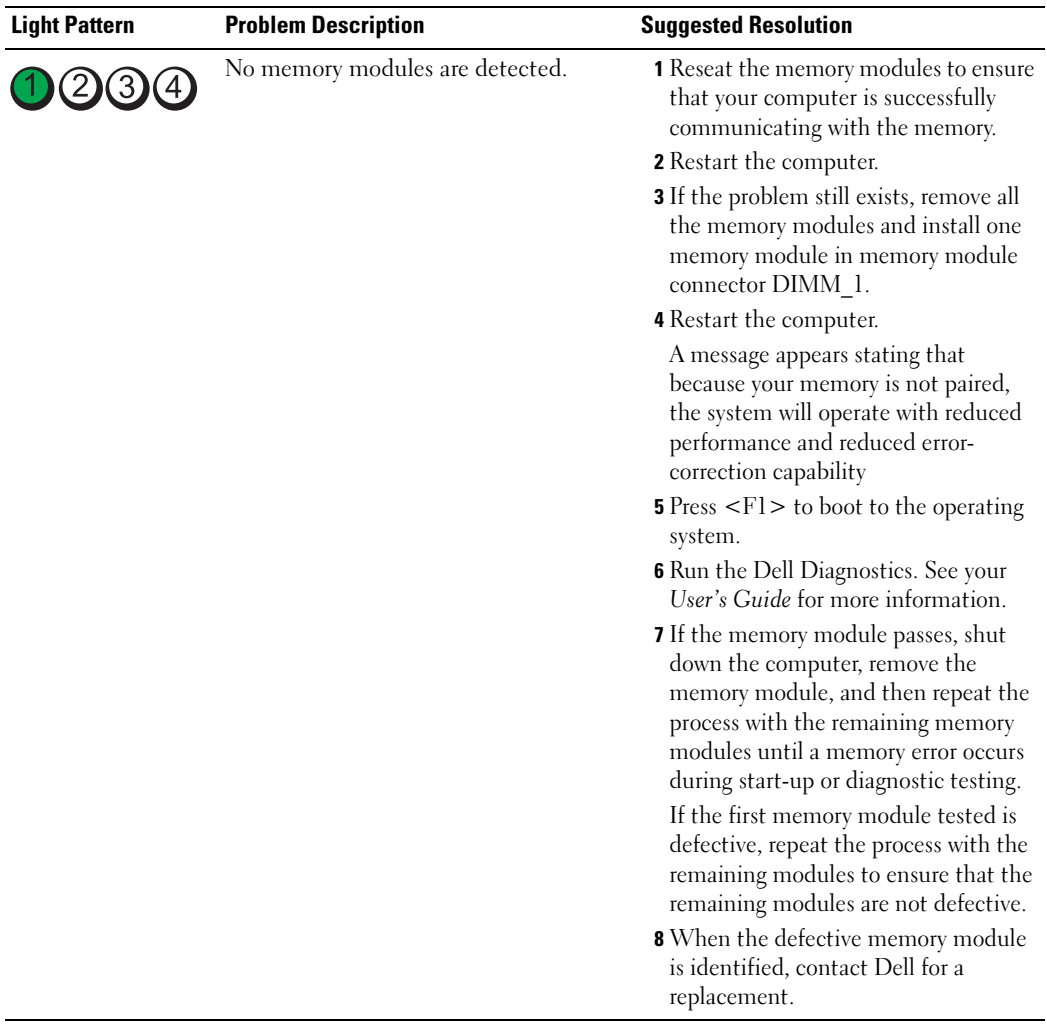

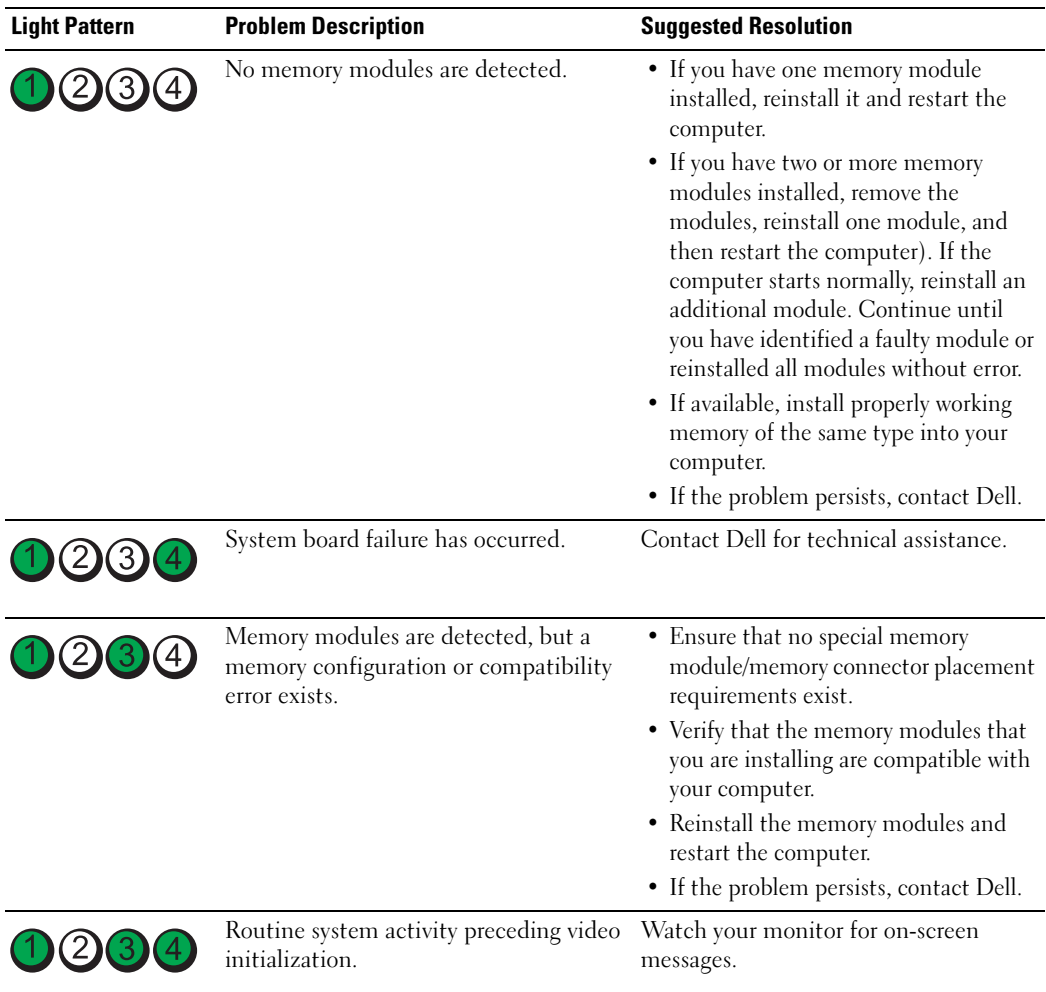

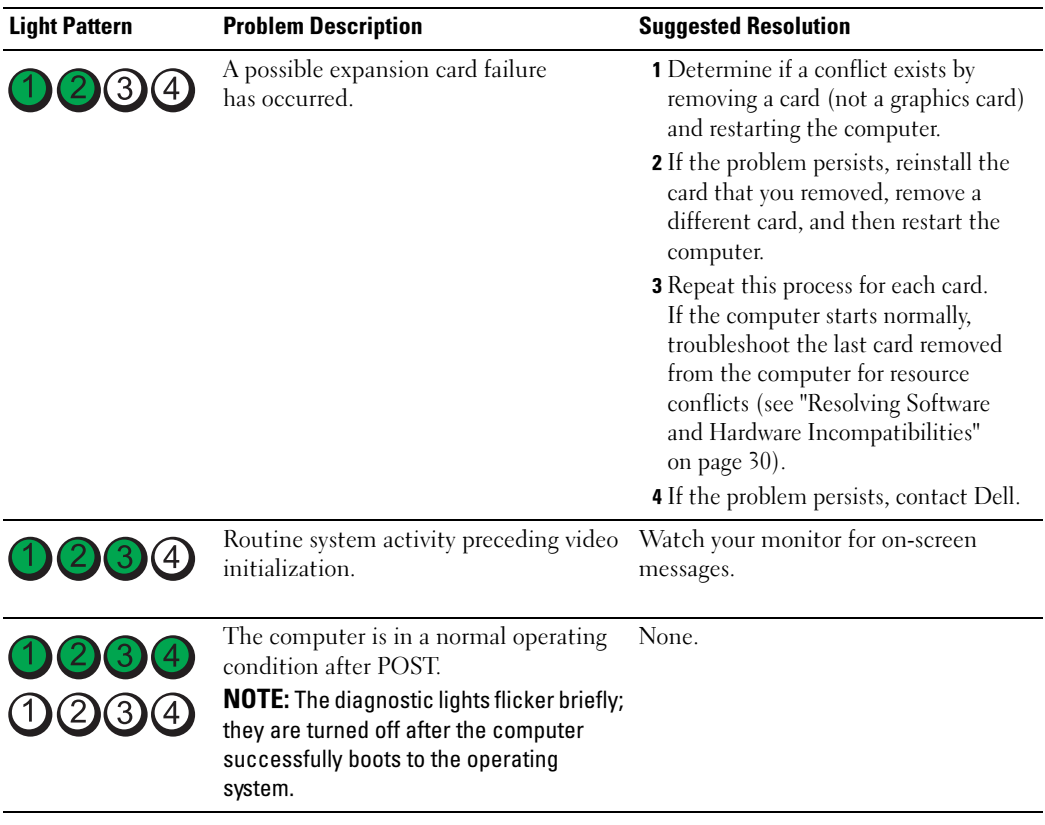

# Frequently Asked Questions

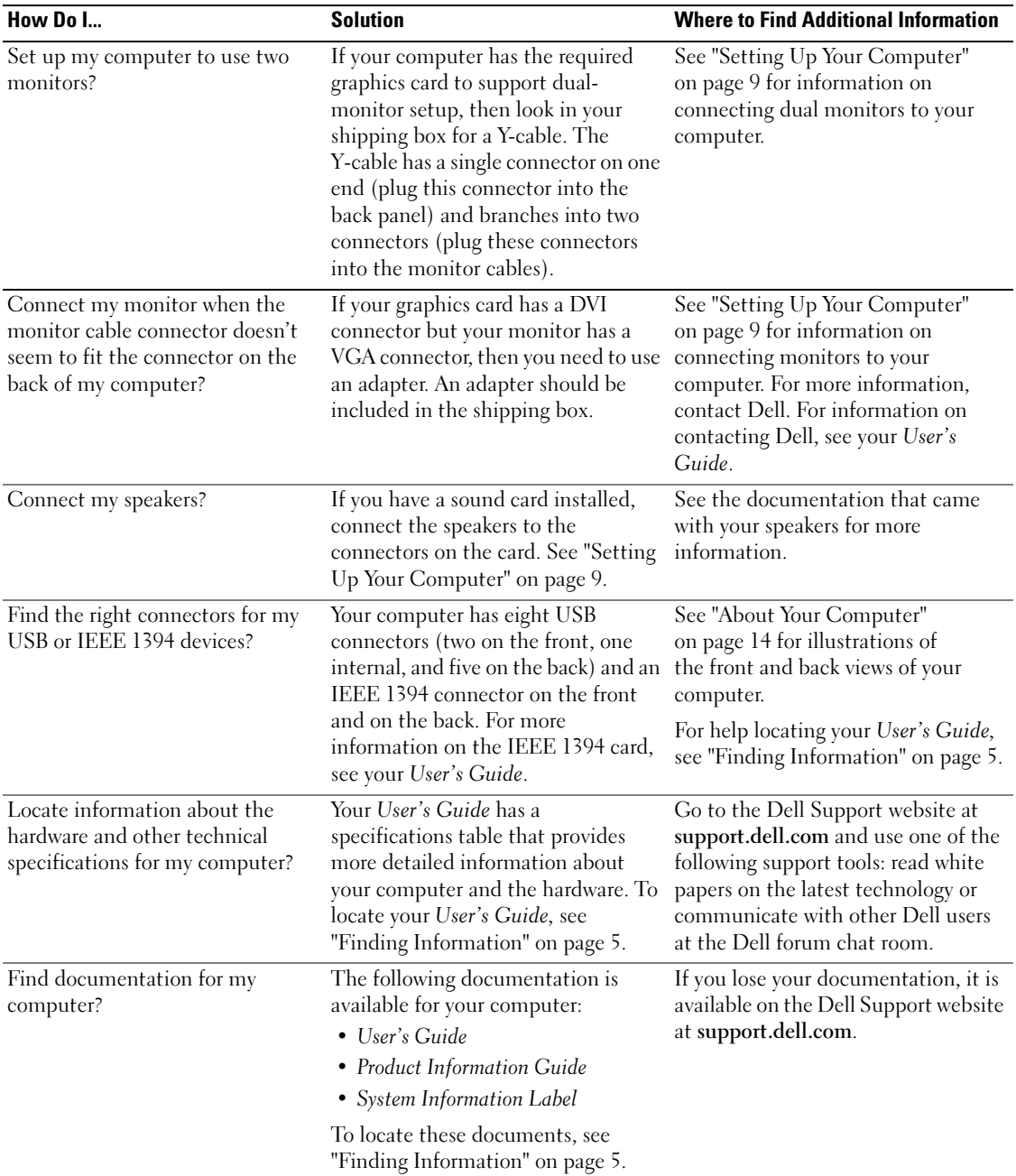

# Index

# B

[beep codes, 33](#page-32-0)

# C

cards [slots, 18](#page-17-0) CDs [operating system, 8](#page-7-0) computer [beep codes, 33](#page-32-0) [restore to previous state, 30](#page-29-1) conflicts [software and hardware](#page-29-2)  incompatibilities, 30 connectors [headphone, 17](#page-16-0) [IEEE, 16,](#page-15-0) [20](#page-19-0) [keyboard, 20](#page-19-1) [line-in, 20](#page-19-2) [line-out, 19](#page-18-0) [mouse, 19](#page-18-1) [network adapter, 20](#page-19-3) [parallel, 19](#page-18-2) [power, 18](#page-17-1) [serial, 20](#page-19-4) [sound, 19-](#page-18-0)[20](#page-19-2) [USB, 17,](#page-16-1) [19-](#page-18-3)[20](#page-19-5)

### D

Dell [support site, 7](#page-6-0) [Dell Diagnostics, 32-](#page-31-0)[33](#page-32-1) [Dell Premier Support](#page-5-0)  website, 6 [diagnostic lights, 35](#page-34-0) diagnostics [beep codes, 33](#page-32-0) [Dell, 32-](#page-31-0)[33](#page-32-1) [lights, 17,](#page-16-2) [35](#page-34-0) documentation [End User License](#page-5-1)  Agreement, 6 [ergonomics, 6](#page-5-1) [online, 7](#page-6-0) [Product Information Guide, 6](#page-5-1) [Quick Reference, 5](#page-4-1) [regulatory, 6](#page-5-1) [safety, 6](#page-5-1) [User's Guide, 6](#page-5-2) [warranty, 6](#page-5-1)

## E

[End User License](#page-5-1)  Agreement, 6 [ergonomics information, 6](#page-5-1) error messages [beep codes, 33](#page-32-0) [diagnostic lights, 35](#page-34-0)

## H

hard drive [activity light, 16-](#page-15-1)[17](#page-16-3) hardware [beep codes, 33](#page-32-0) [conflicts, 30](#page-29-2) [Dell Diagnostics, 32-](#page-31-0)[33](#page-32-1) [Hardware Troubleshooter, 30](#page-29-2) headphone [connector, 17](#page-16-0) [Help and Support Center, 7](#page-6-1) help file [Windows Help and Support](#page-6-1)  Center, 7

## I

IEEE [connectors,](#page-15-0) 16, [20](#page-19-0) [IRQ conflicts, 30](#page-29-2)

# K

keyboard [connector, 20](#page-19-1)

# L

labels [Microsoft Windows, 6](#page-5-3) [Service Tag, 6](#page-5-3) lights [back of computer, 35](#page-34-0) [diagnostic, 17,](#page-16-2) [35](#page-34-0) [hard drive activity, 16-](#page-15-1)[17](#page-16-3) [link integrity, 20](#page-19-6) [network, 20](#page-19-6) [network activity, 20](#page-19-7) [power, 17](#page-16-4)

### M

[Microsoft Windows label, 6](#page-5-3) mouse [connector, 19](#page-18-1)

### N

network [connector, 20](#page-19-3)

# O

operating system [CD, 8](#page-7-0) [reinstalling, 8](#page-7-0)

# P

power [button, 17](#page-16-5) [connector, 18](#page-17-1) [light, 17](#page-16-4) problems [beep codes, 33](#page-32-0) [conflicts, 30](#page-29-2) [Dell Diagnostics, 32-](#page-31-0)[33](#page-32-1) [diagnostic lights, 35](#page-34-0) [restore to previous state, 30](#page-29-1) [Product Information Guide, 6](#page-5-1)

# R

[regulatory information, 6](#page-5-1) ResourceCD [Dell Diagnostics, 32-](#page-31-0)[33](#page-32-1)

# S

[safety instructions, 6](#page-5-1) [Service Tag, 6](#page-5-3) software [conflicts, 30](#page-29-2) sound connectors [line-in, 20](#page-19-2) [line-out, 19](#page-18-0) [support website, 7](#page-6-0) [System Restore, 30](#page-29-1)

# T

troubleshooting [conflicts, 30](#page-29-2) [Dell Diagnostics, 32-](#page-31-0)[33](#page-32-1) [diagnostic lights, 35](#page-34-0) [Hardware Troubleshooter, 30](#page-29-2) [Help and Support Center, 7](#page-6-1) [restore to previous state, 30](#page-29-1)

### U

USB [connector, 19-](#page-18-3)[20](#page-19-5) [connectors, 17](#page-16-1) [User's Guide, 6](#page-5-2)

## W

[warranty information, 6](#page-5-1) Windows XP [Hardware Troubleshooter, 30](#page-29-2) [Help and Support Center, 7](#page-6-1) [reinstalling, 8](#page-7-0) [System Restore, 30](#page-29-1)

Station de travail Dell Precision™ 690

# Guide de référence rapide

Modèle DCD0

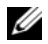

REMARQUE : une REMARQUE indique des informations importantes qui peuvent vous aider à mieux utiliser votre ordinateur.

AVIS : un AVIS vous avertit d'un risque de dommage matériel ou de perte de données et vous indique comment éviter le problème.

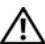

 $\bigwedge$  PRÉCAUTION : une PRÉCAUTION indique un risque potentiel d'endommagement du matériel, de blessure corporelle ou de mort.

Abréviations et sigles Pour obtenir la liste complète des abréviations et des acronymes, reportez-vous au glossaire du Guide d'utilisation.

Si vous avez acheté un ordinateur Dell™ série n, aucune des références faites dans ce document aux systèmes d'exploitation Microsoft® Windows® n'est applicable.

Modèle DCD0

Janvier 2006 P/N ND218 Rev. A00

\_\_<br>Les informations contenues d<br>© 2006 Dell Inc. Tous droits r<br>La reproduction de ce documer **Les informations contenues dans ce document peuvent être modifiées sans préavis. © 2006 Dell Inc. Tous droits réservés.**

La reproduction de ce document de quelque manière que ce soit sans l'autorisation écrite de Dell Inc. est strictement interdite.

Marques utilisées dans ce document : *Dell*, le logo *DELL* et *Dell Precision* sont des marques de Dell Inc. ; *Intel, Xeon et Pentium* sont des marques déposées de Intel Corporation ; *Microsoft* et *Windows* sont des marques déposées de Microsoft Corporation.

Tous les autres noms de marques et marques commerciales utilisés dans ce document se rapportent aux sociétés propriétaires des marques et des noms de ces produits. Dell Inc. décline tout intérêt dans l'utilisation des marques déposées et des noms de marques ne lui appartenant pas.

# **Sommaire**

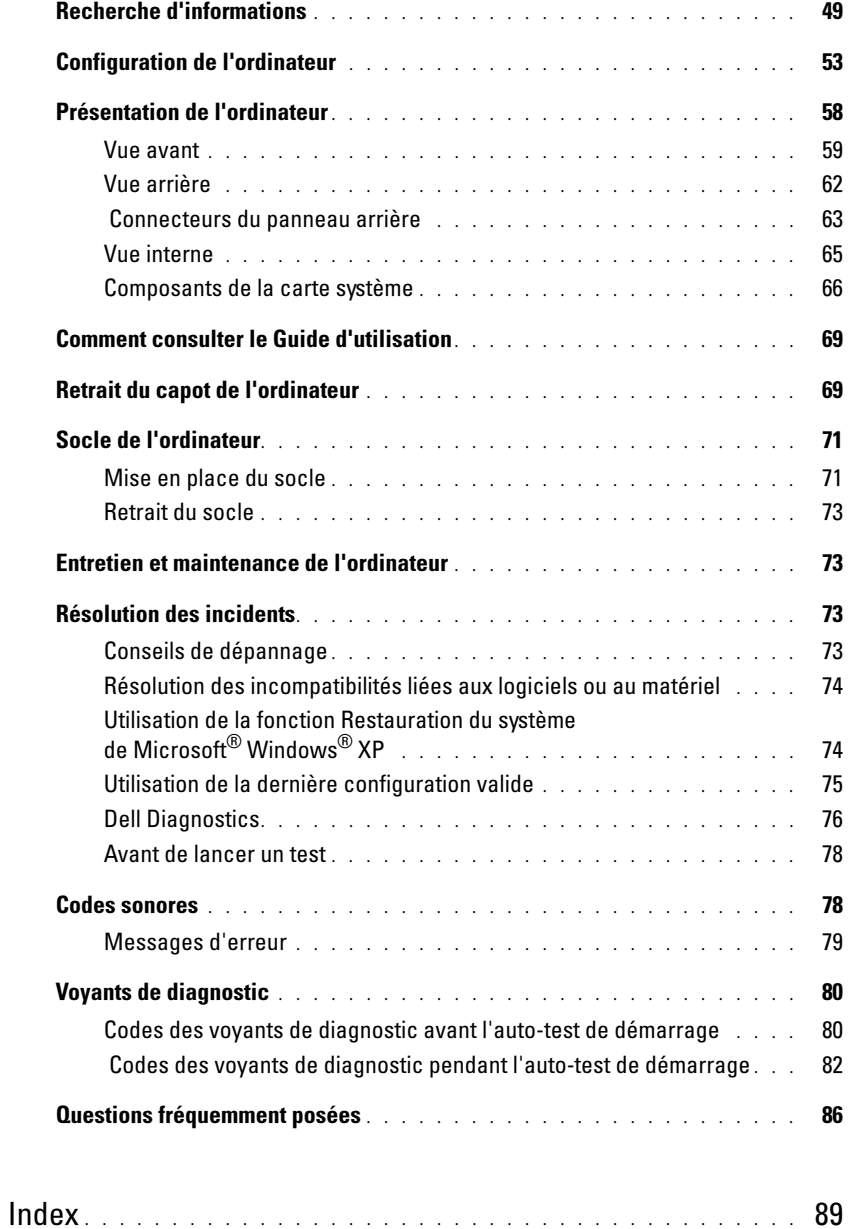

# <span id="page-48-0"></span>Recherche d'informations

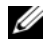

**CALCOREMARQUE** : certaines fonctions ou médias disponibles en option ne sont pas livrés avec le système. Certaines de ces options ne sont disponibles que dans certains pays.

REMARQUE : des informations supplémentaires peuvent être fournies avec l'ordinateur. U

# Que recherchez-vous ? Reportez-vous aux éléments suivants...

- Un programme de diagnostic pour mon ordinateur
- Des pilotes pour mon ordinateur
- La documentation concernant mon ordinateur
- La documentation concernant mon périphérique
- Le logiciel DSS (Desktop System Software)

CD Drivers and Utilities (Pilotes et utilitaires, également appelé ResourceCD)

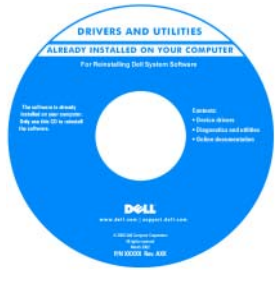

La documentation et les pilotes sont déjà installés sur l'ordinateur. Le CD permet de réinstaller des pilotes, d'exécuter Dell Diagnostics et d'accéder à la documentation. Des fichiers "readme" (lisez-moi) peuvent être inclus sur votre CD afin de fournir des mises à jour de

dernière minute concernant des modifications techniques apportées au système ou des informations de référence destinées aux techniciens ou aux utilisateurs expérimentés.

REMARQUE : les mises à jour des pilotes ou de la documentation se trouvent sur le site support.dell.com.

#### Guide de référence rapide

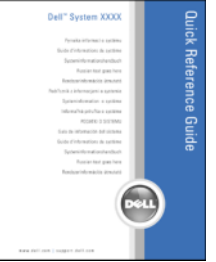

REMARQUE : ce document est disponible au format PDF à l'adresse support.dell.com.

- Comment configurer mon ordinateur
- Comment entretenir mon ordinateur
- Des informations de base concernant le dépannage
- Comment exécuter Dell™ Diagnostics
- Une description des codes d'erreur et des voyants de diagnostic
- Comment retirer et installer des pièces
- Comment ouvrir le capot de mon ordinateur

- Des informations sur la garantie
- Les termes et conditions de la garantie (États-Unis uniquement)
- Des consignes de sécurité
- Des informations sur les réglementations
- Des informations sur l'ergonomie
- Le contrat de licence utilisateur final
- Comment retirer et remettre en place des composants
- Des spécifications
- Comment configurer les paramètres système
- Comment identifier et résoudre les problèmes
- Le numéro de service et le code de service express
- L'étiquette de licence Microsoft Windows

#### Que recherchez-vous ? The context of the Reportez-vous aux éléments suivants...

Guide d'informations sur le produit Dell™

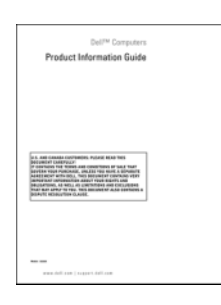

Guide d'utilisation

Centre d'aide et de support Microsoft®Windows® XP

- 1 Cliquez sur le bouton Démarrer, puis sur Aide et support.
- 2 Cliquez sur User's and system guides (Documentation système et utilisateur) puis sur User's guides (Guides d'utilisation).

Le Guide d'utilisation est également disponible sur le CD Drivers and Utilities.

<span id="page-49-0"></span>Numéro de service et licence Microsoft® Windows® Ces étiquettes sont situées sur votre ordinateur.

• Utilisez le numéro de service pour identifier l'ordinateur lorsque vous visitez le site support.dell.com ou que vous contactez le support technique.

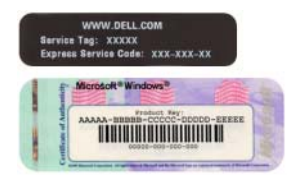

• Entrez le code de service express pour faciliter l'acheminement de votre appel lorsque vous contactez le support technique.

- Des solutions : conseils et astuces de dépannage, articles de techniciens et cours en ligne, questions fréquemment posées
- Des forums clients : discussion en ligne avec d'autres clients Dell
- Des mises à niveau : informations de mise à niveau pour les composants tels que la mémoire, le disque dur et le système d'exploitation
- Le service clientèle : coordonnées, support technique et statut des commandes, garantie et informations sur les réparations
- Un support technique : état des appels au service clients et historique du support, contrat de service, discussions en ligne avec le support technique
- Des références : documentation sur l'ordinateur, informations concernant sa configuration, spécifications du produit et livres blancs
- Des téléchargements : pilotes certifiés, correctifs et mises à jour de logiciels
- Desktop System Software (DSS) : si vous réinstallez le système d'exploitation de l'ordinateur, il est recommandé de réinstaller l'utilitaire DSS avant les pilotes. Ce logiciel contient des mises à jour critiques pour le système d'exploitation et pour la prise en charge des lecteurs de disquette Dell™ USB 3,5 pouces, des lecteurs optiques et des périphériques USB. Il est indispensable au fonctionnement de votre ordinateur Dell. Ce logiciel détecte automatiquement l'ordinateur et le système d'exploitation installé et applique les mises à jour requises pour votre configuration.
- Comment utiliser Windows XP
- Comme utiliser les programmes et les fichiers
- La documentation concernant mes périphériques (mon modem, par exemple)

#### Que recherchez-vous ? Reportez-vous aux éléments suivants...

Site Web de support Dell : support.dell.com

REMARQUE : sélectionnez votre région ou votre secteur d'activité pour accéder au site de support approprié. REMARQUE : les entreprises, les administrations et les organismes d'enseignement peuvent également consulter le site Web de support Dell "Premier", à l'adresse premier.support.dell.com. Ce service n'est disponible que dans certains pays.

Centre d'aide et de support de Windows

- 1 Cliquez sur le bouton Démarrer, puis sur Aide et support.
- 2 Tapez un mot ou une phrase décrivant votre problème et cliquez sur l'icône en forme de flèche.
- 3 Cliquez sur la rubrique appropriée.
- 4 Suivez les instructions affichées.

• Comment réinstaller mon système d'exploitation CD du système d'exploitation

#### Que recherchez-vous ? Reportez-vous aux éléments suivants...

**OPERATING SYSTEM** LLED ON YOUR

Le système d'exploitation est déjà installé sur l'ordinateur. Pour le réinstaller, utilisez le CD du système d'exploitation. Consultez le Guide d'utilisation pour obtenir des instructions. Une fois que vous avez réinstallé le système d'exploitation, utilisez le CD Drivers

and Utilities (ResourceCD[\) pour réinstaller les pilotes des](#page-49-0)  périphériques fournis avec l'ordinateur. L'étiquette [contenant la clé produit du système d'exploitation se](#page-49-0)  trouve sur l'ordinateur.

REMARQUE : la couleur du CD varie en fonction du système d'exploitation commandé.

REMARQUE : si le CD du système d'exploitation est disponible en option, il est possible qu'il n'ait pas été livré avec l'ordinateur.

Sites Dell d'informations sur Linux

- Linux.dell.com
- Lists.us.dell.com/mailman/listinfo/linux-precision
- Comment utiliser Linux
- Des discussions par e-mail avec d'autres utilisateurs d'ordinateurs Dell Precision™ et de Linux
- Des informations supplémentaires sur Linux et mon Dell Precision

# <span id="page-52-0"></span>Configuration de l'ordinateur

 $\bigwedge$  PRÉCAUTION : avant de commencer les procédures de cette section, suivez les consignes de sécurité du Guide d'informations sur le produit.

Vous devez effectuer toutes les étapes pour configurer correctement l'ordinateur.

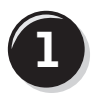

**1** Connectez le clavier et la souris.

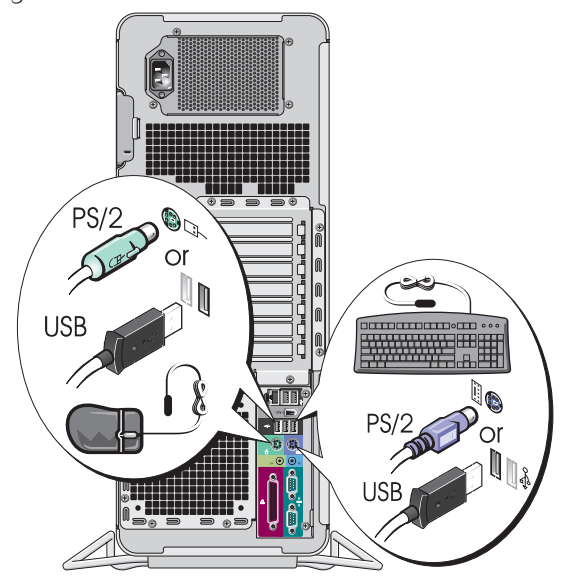

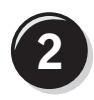

Connectez le modem ou le câble réseau.

AVIS : ne raccordez pas de câble de modem à la carte réseau. Les tensions provenant des communications téléphoniques peuvent endommager celle-ci.

 $\mathbb Z$  REMARQUE : si votre ordinateur est équipé d'une carte réseau, reliez le câble réseau à cette carte.

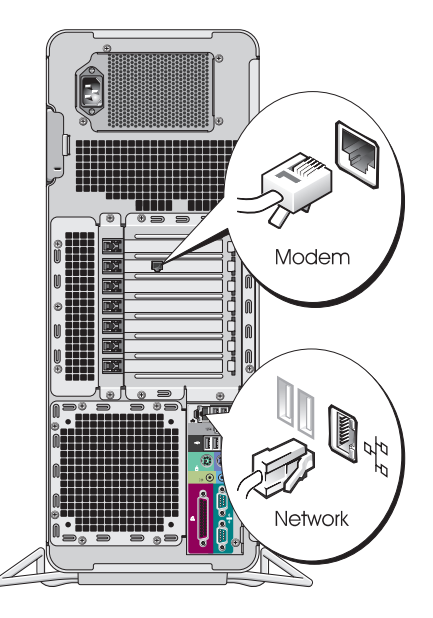

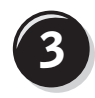

## Connectez le moniteur.

Selon la carte graphique que vous utilisez, vous pouvez connecter le moniteur de différentes façons.

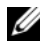

**EXAMPLE** : vous devrez peut-être utiliser l'adaptateur ou le câble fourni pour connecter le moniteur à l'ordinateur.

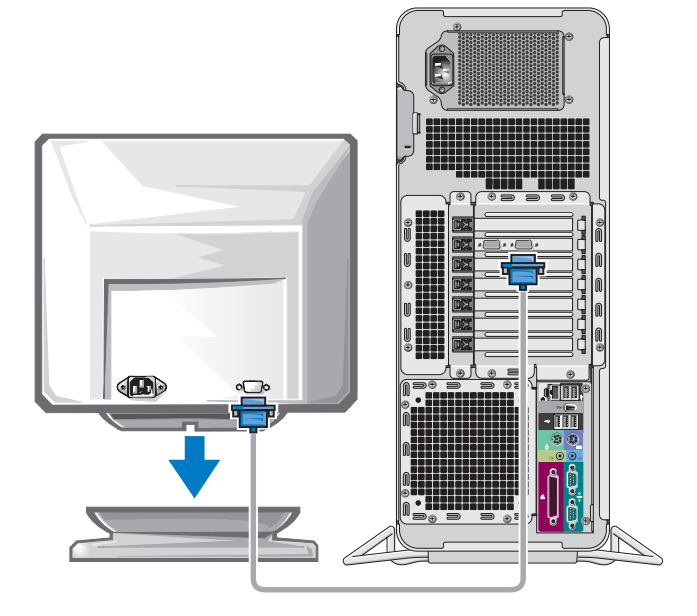

#### Cartes à un seul connecteur et pouvant gérer un ou deux moniteurs

Un adaptateur VGA :

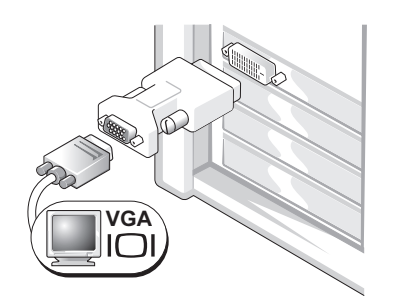

Utilisez l'adaptateur VGA si vous ne disposez que d'une seule carte graphique et si vous souhaitez relier l'ordinateur à un moniteur VGA.

Câble en Y pour la connexion de deux moniteurs VGA : Câble en Y pour la connexion de deux moniteurs DVI :

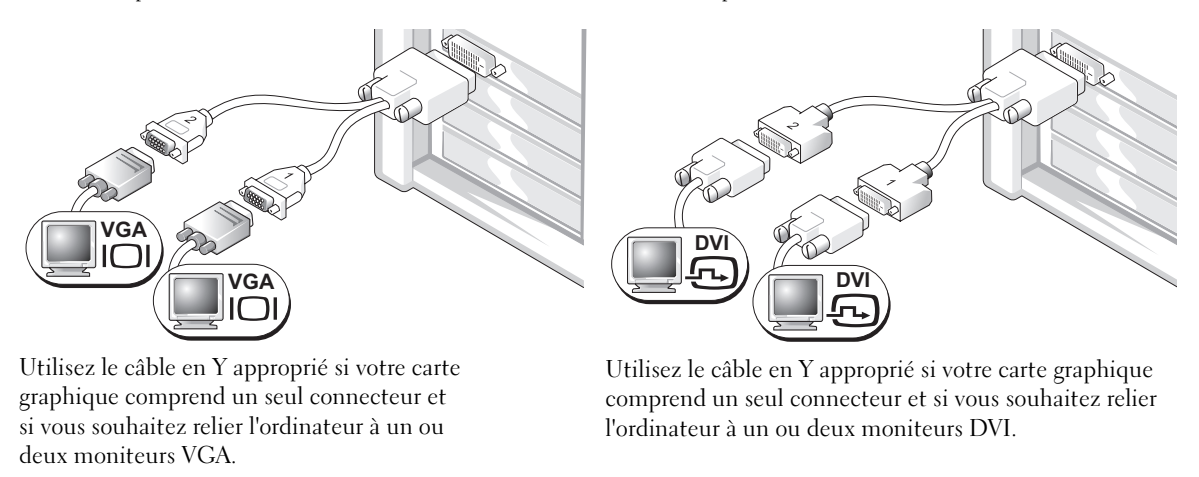

Le câble pour deux moniteurs est codé par couleur : le connecteur bleu est destiné au moniteur principal et le connecteur noir au second moniteur. Pour que le système puisse prendre en charge deux moniteurs, ceux-ci doivent déjà être connectés quand vous démarrez l'ordinateur.

### Cartes possédant 1 connecteur DVI et 1 connecteur VGA et pouvant gérer deux moniteurs

Un connecteur DVI et un connecteur VGA :

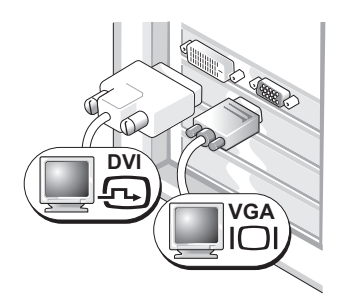

Utilisez le ou les connecteurs appropriés pour relier l'ordinateur à un ou deux moniteurs. Deux connecteurs VGA et un adaptateur VGA :

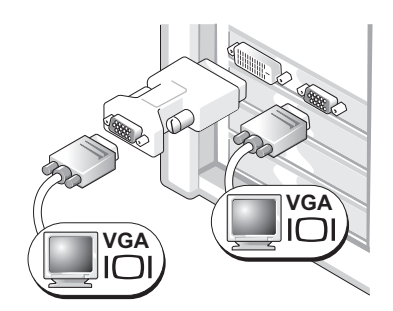

Utilisez l'adaptateur VGA pour relier l'ordinateur à deux moniteurs VGA.

#### Cartes possédant 2 connecteurs DVI et pouvant gérer deux moniteurs

Deux connecteurs DVI :

Deux connecteurs DVI et un adaptateur VGA : Deux connecteurs DVI et deux adaptateurs VGA :

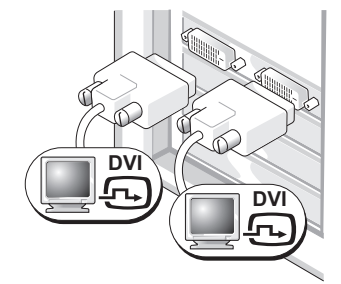

Utilisez les connecteurs DVI pour relier l'ordinateur à un ou deux moniteurs DVI.

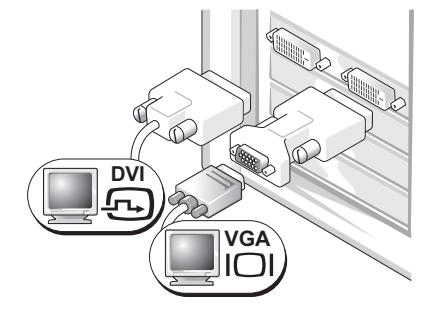

Utilisez l'adaptateur VGA pour relier un moniteur VGA à l'un des connecteurs DVI de l'ordinateur.

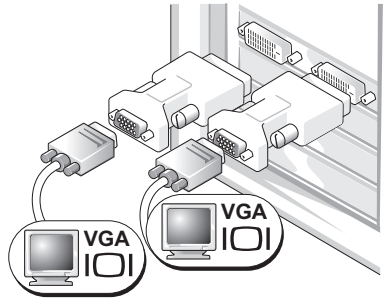

Utilisez deux adaptateurs VGA pour relier deux moniteurs VGA aux connecteurs DVI de l'ordinateur.

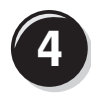

Connectez les haut-parleurs.

**REMARQUE** : si votre ordinateur est équipé d'une carte son, connectez les hautparleurs à cette carte.

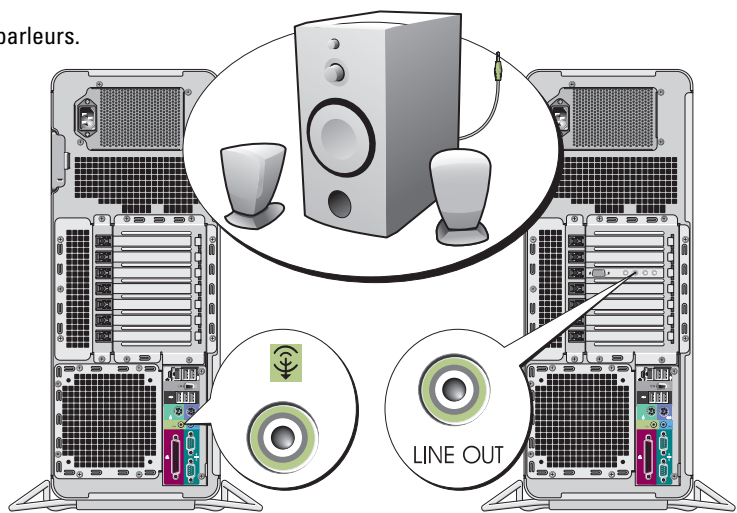

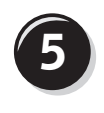

Branchez les câbles d'alimentation, puis allumez l'ordinateur et le moniteur.

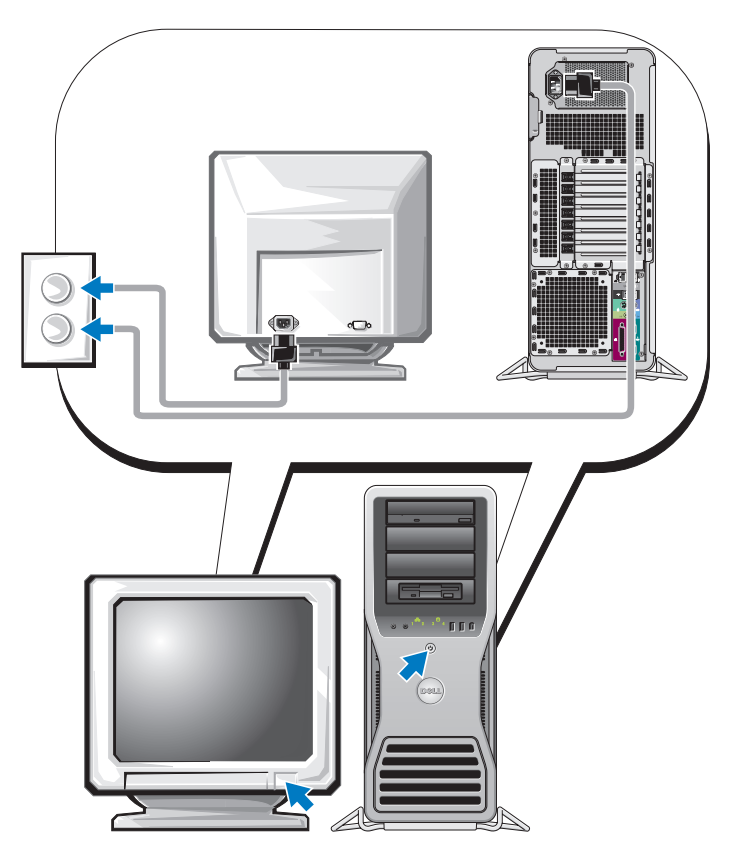

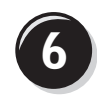

**6 Installez les logiciels ou périphériques supplémentaires.** 

Avant d'installer un périphérique ou un logiciel qui n'a pas été fourni avec votre ordinateur, lisez attentivement sa documentation ou contactez son fournisseur pour vous assurer que ce périphérique ou programme est compatible avec votre ordinateur et votre système d'exploitation.

La configuration de l'ordinateur est maintenant terminée.

# <span id="page-57-0"></span>Présentation de l'ordinateur

PRÉCAUTION : le système pesant au moins 25 kg, il peut être difficile à manipuler. Demandez de l'aide avant de tenter de le soulever, de le déplacer ou de l'incliner ; cet ordinateur doit être manipulé par deux personnes. Pour ne pas vous blesser, évitez de vous pencher. Consultez le *Guide d'informations sur le produit* pour obtenir d'autres consignes de sécurité importantes.

 $\overline{\Delta}$ PRÉCAUTION : avant de redresser le système, installez le socle inclinable. Sinon, l'ordinateur risque de basculer, ce qui pourrait l'endommager ou occasionner des blessures corporelles.

<span id="page-58-0"></span>Vue avant

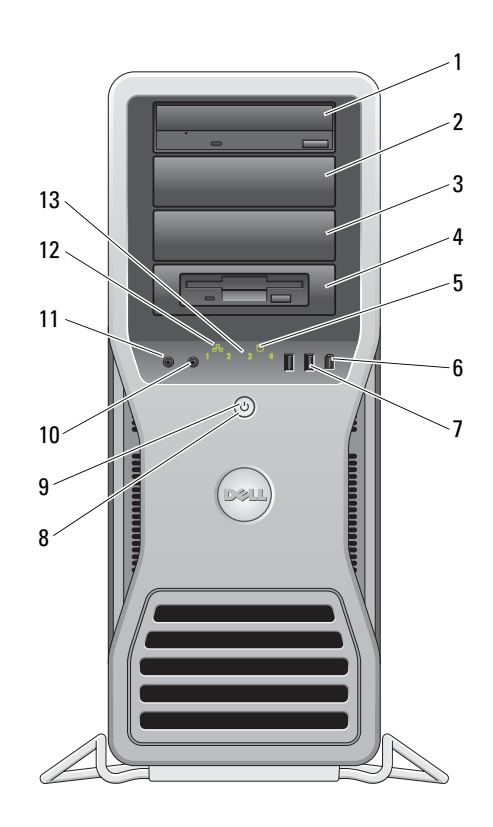

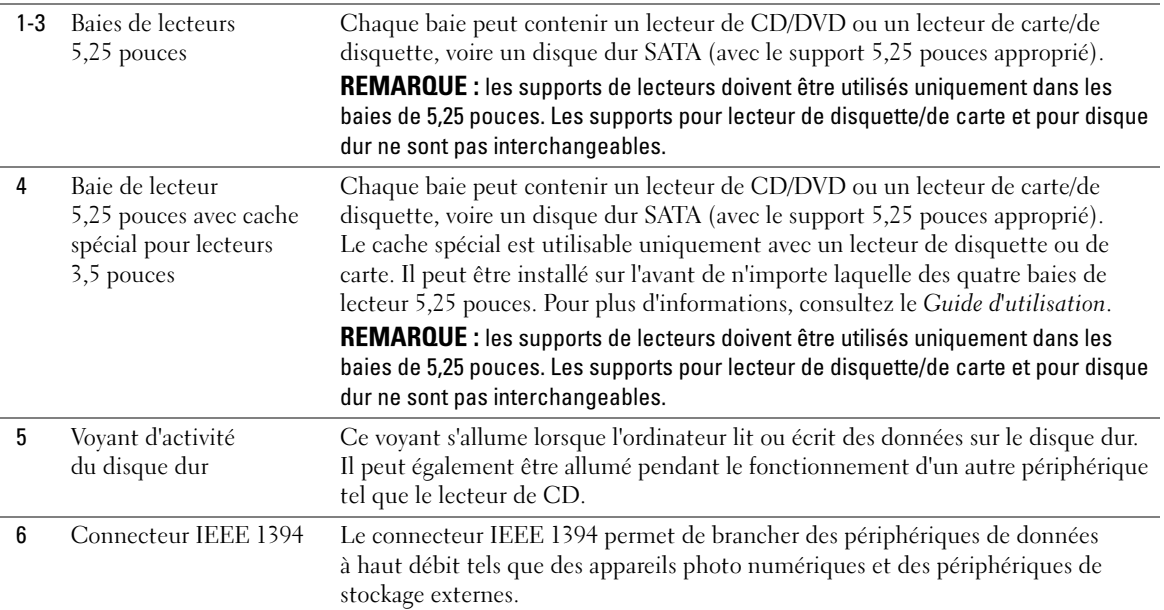

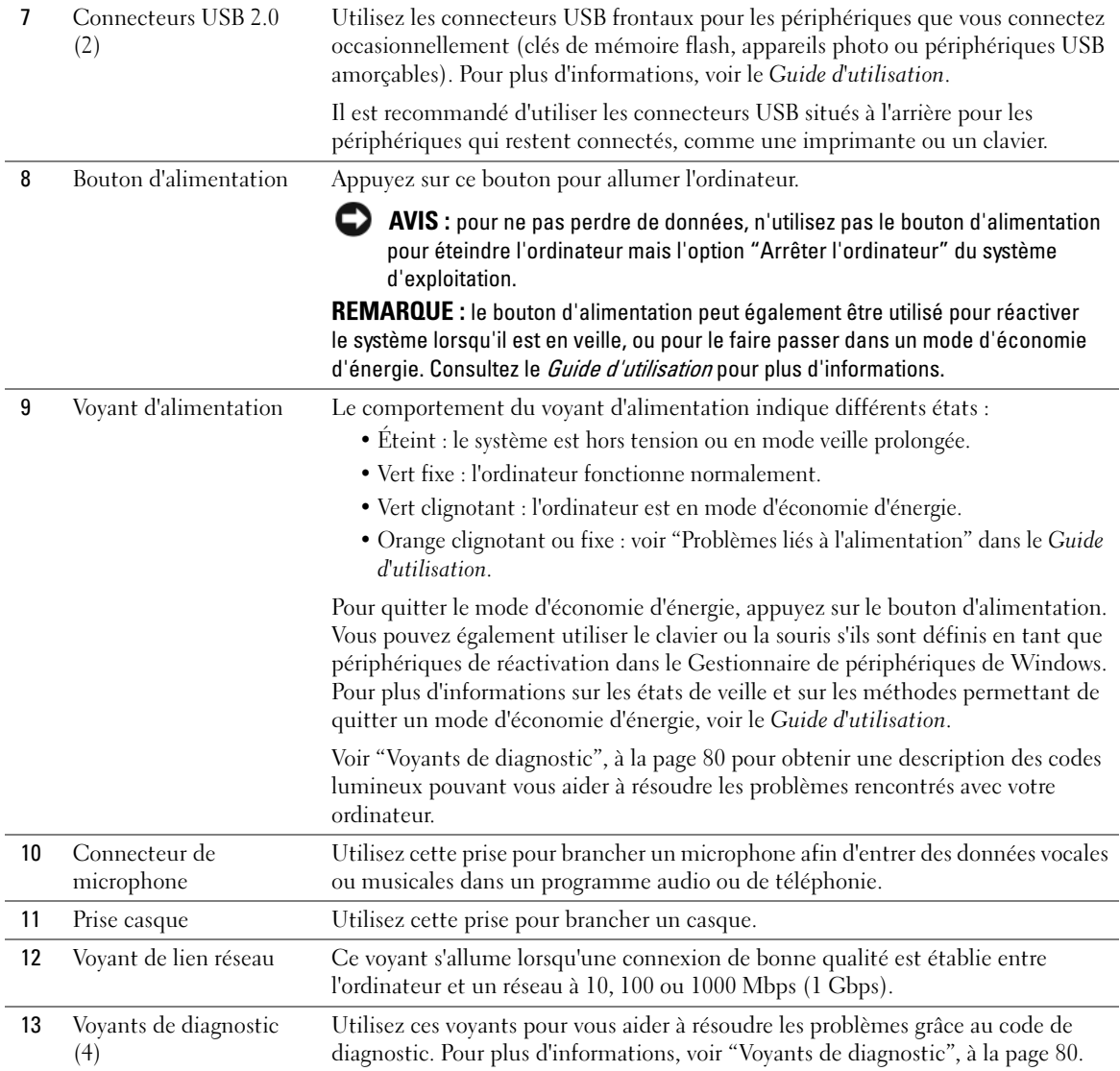

# <span id="page-61-0"></span>Vue arrière

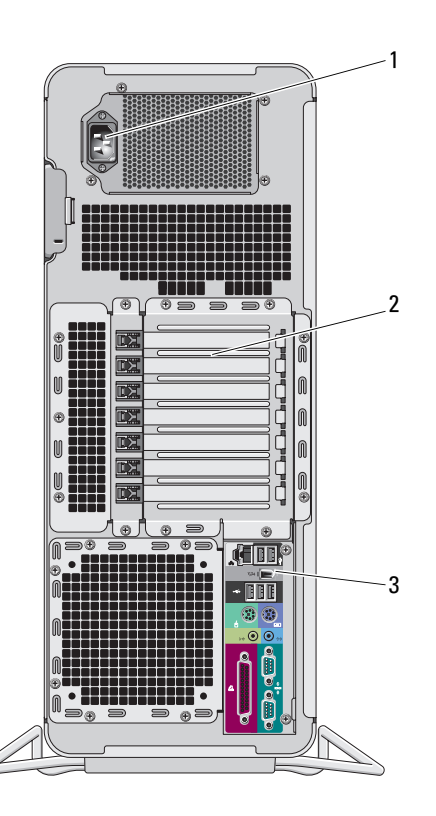

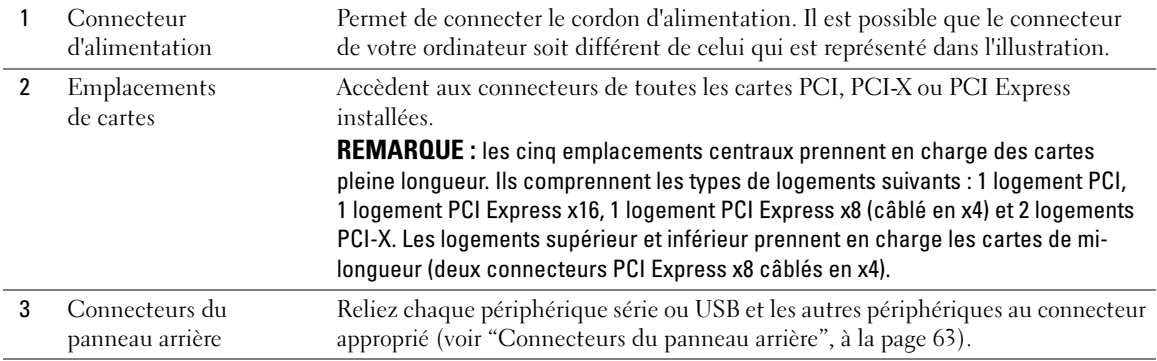

# <span id="page-62-0"></span>Connecteurs du panneau arrière

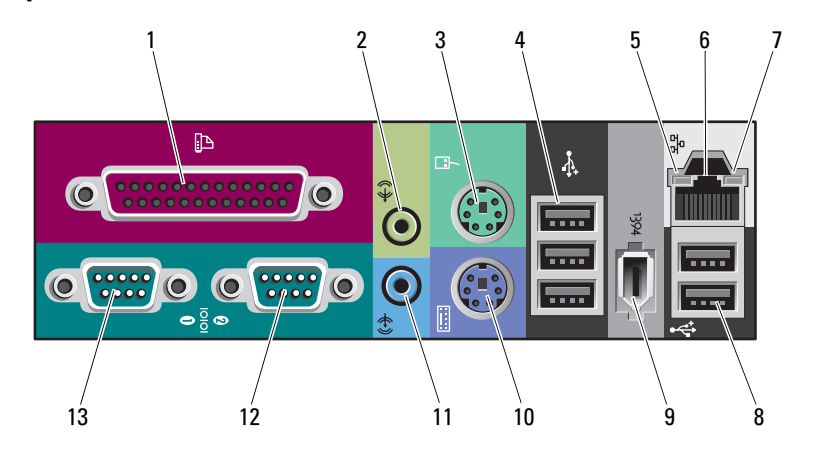

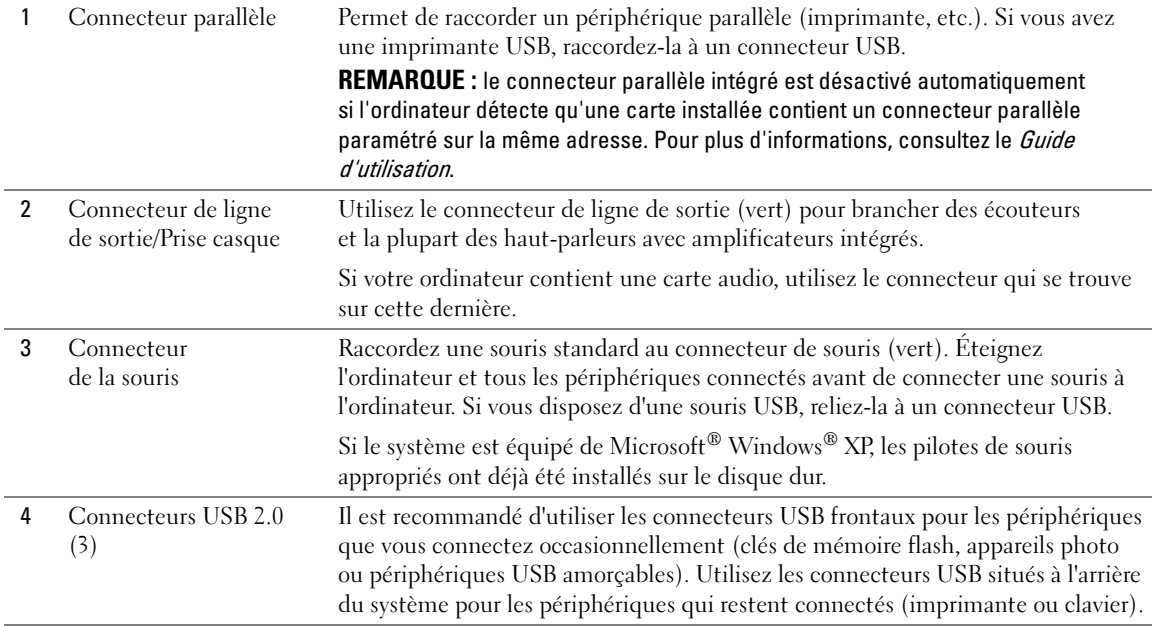

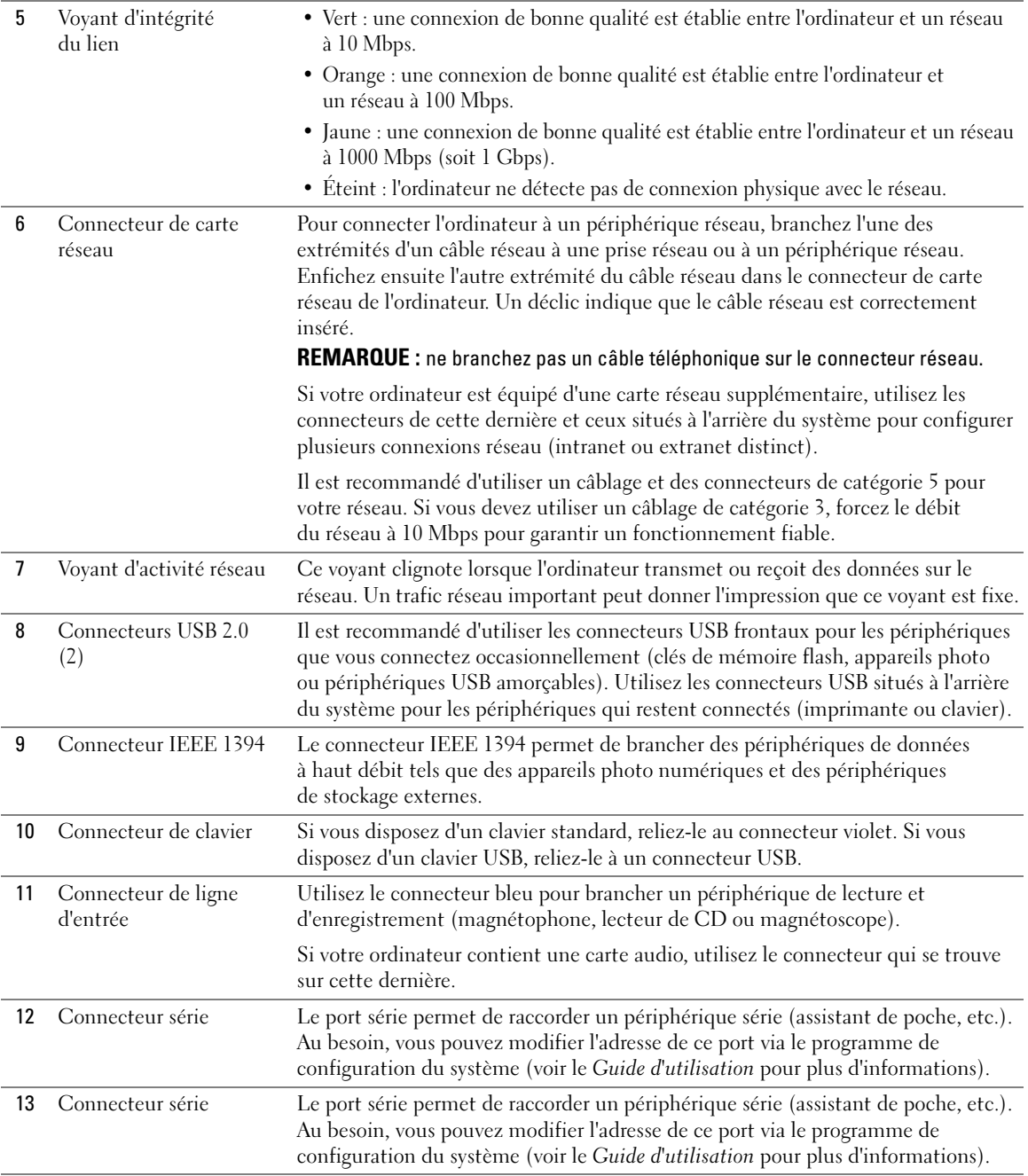

### <span id="page-64-0"></span>Vue interne

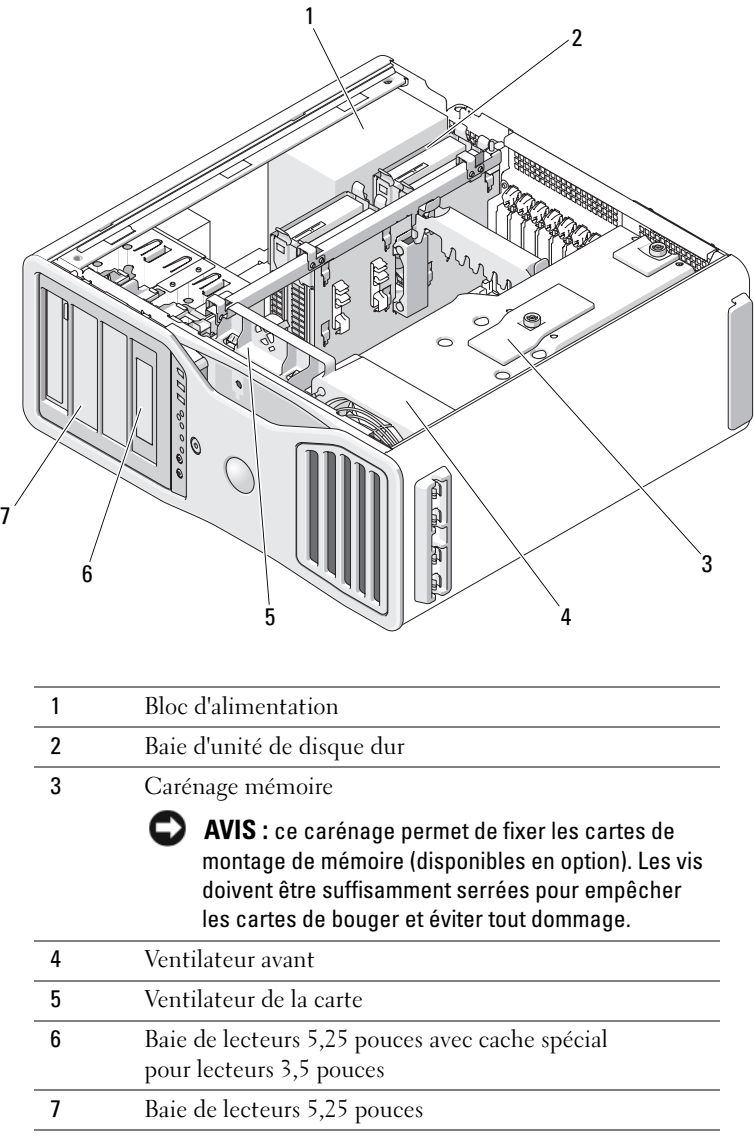

## <span id="page-65-0"></span>Composants de la carte système

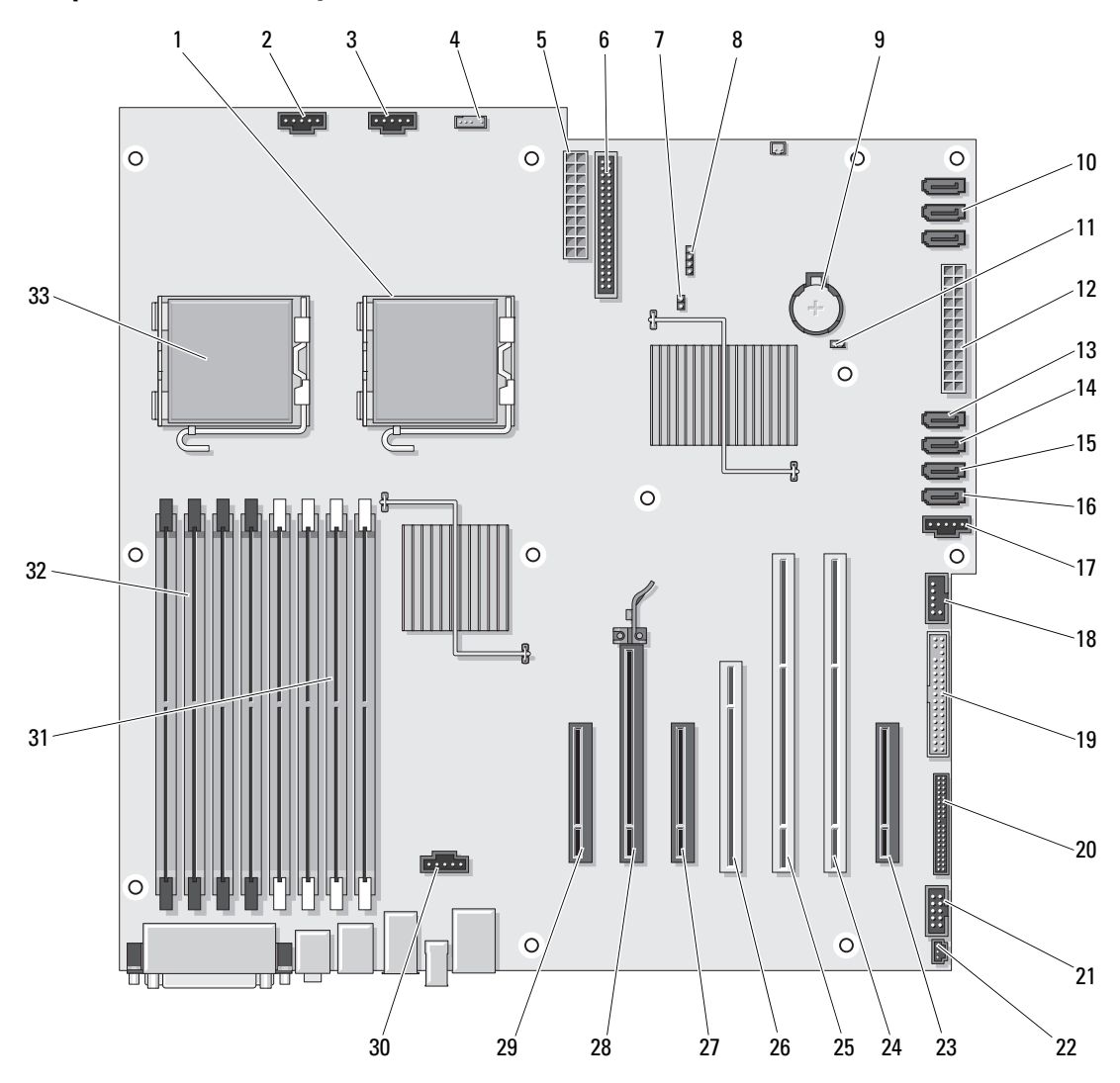

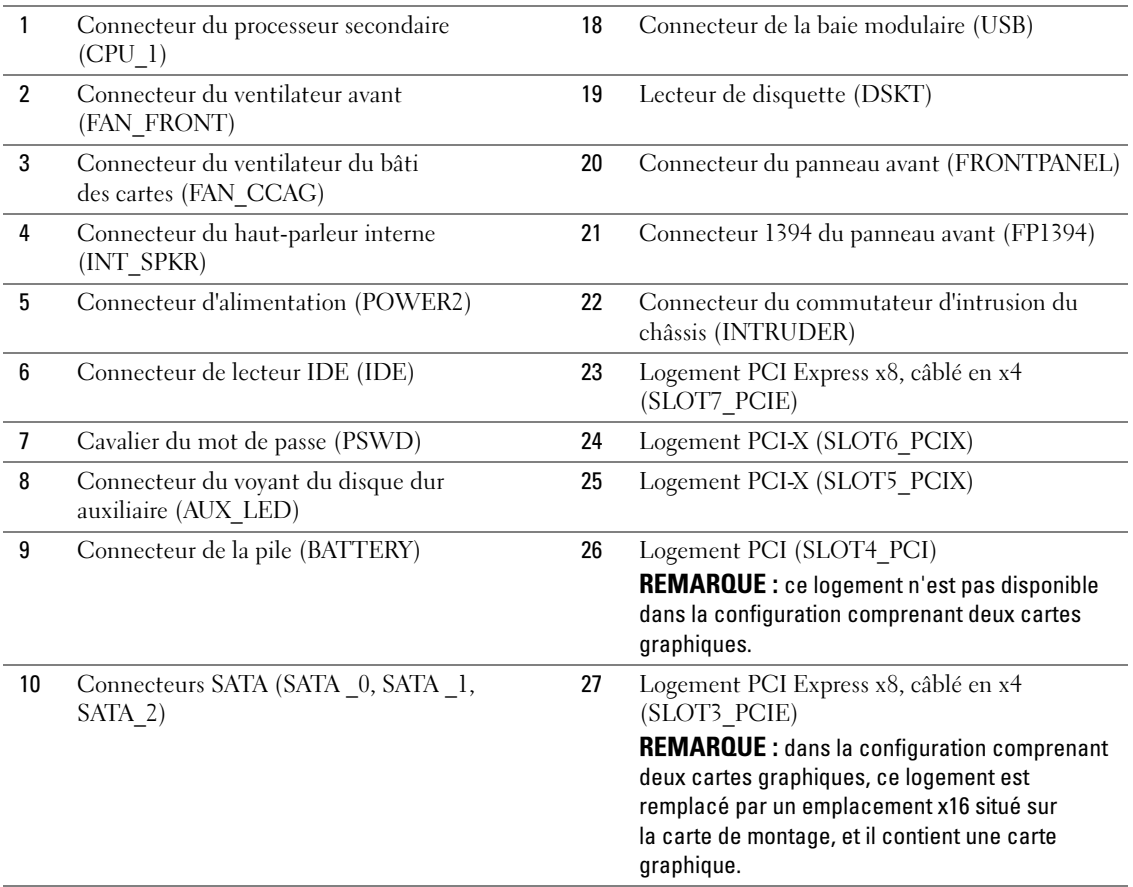

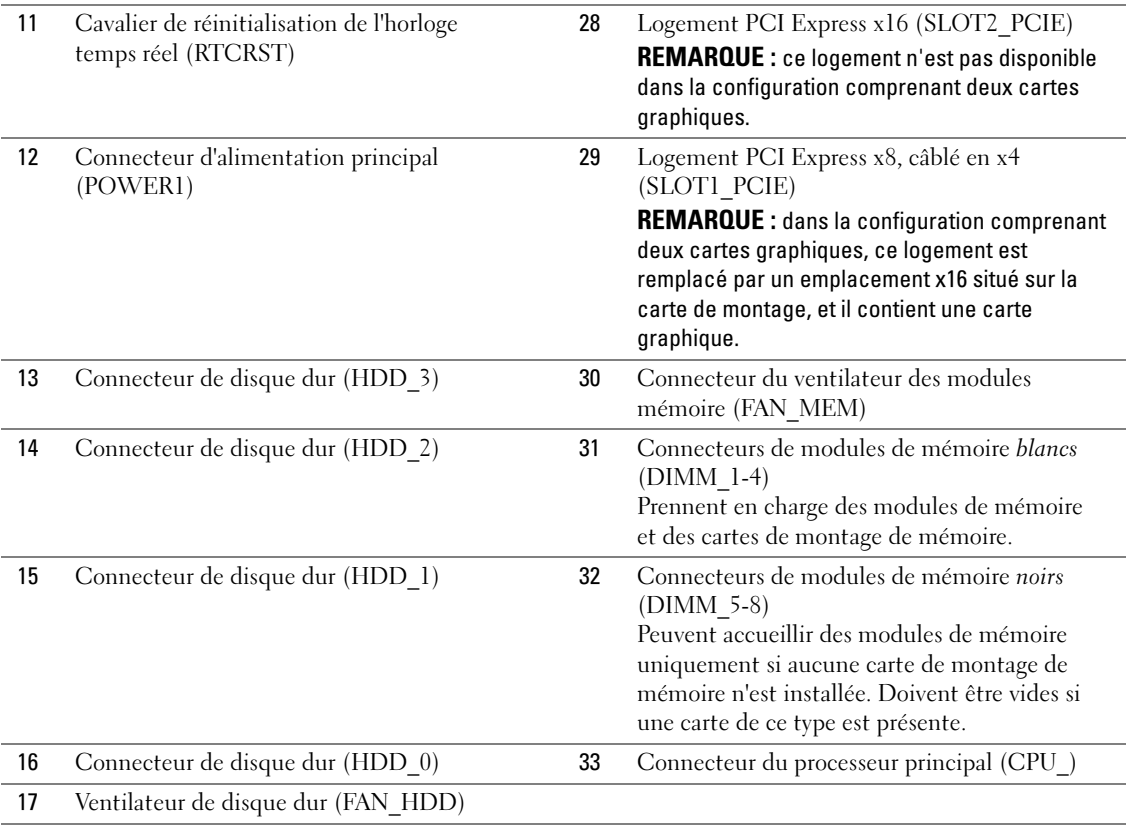

Couleur des câbles

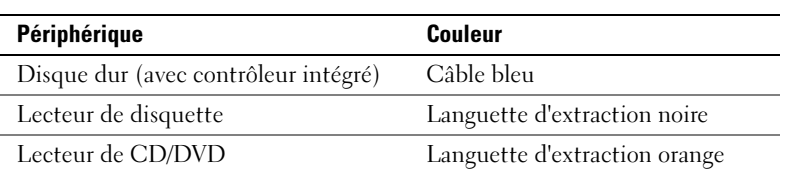

# <span id="page-68-0"></span>Comment consulter le Guide d'utilisation

Le Guide d'utilisation contient des informations complémentaires concernant l'ordinateur, par exemple :

- Spécifications techniques
- Vues avant et arrière de l'ordinateur indiquant tous les connecteurs disponibles
- Vues internes de l'ordinateur comprenant un schéma détaillé de la carte système et des connecteurs
- Instructions relatives au nettoyage de l'ordinateur
- Informations sur les fonctions logicielles telles que le contrôle par technologie Legacy Select, l'utilisation d'un mot de passe et les options de configuration du système
- Conseils et informations sur l'utilisation de Microsoft Windows XP
- Instructions sur le retrait et l'installation de composants : mémoire, cartes, lecteurs, microprocesseur et batterie
- Informations relatives à la résolution de divers problèmes informatiques
- Instructions relatives à l'utilisation de Dell Diagnostics et à la réinstallation de pilotes
- Informations pour contacter Dell

Vous pouvez accéder au Guide d'utilisation à partir du disque dur ou du site support.dell.com.

# <span id="page-68-1"></span>Retrait du capot de l'ordinateur

 $\bigwedge$  PRÉCAUTION : avant de commencer les procédures de cette section, suivez les instructions fournies dans le Guide d'informations sur le produit.

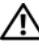

PRÉCAUTION : pour prévenir tout risque de choc électrique, débranchez toujours l'ordinateur de la prise électrique avant de retirer le capot.

 $\overline{\Delta}$ PRÉCAUTION : le système pesant au moins 25 kg, il peut être difficile à manipuler. Demandez de l'aide avant de tenter de le soulever, de le déplacer ou de l'incliner ; cet ordinateur doit être manipulé par deux personnes. Pour ne pas vous blesser, évitez de vous pencher. Consultez le *Guide d'informations sur le produit* pour obtenir d'autres consignes de sécurité importantes.

 $\overline{\Delta}$ PRÉCAUTION : le socle de l'ordinateur doit être installé en permanence. Il permet de stabiliser le système. Sans le socle, l'ordinateur risque de basculer, ce qui pourrait l'endommager ou occasionner des blessures corporelles.

AVIS : pour prévenir les dommages causés par les décharges électrostatiques aux composants de l'ordinateur, déchargez votre corps de son électricité statique avant de manipuler les composants électroniques du système. Pour ce faire, vous pouvez toucher une surface métallique non peinte de l'ordinateur.

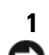

1 Suivez les procédures de la section "Avant de commencer" du Guide d'utilisation.

AVIS : si vous ouvrez le capot de l'ordinateur alors que ce dernier est en cours de fonctionnement, le système risque de s'arrêter sans avertissement, ce qui entraîne la perte des données contenues dans les programmes ouverts. Le système de refroidissement de l'ordinateur ne peut pas fonctionner correctement lorsque le capot est retiré.

- 2 Si vous avez installé un câble de sécurité, retirez-le de son logement.
- 3 En vous faisant assister d'une autre personne, retirez le socle inclinable du système (voir "Retrait du socle de l'ordinateur"). Observez toutes les précautions requises.

 $\hat{\P}$  PRÉCAUTION : le système pesant au moins 25 kg, il peut être difficile à manipuler. Demandez de l'aide avant de tenter de le soulever, de le déplacer ou de l'incliner ; cet ordinateur doit être manipulé par deux personnes. Pour ne pas vous blesser, évitez de vous pencher. Consultez le *Guide d'informations sur le produit* pour obtenir d'autres consignes de sécurité importantes.

PRÉCAUTION : le socle de l'ordinateur doit être installé en permanence. Il permet de stabiliser le système. Sans le socle, l'ordinateur risque de basculer, ce qui pourrait l'endommager ou occasionner des blessures corporelles.

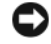

AVIS : travaillez toujours sur une surface plane et suffisamment protégée pour éviter de rayer l'ordinateur ou le plan de travail.

- 4 En vous faisant assister d'une autre personne, posez le système à plat sur un plan de travail stable, capot vers le haut.
- 5 Poussez le loquet de dégagement du capot.

AVIS : vérifiez qu'il y a assez de place sur le plan de travail (au moins 30 cm, soit 1 pied) pour déposer le capot une fois celui-ci retiré.

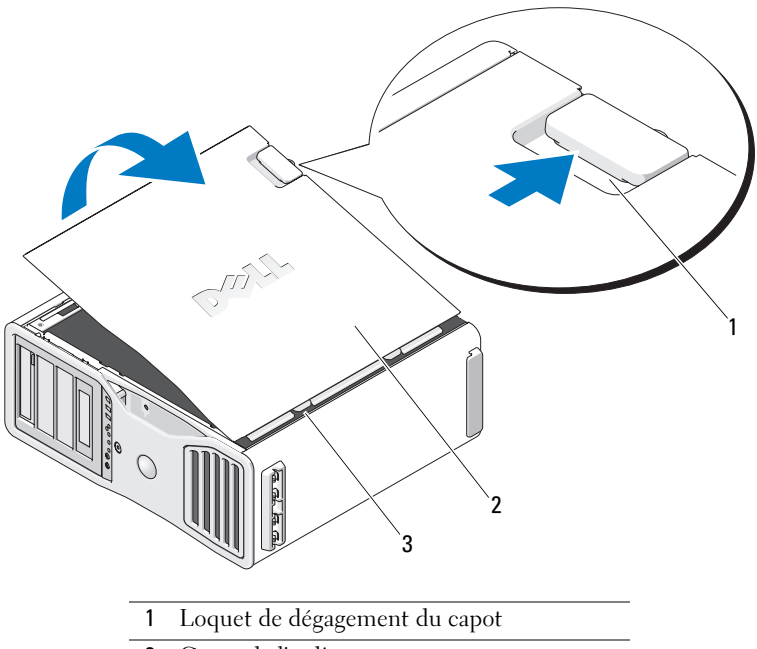

- 2 Capot de l'ordinateur
- 3 Charnières du capot
- 6 Repérez les trois pattes des charnières situées sur le bord de l'ordinateur.
- 7 Saisissez le capot par les bords et faites-le pivoter vers le haut en utilisant les charnières pour faire levier.
- 8 Dégagez le capot des charnières et mettez-le de côté.

AVIS : le système de refroidissement de l'ordinateur ne peut pas fonctionner correctement lorsque le capot est retiré. Ne démarrez pas le système avant d'avoir réinstallé le capot.

# <span id="page-70-0"></span>Socle de l'ordinateur

 $\hat{\triangle}$  PRÉCAUTION : le système pesant au moins 25 kg, il peut être difficile à manipuler. Demandez de l'aide avant de tenter de le soulever, de le déplacer ou de l'incliner ; cet ordinateur doit être manipulé par deux personnes. Pour ne pas vous blesser, évitez de vous pencher. Consultez le *Guide d'informations sur le produit* pour obtenir d'autres consignes de sécurité importantes.

 $\hat{\P}$  PRÉCAUTION : le socle de l'ordinateur doit être installé en permanence. Il permet de stabiliser le système. Sans le socle, l'ordinateur risque de basculer, ce qui pourrait l'endommager ou occasionner des blessures corporelles.

 $\angle$ ! PRÉCAUTION : avant de commencer les procédures de cette section, suivez les instructions fournies dans le Guide d'informations sur le produit.

 $\overline{\Delta}$ PRÉCAUTION : pour prévenir tout risque de choc électrique, débranchez toujours l'ordinateur de la prise électrique avant de retirer le capot.

AVIS : pour prévenir les dommages causés par les décharges électrostatiques aux composants de l'ordinateur, déchargez votre corps de son électricité statique avant de manipuler les composants électroniques du système. Pour ce faire, vous pouvez toucher une surface métallique non peinte de l'ordinateur.

## <span id="page-70-1"></span>Mise en place du socle

PRÉCAUTION : le système pesant au moins 25 kg, il peut être difficile à manipuler. Demandez de l'aide avant de tenter de le soulever, de le déplacer ou de l'incliner ; cet ordinateur doit être manipulé par deux personnes. Pour ne pas vous blesser, évitez de vous pencher. Consultez le *Guide d'informations sur le produit* pour obtenir d'autres consignes de sécurité importantes.

 $\overline{\Delta}$ PRÉCAUTION : le socle de l'ordinateur doit être installé en permanence. Il permet de stabiliser le système. Sans le socle, l'ordinateur risque de basculer, ce qui pourrait l'endommager ou occasionner des blessures corporelles.

- 1 Suivez les procédures de la section "Avant de commencer" du Guide d'utilisation.
- 2 Si vous avez installé un câble de sécurité, retirez-le de son logement.
- 3 Posez le socle sur le sol, devant l'ordinateur. Reportez-vous à la figure ci-après pour vérifier que le socle est posé dans le bon sens.

Vérifiez que le guide d'alignement est face au système.

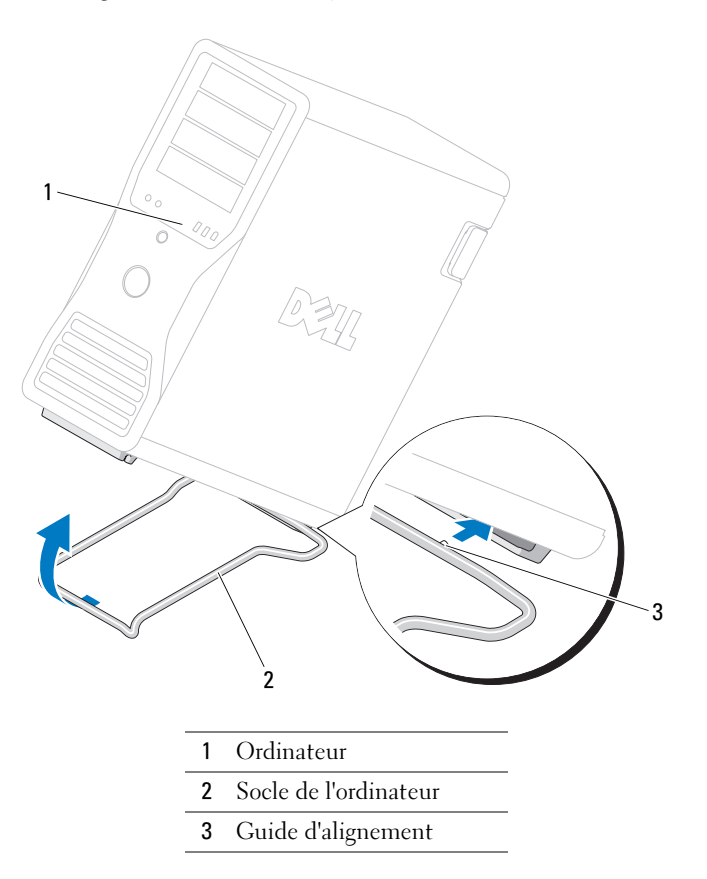

- Alignez le centre du socle sur celui du système.
- En vous faisant assister d'une autre personne, inclinez légèrement le système pour que le socle puisse être glissé dessous.
- Faites glisser l'arrière du socle dans le pied arrière du système et vérifiez que le guide d'alignement se met en place.
- Alignez la barre avant du socle avec l'encoche correspondante située sur le pied avant du système.
- Reposez doucement l'ordinateur. Le poids du système doit enclencher la barre avant du socle.
#### Retrait du socle

 $\overline{\Delta}$ PRÉCAUTION : le système pesant au moins 25 kg, il peut être difficile à manipuler. Demandez de l'aide avant de tenter de le soulever, de le déplacer ou de l'incliner ; cet ordinateur doit être manipulé par deux personnes. Pour ne pas vous blesser, évitez de vous pencher. Consultez le *Guide d'informations sur le produit* pour obtenir d'autres consignes de sécurité importantes.

 $\hat{\P}$  PRÉCAUTION : le socle de l'ordinateur doit être installé en permanence. Il permet de stabiliser le système. Sans le socle, l'ordinateur risque de basculer, ce qui pourrait l'endommager ou occasionner des blessures corporelles.

- 1 Suivez les procédures de la section "Avant de commencer" du Guide d'utilisation.
- 2 En vous faisant assister d'une autre personne, inclinez très légèrement le système vers l'arrière.
- 3 Appuyez sur l'avant du socle pour le dégager de l'ordinateur.
- 4 Tirez le socle vers l'avant de l'ordinateur jusqu'à ce qu'il soit totalement dégagé.

### Entretien et maintenance de l'ordinateur

Pour maintenir votre ordinateur en bon état, respectez les consignes suivantes :

- Pour éviter toute perte ou corruption des données, n'éteignez jamais votre ordinateur lorsque le voyant du disque dur est allumé.
- Programmez des recherches régulières de virus à l'aide d'un logiciel anti-virus.
- Gérez l'espace du disque dur en supprimant régulièrement les fichiers inutiles et en défragmentant le lecteur.
- Sauvegardez régulièrement les fichiers.
- Nettoyez régulièrement l'écran du moniteur, la souris et le clavier. Consultez le Guide d'utilisation pour plus d'informations.

### <span id="page-72-0"></span>Résolution des incidents

#### Conseils de dépannage

Respectez les consignes suivantes lors des procédures de dépannage :

- Si vous veniez d'ajouter ou de retirer une pièce lorsque le problème est apparu, vérifiez la procédure d'installation et assurez-vous que la pièce est correctement installée.
- Si un périphérique ne fonctionne pas, vérifiez qu'il est correctement connecté.
- Si un message d'erreur apparaît à l'écran, consignez-le par écrit, mot pour mot. Ce message peut aider le support technique à diagnostiquer et à résoudre le(s) problème(s).
- Si un message d'erreur apparaît dans un programme, reportez-vous à la documentation de ce programme.
- Si l'instruction fournie dans la section consacrée au dépannage vous renvoie au Guide d'utilisation, rendez-vous sur le site support.dell.com (si nécessaire à partir d'un autre ordinateur) pour consulter ce document.

#### <span id="page-73-1"></span><span id="page-73-0"></span>Résolution des incompatibilités liées aux logiciels ou au matériel

Si un périphérique n'est pas détecté lors de la configuration du système d'exploitation, ou s'il est détecté mais configuré de façon incorrecte, vous pouvez faire appel au dépanneur matériel pour résoudre cette incompatibilité.

Pour résoudre les incompatibilités à l'aide de cet utilitaire :

- 1 Cliquez sur le bouton Démarrer, puis sur Aide et support.
- 2 Tapez dépanneur matériel dans le champ Rechercher puis cliquez sur la flèche pour lancer la recherche.
- 3 Cliquez sur Dépanneur matériel dans la liste Résultats de la recherche.
- <span id="page-73-2"></span>4 Dans la liste Dépanneur matériel, sélectionnez J'ai besoin de résoudre un conflit matériel sur mon ordinateur, puis cliquez sur Suivant.

### Utilisation de la fonction Restauration du système de Microsoft® Windows® XP

Le système d'exploitation Microsoft Windows XP comporte la fonction Restauration du système, qui vous permet de restaurer l'ordinateur à un état antérieur (sans affecter les fichiers de données) si les modifications apportées au matériel, aux logiciels ou aux paramètres du système empêchent l'ordinateur de fonctionner correctement. Reportez-vous au Centre d'aide et de support de Windows pour plus d'informations sur cette fonction (voir ["Recherche d'informations", à la page 49](#page-48-0)).

AVIS : sauvegardez régulièrement vos fichiers de données. La fonction Restauration du système ne permet pas de les récupérer.

#### Création d'un point de restauration

- 1 Cliquez sur le bouton Démarrer, puis sur Aide et support.
- 2 Cliquez sur Restauration du système.
- 3 Suivez les instructions affichées.

#### Restauration de l'ordinateur à un état antérieur

AVIS : avant de restaurer l'ordinateur à un état antérieur, enregistrez et fermez tous les fichiers ouverts, puis quittez tous les programmes en cours d'exécution. Vous ne devez en aucun cas modifier, ouvrir ou supprimer des fichiers ou des programmes tant que la restauration du système n'est pas terminée.

- 1 Cliquez sur le bouton Démarrer, pointez sur Tous les programmes→ Accessoires→ Outils système, puis cliquez sur Restauration du système.
- 2 Vérifiez que l'option Restaurer mon ordinateur à une heure antérieure est activée et cliquez sur Suivant.
- 3 Cliquez sur la date à laquelle vous souhaitez restaurer l'ordinateur.

L'écran Sélectionner un point de restauration inclut un calendrier vous permettant de visualiser et de sélectionner les points de restauration. Toutes les dates du calendrier comportant des points de restauration apparaissent en gras.

4 Sélectionnez un point de restauration et cliquez sur Suivant.

Si une date du calendrier contient un seul point de restauration, il est sélectionné automatiquement. Si plusieurs points de restauration sont disponibles, cliquez sur celui que vous souhaitez utiliser.

**5** Cliquez sur Suivant.

Une fois la collecte des données terminée, l'écran Restauration terminée apparaît et l'ordinateur redémarre automatiquement.

6 Au redémarrage de l'ordinateur, cliquez sur OK.

Pour changer de point de restauration, répétez les étapes précédentes un utilisant un autre point de restauration. Vous pouvez aussi annuler la restauration.

#### Annulation de la dernière restauration du système

AVIS : avant d'annuler la dernière restauration du système, enregistrez et fermez tous les fichiers ouverts, puis quittez tous les programmes en cours d'exécution. Vous ne devez en aucun cas modifier, ouvrir ou supprimer des fichiers ou des programmes tant que la restauration du système n'est pas terminée.

- 1 Cliquez sur le bouton Démarrer, pointez sur Tous les programmes→ Accessoires→ Outils système, puis cliquez sur Restauration du système.
- 2 Cliquez sur Annuler ma dernière restauration puis sur Suivant.
- **3** Cliquez sur Suivant.

L'écran Restauration du système s'affiche et l'ordinateur redémarre.

4 Au redémarrage de l'ordinateur, cliquez sur OK.

#### Activation de la fonction Restauration du système

Si vous réinstallez Windows XP avec moins de 200 Mo d'espace disponible sur le disque dur, la fonction Restauration du système est automatiquement désactivée. Pour vérifier l'activation de cette fonction :

- 1 Cliquez sur le bouton Démarrer, puis sur Panneau de configuration.
- 2 Cliquez sur Performances et maintenance.
- 3 Cliquez sur Système.
- 4 Cliquez sur l'onglet Restauration du système.
- 5 Assurez-vous que l'option Désactiver la Restauration du système n'est pas sélectionnée.

#### Utilisation de la dernière configuration valide

- 1 Redémarrez l'ordinateur et appuyez sur <F8> lorsque le message Choisissez le système d'exploitation à démarrer apparaît.
- 2 Mettez en évidence l'option Dernière bonne configuration connue, appuyez sur <Entrée> puis sur <l> et sélectionnez votre système d'exploitation lorsque vous y êtes invité.

#### Autres options permettant de résoudre des conflits logiciels ou matériels

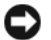

- AVIS : les procédures suivantes effacent toutes les informations stockées sur votre disque dur.
- Réinstallez votre système d'exploitation en vous servant du guide et du CD d'installation appropriés. Lors de la réinstallation du système d'exploitation, vous pouvez choisir de supprimer les partitions existantes et reformater votre disque dur.
- <span id="page-75-0"></span>• Utilisez le CD Drivers and Utilities pour réinstaller tous les pilotes, en commençant par celui du jeu de puces (chipset).

#### Dell Diagnostics

 $\sqrt{\phantom{a}}\phantom{a}$  PRÉCAUTION : avant de commencer les procédures de cette section, suivez les instructions fournies dans le Guide d'informations sur le produit.

#### Quand utiliser Dell Diagnostics

Si un incident se produit, procédez aux vérifications décrites dans la section ["Résolution des incidents",](#page-72-0)  [à la page 73](#page-72-0) et exécutez Dell Diagnostics avant de contacter Dell pour obtenir une assistance technique.

Il est recommandé d'imprimer ces procédures avant de commencer.

AVIS : le programme Dell Diagnostics fonctionne uniquement sur les ordinateurs Dell. Son utilisation sur d'autres ordinateurs peut provoquer des réponses inexactes ou générer des messages d'erreur.

Dell Diagnostics permet :

- de lancer des tests rapides ou étendus sur un ou sur tous les périphériques ;
- d'indiquer combien de fois le test doit être exécuté ;
- d'afficher ou d'imprimer les résultats des tests ou de les enregistrer dans un fichier ;
- de suspendre le test si une erreur est détectée ou de l'abandonner si un certain nombre d'erreurs se produisent ;
- d'accéder à des écrans d'aide en ligne détaillés décrivant les tests et leur utilisation ;
- de lire les messages d'état indiquant si les tests ont abouti ;
- de recevoir des messages d'erreur lorsque des incidents sont détectés.

#### Démarrage de Dell Diagnostics à partir du disque dur

- 1 Mettez l'ordinateur sous tension (ou redémarrez-le).
- 2 Lorsque le logo DELL™ apparaît, appuyez immédiatement sur  $\langle$ F12>.
- **CALCOMARQUE** : si un message indique qu'aucune partition d'utilitaires de diagnostic n'a été trouvée, voir ["Lancement de Dell Diagnostics à partir du CD Drivers and Utilities", à la page 77](#page-76-0).

Si vous n'avez pas appuyé assez vite, le logo du système d'exploitation apparaît. Dans ce cas, attendez que le bureau Windows s'affiche, puis arrêtez l'ordinateur et faites une nouvelle tentative. Pour plus d'informations sur l'arrêt de l'ordinateur, consultez le Guide d'utilisation.

- 3 Lorsque la liste des périphériques d'amorçage s'affiche, sélectionnez Boot to Utility Partition (Démarrer sur la partition d'utilitaires) et appuyez sur <Entrée>.
- 4 Lorsque l'écran Main Menu (Menu principal) de Dell Diagnostics s'affiche, sélectionnez le test à effectuer. Pour plus d'informations sur les tests, consultez le Guide d'utilisation.

#### <span id="page-76-0"></span>Lancement de Dell Diagnostics à partir du CD Drivers and Utilities

U REMARQUE : le CD *Drivers and Utilities* n'est fourni qu'avec certains ordinateurs.

- 1 Insérez le CD Drivers and Utilities dans le lecteur.
- 2 Arrêtez l'ordinateur.

Lorsque le logo Dell apparaît, appuyez immédiatement sur <F12>.

Si vous n'avez pas appuyé assez vite, le logo du système d'exploitation apparaît. Dans ce cas, attendez que le bureau Windows s'affiche, puis redémarrez l'ordinateur et faites une nouvelle tentative.

- $\mathscr{U}$  REMARQUE : les étapes suivantes ne modifient la séquence d'amorçage que pour un seul démarrage. L'ordinateur revient ensuite à la séquence d'amorçage indiquée dans le programme de configuration du système.
- 3 Lorsque la liste des périphériques d'amorçage s'affiche, sélectionnez Onboard or USB CD-ROM Drive (Lecteur de CD-ROM USB ou intégré) et appuyez sur <Entrée>.
- 4 Sélectionnez l'option Onboard or USB CD-ROM Device (Lecteur de CD-ROM USB ou intégré) dans le menu d'amorçage.
- 5 Sélectionnez l'option Boot from CD-ROM (Démarrer à partir du CD-ROM) dans le menu qui s'affiche.
- 6 Tapez 1 pour lancer le menu du disque ResourceCD.
- 7 Sélectionnez l'option permettant de lancer Dell Diagnostics et appuyez sur <Entrée>.
- 8 Sélectionnez Run Dell 32-bit Diagnostics (Exécuter les diagnostics Dell 32 bits) dans la liste numérotée. Si plusieurs versions sont répertoriées, sélectionnez la version appropriée pour votre ordinateur.
- 9 Lorsque l'écran Main Menu (Menu principal) de Dell Diagnostics s'affiche, sélectionnez le test à exécuter.

#### <span id="page-77-1"></span>Avant de lancer un test

- **PRÉCAUTION** : avant de commencer les procédures de cette section, suivez les consignes de sécurité du *Guide* d'informations sur le produit.
- Allumez l'imprimante, le cas échéant.
- <span id="page-77-0"></span>• Ouvrez le programme de configuration du système, vérifiez les informations relatives à la configuration actuelle de l'ordinateur et activez tous les composants et périphériques (les connecteurs par exemple).

### Codes sonores

L'ordinateur peut émettre une série de signaux sonores lors du démarrage si le moniteur ne peut pas afficher les erreurs ou les problèmes éventuels. Cette série de signaux, appelée "code sonore", permet d'identifier les problèmes de fonctionnement de l'ordinateur. Par exemple, un des codes sonores possibles (code 1-3-1) est composé d'un signal, d'une série de trois signaux, puis d'un autre signal. Il indique qu'un problème lié à la mémoire s'est produit.

Si le système émet un signal lors du démarrage, procédez comme suit :

- 1 Notez le code sonore dans la liste de vérification des diagnostics du Guide d'utilisation.
- 2 Exécutez les Dell Diagnostics pour identifier une cause plus sérieuse.
- **3** Contactez Dell pour obtenir une assistance technique.

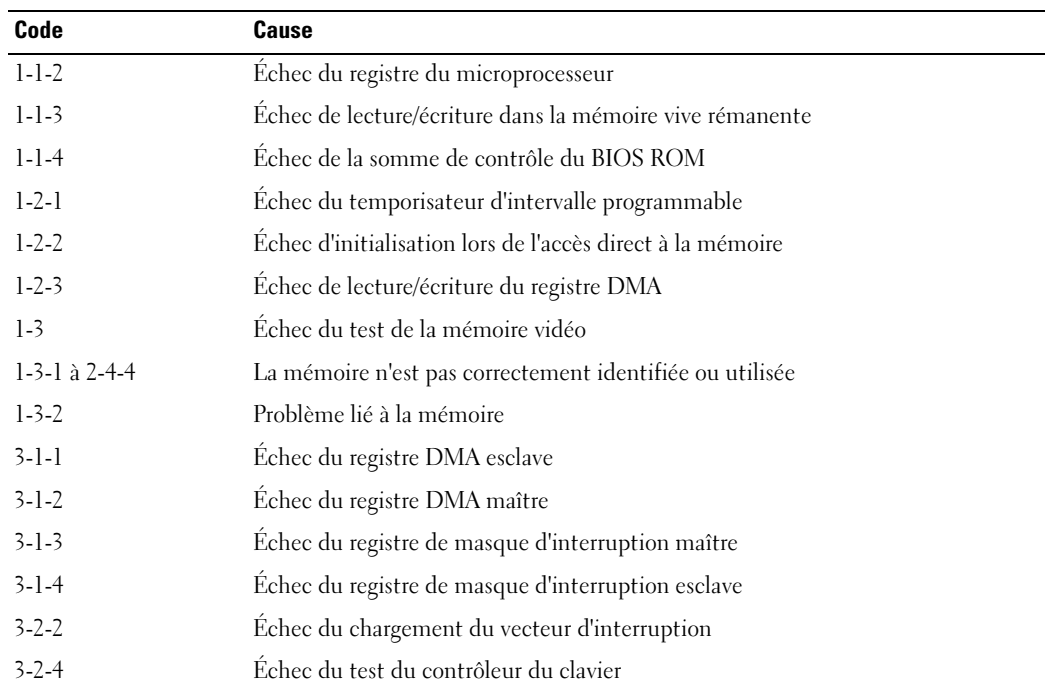

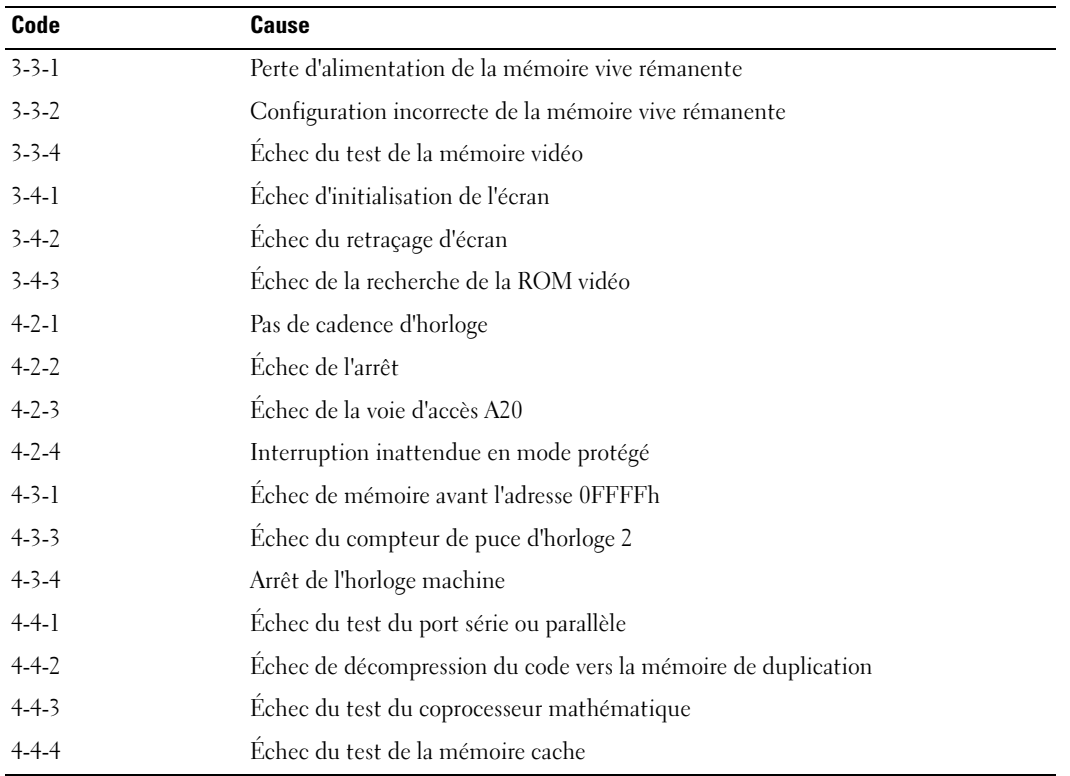

#### Messages d'erreur

REMARQUE : si le message affiché par l'ordinateur ne figure pas dans la liste suivante, reportez-vous à la documentation du système d'exploitation ou du programme qui était en cours d'exécution lorsque l'incident s'est produit.

Si une erreur se produit au démarrage de l'ordinateur, un message identifiant l'incident peut s'afficher à l'écran. Pour obtenir une aide sur la résolution d'un problème, consultez la section "Messages d'erreur" du Guide d'utilisation.

## <span id="page-79-0"></span>Voyants de diagnostic

#### PRÉCAUTION : avant de commencer les procédures de cette section, suivez les instructions fournies dans le Guide d'informations sur le produit.

Les quatre voyants frontaux numérotés de 1 à 4 peuvent vous aider à résoudre certains incidents. Ces voyants peuvent être éteints ou allumés en vert. Ils clignotent lorsque l'ordinateur démarre normalement. Si un incident se produit, le comportement des voyants et du bouton d'alimentation vous aident à identifier sa cause probable. Ces voyants indiquent également si l'ordinateur est en veille.

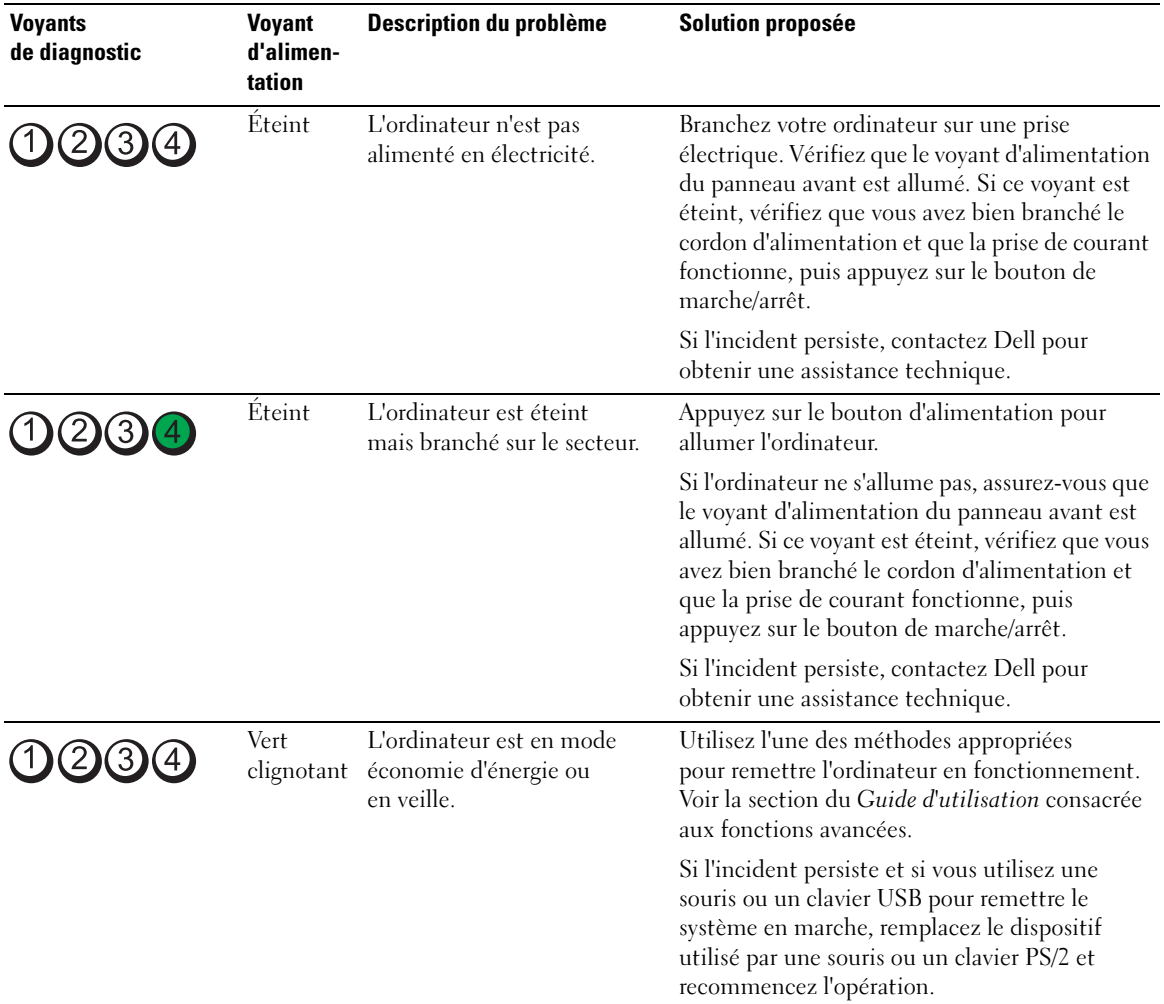

#### Codes des voyants de diagnostic avant l'auto-test de démarrage

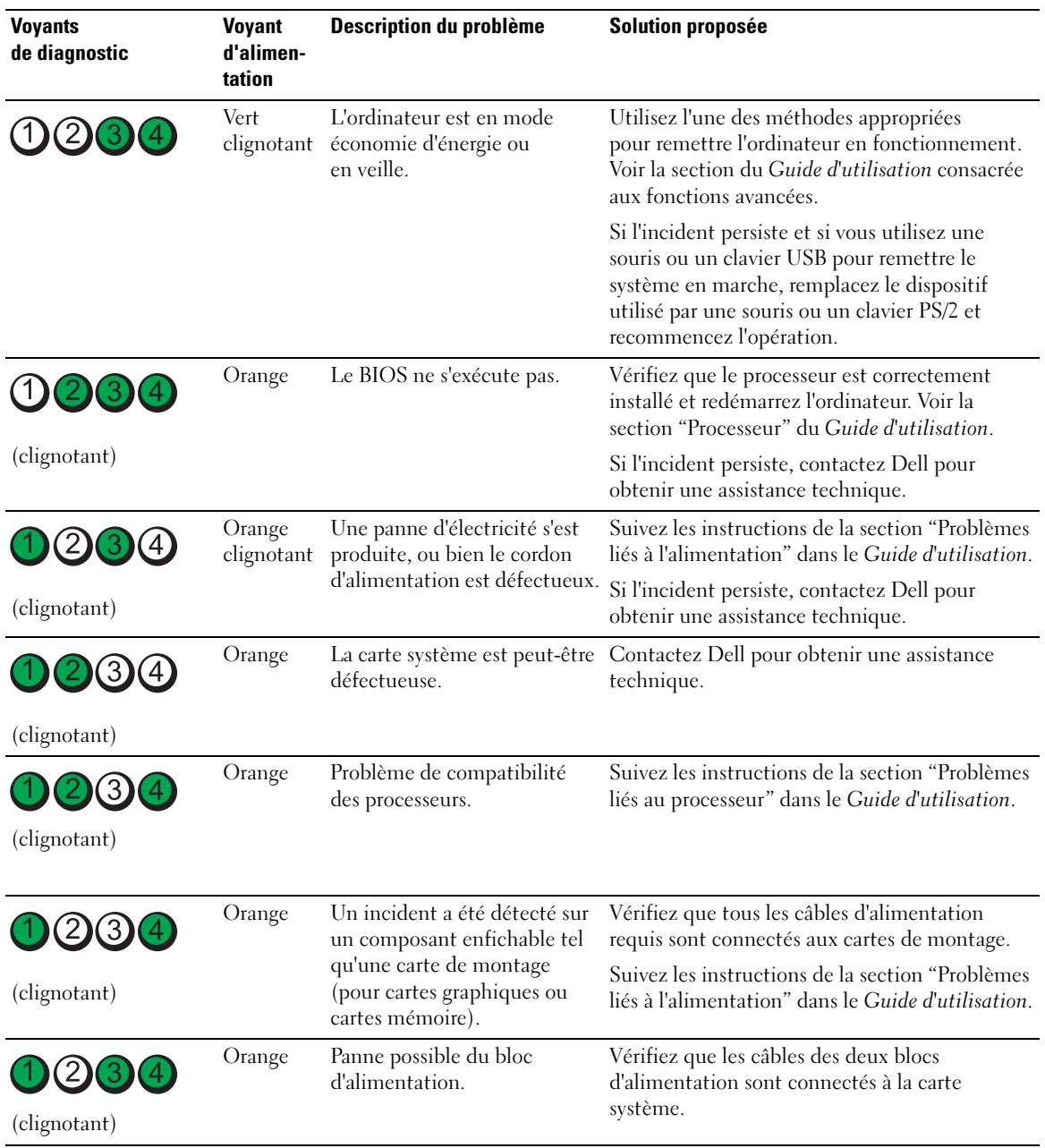

#### Codes des voyants de diagnostic pendant l'auto-test de démarrage

Le voyant d'alimentation est vert fixe si des codes de diagnostic s'affichent pendant l'auto-test de démarrage.

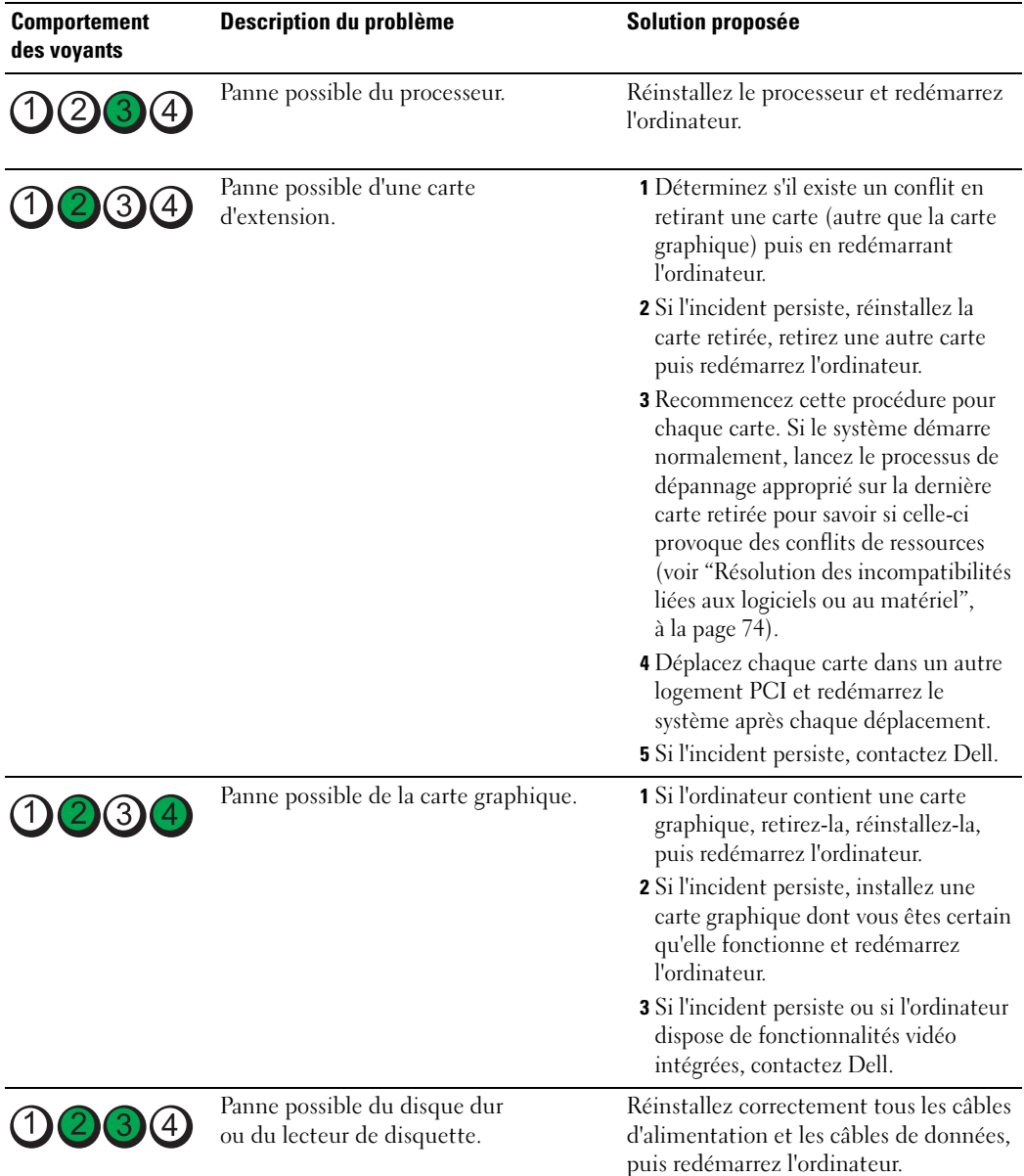

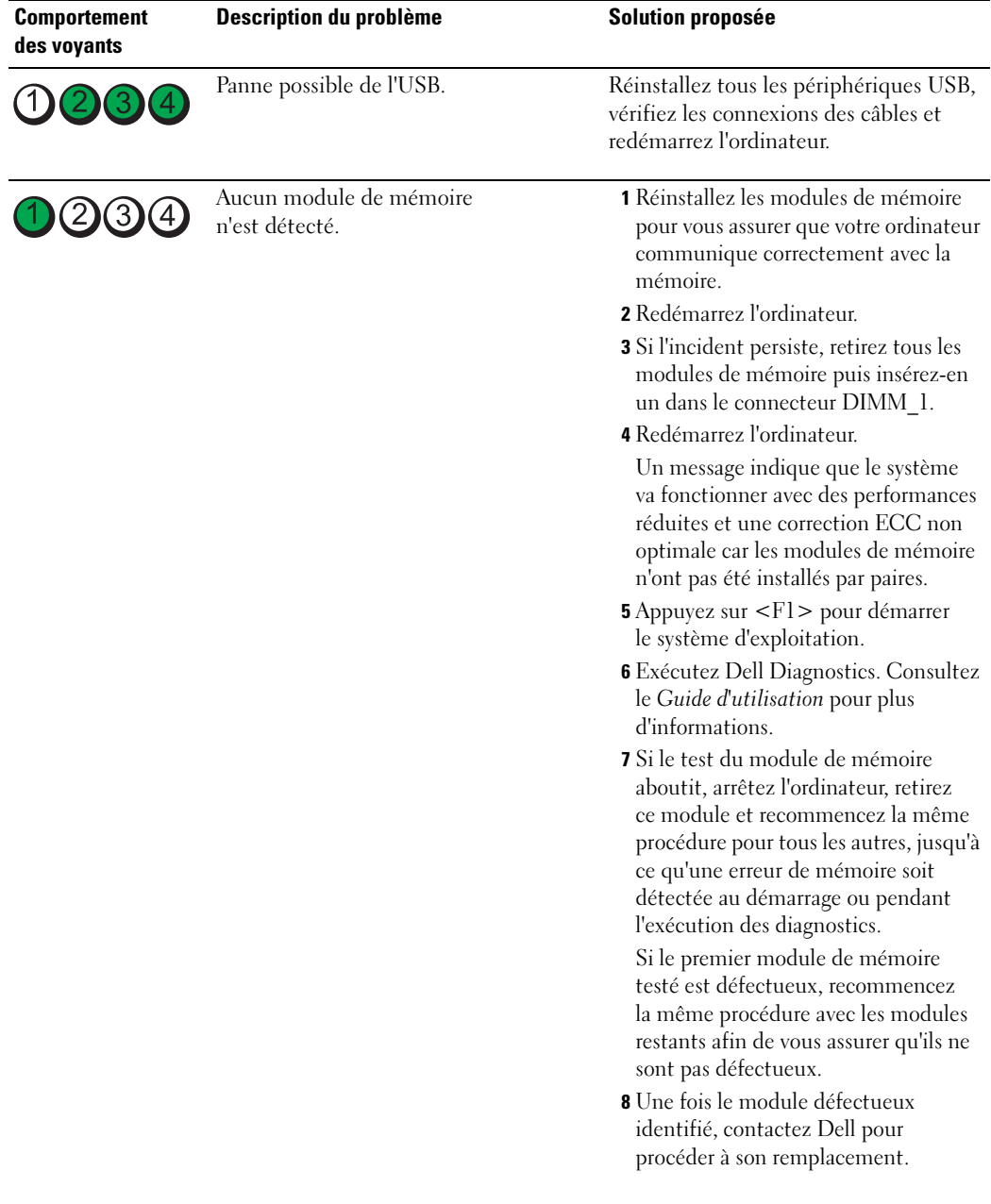

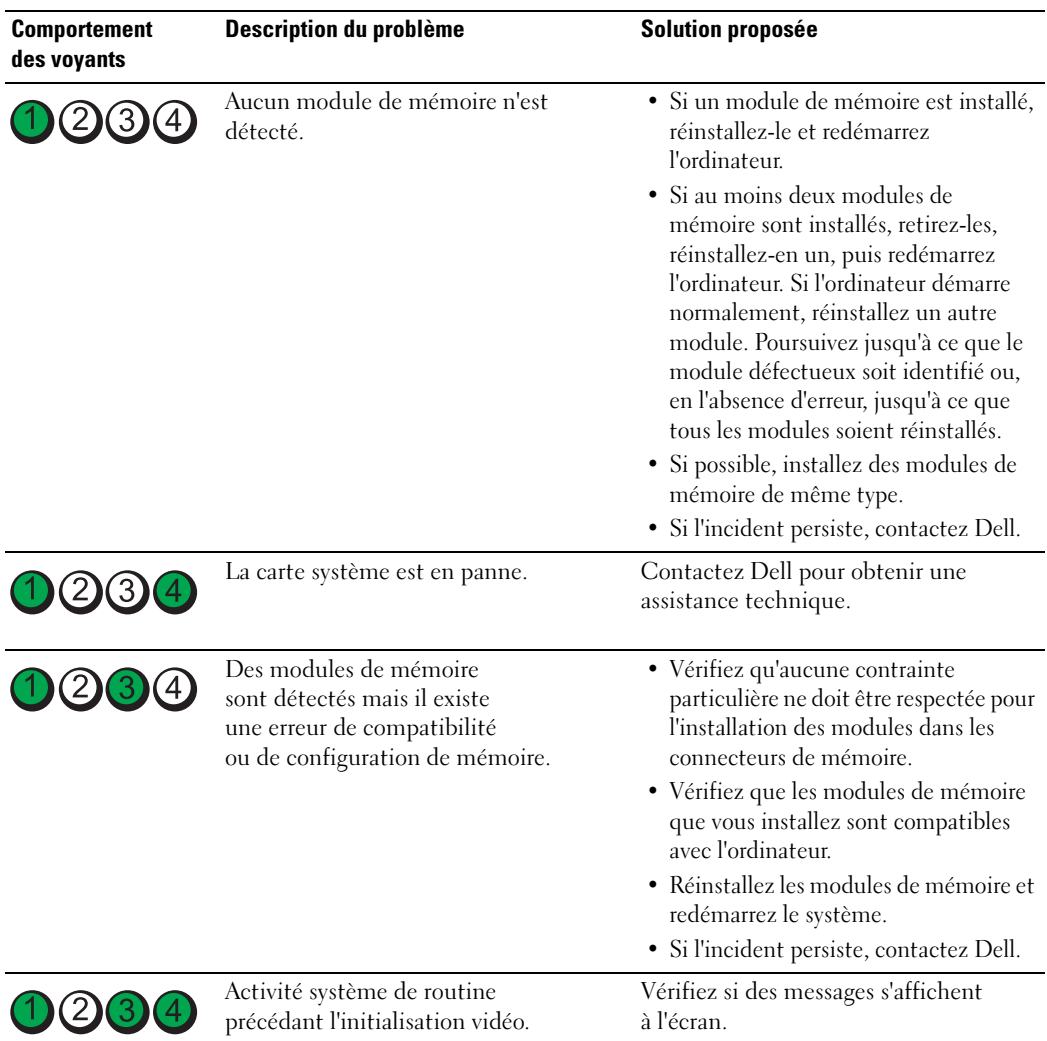

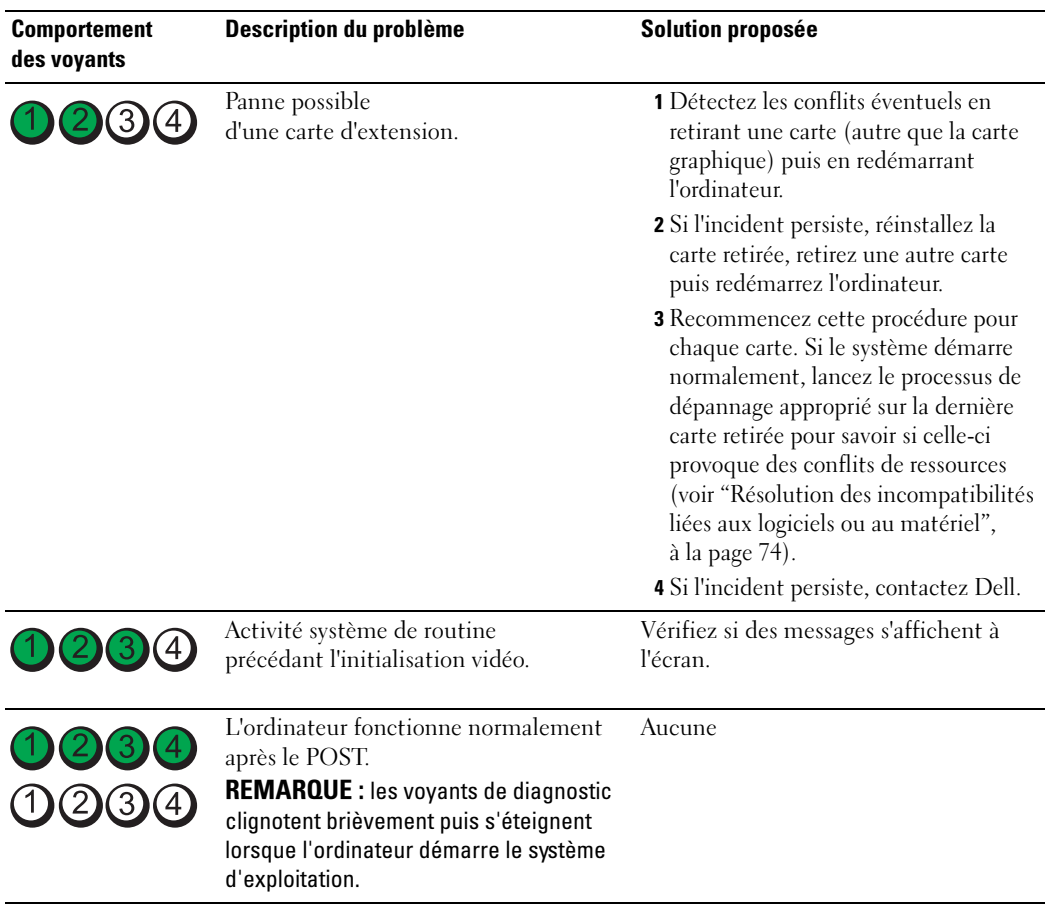

## Questions fréquemment posées

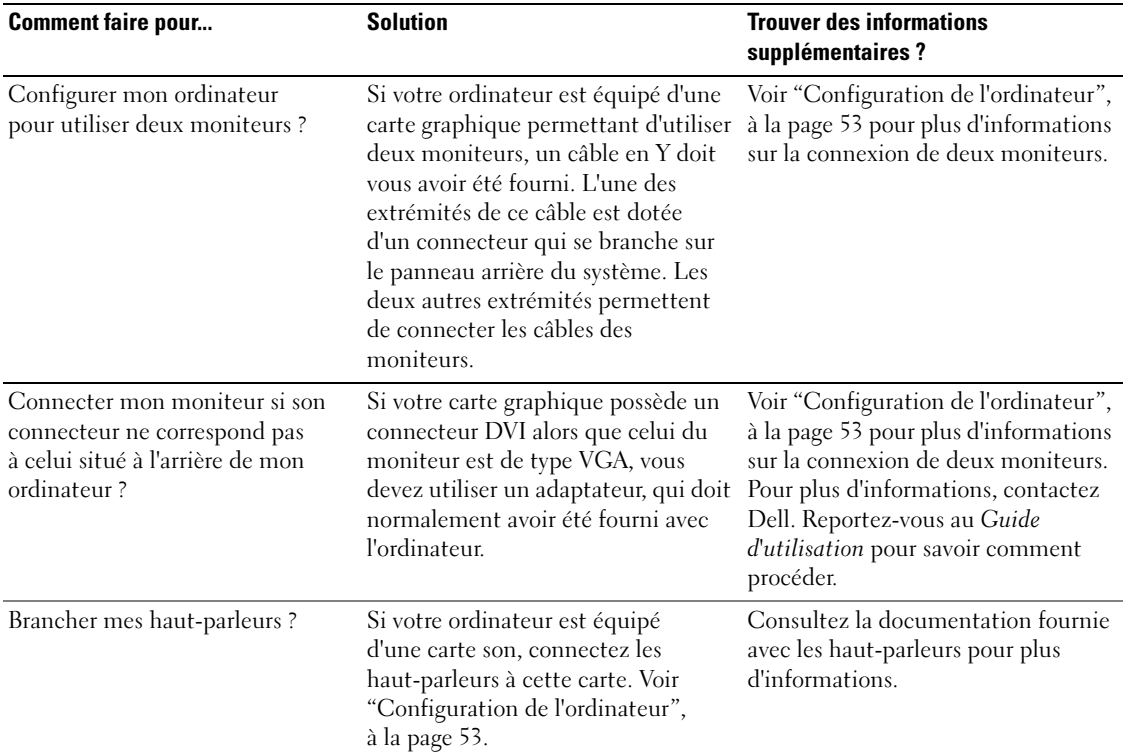

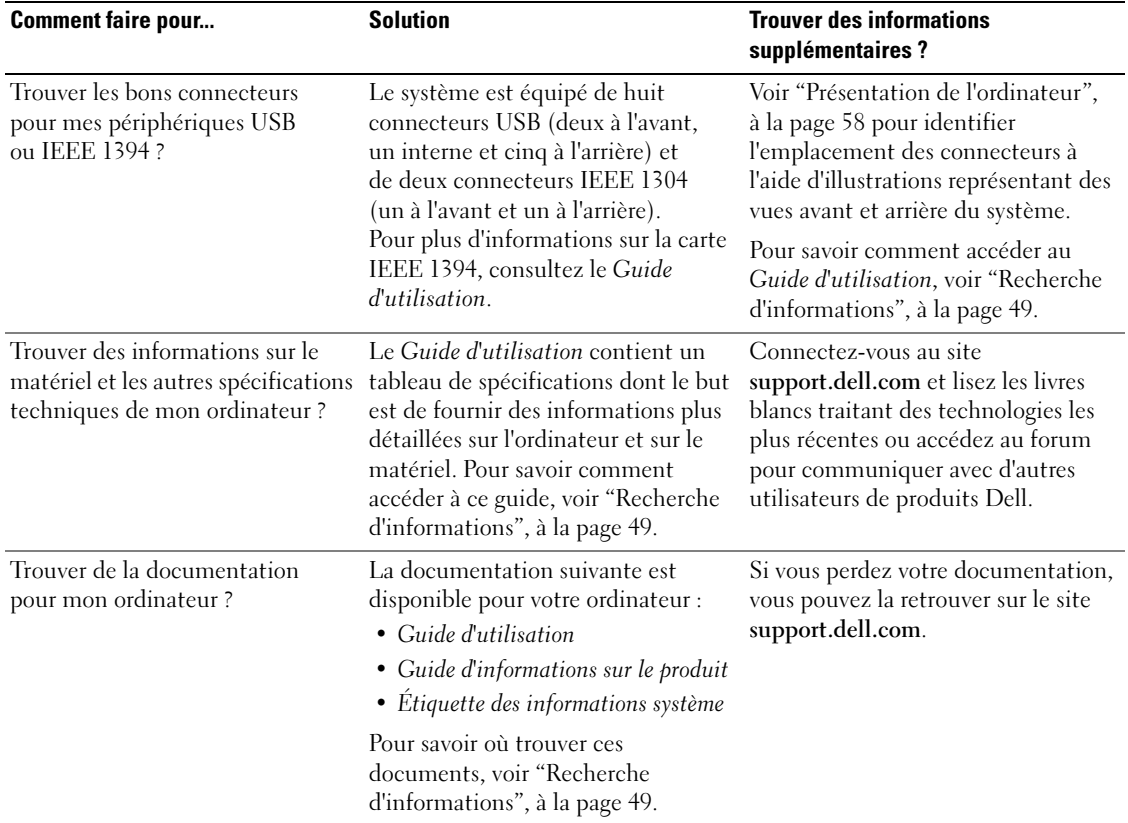

## Index

#### A

Alimentation [bouton, 61](#page-60-0) [connecteur, 62](#page-61-0) [voyant, 61](#page-60-1)

#### C

Cartes [emplacements, 62](#page-61-1) Casque [connecteur, 61](#page-60-2) CD [système d'exploitation, 52](#page-51-0) [Centre d'aide et de](#page-50-0)  support, 51 Clavier [connecteur, 64](#page-63-0) [Codes sonores, 78](#page-77-0) Conflits [IRQ, 74](#page-73-1) [logiciels ou matériels, 74](#page-73-1) Connecteurs [alimentation, 62](#page-61-0) [audio, 64](#page-63-1) [carte réseau, 64](#page-63-2) [casque, 61](#page-60-2) [clavier, 64](#page-63-0) [IEEE, 60,](#page-59-0) [64](#page-63-3) [ligne d'entrée, 64](#page-63-1)

Connecteurs (suite) [ligne de sortie, 63](#page-62-0) [parallèle, 63](#page-62-1) [série, 64](#page-63-4) [son, 63](#page-62-0) [souris, 63](#page-62-2) [USB, 61,](#page-60-3) [63-](#page-62-3)[64](#page-63-5) Connecteurs audio [ligne d'entrée, 64](#page-63-1) [ligne de sortie, 63](#page-62-0) [Consignes de sécurité, 50](#page-49-0) Contrat de licence [utilisateur final, 50](#page-49-0)

#### D

Dell [site de support, 51](#page-50-1) [Dell Diagnostics, 76,](#page-75-0) [78](#page-77-1) Dépannage [centre d'aide et de support, 51](#page-50-0) [conflits, 74](#page-73-1) [Dell Diagnostics, 76,](#page-75-0) [78](#page-77-1) [dépanneur matériel, 74](#page-73-1) [restauration du système, 74](#page-73-2) [voyants de diagnostic, 80](#page-79-0) [Dépanneur matériel, 74](#page-73-1) Diagnostics [codes sonores, 78](#page-77-0) [Dell, 76,](#page-75-0) [78](#page-77-1) [voyants, 61,](#page-60-4) [80](#page-79-0)

Disque dur [voyant d'activité, 60-](#page-59-1)[61](#page-60-5) Documentation contrat de licence [utilisateur final, 50](#page-49-0) [en ligne, 51](#page-50-1) [ergonomie, 50](#page-49-0) [garantie, 50](#page-49-0) [guide d'informations](#page-49-0)  sur le produit, 50 [guide d'utilisation, 50](#page-49-1) [référence rapide \(guide\), 49](#page-48-1) [réglementation, 50](#page-49-0) [sécurité, 50](#page-49-0)

### E

**Etiquettes** [Microsoft Windows, 50](#page-49-2) [numéro de service, 50](#page-49-2)

### F

Fichier d'aide [centre d'aide et de support](#page-50-0)  technique de Windows, 51

#### G

[Guide d'utilisation, 50](#page-49-1) [Guide d'informations](#page-49-0)  [sur le produit, 50](#page-49-0)

### I

IEEE [connecteurs,](#page-59-0) 60, [64](#page-63-3) Informations [ergonomie, 50](#page-49-0) [garantie, 50](#page-49-0) [réglementations, 50](#page-49-0)

### L

Logiciels [conflits, 74](#page-73-1)

#### M

Matériel [codes sonores, 78](#page-77-0) [conflits, 74](#page-73-1) [Dell Diagnostics, 76,](#page-75-0) [78](#page-77-1) Messages d'erreur [codes sonores, 78](#page-77-0) [voyants de diagnostic, 80](#page-79-0) [Microsoft Windows,](#page-49-2) 

étiquette, 50

#### N

[Numéro de service, 50](#page-49-2)

#### O

Ordinateur [codes sonores, 78](#page-77-0) [restauration du système, 74](#page-73-2)

### P

Problèmes [codes sonores, 78](#page-77-0) [conflits, 74](#page-73-1) [Dell Diagnostics, 76,](#page-75-0) [78](#page-77-1) [restauration du système, 74](#page-73-2) [voyants de diagnostic, 80](#page-79-0)

### R

Réseau [connecteur, 64](#page-63-2) ResourceCD [Dell Diagnostics, 76,](#page-75-0) [78](#page-77-1) [Restauration du système, 74](#page-73-2)

### S

[Site Web de support](#page-50-1)  technique, 51 [Site Web Dell Premier](#page-49-3)  Support, 50 Souris [connecteur, 63](#page-62-2)

Système d'exploitation [CD, 52](#page-51-0) [réinstallation, 52](#page-51-0)

#### U

USB [connecteur, 61, 63-](#page-62-3)[64](#page-63-5)

#### V

Voyants [activité du disque dur, 60-](#page-59-1)[61](#page-60-5) [activité réseau, 64](#page-63-6) [alimentation, 61](#page-60-1) [arrière de l'ordinateur, 80](#page-79-0) [diagnostic, 61,](#page-60-4) [80](#page-79-0) [intégrité du lien, 64](#page-63-7) [réseau, 64](#page-63-7)

#### W

Windows XP [centre d'aide et de support, 51](#page-50-0) [dépannage, 74](#page-73-1) [réinstallation, 52](#page-51-0) [restauration du système, 74](#page-73-2)

Dell Precision<sup>™</sup> Workstation 690

# Schnellreferenzhandbuch

Modell DCD0

### Anmerkungen, Hinweise und Warnungen

ANMERKUNG: Eine ANMERKUNG macht auf wichtige Informationen aufmerksam, die die Arbeit mit dem Computer erleichtern.

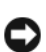

HINWEIS: Ein HINWEIS warnt vor möglichen Beschädigungen der Hardware oder vor Datenverlust und zeigt auf, wie derartige Probleme vermieden werden können.

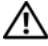

VORSICHT: Hiermit werden Sie auf eine potentiell gefährliche Situation hingewiesen, die zu Sachschäden, Verletzungen oder zum Tod führen könnte.

### Abkürzungen und Akronyme

Eine vollständige Liste der Abkürzungen und Akronyme finden Sie im Benutzerhandbuch unter "Glossar".

Wenn Sie einen Dell™ Computer der n-Serie besitzen, trifft keiner der in diesem Dokument enthaltenen Hinweise auf Microsoft® Windows®-Betriebssysteme zu.

Modell DCD0

Januar 2006 P/N ND218 Rev. A00

\_\_\_\_\_\_\_\_\_\_\_\_\_\_\_\_\_\_\_\_ **Irrtümer und technische Änderungen vorbehalten. © 2006 Dell Inc. Alle Rechte vorbehalten.**

Die Reproduktion dieses Dokuments in jeglicher Form ohne schriftliche Genehmigung von Dell Inc. ist streng untersagt.

Marken in diesem Text: *Dell*, das *DELL* Logo und *Dell Precision* sind Marken von Dell Inc.; *Intel, Xeon und Pentium* sind eingetragene Marken von Intel Corporation; *Microsoft* und *Windows* sind eingetragene Marken von Microsoft Corporation.

Alle anderen in dieser Dokumentation genannten Marken und Handelsnamen sind Eigentum der jeweiligen Hersteller und Firmen. Dell Inc. erhebt keinen Anspruch auf Marken und Handelsnamen mit Ausnahme der eigenen.

# Inhalt

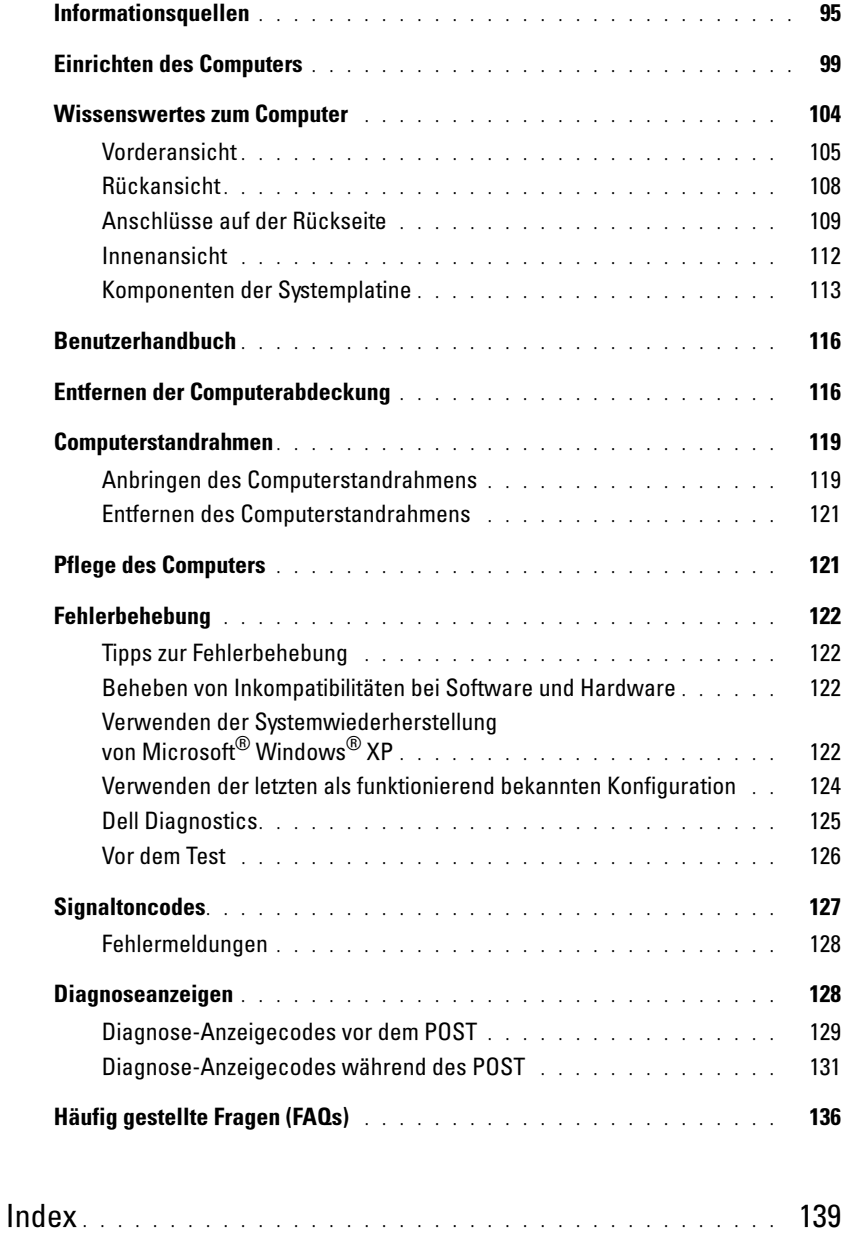

### <span id="page-94-0"></span>Informationsquellen

 $\mathscr{Q}_\blacktriangle$  ANMERKUNG: Bestimmte Merkmale oder Medien sind möglicherweise optional und wurden nicht mit dem Computer geliefert. Andere Merkmale oder Medien sind eventuell nicht in allen Ländern verfügbar.

Ø ANMERKUNG: Eventuell erhalten Sie zusammen mit dem Computer weitere Informationen.

#### Thema **Informationsquelle**

- Diagnoseprogramm für den Computer
- Treiber für meinen Computer
- Dokumentation für meinen Computer
- Dokumentation für meine Geräte
- Desktop System Software (DSS)

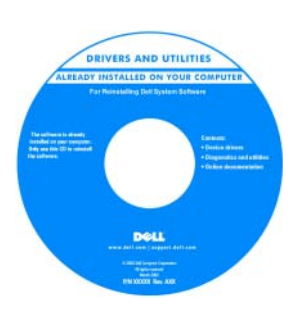

Dokumentation und Treiber sind bereits auf dem Computer installiert. Mit Hilfe der CD können Sie Treiber neu installieren, Dell Diagnostics ausführen oder auf die Dokumentation zugreifen. Möglicherweise finden Sie auf der CD Readme-Dateien. Diese Dateien enthalten

Angaben zu den neuesten technischen Änderungen bzw. Detailinformationen zu technischen Fragen für erfahrene Benutzer oder Techniker.

"Drivers and Utilities"-CD (auch bekannt als Resource-CD)

ANMERKUNG: Updates für Treiber und Dokumentation können Sie unter support.dell.com herunterladen.

Schnellreferenzhandbuch

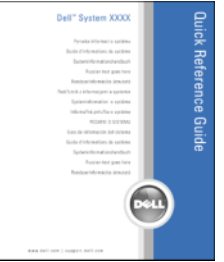

ANMERKUNG: Sie finden dieses Dokument im PDF-Format unter support.dell.com.

- Einrichtung des Computers
- Pflege des Computers
- Grundlegende Fehlerbehebung
- Ausführen von Dell™ Diagnostics
- Fehlercodes und Diagnoseanzeigen
- Entfernen und Installieren von Teilen
- Öffnen der Computerabdeckung

- Garantieinformationen
- Allgemeine Bedingungen (nur USA)
- Sicherheitshinweise
- Betriebsbestimmungen
- Hinweise zur Ergonomie
- Endbenutzer-Lizenzvertrag
- Entfernen und Ersetzen von Teilen
- Technische Daten
- Konfigurieren von Systemeinstellungen
- Fehlerbehebung
- Service-Kennnummer und Expressdienst-Codenummer
- Microsoft Windows-Lizenzetikett

#### Thema **Informationsquelle**

Dell™ Produktinformationshandbuch

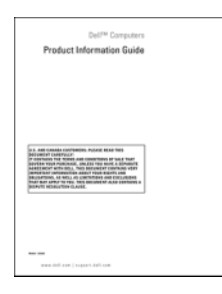

Benutzerhandbuch

Microsoft®Windows® XP Hilfe- und Supportcenter

- 1 Klicken Sie auf die Schaltfläche Start und anschließend auf Hilfe und Support.
- 2 Klicken Sie bei den Benutzer- und Systemhandbüchern auf User's guide (Benutzerhandbuch).

Das User's Guide (Benutzerhandbuch) ist auch auf der Drivers and Utilities-CD enthalten.

<span id="page-95-0"></span>Service-Kennnummer und Microsoft® Windows®-Lizenz Diese Etiketten sind am Computer angebracht.

• Die Service-Kennnummer benötigen Sie auf der Website support.dell.com oder beim Anruf beim technischen Support, um den Computer zu identifizieren.

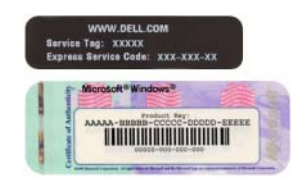

• Geben Sie beim Anruf beim technischen Support die Expressdienst-Codenummer an, um zum geeigneten Ansprechpartner weitergeleitet zu werden.

- Lösungen Hinweise und Tipps zur Problembehandlung, technische Dokumente, Online-Kurse, häufig gestellte Fragen
- Kundenforum Online-Diskussion mit anderen Dell-Kunden
- Upgrades Informationen zum Upgrade von Komponenten wie Speicher, Festplattenlaufwerk und Betriebssystem
- Kundenbetreuung Kontaktinformationen, Serviceanfrage und Bestellstatus, Garantie und Informationen zu Reparaturen
- Service und Support Status der Serviceanfrage und Supportverlauf, Servicevertrag, Online-Diskussionen mit dem technischen Support
- Referenz Computerdokumentation, Details zur Konfiguration des Computers, Produktspezifikationen und Whitepapers
- Downloads Zertifizierte Treiber, Patches und Software-Updates
- Desktop System Software (DSS) Wenn Sie das Betriebssystem auf dem Computer neu installieren, sollten Sie vor dem Installieren von Treibern auch das DSS-Dienstprogramm neu installieren. DSS enthält wichtige Updates für das Betriebssystem und unterstützt Dell™ 3,5-Zoll-USB-Diskettenlaufwerke, optische Laufwerke und USB-Geräte. DSS ist für den ordnungsgemäßen Betrieb des Dell Computers erforderlich. Die Software erkennt den Computer und das Betriebssystem automatisch und installiert die für die Konfiguration geeigneten Updates.
- Anleitung zum Arbeiten mit Windows XP
- Anleitung zum Arbeiten mit Programmen und Dateien
- Dokumentation für Geräte (etwa ein Modem)

#### Thema **Informationsquelle**

Dell Support-Website — support.dell.com

ANMERKUNG: Wählen Sie zum Anzeigen der entsprechenden Support-Website die zutreffende Region oder das Geschäftssegment aus.

ANMERKUNG: Große Unternehmen, staatliche Einrichtungen und Kunden aus dem Bildungswesen können die spezielle Dell Premier Support-Website unter premier.support.dell.com nutzen. Diese Website ist möglicherweise nicht für alle Länder verfügbar.

Windows Hilfe- und Supportcenter

- 1 Klicken Sie auf die Schaltfläche Start und anschließend auf Hilfe und Support.
- 2 Geben Sie ein Wort oder einen Ausdruck ein, mit dem das Problem umschrieben wird, und klicken Sie anschließend auf das Pfeilsymbol.
- 3 Klicken Sie auf das Thema, das das Problem beschreibt.
- 4 Befolgen Sie die Anweisungen auf dem Bildschirm.

• Neuinstallation des Betriebssystems Betriebssystem-CD

#### Thema **Informationsquelle**

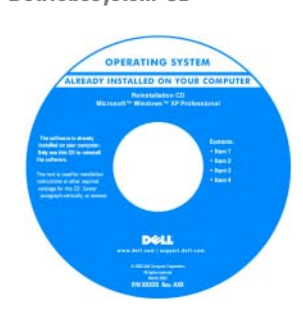

Das Betriebssystem ist bereits auf dem Computer installiert. Verwenden Sie die Betriebssystem-CD, um das Betriebssystem neu zu installieren. Anweisungen hierzu finden Sie im User's Guide (Benutzerhandbuch). Nachdem Sie das Betriebssystem neu installiert haben,

verwenden Sie die Drivers and Utilities-CD (ResourceCD[\),](#page-95-0)  um Treiber für Geräte zu installieren, die mit dem [Computer geliefert wurden. Das Etikett mit dem Produkt](#page-95-0)schlüssel des Betriebssystems finden Sie am Computer.

ANMERKUNG: Die Farbe der CD hängt vom Betriebssystem ab, das Sie bestellt haben.

**ANMERKUNG:** Die Betriebssystem-CD ist möglicherweise optional und wurde deshalb unter Umständen nicht mit dem Computer geliefert.

Linux-Webseiten von Dell

- Linux.dell.com
- Lists.us.dell.com/mailman/listinfo/linux-precision
- Anleitung zum Arbeiten mit Linux
- E-Mail-Diskussionen mit Benutzern von Dell Precision™-Produkten und dem Betriebssystem Linux
- Zusätzliche Informationen zu Linux und Dell Precision-Computern.

### <span id="page-98-0"></span>Einrichten des Computers

VORSICHT: Bevor Sie die in diesem Abschnitt beschriebenen Verfahren durchführen, lesen Sie zunächst die Sicherheitshinweise im Product Information Guide (Produktinformationshandbuch).

Sie müssen alle Schritte ausführen, um den Computer korrekt einzurichten.

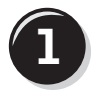

**1** Schließen Sie Tastatur und Maus an.

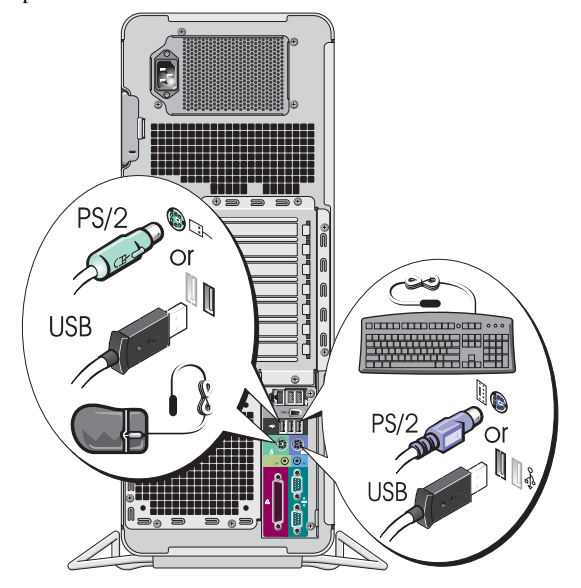

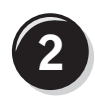

Schließen Sie das Modem oder Netzwerkkabel an.

- **HINWEIS:** Verbinden Sie ein Modemkabel nicht mit dem Netzwerkadapter. Von Telefonleitungen ausgehende Spannungen können den Netzwerkadapter beschädigen.
- $\mathscr{U}$  ANMERKUNG: Wenn auf dem Computer eine Netzwerkkarte installiert ist, schließen Sie das Netzwerkkabel an die Netzwerkkarte an.

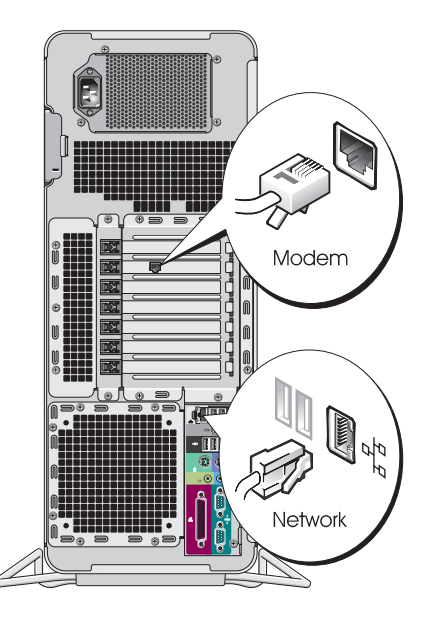

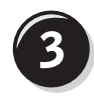

Schließen Sie den Bildschirm an.

Je nach Grafikkarte kann der Bildschirm auf unterschiedliche Weise angeschlossen werden.

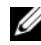

**ANMERKUNG: Unter** Umständen müssen Sie den Bildschirm mit dem mitgelieferten Adapter oder Kabel anschließen.

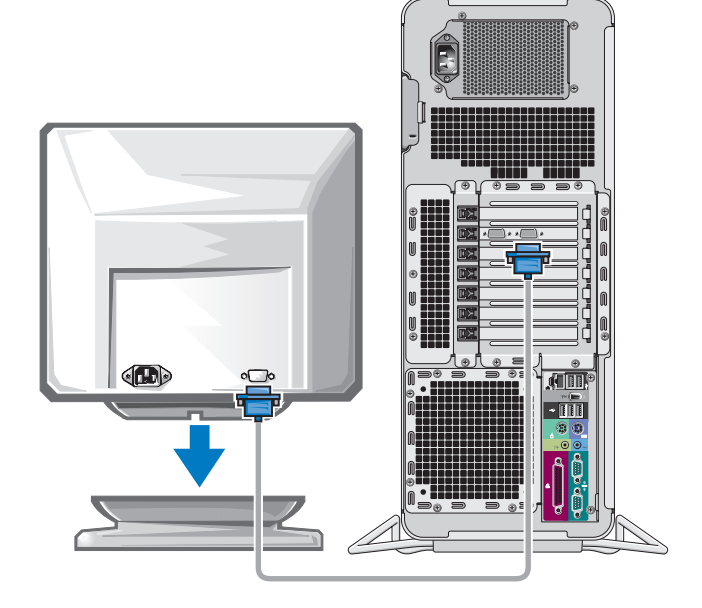

#### Einzel- und Dual-Bildschirm-Karten mit einem einzelnen Anschluss

Ein VGA-Adapter:

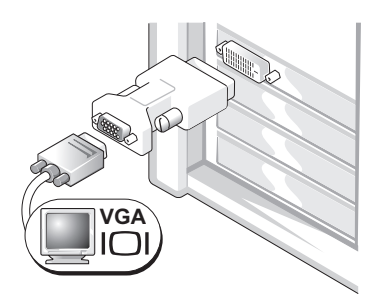

Verwenden Sie den VGA-Adapter, wenn eine Grafikkarte für Einzelbildschirm verwendet wird und ein VGA-Bildschirm angeschlossen werden soll.

Dual-VGA-Y-Kabeladapter:

Dual-DVI-Y-Kabeladapter:

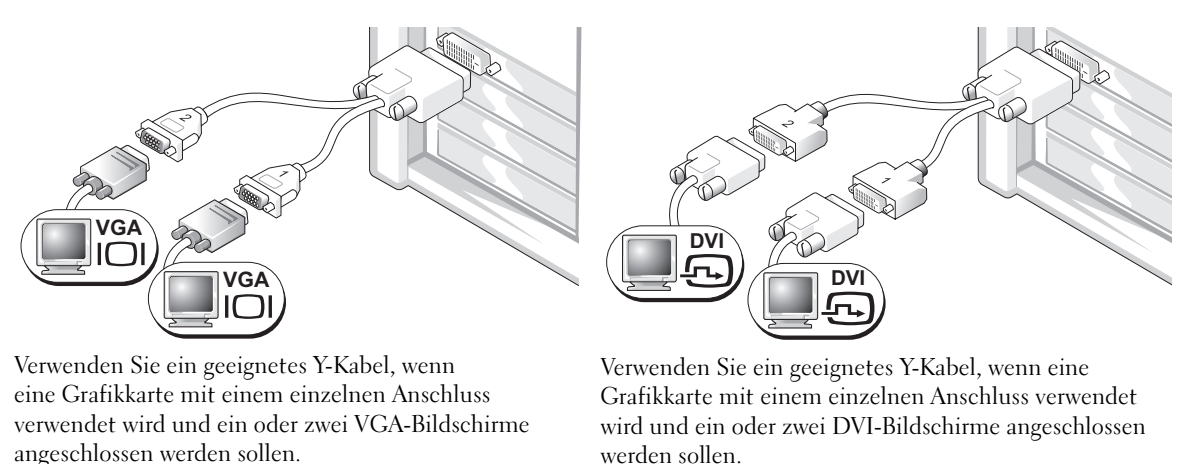

Das Dual-Bildschirm-Kabel verfügt über eine Farbkodierung; der blaue Anschluss ist für den primären Bildschirm und der schwarze Anschluss ist für den sekundären Bildschirm bestimmt. Um die Dual-Bildschirm-Unterstützung zu aktivieren, müssen beide Bildschirme beim Starten des Computers angeschlossen sein.

#### Dual-Bildschirm-Karten mit einem DVI- und einem VGA-Anschluss

Ein DVI-Anschluss und ein VGA-Anschluss:

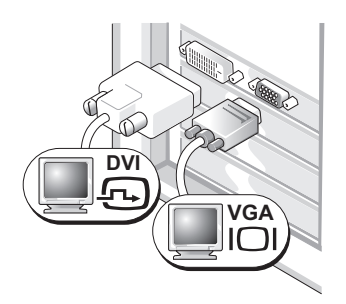

Um einen oder zwei Bildschirme am Computer anzuschließen, verwenden Sie die geeigneten Anschlüsse.

Zwei VGA-Anschlüsse mit einem VGA-Adapter:

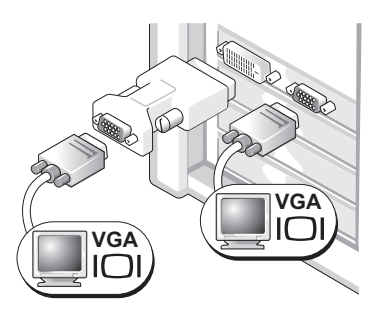

Um zwei VGA-Bildschirme am Computer anzuschließen, verwenden Sie den VGA-Adapter.

#### Dual-Bildschirm-Karten mit zwei DVI-Anschlüssen

Zwei DVI-Anschlüsse:

Zwei DVI-Anschlüsse mit einem VGA-Adapter: Zwei DVI-Anschlüsse mit zwei VGA-Adaptern:

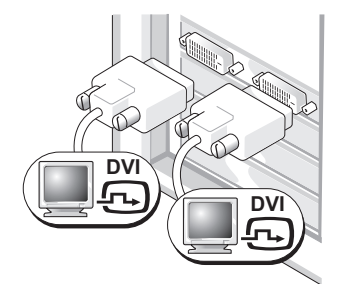

Um einen oder zwei DVI-Bildschirme am Computer anzuschließen, verwenden Sie die DVI-Anschlüsse.

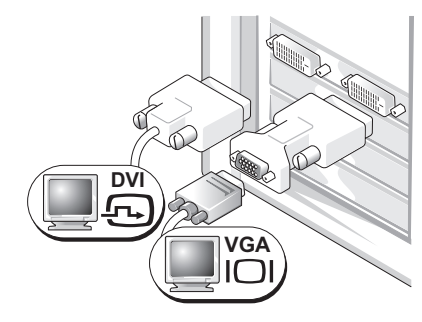

Um einen VGA-Bildschirm mit einem der DVI-Anschlüsse des Computers zu verbinden, verwenden Sie den VGA-Adapter.

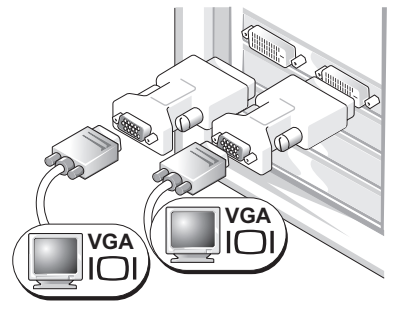

Um zwei VGA-Bildschirme mit den DVI-Anschlüssen des Computers zu verbinden, verwenden Sie zwei VGA-Adapter.

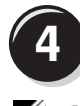

Schließen Sie die Lautsprecher an.

**ANMERKUNG: Wenn** der Computer mit einer Soundkarte ausgestattet ist, schließen Sie die Lautsprecher an dieser Karte an.

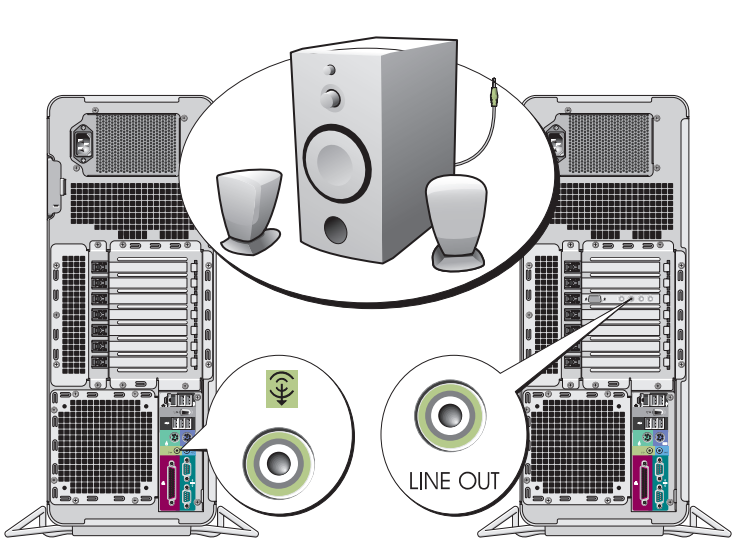

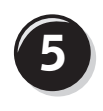

Schließen Sie die Netzstromkabel an und schalten Sie Computer und Bildschirm ein.

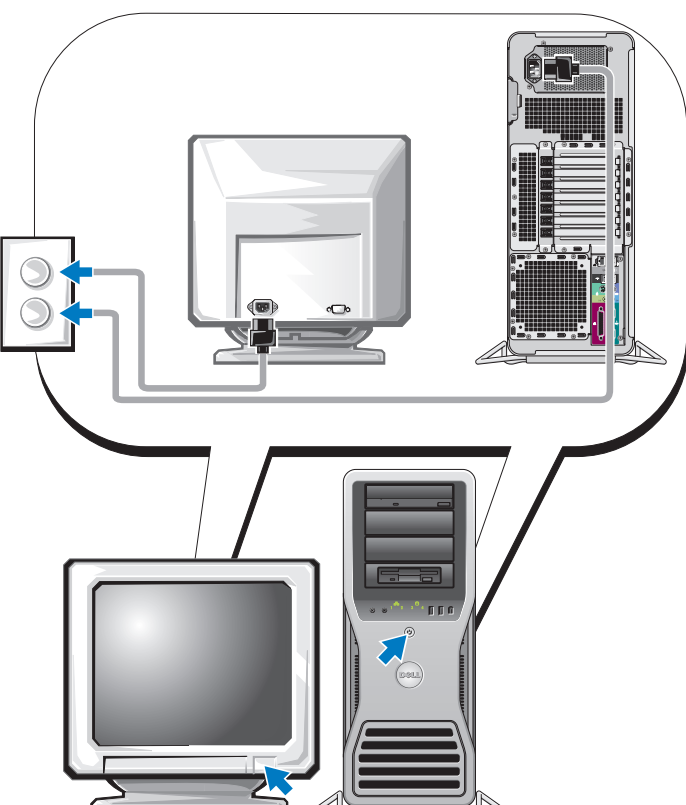

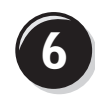

**6 Installieren Sie nun gegebenenfalls weitere Software oder Geräte.** 

Bevor Sie Geräte oder Software installieren, die nicht mit dem Computer geliefert wurden, sollten Sie die mit der Software oder dem Gerät gelieferte Dokumentation lesen oder sich an den Händler wenden, um sicherzustellen, dass die Software bzw. das Gerät mit dem Computer und Betriebssystem kompatibel sind.

Die Einrichtung des Computers ist damit abgeschlossen.

### <span id="page-103-0"></span>Wissenswertes zum Computer

 $\bigwedge$  VORSICHT: Der Computer ist schwer (das Gewicht beträgt mindestens ungefähr 25 kg) und ist eventuell schwierig zu bewegen. Holen Sie sich Hilfe, bevor Sie den Computer anheben, bewegen oder kippen; zum Anheben des Computers werden zwei Personen benötigt. Heben Sie den Computer stets korrekt an, um Verletzungen zu vermeiden, und beugen Sie sich beim Anheben nicht vor. Beachten Sie die wichtigen Sicherheitshinweise im *Product Information Guide* (Produktinformationshandbuch).

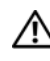

VORSICHT: Bevor Sie den Computer aufrecht stellen, befestigen Sie den Computerstandrahmen. Falls Sie den Standrahmen nicht installieren, bevor Sie Computer aufrecht stellen, kann der Computer möglicherweise umkippen und Verletzungen verursachen oder beschädigt werden.

### <span id="page-104-0"></span>Vorderansicht

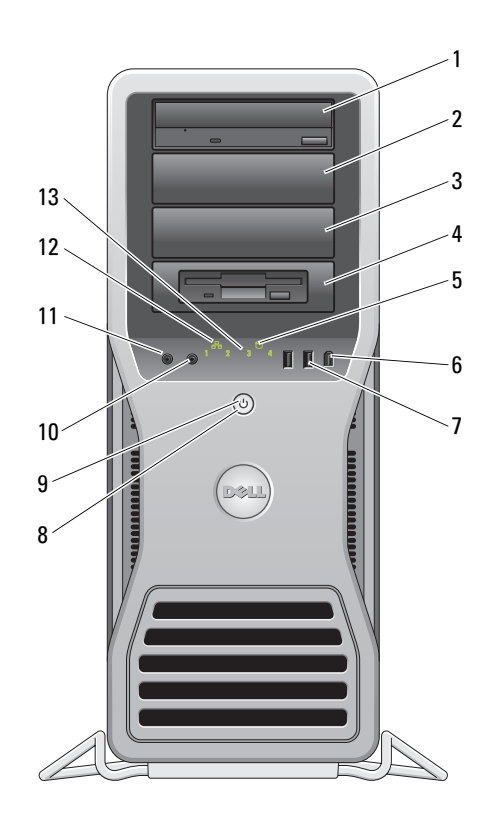

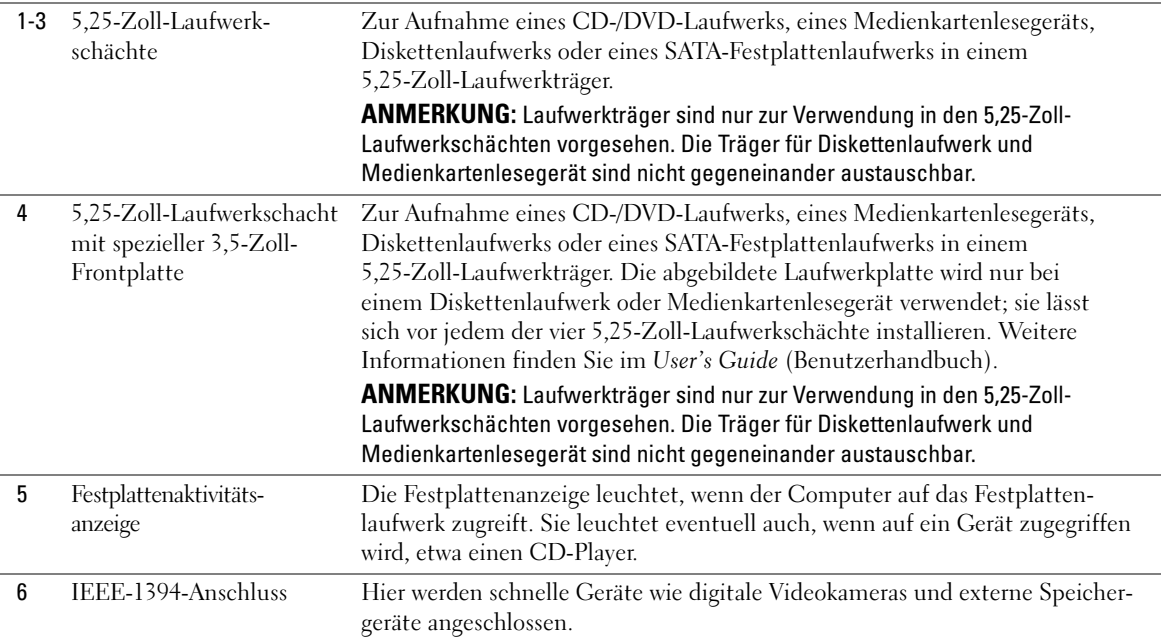

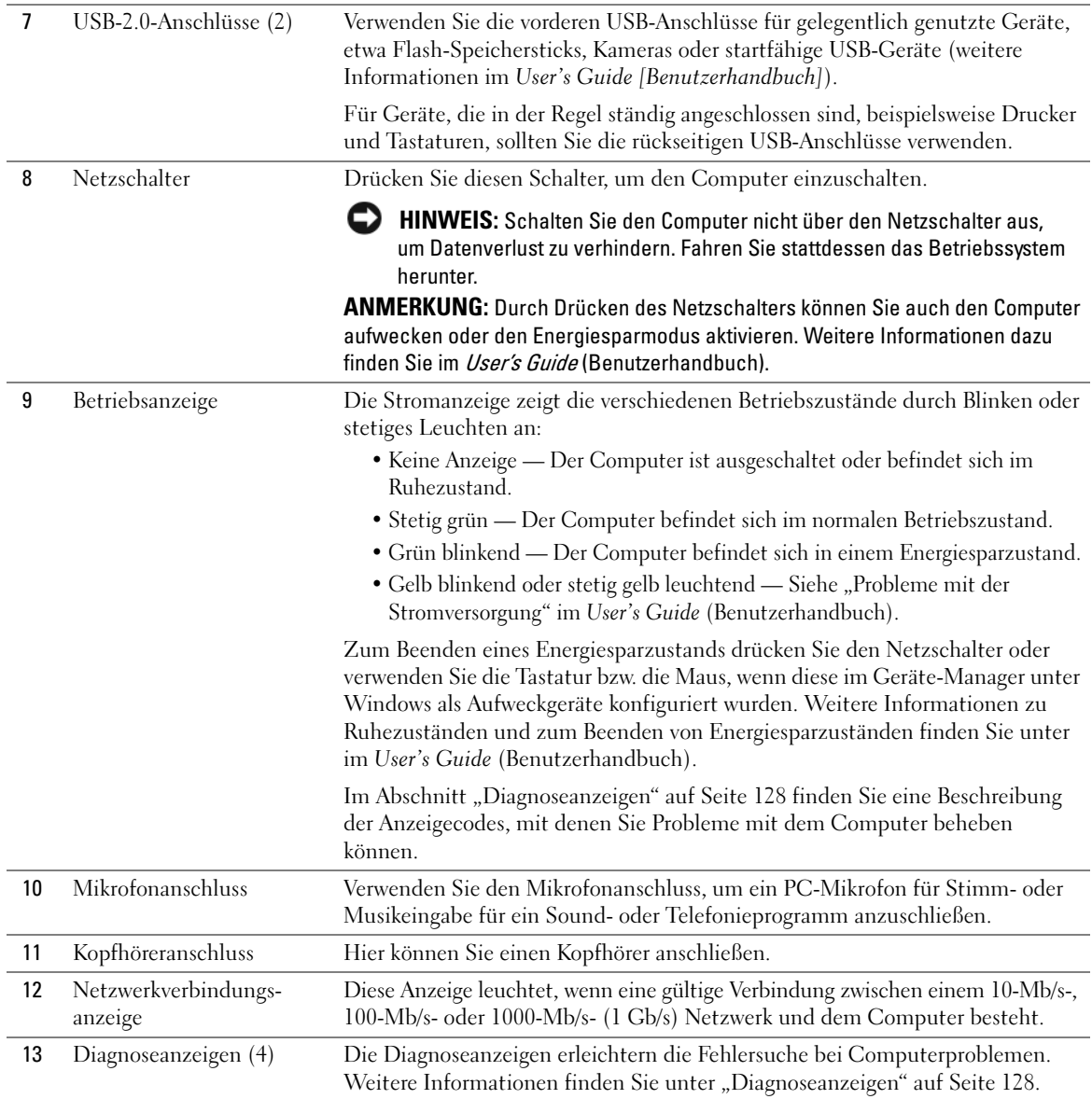

#### <span id="page-107-0"></span>Rückansicht

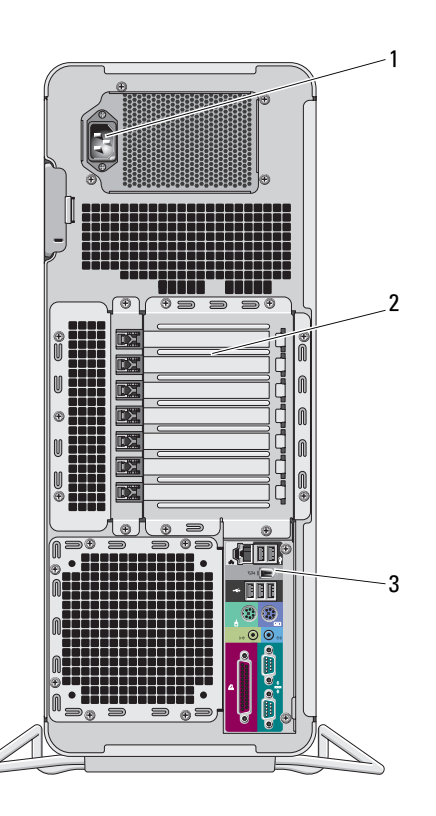

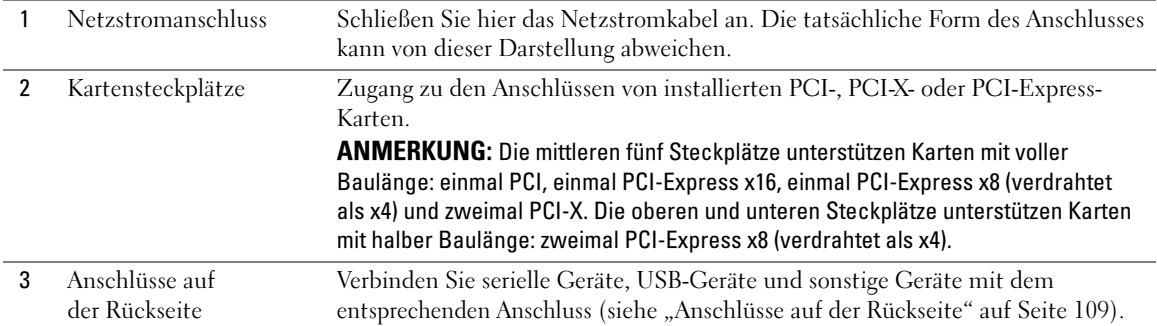
#### Anschlüsse auf der Rückseite

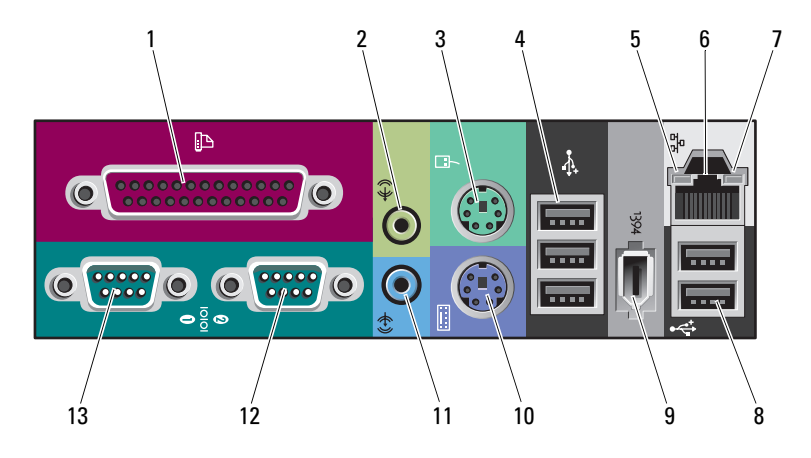

<span id="page-108-3"></span><span id="page-108-2"></span><span id="page-108-1"></span><span id="page-108-0"></span>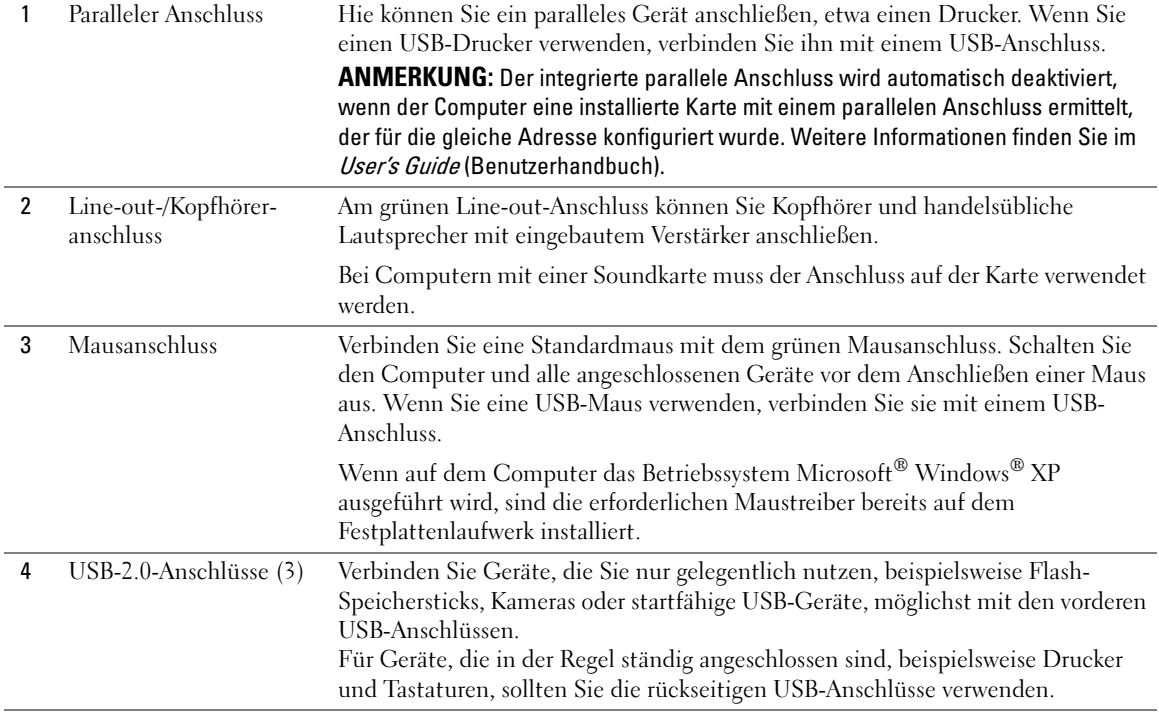

<span id="page-109-1"></span><span id="page-109-0"></span>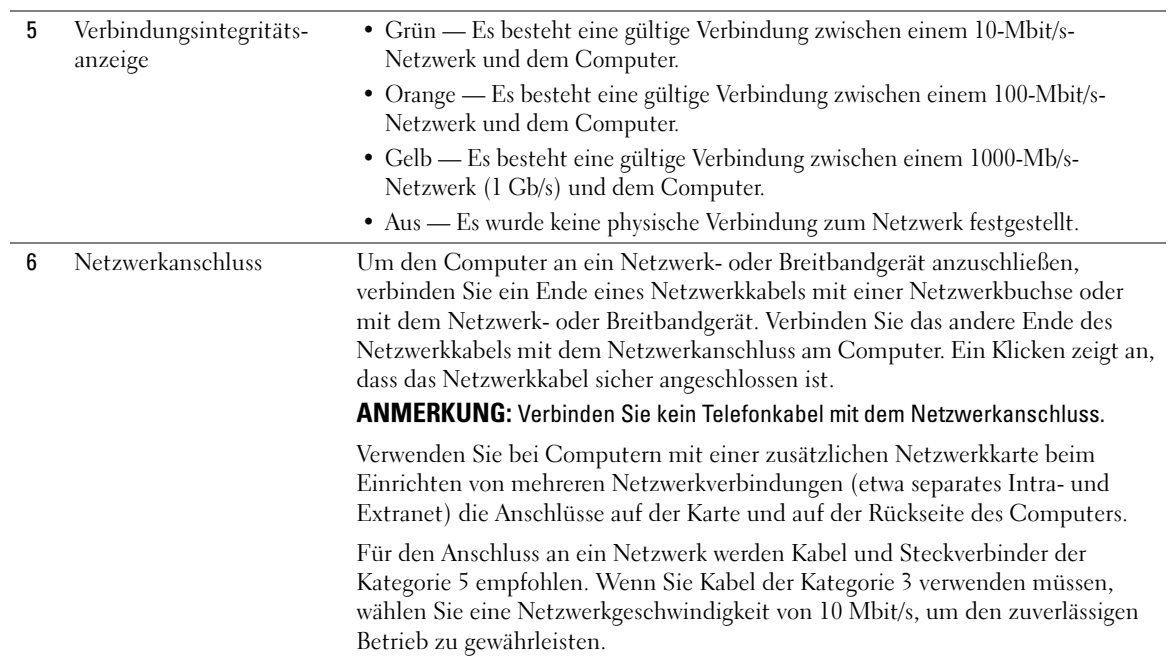

<span id="page-110-5"></span><span id="page-110-4"></span><span id="page-110-3"></span><span id="page-110-2"></span><span id="page-110-1"></span><span id="page-110-0"></span>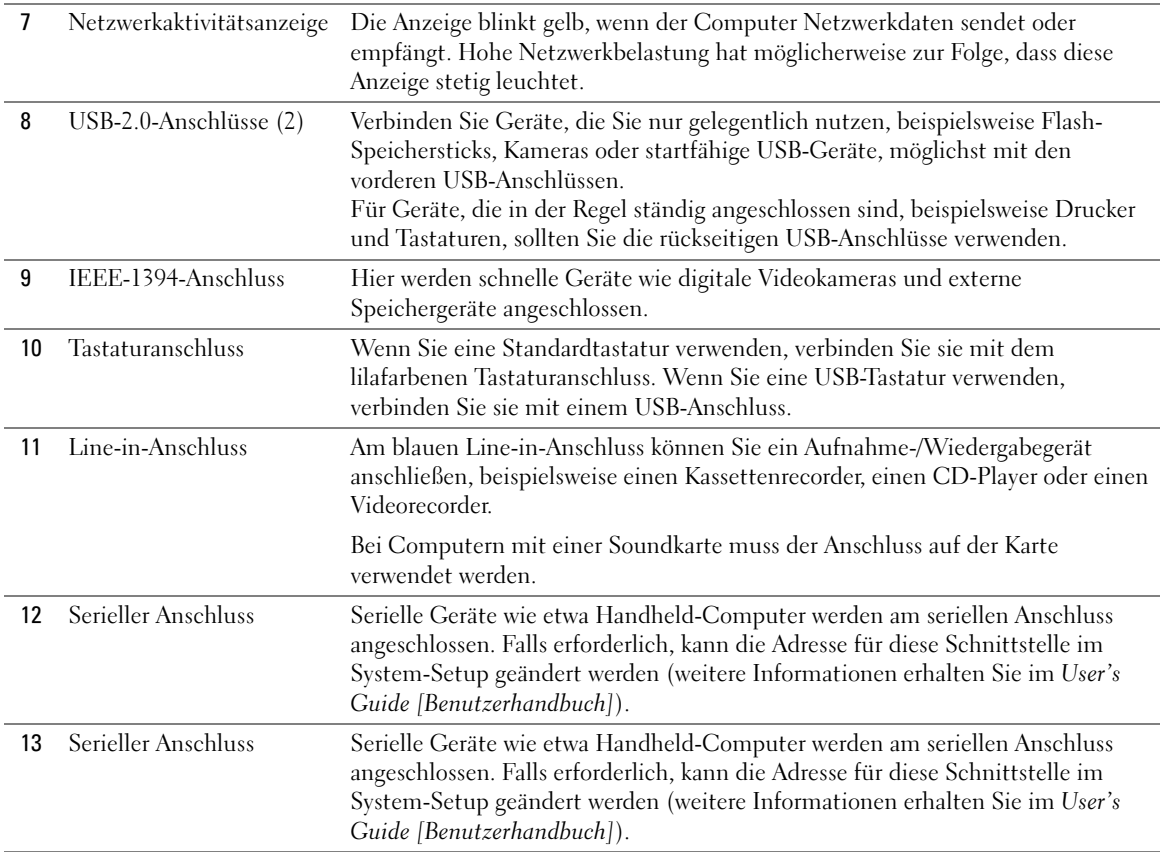

#### Innenansicht

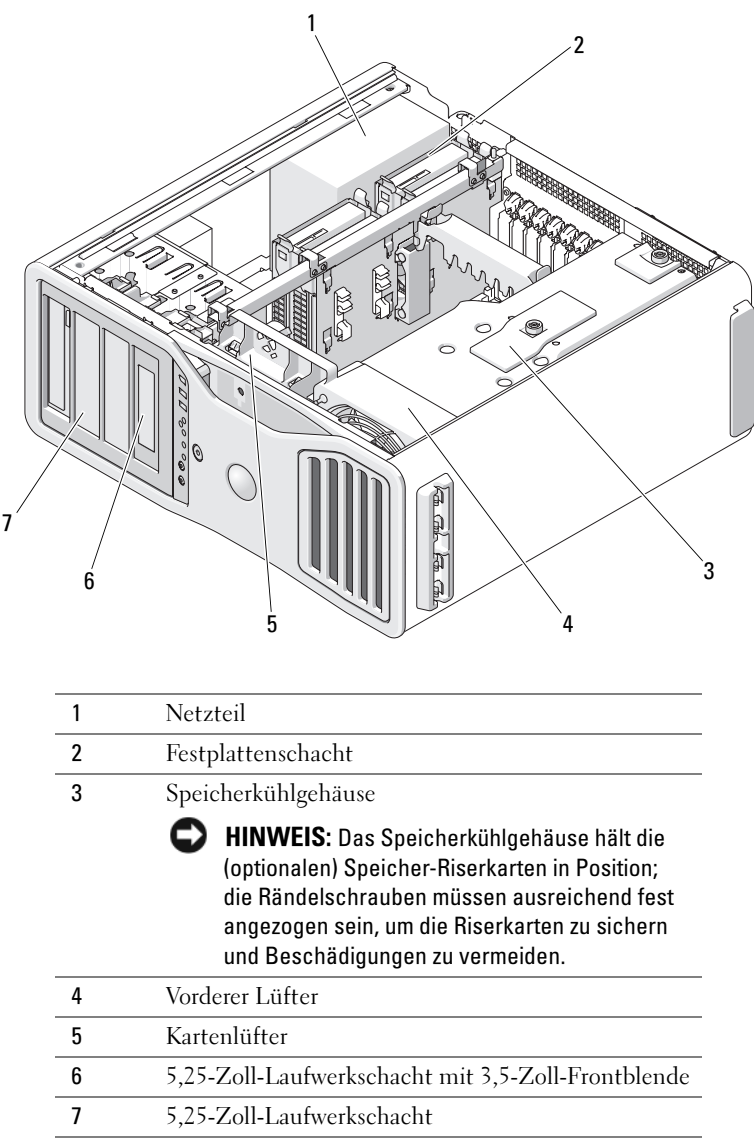

## Komponenten der Systemplatine

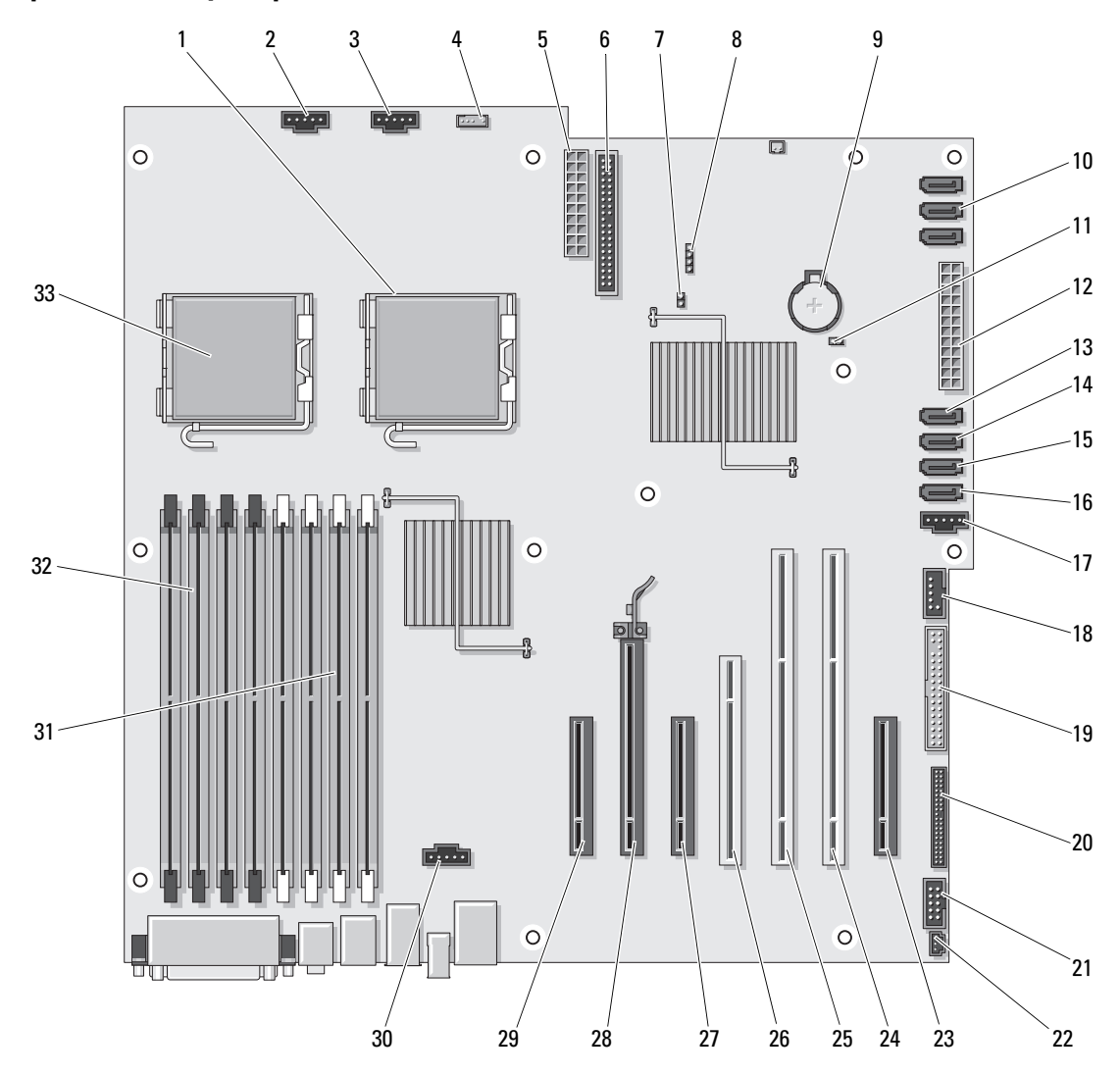

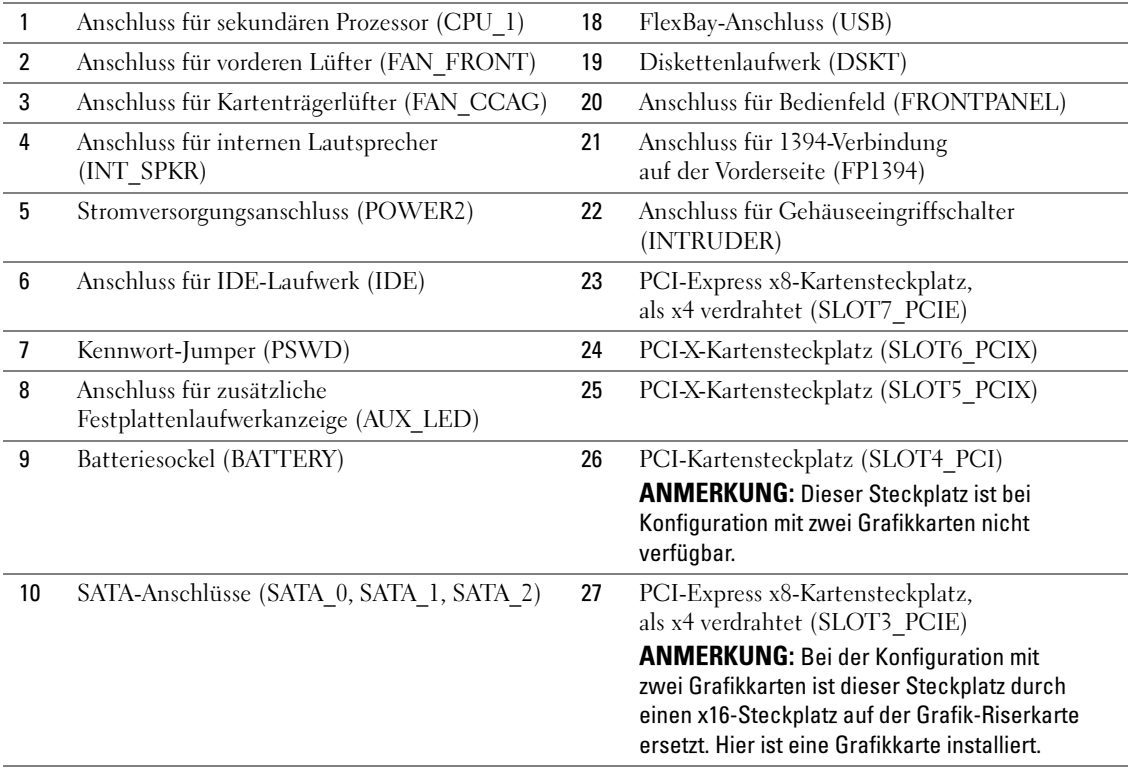

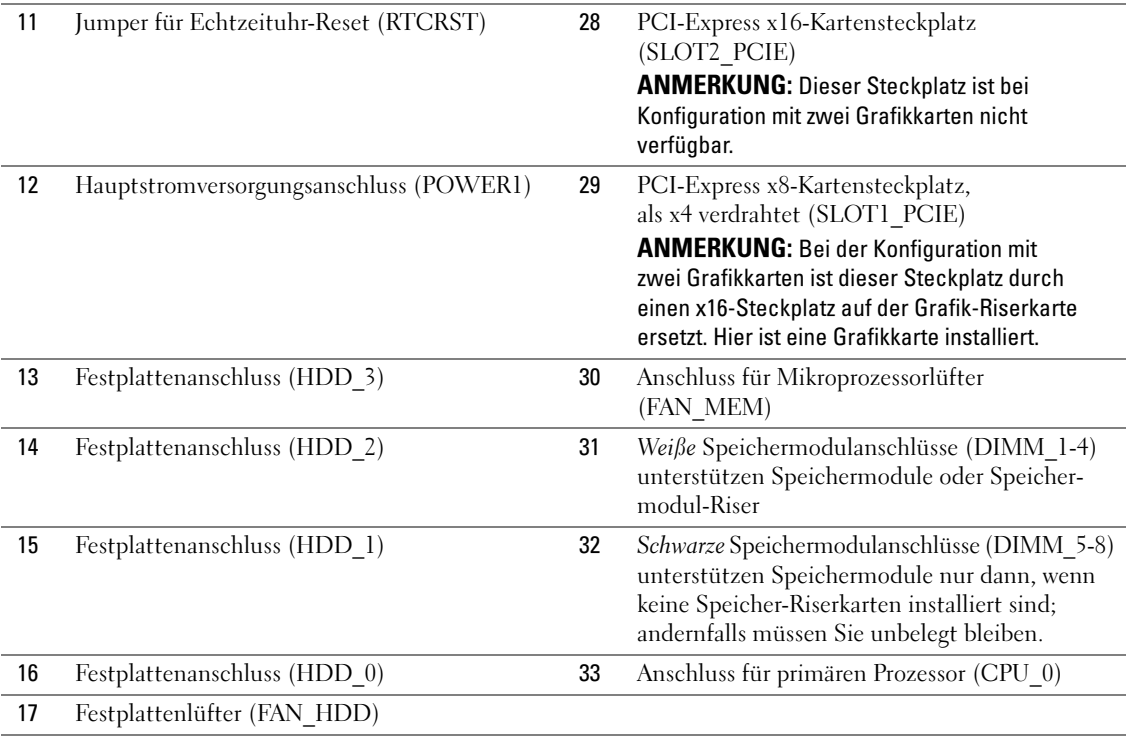

Kabelfarben

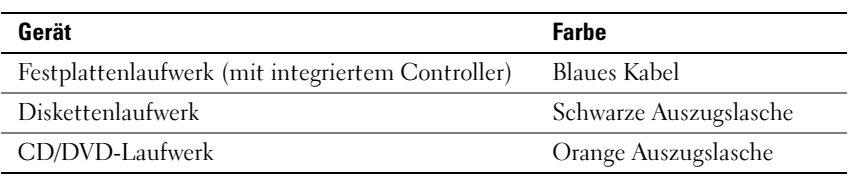

# Benutzerhandbuch

Das User's Guide (Benutzerhandbuch) enthält zusätzliche Informationen über den Computer, z. B.:

- Technische Daten
- Vorder- und Rückansichten des Computers, einschließlich der verfügbaren Anschlüsse
- Abbildungen der internen Komponenten des Computers, einschließlich detaillierter Grafiken der Systemplatine und der Anschlüsse
- Anleitung zum Reinigen des Computers
- Informationen zu Softwarefunktionen, beispielsweise LegacySelect, Verwendung eines Kennworts sowie System-Setup-Optionen
- Hinweise und Informationen zur Verwendung des Betriebssystems Microsoft Windows XP
- Anweisungen zum Entfernen und Installieren von Komponenten wie Speicherelementen, Karten, Laufwerken, Mikroprozessor und Batterie
- Informationen zum Beheben verschiedener Probleme
- Anweisungen zum Verwenden von Dell Diagnostics und zum Neuinstallieren von Treibern
- Kontaktinformationen

Das User's Guide (Benutzerhandbuch) befindet sich auf der Festplatte des Computers und kann außerdem von der Dell Support-Website support.dell.com heruntergeladen werden.

# Entfernen der Computerabdeckung

VORSICHT: Bevor Sie die in diesem Abschnitt beschriebenen Verfahren durchführen, lesen Sie zunächst die Sicherheitshinweise im Product Information Guide (Produktinformationshandbuch).

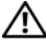

VORSICHT: Um Stromschläge zu vermeiden, trennen Sie den Computer vor dem Entfernen der Abdeckung immer von der Netzstromsteckdose.

 $\overline{\Delta}$  VORSICHT: Der Computer ist schwer (das Gewicht beträgt mindestens ungefähr 25 kg) und ist eventuell schwierig zu bewegen. Holen Sie sich Hilfe, bevor Sie den Computer anheben, bewegen oder kippen; zum Anheben des Computers werden zwei Personen benötigt. Heben Sie den Computer stets korrekt an, um Verletzungen zu vermeiden, und beugen Sie sich beim Anheben nicht vor. Beachten Sie die wichtigen Sicherheitshinweise im *Product Information Guide* (Produktinformationshandbuch).

VORSICHT: Der Computerstandrahmen sollte stets installiert bleiben, um eine größtmögliche Stabilität zu gewährleisten. Wenn der Standrahmen nicht angebracht wird, besteht die Gefahr, dass der Computer umkippt; dies kann zu Verletzungen und Beschädigungen am Computer führen.

HINWEIS: Um Beschädigungen von Komponenten durch elektrostatische Entladungen zu vermeiden, muss die statische Elektrizität aus dem Körper abgeleitet werden, bevor Sie elektronische Komponenten im Computer berühren. Berühren Sie dazu eine unlackierte Metallfläche am Computergehäuse.

1 Befolgen Sie die Anweisungen im Abschnitt "Bevor Sie beginnen" des User's Guide (Benutzerhandbuchs).

HINWEIS: Das Öffnen der Computerabdeckung bei laufendem Betrieb kann dazu führen, dass sich der Computer ohne Vorwarnung ausschaltet und Daten in geöffneten Programmen verlorengehen. Das Kühlsystem des Computer funktioniert ohne Abdeckung nicht ordnungsgemäß.

2 Wenn ein Sicherungskabel installiert ist, entfernen Sie es vom entsprechenden Einschub.

3 Entfernen Sie mit der Hilfe einer anderen Person den Computerstandrahmen (siehe "Entfernen des Computerstandrahmens").

 $\bigwedge$  VORSICHT: Der Computer ist schwer (das Gewicht beträgt mindestens ungefähr 25 kg) und ist eventuell schwierig zu bewegen. Holen Sie sich Hilfe, bevor Sie den Computer anheben, bewegen oder kippen; zum Anheben des Computers werden zwei Personen benötigt. Heben Sie den Computer stets korrekt an, um Verletzungen zu vermeiden, und beugen Sie sich beim Anheben nicht vor. Beachten Sie die wichtigen Sicherheitshinweise im Product Information Guide (Produktinformationshandbuch).

VORSICHT: Der Computerstandrahmen sollte stets installiert bleiben, um eine größtmögliche Stabilität zu gewährleisten. Wenn der Standrahmen nicht angebracht wird, besteht die Gefahr, dass der Computer umkippt; dies kann zu Verletzungen und Beschädigungen am Computer führen.

HINWEIS: Stellen Sie sicher, dass Sie auf einer ebenen, geschützten Oberfläche arbeiten, um Kratzer am Computer oder auf der Arbeitsfläche zu vermeiden.

- 4 Senken Sie den Computer mit Hilfe einer anderen Person vorsichtig auf eine ebene Arbeitsfläche ab, wobei die Abdeckung nach oben weist.
- 5 Ziehen Sie den Freigaberiegel der Abdeckung nach hinten.

HINWEIS: Stellen Sie sicher, dass auf der Arbeitsfläche genügend Platz für die abgenommene Computerabdeckung vorhanden ist (mindestens 30 cm).

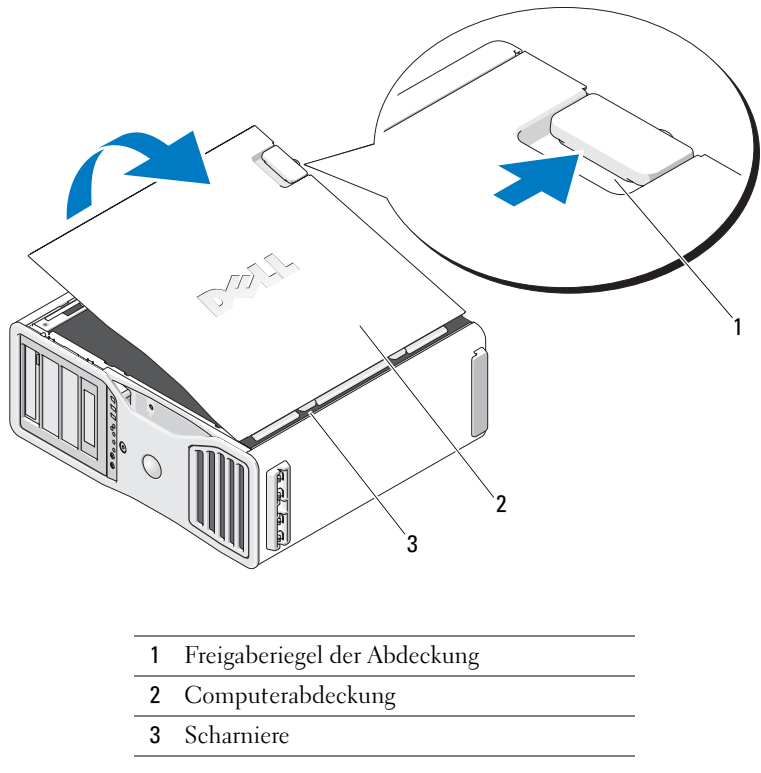

- An der Kante des Computer befinden sich drei Scharnierlaschen.
- Fassen Sie die Computerabdeckung an den Seiten an und schwenken Sie sie nach oben, indem Sie die Scharniere als Hebelpunkte verwenden.
- Lösen Sie die Abdeckung aus den Scharnieren und legen Sie sie an einem sicheren Ort ab.
- HINWEIS: Das Kühlsystem des Computer funktioniert ohne Abdeckung nicht ordnungsgemäß. Versuchen Sie nicht, den Computer zu starten, bevor Sie die Abdeckung wieder angebracht haben.

# Computerstandrahmen

 $\bigwedge$  VORSICHT: Der Computer ist schwer (das Gewicht beträgt mindestens ungefähr 25 kg) und ist eventuell schwierig zu bewegen. Holen Sie sich Hilfe, bevor Sie den Computer anheben, bewegen oder kippen; zum Anheben des Computers werden zwei Personen benötigt. Heben Sie den Computer stets korrekt an, um Verletzungen zu vermeiden, und beugen Sie sich beim Anheben nicht vor. Beachten Sie die wichtigen Sicherheitshinweise im *Product Information Guide* (Produktinformationshandbuch).

VORSICHT: Der Computerstandrahmen sollte stets installiert bleiben, um eine größtmögliche Stabilität zu gewährleisten. Wenn der Standrahmen nicht angebracht wird, besteht die Gefahr, dass der Computer umkippt; dies kann zu Verletzungen und Beschädigungen am Computer führen.

VORSICHT: Bevor Sie die in diesem Abschnitt beschriebenen Verfahren durchführen, lesen Sie zunächst die Sicherheitshinweise im *Product Information Guide* (Produktinformationshandbuch).

VORSICHT: Um Stromschläge zu vermeiden, trennen Sie den Computer vor dem Entfernen der Abdeckung immer von der Netzstromsteckdose.

HINWEIS: Um Beschädigungen von Komponenten durch elektrostatische Entladungen zu vermeiden, muss die statische Elektrizität aus dem Körper abgeleitet werden, bevor Sie elektronische Komponenten im Computer berühren. Berühren Sie dazu eine unlackierte Metallfläche am Computergehäuse.

#### Anbringen des Computerstandrahmens

VORSICHT: Der Computer ist schwer (das Gewicht beträgt mindestens ungefähr 25 kg) und ist eventuell schwierig zu bewegen. Holen Sie sich Hilfe, bevor Sie den Computer anheben, bewegen oder kippen; zum Anheben des Computers werden zwei Personen benötigt. Heben Sie den Computer stets korrekt an, um Verletzungen zu vermeiden, und beugen Sie sich beim Anheben nicht vor. Beachten Sie die wichtigen Sicherheitshinweise im *Product Information Guide* (Produktinformationshandbuch).

 $\bigwedge$  VORSICHT: Der Computerstandrahmen sollte stets installiert bleiben, um eine größtmögliche Stabilität zu gewährleisten. Wenn der Standrahmen nicht angebracht wird, besteht die Gefahr, dass der Computer umkippt; dies kann zu Verletzungen und Beschädigungen am Computer führen.

- 1 Befolgen Sie die Anweisungen im Abschnitt "Bevor Sie beginnen" des User's Guide (Benutzerhandbuchs).
- 2 Wenn ein Sicherungskabel installiert ist, entfernen Sie es vom entsprechenden Einschub.
- 3 Legen Sie den Standrahmen vor dem Computer auf den Boden, so dass die Vorderseite und die Rückseite des Standrahmens auf dem Boden aufliegen. Wenn die Vorder- und Rückseite des Standrahmens nach oben weisen, liegt der Standrahmen verkehrt herum.
- 4 Stellen Sie sicher, dass der Führungsstift zum Computer weist. Wenn der Führungspunkt vom Computer weg weist, steht der Standrahmen mit der Vorderseite nach hinten.

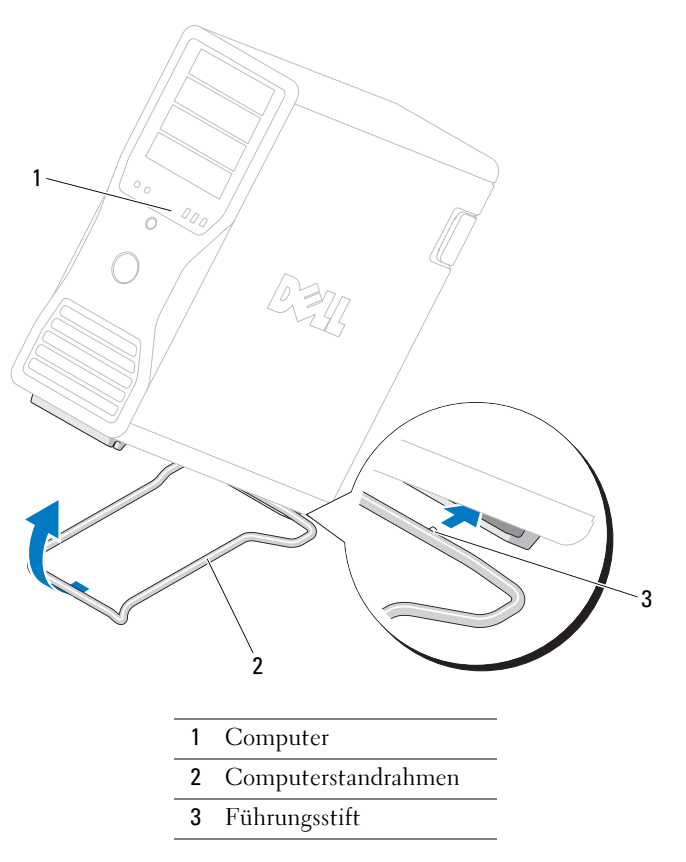

- Richten Sie die Mitte des Standrahmens mit der Mitte des Computers aus.
- Kippen Sie den Computer mit Hilfe einer anderen Person vorsichtig leicht nach hinten, und zwar nur so weit, dass Sie den Standrahmen darunter schieben können.
- Schieben Sie die hintere Seite des Standrahmens in den hinteren Fuß des Computers, und achten Sie darauf, dass der Führungsstift eingreift.
- Richten Sie die Vorderseite des Standrahmens mittig an der entsprechenden Kerbe im vorderen Computerfuß aus.
- Lassen Sie den Computer wieder vorsichtig herunter; die Vorderseite des Standrahmens sollte unter dem Gewicht des Computers einrasten.

#### Entfernen des Computerstandrahmens

 $\overline{\Delta}$ VORSICHT: Der Computer ist schwer (das Gewicht beträgt mindestens ungefähr 25 kg) und ist eventuell schwierig zu bewegen. Holen Sie sich Hilfe, bevor Sie den Computer anheben, bewegen oder kippen; zum Anheben des Computers werden zwei Personen benötigt. Heben Sie den Computer stets korrekt an, um Verletzungen zu vermeiden, und beugen Sie sich beim Anheben nicht vor. Beachten Sie die wichtigen Sicherheitshinweise im *Product Information Guide* (Produktinformationshandbuch).

VORSICHT: Der Computerstandrahmen sollte stets installiert bleiben, um eine größtmögliche Stabilität zu gewährleisten. Wenn der Standrahmen nicht angebracht wird, besteht die Gefahr, dass der Computer umkippt; dies kann zu Verletzungen und Beschädigungen am Computer führen.

- 1 Befolgen Sie die Anweisungen im Abschnitt "Bevor Sie beginnen" des User's Guide (Benutzerhandbuchs).
- 2 Kippen Sie den Computer mit Hilfe einer weiteren Person vorsichtig leicht nach hinten.
- 3 Ziehen Sie die Vorderseite des Standrahmens nach unten zum Boden hin, um ihn von der Vorderseite des Computers zu lösen.
- 4 Ziehen Sie den Standrahmen nach vorn weg, bis er vollständig entfernt ist.

# Pflege des Computers

Befolgen Sie folgende Pflege- und Wartungsanweisungen:

- Um den Verlust oder die Beschädigung von Daten zu vermeiden, schalten Sie den Computer nicht aus, wenn die Anzeige des Festplattenlaufwerks leuchtet.
- Führen Sie regelmäßig Virenüberprüfungen durch.
- Nutzen Sie die Festplattenkapazität effektiv, indem Sie in regelmäßigen Abständen nicht mehr benötigte Daten löschen und das Laufwerk defragmentieren.
- Erstellen Sie regelmäßig Sicherheitskopien Ihrer Daten.
- Reinigen Sie den Bildschirm, die Maus sowie die Tastatur in regelmäßigen Abständen (weitere Informationen dazu finden Sie im User's Guide [Benutzerhandbuch]).

# <span id="page-121-0"></span>Fehlerbehebung

## Tipps zur Fehlerbehebung

Führen Sie folgende Überprüfungen durch, wenn ein Problem mit dem Computer aufgetreten ist:

- Wenn vor dem Auftreten des Problems ein Teil hinzugefügt oder entfernt wurde, sollten Sie die Verfahrensweise der Installation erneut durchgehen und sicherstellen, dass das Teil korrekt installiert ist.
- Wenn ein Peripheriegerät nicht funktioniert, stellen Sie sicher, dass das Gerät ordnungsgemäß angeschlossen ist.
- Wenn eine Fehlermeldung angezeigt wird, notieren Sie sich den genauen Wortlaut. Anhand dieser Meldung kann der technische Support das Problem diagnostizieren und beheben.
- Erscheint bei der Ausführung eines Programms eine Fehlermeldung, lesen Sie in der Dokumentation des Programms nach.
- <span id="page-121-3"></span>• Wenn im Zuge der Fehlerbehebung empfohlen wird, im User's Guide (Benutzerhandbuch) nachzulesen, können Sie dieses über die Website support.dell.com aufrufen (gegebenenfalls auf einem anderen Computer).

## <span id="page-121-1"></span>Beheben von Inkompatibilitäten bei Software und Hardware

Wenn ein Gerät während der Einrichtung des Betriebssystems nicht erkannt oder zwar erkannt, aber nicht korrekt konfiguriert wird, können Sie die Inkompatibilität mithilfe des Hardware-Ratgebers beheben.

So beheben Sie Inkompatibilitäten mit dem Hardware-Ratgeber:

- 1 Klicken Sie auf die Schaltfläche Start und anschließend auf Hilfe und Support.
- 2 Geben Sie im Feld Suchen den Begriff Hardware-Ratgeber ein, und klicken Sie dann auf den Pfeil, um mit der Suche zu beginnen.
- 3 Klicken Sie in der Liste der Suchergebnisse auf Hardware-Ratgeber.
- <span id="page-121-2"></span>4 Markieren Sie in der angezeigten Liste den Eintrag Ein Hardwarekonflikt auf dem Computer muss gelöst werden, und klicken Sie dann auf Weiter.

# Verwenden der Systemwiederherstellung von Microsoft® Windows® XP

Das Betriebssystem Microsoft Windows XP bietet die Möglichkeit der Systemwiederherstellung, damit Sie den Computer nach Änderungen an der Hardware und Software oder sonstiger Systemeinstellungen wieder in einen früheren Betriebszustand zurückversetzen können (ohne dabei die Arbeitsdateien zu beeinträchtigen), wenn die vorgenommenen Änderungen nicht den gewünschten Erfolg zeigten oder zu Fehlfunktionen führten. Informationen zur Systemwiederherstellung finden Sie im Hilfe- und Supportcenter von Windows (siehe ["Informationsquellen" auf Seite 95\)](#page-94-0).

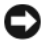

HINWEIS: Erstellen Sie regelmäßig Sicherheitskopien Ihrer Arbeitsdateien. Die Systemwiederherstellung überwacht keine Arbeitsdateien und kann diese Dateien nicht wiederherstellen.

#### Erstellen eines Wiederherstellungspunktes

- 1 Klicken Sie auf Start und anschließend auf Hilfe und Support.
- 2 Klicken Sie auf Systemwiederherstellung.
- 3 Befolgen Sie die Anweisungen auf dem Bildschirm.

#### Zurücksetzen des Computers in einen früheren Betriebszustand

- HINWEIS: Speichern und schließen Sie alle geöffneten Dateien, und beenden Sie alle aktiven Programme, bevor Sie den Computer in den früheren Betriebszustand zurückversetzen. Ändern, öffnen oder löschen Sie keine Dateien oder Programme, bis die Systemwiederherstellung vollständig abgeschlossen ist.
	- 1 Klicken Sie auf Start, wählen Sie Alle Programme→ Zubehör→ Systemprogramme, und klicken Sie dann auf Systemwiederherstellung.
	- 2 Stellen Sie sicher, dass die Option Computer zu einem früheren Zeitpunkt wiederherstellen ausgewählt ist, und klicken Sie auf Weiter.
	- 3 Klicken Sie auf das Kalenderdatum, für das der Computer wiederhergestellt werden soll.

Im Bildschirm Einen Wiederherstellungspunkt wählen können Sie den Kalender verwenden, um Wiederherstellungspunkte anzuzeigen und auszuwählen. Alle Kalenderdaten, für die Wiederherstellungspunkte vorhanden sind, werden fett formatiert dargestellt.

4 Wählen Sie einen Wiederherstellungspunkt und klicken Sie auf Weiter.

Wenn für das Kalenderdatum nur ein einziger Wiederherstellungspunkt existiert, wird dieser automatisch ausgewählt. Wenn zwei oder mehr Wiederherstellungspunkte angeboten werden, klicken Sie auf den gewünschten Wiederherstellungspunkt.

5 Klicken Sie auf Weiter.

Nachdem die Systemwiederherstellung alle Daten zusammengestellt hat, wird das Fenster Wiederherstellung abgeschlossen angezeigt, und der Computer startet automatisch neu.

6 Klicken Sie nach dem Neustart auf OK.

Um den Wiederherstellungspunkt zu ändern, können Sie entweder die Schritte mit einem anderen Wiederherstellungspunkt wiederholen oder die Wiederherstellung rückgängig machen.

#### Rückgängigmachen der letzten Systemwiederherstellung

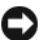

HINWEIS: Speichern und schließen Sie alle geöffneten Dateien, und beenden Sie alle geöffneten Programme, bevor Sie die letzte Systemwiederherstellung rückgängig machen. Ändern, öffnen oder löschen Sie keine Dateien oder Programme, bis die Systemwiederherstellung vollständig abgeschlossen ist.

- 1 Klicken Sie auf Start, wählen Sie Alle Programme→ Zubehör→ Systemprogramme, und klicken Sie dann auf Systemwiederherstellung.
- 2 Klicken Sie auf Letzte Wiederherstellung rückgängig machen und anschließend auf Weiter.
- 3 Klicken Sie auf Weiter.

Der Bildschirm Systemwiederherstellung wird angezeigt, und der Computer wird neu gestartet.

4 Klicken Sie nach dem Neustart auf OK.

#### Aktivieren der Systemwiederherstellung

Wenn Sie Windows XP bei weniger als 200 MB freiem Festplattenspeicherplatz installieren, ist die Systemwiederherstellung automatisch deaktiviert. So überprüfen Sie, ob die Systemwiederherstellung aktiviert ist:

- 1 Klicken Sie auf Start und anschließend auf Systemsteuerung.
- 2 Klicken Sie auf Leistung und Wartung.
- 3 Klicken Sie auf System.
- 4 Klicken Sie auf die Registerkarte Systemwiederherstellung.
- 5 Stellen Sie sicher, dass die Option Systemwiederherstellung deaktivieren nicht markiert ist.

#### Verwenden der letzten als funktionierend bekannten Konfiguration

- 1 Starten Sie den Computer neu und drücken Sie <F8>, während am Bildschirm die Aufforderung zur Wahl des zu startenden Betriebssystems angezeigt wird.
- 2 Markieren Sie die letzte als funktionierend bekannte Konfiguration, drücken Sie die <Eingabetaste>, drücken Sie anschließend <l>, und wählen Sie bei entsprechender Aufforderung das Betriebssystem aus.

#### Weitere Optionen, die bei der Lösung von Konflikten bei zusätzlichen Geräten oder Software helfen

HINWEIS: Bei den folgenden Vorgängen werden alle Informationen auf der Festplatte gelöscht.

- Installieren Sie das Betriebssystem unter Verwendung der Installationsanleitung für das Betriebssystem und der Betriebssystem-CD neu. Während der Neuinstallation des Systems können Sie bei Bedarf vorhandene Partitionen auf der Festplatte löschen und diese neu formatieren.
- Installieren Sie alle Treiber von der Drivers and Utilities-CD neu; beginnen Sie dabei mit dem Chipsatz.

#### <span id="page-124-0"></span>Dell Diagnostics

VORSICHT: Bevor Sie die in diesem Abschnitt beschriebenen Verfahren durchführen, lesen Sie zunächst die Sicherheitshinweise im *Product Information Guide* (Produktinformationshandbuch).

#### Einsatz von Dell Diagnostics

Wenn Probleme mit dem Computer auftreten, führen Sie die unter ["Fehlerbehebung" auf Seite 122](#page-121-0) aufgeführten Maßnahmen durch, und führen Sie Dell Diagnostics aus, bevor Sie von Dell technische Unterstützung anfordern.

Es wird empfohlen, zunächst diese Anweisungen auszudrucken.

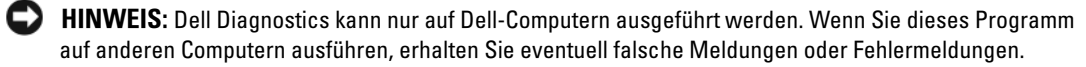

Mit Dell Diagnostics können folgende Aufgaben durchgeführt werden:

- Durchführung schneller oder umfassender Tests eines oder aller Geräte
- Auswahl, wie oft ein Test ausgeführt wird
- Anzeigen oder Drucken von Testergebnissen oder deren Speicherung in einer Datei
- Unterbrechung des Testvorgangs, falls ein Fehler ermittelt wurde, oder Abbruch des Testvorgangs, falls eine bestimmte Fehleranzahl erreicht wurde
- Zugriff auf Online-Hilfeseiten mit Erläuterungen und Ausführungsanweisungen zu den Tests
- Anzeige von Statusmeldungen, die angeben, ob Tests erfolgreich abgeschlossen wurden
- Empfang von Fehlermeldungen, falls Probleme erkannt werden

#### Starten von Dell Diagnostics von der Festplatte

- 1 Schalten Sie den Computer ein oder führen Sie einen Neustart durch.
- 2 Sobald das DELL™ Logo angezeigt wird, drücken Sie sofort <F12>.

**ZANMERKUNG:** Falls eine Meldung angezeigt wird, die darüber informiert, dass keine Diagnostics-Dienstprogrammpartition vorhanden ist, verfahren Sie gemäß "Starten von Dell Diagnostics von der "Drivers and [Utilities"-CD" auf Seite 126.](#page-125-0)

Falls zu lange gewartet wurde und bereits das Logo des Betriebssystems erscheint, warten Sie weiter, bis der Desktop von Microsoft Windows angezeigt wird. Fahren Sie den Computer dann herunter und versuchen Sie es erneut. Informationen zum Herunterfahren des Computers finden Sie im User's Guide (Benutzerhandbuch).

- 3 Wenn die Liste der Startgeräte angezeigt wird, markieren Sie die Option Boot to Utility Partition (Auf Dienstprogrammpartition starten), und drücken Sie die <Eingabetaste>.
- 4 Wenn das Haupütmenü von Dell Diagnostics angezeigt wird, wählen Sie den Test aus, den Sie durchführen möchten. Weitere Informationen zu den Tests finden Sie im User's Guide (Benutzerhandbuch).

#### <span id="page-125-0"></span>Starten von Dell Diagnostics von der "Drivers and Utilities"-CD

**ANMERKUNG:** Die *Drivers and Utilities*-CD ist optional und wird möglicherweise nicht mit allen Computern ausgeliefert.

- 1 Legen Sie die Drivers and Utilities-CD ein.
- 2 Starten Sie den Computer neu.

Sobald das DELL™ Logo angezeigt wird, drücken Sie sofort <F12>.

Wenn Sie zu lange warten und das Windows Logo eingeblendet wird, warten Sie, bis das Windows-Desktop angezeigt wird. Fahren Sie den Computer dann herunter und versuchen Sie es erneut.

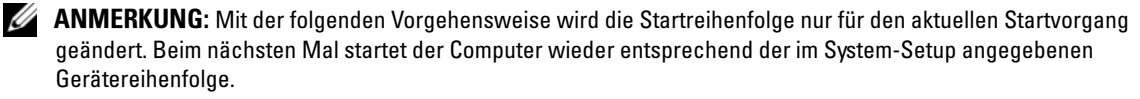

- 3 Wenn die Liste der Startgeräte angezeigt wird, markieren Sie die Option Onboard or USB CD-ROM Drive (Integriertes oder USB-CD-ROM-Laufwerk), und drücken Sie die <Eingabetaste>.
- 4 Wählen Sie im CD-Startmenü die Option Onboard or USB CD-ROM Drive (Integriertes oder USB-CD-ROM-Laufwerk) aus.
- 5 Wählen Sie im danach angezeigten Menü die Option Boot from CD-ROM (Von CD-ROM starten) aus.
- 6 Geben Sie 1 ein, um das ResourceCD-Menü aufzurufen.
- 7 Wählen Sie die Option zum Starten von Dell Diagnostics und drücken Sie die <Eingabetaste>.
- 8 Wählen Sie in der nummerierten Liste Run Dell 32-bit Diagnostics (Dell 32-Bit-Diagnostics ausführen) aus. Wenn mehrere Versionen aufgelistet sind, wählen Sie die für den Computer geeignete Version aus.
- <span id="page-125-1"></span>9 Wenn das Hauptmenü von Dell Diagnostics angezeigt wird, wählen Sie den gewünschten Test aus.

#### Vor dem Test

#### VORSICHT: Bevor Sie die in diesem Abschnitt beschriebenen Verfahren durchführen, lesen Sie zunächst die Sicherheitshinweise im Product Information Guide (Produktinformationshandbuch).

- Schalten Sie gegebenenfalls den Drucker ein.
- Rufen Sie das System-Setup auf, überprüfen Sie die Konfigurationsinformationen des Computers, und aktivieren Sie alle Komponenten und Geräte, zum Beispiel Anschlüsse.

# <span id="page-126-0"></span>**Signaltoncodes**

Während des Startvorgangs gibt der Computer möglicherweise eine Reihe von Signaltönen ab, wenn auf dem Bildschirm keine Fehlermeldungen oder Probleme angezeigt werden können. Anhand dieser Reihe von Signaltönen, die auch als Signalcode bezeichnet werden, lässt sich ein Problem identifizieren. Ein Signalcode (Code 1-3-1) besteht beispielsweise aus einem einzelnen Signalton, einer Folge von drei Signaltönen und wieder einem einzelnen Signalton. Dieser Signalcode weist auf ein Speicherproblem beim Computer hin.

Der Computer gibt während des Startvorgangs Signaltöne aus:

- 1 Notieren Sie den Signaltoncode in der "Diagnose-Checkliste" des User's Guide (Benutzerhandbuchs).
- 2 Führen Sie Dell Diagnostics aus, falls es sich um ein schwerwiegendes Problem handelt.

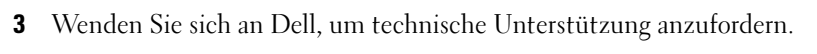

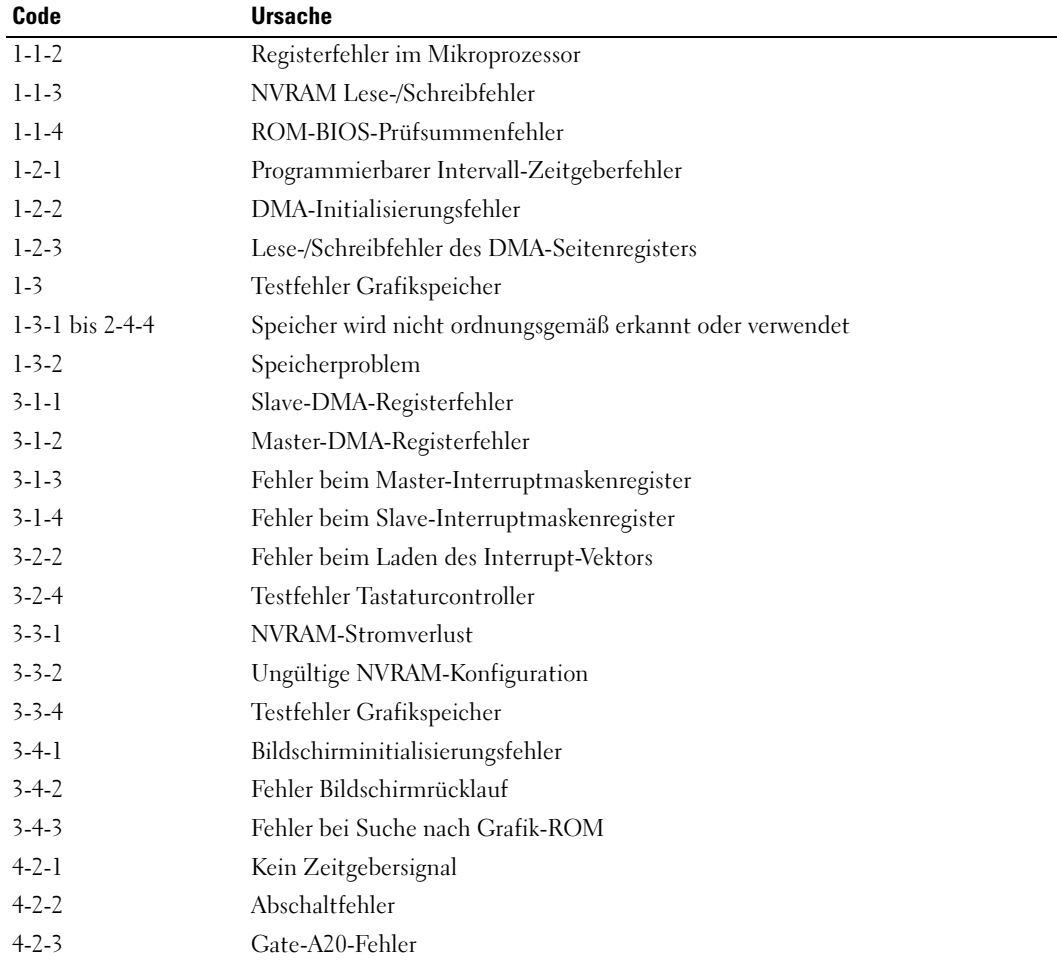

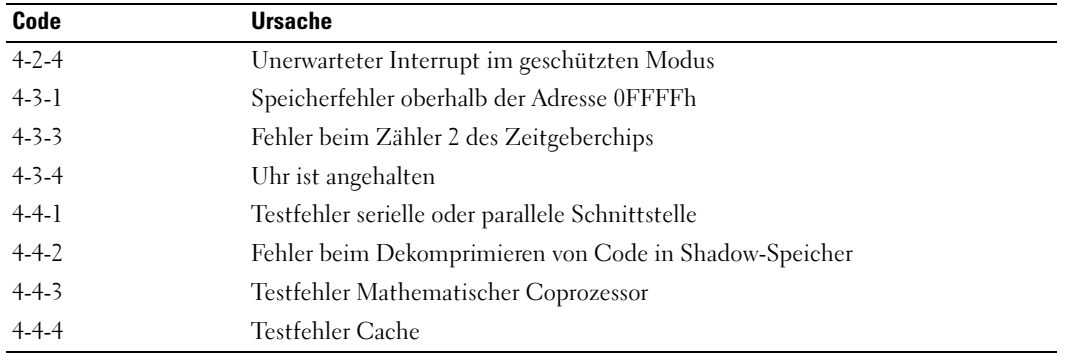

#### Fehlermeldungen

**ANMERKUNG:** Wenn eine Meldung hier nicht aufgeführt ist, lesen Sie in der Dokumentation zu dem Betriebssystem oder Programm nach, das beim Auftreten der Störung ausgeführt wurde.

Wenn während des Starts ein Fehler auftritt, wird möglicherweise eine Meldung angezeigt, die auf ein Problem hinweist. Vorschläge zur Lösung von Problemen finden Sie unter "Fehlermeldungen" im User's Guide (Benutzerhandbuch).

# <span id="page-127-0"></span>Diagnoseanzeigen

#### VORSICHT: Bevor Sie die in diesem Abschnitt beschriebenen Verfahren durchführen, lesen Sie zunächst die Sicherheitshinweise im *Product Information Guide* (Produktinformationshandbuch).

Um das Beheben von Störungen zu erleichtern, befinden sich an der Vorderseite des Computers vier Leuchtanzeigen, die mit "1", "2", "3" und "4" gekennzeichnet sind. Diese Anzeigen sind entweder aus oder leuchten grün. Wenn der Computer normal gestartet wird, blinken die Anzeigen. Bei einer Störung können Sie das Problem mit dem Anzeigemuster und auch mit der Betriebsanzeige identifizieren. Auch Energiesparzustände des Computers werden damit angezeigt.

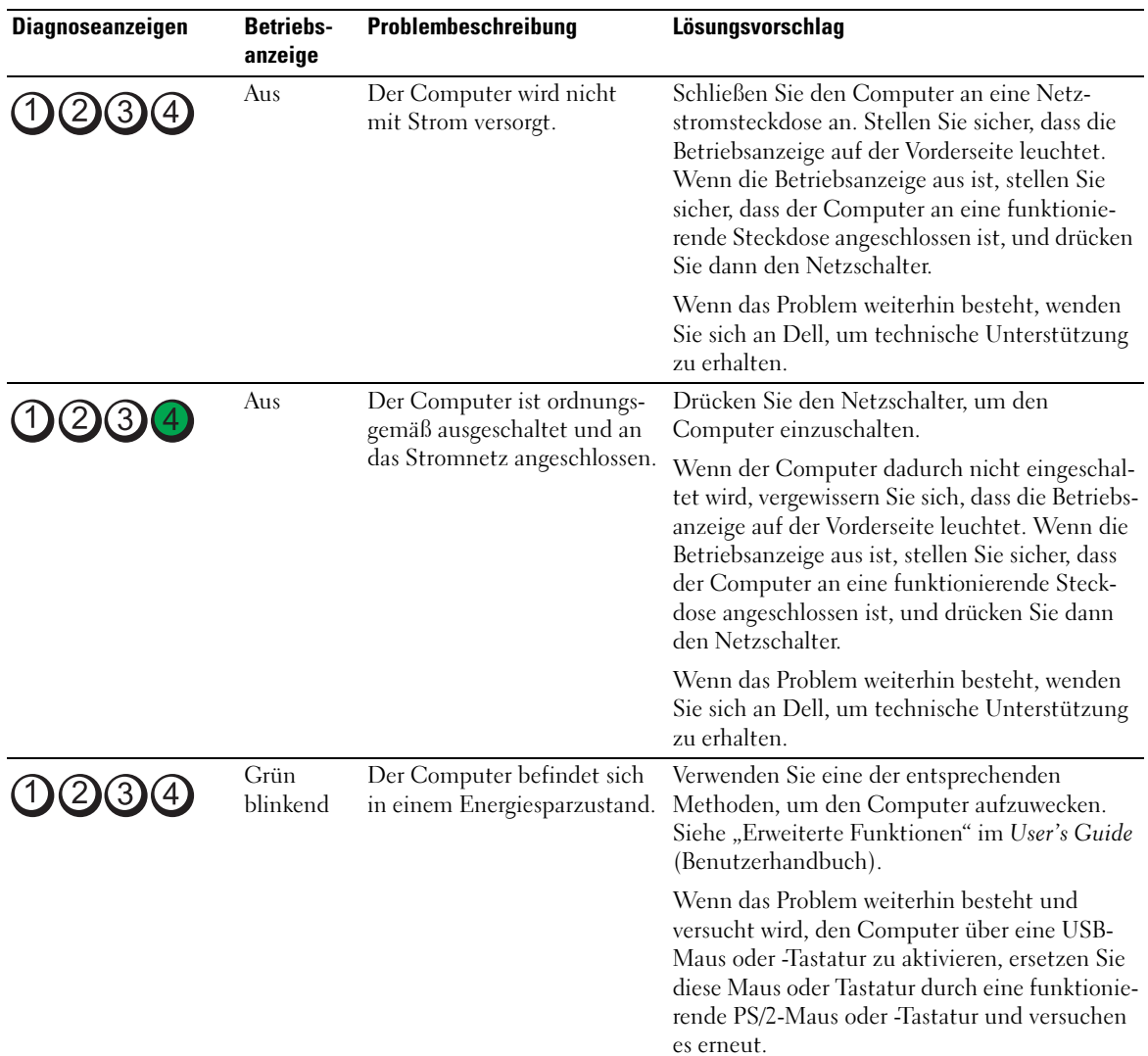

# Diagnose-Anzeigecodes vor dem POST

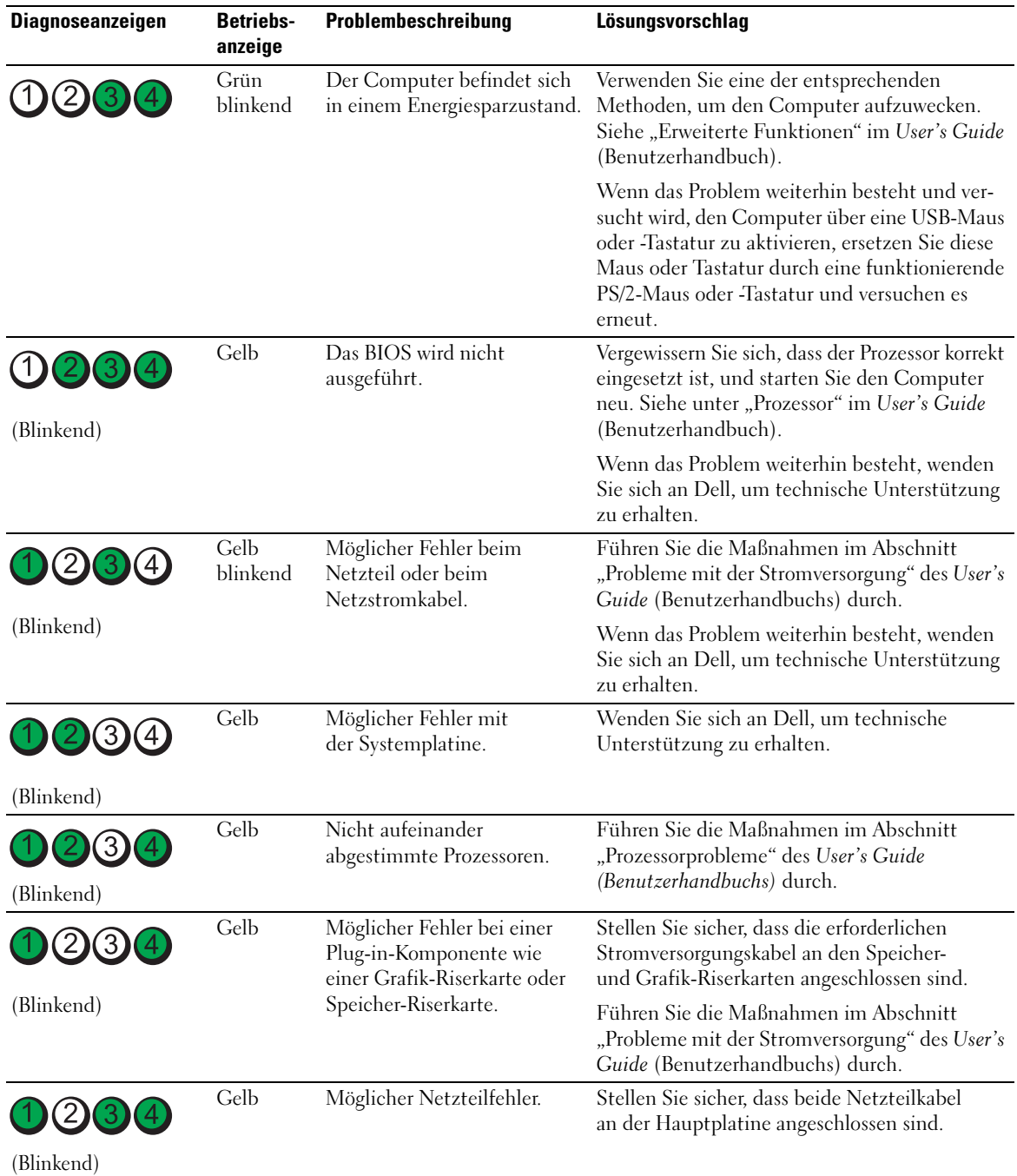

## Diagnose-Anzeigecodes während des POST

Die Betriebsanzeige leuchtet stetig grün bei Diagnoses-Anzeigecodes während des POST.

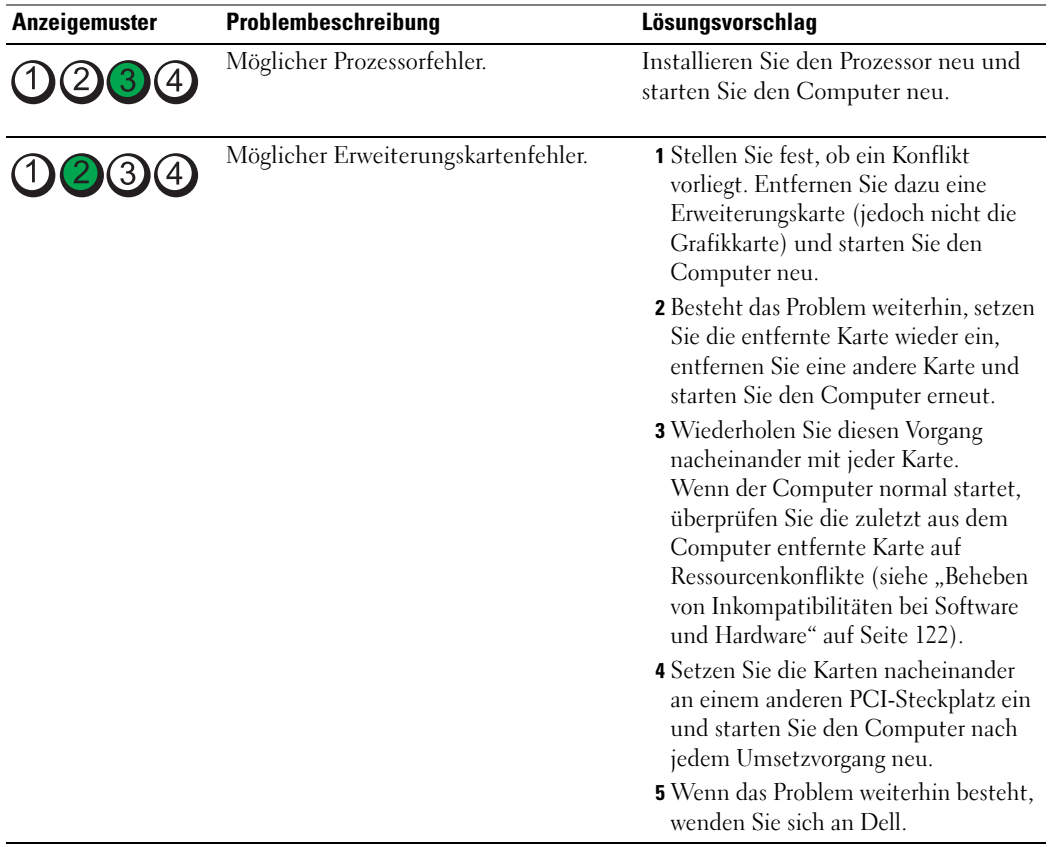

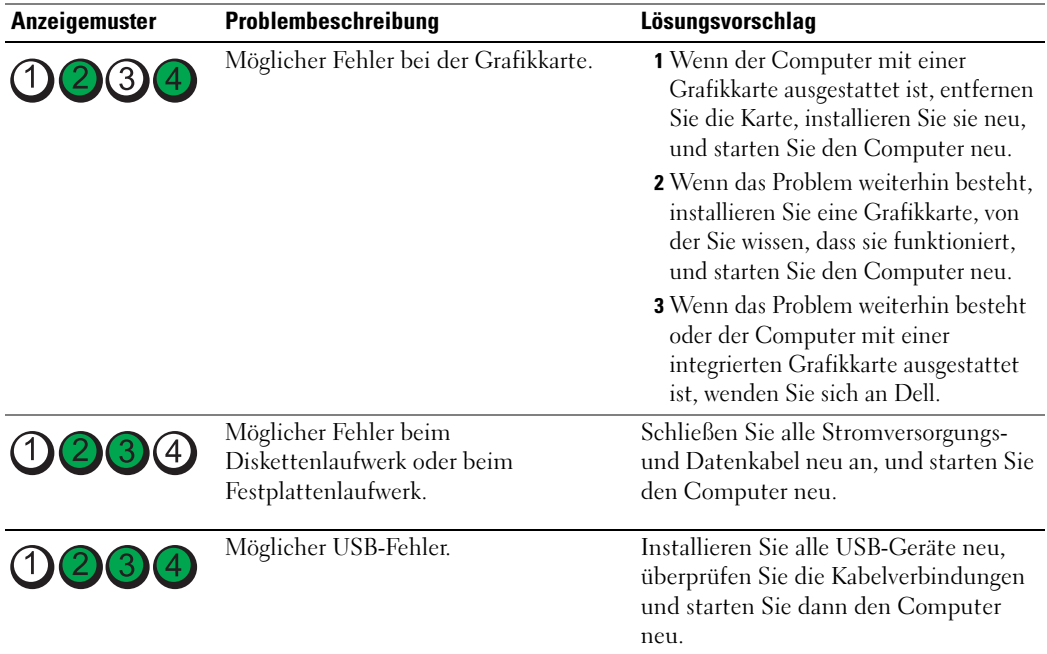

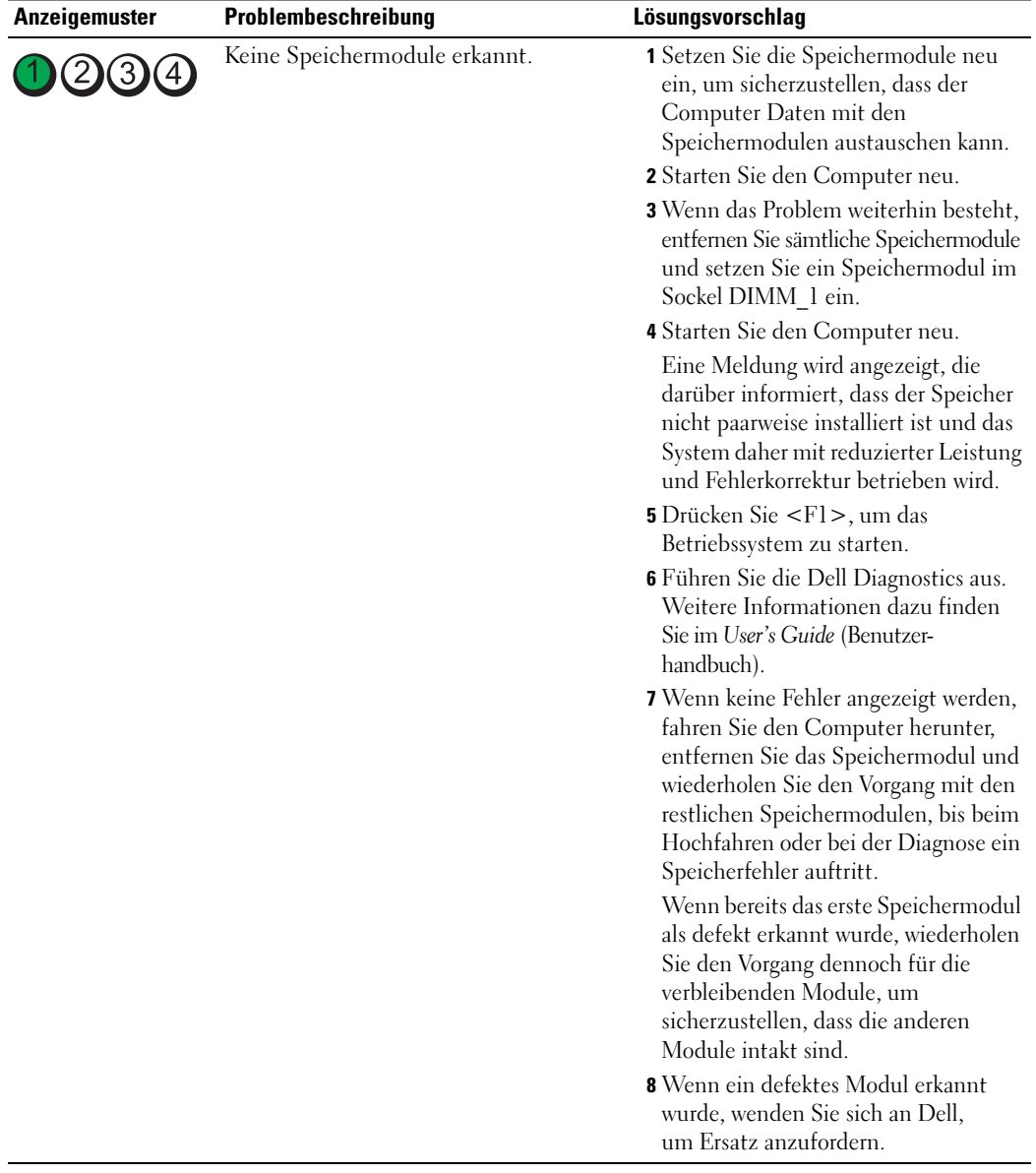

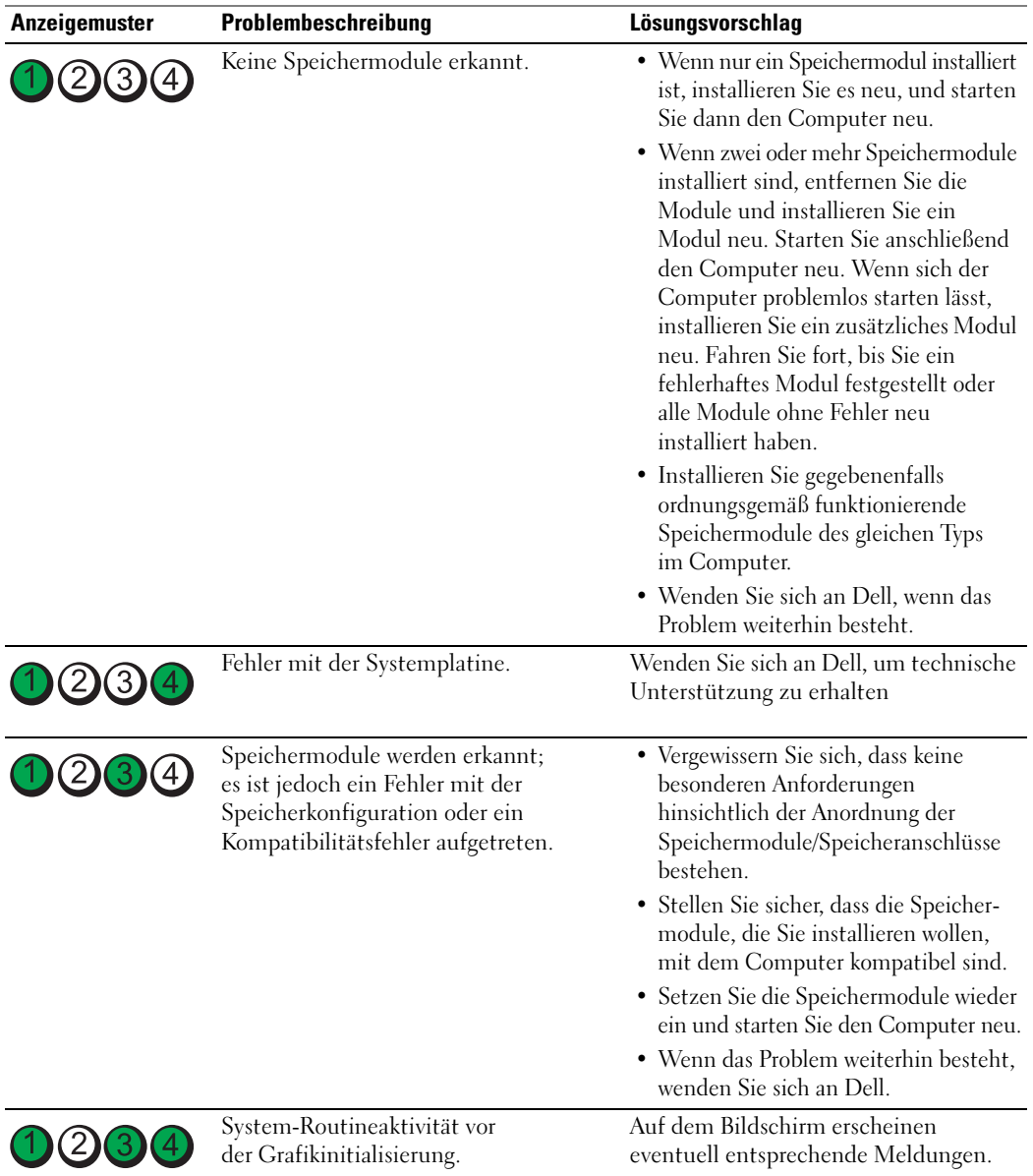

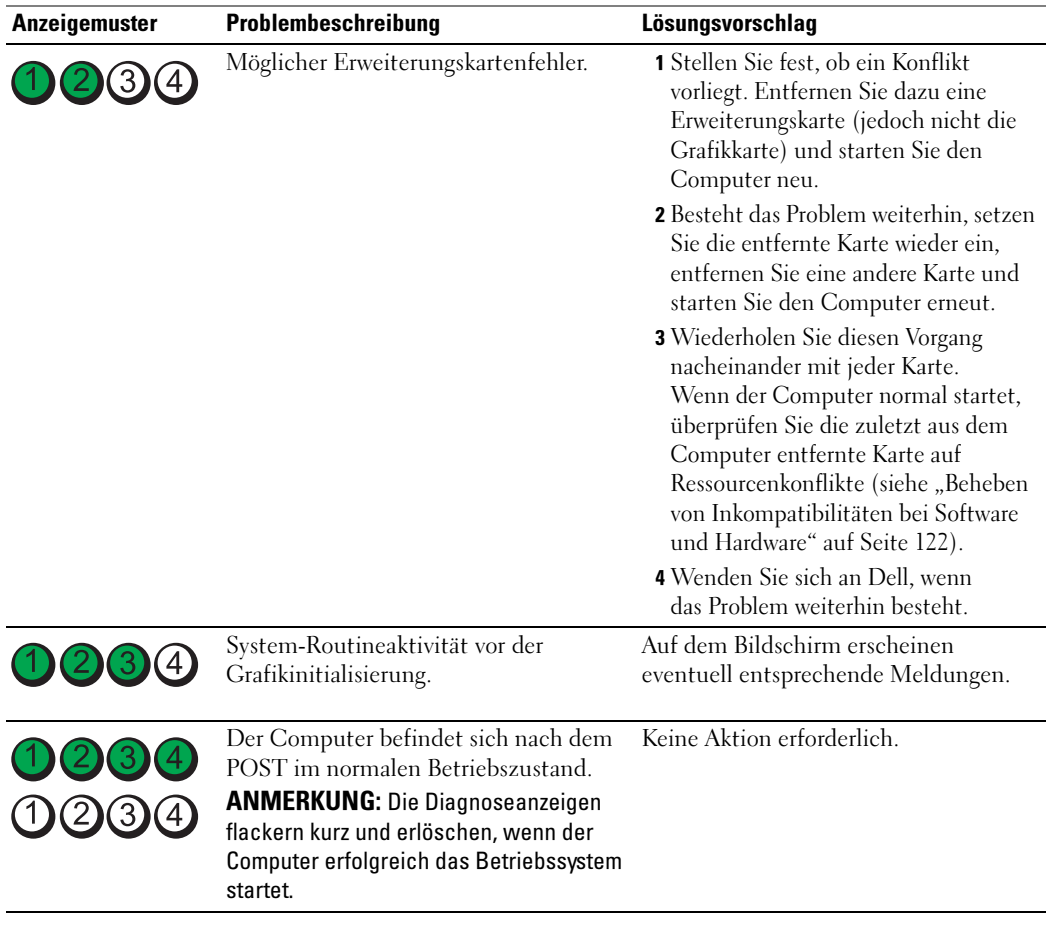

# Häufig gestellte Fragen (FAQs)

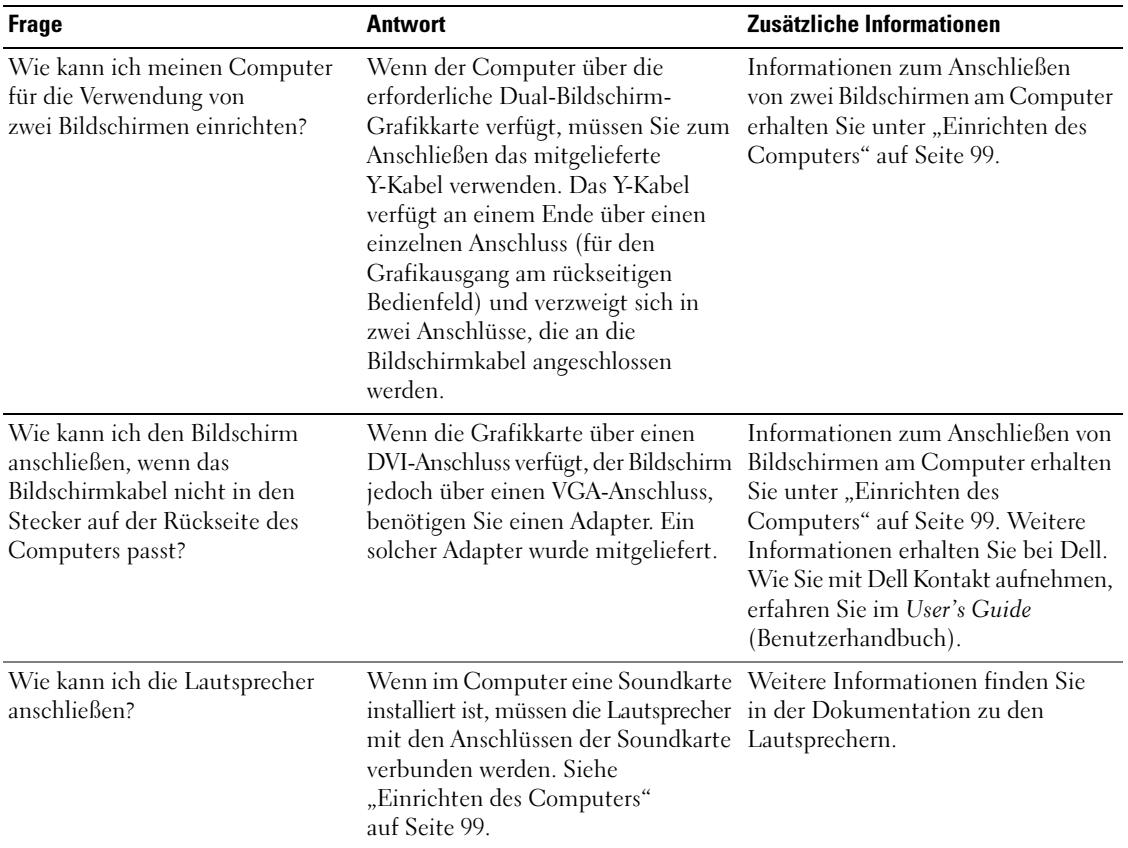

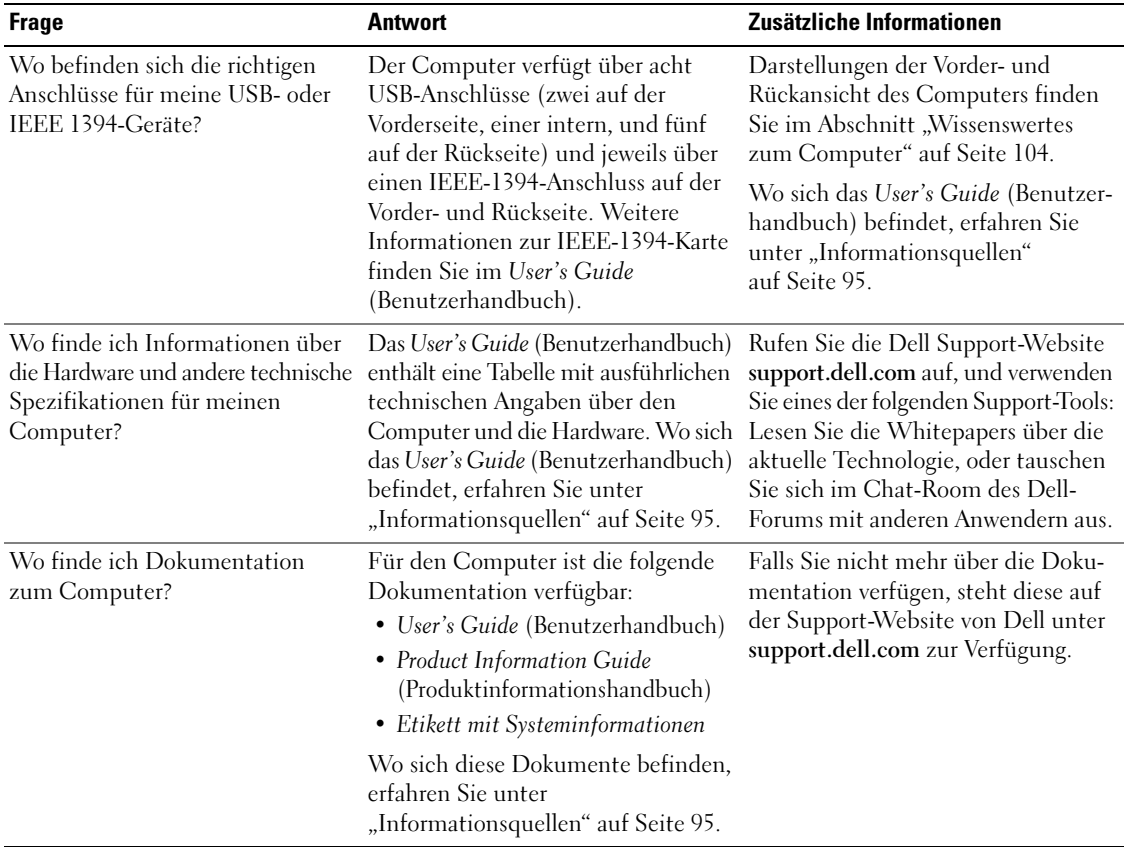

# Index

## A

Anschlüsse [IEEE, 106,](#page-105-0) [111](#page-110-0) [Kopfhörer, 107](#page-106-0) [Line-in, 111](#page-110-1) [Line-out, 109](#page-108-0) [Maus, 109](#page-108-1) [Netzwerkadapter, 110](#page-109-0) [Parallel, 109](#page-108-2) [Seriell, 111](#page-110-2) [Sound, 109,](#page-108-0) [111](#page-110-1) [Stromversorgung, 108](#page-107-0) [Tastatur, 111](#page-110-3) [USB, 107,](#page-106-1) [109,](#page-108-3) [111](#page-110-4) Anzeigen [Computerrückseite, 128](#page-127-0) [Diagnose, 107,](#page-106-2) [128](#page-127-0) [Festplattenaktivität, 106-](#page-105-1)[107](#page-106-3) [Netzwerk, 110-](#page-109-1)[111](#page-110-5) [Netzwerkaktivität, 111](#page-110-5) [Stromversorgung, 107](#page-106-4)

### B

[Benutzerhandbuch, 96](#page-95-0) [Betriebsbestimmungen, 96](#page-95-1) Betriebssystem [CD, 98](#page-97-0) [Neuinstallation, 98](#page-97-0)

[Verbindungsintegrität, 110](#page-109-1)

## C

CDs [Betriebssystem, 98](#page-97-0) Computer [Früheren Systemzustand](#page-121-2)  wiederherstellen, 122 [Signaltoncodes, 127](#page-126-0)

# D

Dell [Support-Website, 97](#page-96-0) [Dell Diagnostics, 125-](#page-124-0)[126](#page-125-1) [Dell Premier Support-](#page-95-2)Website, 96

Diagnose [Anzeigen, 107,](#page-106-2) [128](#page-127-0) [Dell, 125-](#page-124-0)[126](#page-125-1) [Signaltoncodes, 127](#page-126-0)

Dokumentation [Benutzerhandbuch, 96](#page-95-0) [Betriebsbestimmungen, 96](#page-95-1) Endbenutzer-[Lizenzvertrag, 96](#page-95-1) [Ergonomie, 96](#page-95-1) [Garantie, 96](#page-95-1) [Online, 97](#page-96-0) [Produktinformations](#page-95-1)handbuch, 96 [Schnellreferenz, 95](#page-94-1) [Sicherheit, 96](#page-95-1)

## E

Endbenutzer-[Lizenzvertrag, 96](#page-95-1)

Etiketten [Microsoft Windows, 96](#page-95-3) [Service-Kennnummer, 96](#page-95-3)

# F

Fehlerbehebung [Dell Diagnostics, 125-](#page-124-0)[126](#page-125-1) [Diagnoseanzeigen, 128](#page-127-0) [Früheren Systemzustand](#page-121-2)  wiederherstellen, 122 [Hardware-Ratgeber, 122](#page-121-3) [Hilfe- und Supportcenter, 97](#page-96-1) [Konflikte, 122](#page-121-3)

Fehlermeldungen [Diagnoseanzeigen, 128](#page-127-0) [Signaltoncodes, 127](#page-126-0)

Festplattenlaufwerk [Aktivitätsanzeige, 106-](#page-105-1)[107](#page-106-3)

### G

[Garantieinformationen, 96](#page-95-1)

# H

Hardware [Dell Diagnostics, 125-](#page-124-0)[126](#page-125-1) [Konflikte, 122](#page-121-3) [Signaltoncodes, 127](#page-126-0) [Hardware-Ratgeber, 122](#page-121-3) [Hilfe- und Supportcenter, 97](#page-96-1) Hilfedatei [Windows Hilfe- und](#page-96-1)  Supportcenter, 97 [Hinweise zur Ergonomie, 96](#page-95-1)

# I

IEEE [Anschlüsse, 106,](#page-105-0) [111](#page-110-0) [IRQ-Konflikte, 122](#page-121-3)

# K

Karten [Steckplätze, 108](#page-107-1) Konflikte [Software- und Hardware-](#page-121-3)Inkompatibilitäten, 122

Kopfhörer [Anschluss, 107](#page-106-0)

#### M

Maus [Anschluss, 109](#page-108-1) [Microsoft Windows-](#page-95-3)Etikett, 96

#### N

Netzwerk [Anschluss, 110](#page-109-0)

## P

Probleme [Dell Diagnostics, 125-](#page-124-0)[126](#page-125-1) [Diagnoseanzeigen, 128](#page-127-0) [Früheren Systemzustand](#page-121-2)  wiederherstellen, 122 [Konflikte, 122](#page-121-3) [Signaltoncodes, 127](#page-126-0) [Produktinformations](#page-95-1)handbuch, 96

# R

ResourceCD [Dell Diagnostics, 125-](#page-124-0)[126](#page-125-1)

### S

[Service-Kennnummer, 96](#page-95-3) [Sicherheitshinweise, 96](#page-95-1) [Signaltoncodes, 127](#page-126-0) Software [Konflikte, 122](#page-121-3)

Sound-Anschlüsse [Line-in, 111](#page-110-1) [Line-out, 109](#page-108-0)

Stromversorgung [Anschluss, 108](#page-107-0) [Anzeige, 107](#page-106-4) [Netzschalter, 107](#page-106-5)

[Support-Website, 97](#page-96-0) [Systemwiederherstellung, 122](#page-121-2)

## T

Tastatur [Anschluss, 111](#page-110-3)

## U

USB [Anschluss, 107, 109,](#page-108-3) [111](#page-110-4)

#### W

Windows XP [Hardware-Ratgeber, 122](#page-121-3) [Hilfe- und Supportcenter, 97](#page-96-1) [Neuinstallation, 98](#page-97-0) [Systemwiederherstellung, 122](#page-121-2) Dell Precision<sup>™</sup> Workstation 690

# Guida di consultazione rapida

Modello DCD0

# Note, avvisi e messaggi di attenzione

NOTA: una NOTA evidenzia informazioni importanti per l'uso ottimale del computer.

AVVISO: un AVVISO può indicare un potenziale danno a livello di hardware o una perdita di dati e illustra come evitare il problema.

 $/$ [\ ATTENZIONE: un messaggio di ATTENZIONE indica un potenziale rischio di danni, anche gravi, a cose e persone.

# Abbreviazioni e acronimi

Per un elenco completo delle abbreviazioni e degli acronimi, consultare il Glossario nella Guida dell'utente.

Se il computer acquistato è un Dell™ n Series, qualsiasi riferimento ai sistemi operativi Microsoft® Windows® in questo documento non è applicabile.

Modello DCD0

\_\_<br>Le informazioni contenute ne<br>© 2006 Dell Inc. Tutti i diritti<br>È equaramente vietata la rincod **Le informazioni contenute nel presente documento sono soggette a modifiche senza preavviso. © 2006 Dell Inc. Tutti i diritti riservati.**

È severamente vietata la riproduzione, con qualsiasi strumento, senza l'autorizzazione scritta di Dell Inc.

Marchi usati nel presente documento: *Dell*, il logo *DELL* e *Dell Precision* sono marchi di Dell Inc.; *Intel, Xeon e Pentium* sono marchi registrati di Intel Corporation; *Microsoft* e *Windows* sono marchi registrati di Microsoft Corporation.

Altri marchi e nomi depositati possono essere utilizzati in questo documento sia in riferimento alle entità che rivendicano i marchi e i nomi, sia ai prodotti stessi. Dell Inc. nega qualsiasi partecipazione di proprietà relativa a marchi registrati e nomi depositati diversi da quelli di sua proprietà.

# Sommario

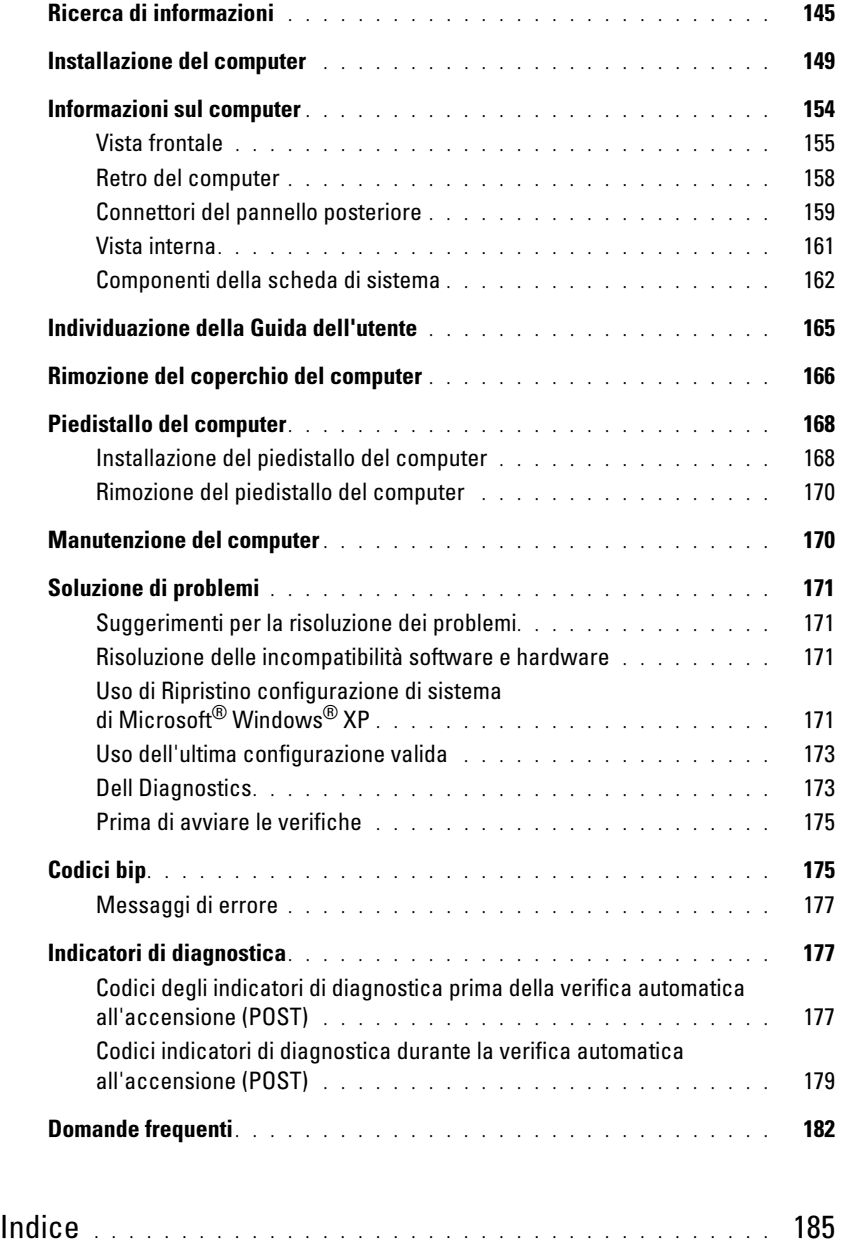
# <span id="page-144-0"></span>Ricerca di informazioni

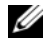

Ø

 $\mathscr{D}$  NOTA: è possibile che alcune funzionalità o alcuni supporti non siano disponibili per il computer in uso o in determinati paesi.

NOTA: insieme al computer potrebbero essere fornite informazioni aggiuntive.

#### Tipo di informazione Dove cercare

- Un programma di diagnostica per il computer
- Driver per il computer
- Documentazione del computer
- Documentazione della periferica
- Desktop System Software (DSS)

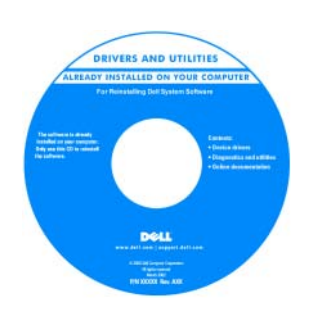

CD Drivers and Utilities (detto anche ResourceCD)

La documentazione e i driver sono già installati sul computer. È possibile utilizzare il CD per reinstallare i driver, eseguire Dell Diagnostics o accedere alla documentazione. I file "Leggimi" inclusi nel CD contengono gli aggiornamenti più recenti relativi

a modifiche tecniche apportate al computer o materiale tecnico di riferimento avanzato destinato a tecnici o utenti avanzati.

NOTA: driver aggiornati e aggiornamenti alla documentazione sono disponibili all'indirizzo support.dell.com.

Guida di consultazione rapida

| Dell" System XXXX                        | Quick Reference Guide |
|------------------------------------------|-----------------------|
| Perceks informed a packing               |                       |
| Suite d'informations de patrime          |                       |
| Systemically mations handbook            |                       |
| Russian And grass here.                  |                       |
| Reaching Information demonstrate         |                       |
| Reddisords a inhomographic a survivorial |                       |
| lucanishmation a system                  |                       |
| informalist printing a particular        |                       |
| <b>MONEY IS STONE</b>                    |                       |
| Sale de información del ciclema          |                       |
| ficide d'informations de surtiene        |                       |
| Systemistic mations iteration to         |                       |
| Russian key grass hard                   |                       |
| Rendered references in presentation      |                       |
| Apro dell'este il suggest delli com-     |                       |

NOTA: questo documento è disponibile in formato PDF all'indirizzo support.dell.com.

- Procedure di installazione del computer
- Come eseguire la manutenzione del computer
- Informazioni di base per la risoluzione dei problemi
- Come eseguire il programma Dell™ Diagnostics
- Codici di errore e indicatori di diagnostica
- Come rimuovere e installare i componenti
- Come aprire il coperchio del computer

#### Tipo di informazione di controlle di controlle di controlle di controlle di controlle di controlle di controlle di controlle di controlle di controlle di controlle di controlle di controlle di controlle di controlle di con

- Informazioni sulla garanzia
- Termini e condizioni (limitatamente agli Stati Uniti)
- Istruzioni di sicurezza
- Informazioni sulle normative
- Informazioni sull'ergonomia
- Contratto di Licenza con l'utente finale
- Come rimuovere e sostituire i componenti
- Specifiche
- Come configurare le impostazioni del sistema
- Come individuare e risolvere i problemi
- Numero di servizio e codice di servizio espresso
- Etichetta della licenza di Microsoft Windows

Guida alle informazioni sul prodotto di Dell™

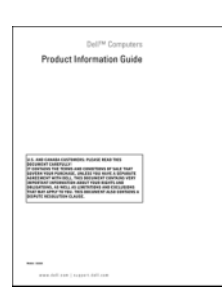

Guida dell'utente

Guida in linea e supporto tecnico di Microsoft<sup>®</sup>Windows<sup>®</sup> XP

- 1 Fare clic sul pulsante Start, quindi scegliere Guida in linea e supporto tecnico
- 2 Fare clic su User and system guides (Guide dell'utente e di sistema), quindi su User's Guide (Guida dell'utente)

La Guida dell'utente è inoltre disponibile sul CD Drivers and Utilities.

<span id="page-145-0"></span>Numero di servizio e licenza di Microsoft® Windows® Queste etichette sono apposte sul computer.

• Utilizzare il numero di servizio per identificare il computer quando si accede al sito Web support.dell.com o si contatta il servizio di supporto tecnico.

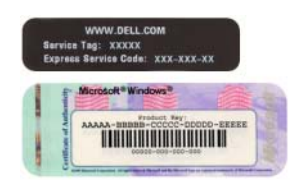

• Digitare il codice del servizio espresso per indirizzare la chiamata quando si contatta il supporto tecnico.

#### Tipo di informazione Dove cercare

- Soluzioni: consigli e suggerimenti relativi alla risoluzione dei problemi, articoli tecnici, corsi in linea e domande frequenti
- Forum clienti: discussione in linea con altri clienti Dell
- Aggiornamenti: informazioni di aggiornamento per componenti quali memoria, disco rigido e sistema operativo
- Servizio clienti: recapiti, informazioni sullo stato delle chiamate di servizio e dell'ordine, informazioni sulla garanzia e sulle riparazioni
- Servizio e supporto: stato delle chiamate di servizio e cronologia dell'assistenza, contratto di manutenzione, discussioni in linea con personale del supporto tecnico
- Riferimenti: documentazione del computer, dettagli sulla configurazione del computer, specifiche dei prodotti e white paper
- Download: driver certificati, patch e aggiornamenti software
- Desktop System Software (DSS): se si reinstalla il sistema operativo, è necessario reinstallare l'utilità DSS prima dei driver. L'utilità DSS garantisce aggiornamenti critici per il sistema operativo e supporto per le unità disco floppy USB da 3,5 pollici di Dell™, le unità ottiche e le periferiche USB. L'utilità DSS è necessaria per il corretto funzionamento del computer. Il software rileva automaticamente il tipo di computer e il sistema operativo e installa gli aggiornamenti appropriati per la configurazione in uso.
- Informazioni sull'uso di Windows XP
- Informazioni su come lavorare con programmi e file
- Documentazione delle periferiche (ad esempio del modem)

Sito Web del supporto tecnico Dell: support.dell.com

NOTA: selezionare la propria area geografica o il proprio settore di attività per visualizzare il sito del supporto tecnico appropriato.

NOTA: le grandi aziende, le entità governative e le istituzioni scolastiche possono inoltre utilizzare il sito Web Dell Premier Support personalizzato all'indirizzo premier.support.dell.com. In alcuni paesi il sito Web potrebbe non essere disponibile.

Guida in linea e supporto tecnico di Windows

- 1 Fare clic sul pulsante Start, quindi scegliere Guida in linea e supporto tecnico.
- 2 Digitare una parola o una frase per descrivere il problema, quindi fare clic sull'icona a forma di freccia.
- 3 Fare clic sull'argomento che descrive il problema.
- 4 Seguire le istruzioni visualizzate.

#### Tipo di informazione di controlle della controlla di Dove cercare di Dove cercare

• Procedure per la reinstallazione del sistema operativo

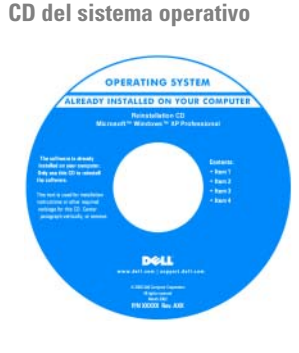

Il sistema operativo è già installato sul computer. Per reinstallarlo, utilizzare il CD del sistema operativo. Per istruzioni, consultare la Guida dell'utente. Dopo aver reinstallato il sistema operativo, utilizzare il CD Drivers and Utilities (ResourceCD) [per](#page-145-0)  [reinstallare i driver richiesti](#page-145-0) 

[dalle periferiche fornite con il computer. L'etichetta con il](#page-145-0)  codice "Product Key" del sistema operativo si trova sul computer.

NOTA: il colore del CD varia in base al sistema operativo ordinato.

NOTA: è possibile che il CD del *sistema operativo* non sia fornito con il computer in uso.

Siti Linux supportati da Dell

- Linux.dell.com
- Lists.us.dell.com/mailman/listinfo/linux-precision
- Informazioni sull'uso di Linux
- Discussioni tramite posta elettronica con utenti di prodotti Dell Precision™ e del sistema operativo Linux
- Informazioni aggiuntive relative a Linux e al computer Dell Precision

# Installazione del computer

 $\bigwedge$  ATTENZIONE: prima di eseguire le procedure descritte in questa sezione, seguire le istruzioni riportate nella Guida alle informazioni sul prodotto.

È necessario completare tutti i punti per configurare correttamente il computer.

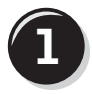

**1** Collegare la tastiera e il mouse.

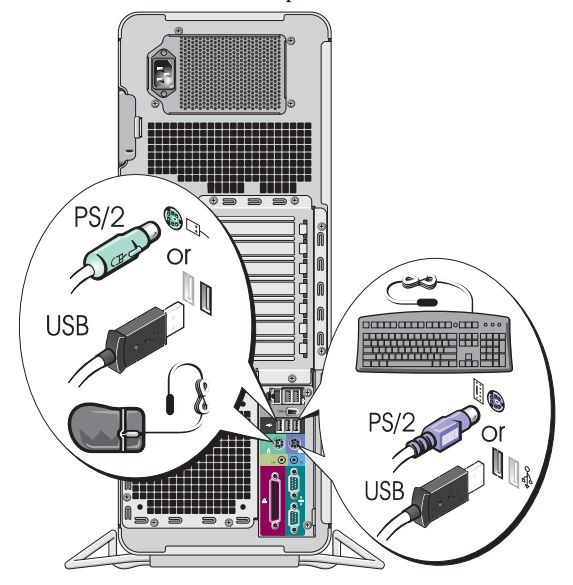

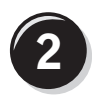

Connettere il modem o il cavo di rete.

AVVISO: non connettere il cavo del modem alla scheda di rete. La tensione della linea telefonica può danneggiare la scheda di rete.

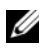

 $\mathbb Z$  NOTA: se il computer dispone di una scheda di rete, connettere il cavo di rete alla scheda.

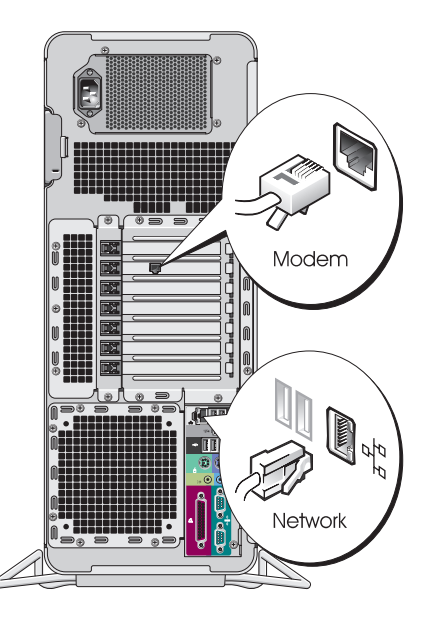

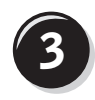

Collegare il monitor.

A seconda della scheda grafica, è possibile collegare il monitor in vari modi.

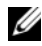

NOTA: può essere necessario utilizzare l'adattatore o il cavo fornito per collegare il monitor al computer.

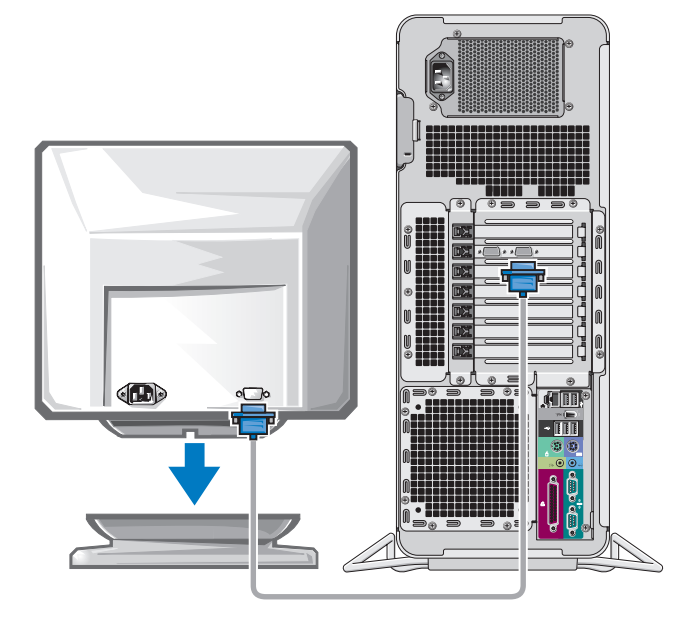

#### Per schede che supportano uno o due monitor con un solo connettore

Adattatore VGA singolo

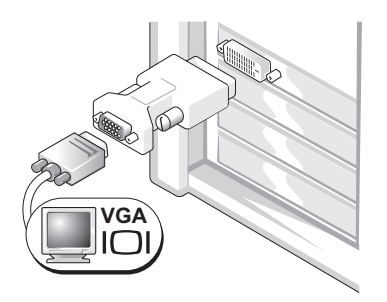

Usare l'adattatore VGA se si dispone di una scheda grafica per monitor singolo e si desidera collegare il computer a un monitor VGA.

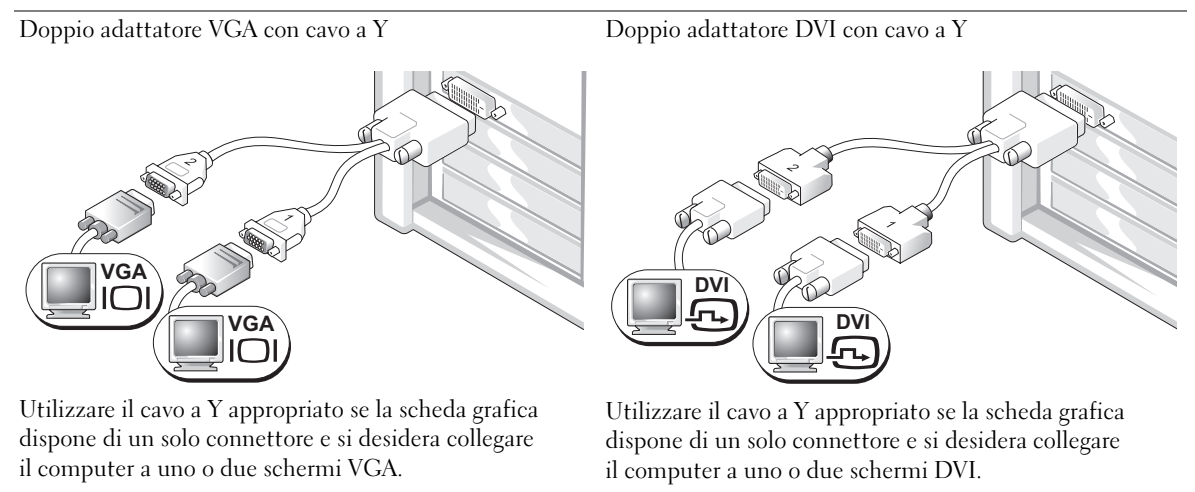

Il cavo per due monitor comprende due colori: il connettore blu è per il monitor primario, quello nero per il monitor secondario. Per abilitare il supporto di due monitor, entrambi i monitor devono essere collegati al computer al momento dell'avvio di quest'ultimo.

#### Per schede che supportano due monitor con un connettore DVI e un connettore VGA

Un connettore DVI e un connettore VGA

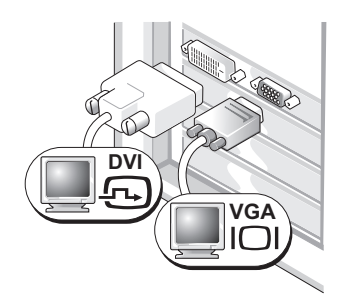

Utilizzare il connettore o i connettori appropriati se si desidera collegare il computer a uno o due monitor.

Due connettori VGA con un adattatore VGA

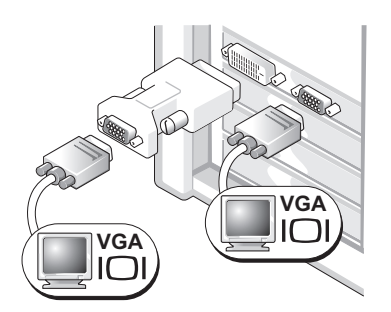

Utilizzare l'adattatore VGA se si desidera collegare il computer a due monitor VGA.

#### Per schede che supportano due monitor con due connettori DVI

Due connettori DVI

Due connettori DVI con un adattatore VGA Due connettori DVI con due adattatori VGA

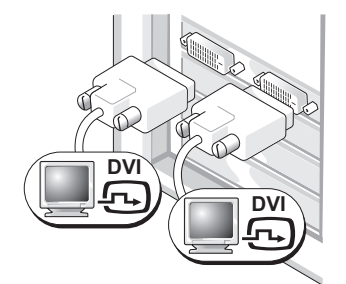

Utilizzare i connettori DVI per collegare il computer a uno o due monitor DVI.

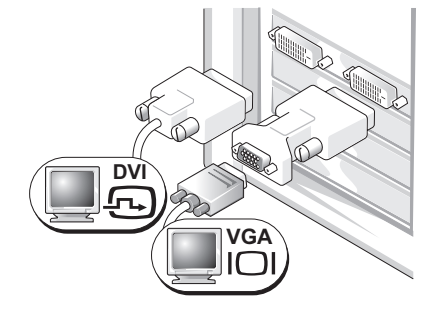

Utilizzare un adattatore VGA per collegare un monitor VGA a uno dei connettori DVI del computer.

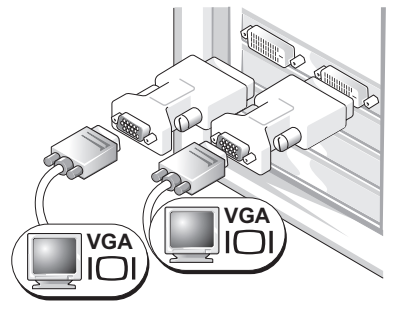

Utilizzare due adattatori VGA per collegare due monitor VGA ai connettori DVI del computer.

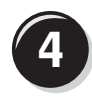

Collegare gli altoparlanti.

NOTA: se il computer dispone di una scheda audio installata, collegare gli altoparlanti alla scheda.

**5** Collegare i cavi di alimentazione e

e il monitor.

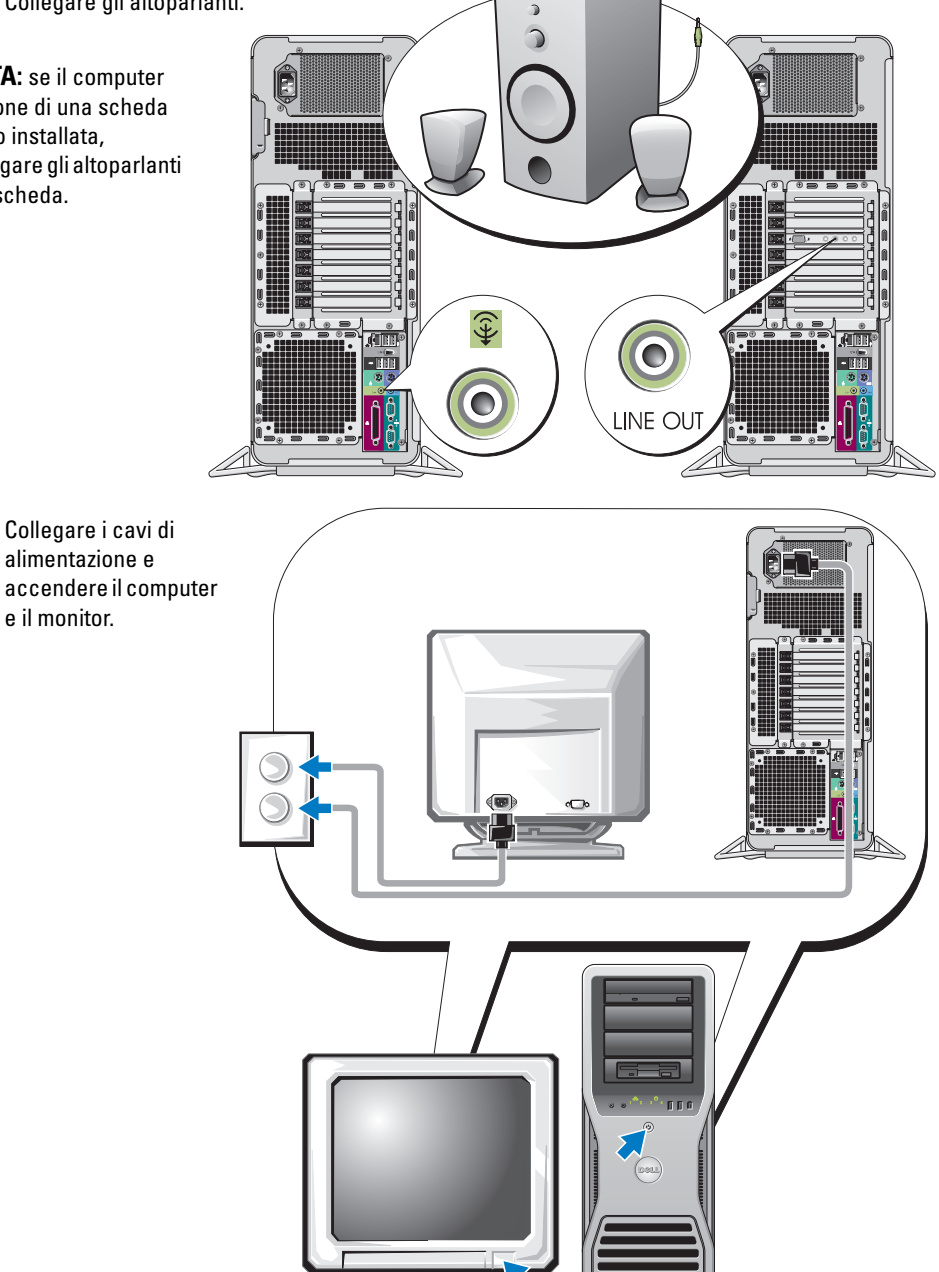

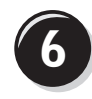

**6 Installare il software aggiuntivo o eventuali periferiche.** 

Prima di installare periferiche o software che non fanno parte del materiale fornito con il computer, leggere la documentazione fornita con il software o la periferica oppure contattare il fornitore per verificare che tali componenti siano compatibili con il computer e il sistema operativo.

La configurazione del computer è stata completata.

# Informazioni sul computer

 $\bigwedge$  ATTENZIONE: il computer è pesante (almeno 25 kg circa) e spostarlo può risultare difficile. Non eseguire da soli alcuna operazione di sollevamento, spostamento o inclinazione del computer. Il sollevamento richiede due persone. Per evitare lesioni, sollevare il computer eseguendo i movimenti corretti. Non sollevare il computer piegandosi in avanti. Per ulteriori importanti istruzioni di sicurezza, consultare la Guida alle informazioni sul prodotto.

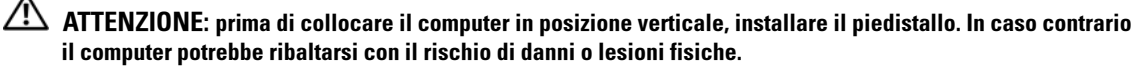

# Vista frontale

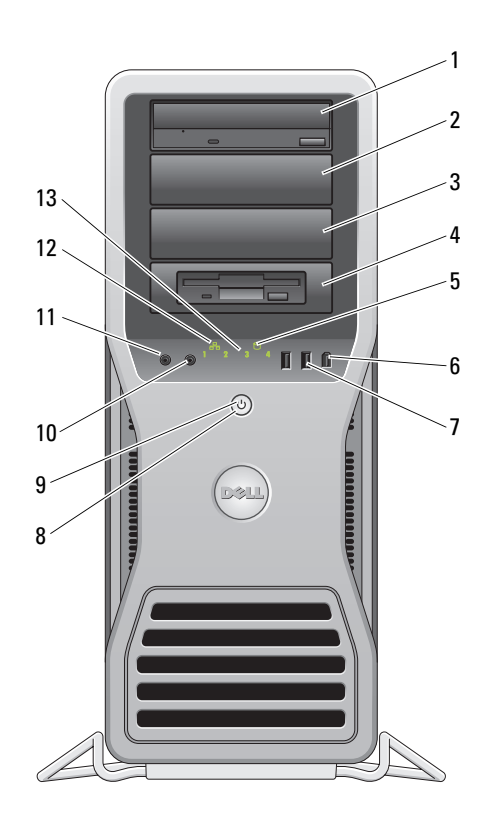

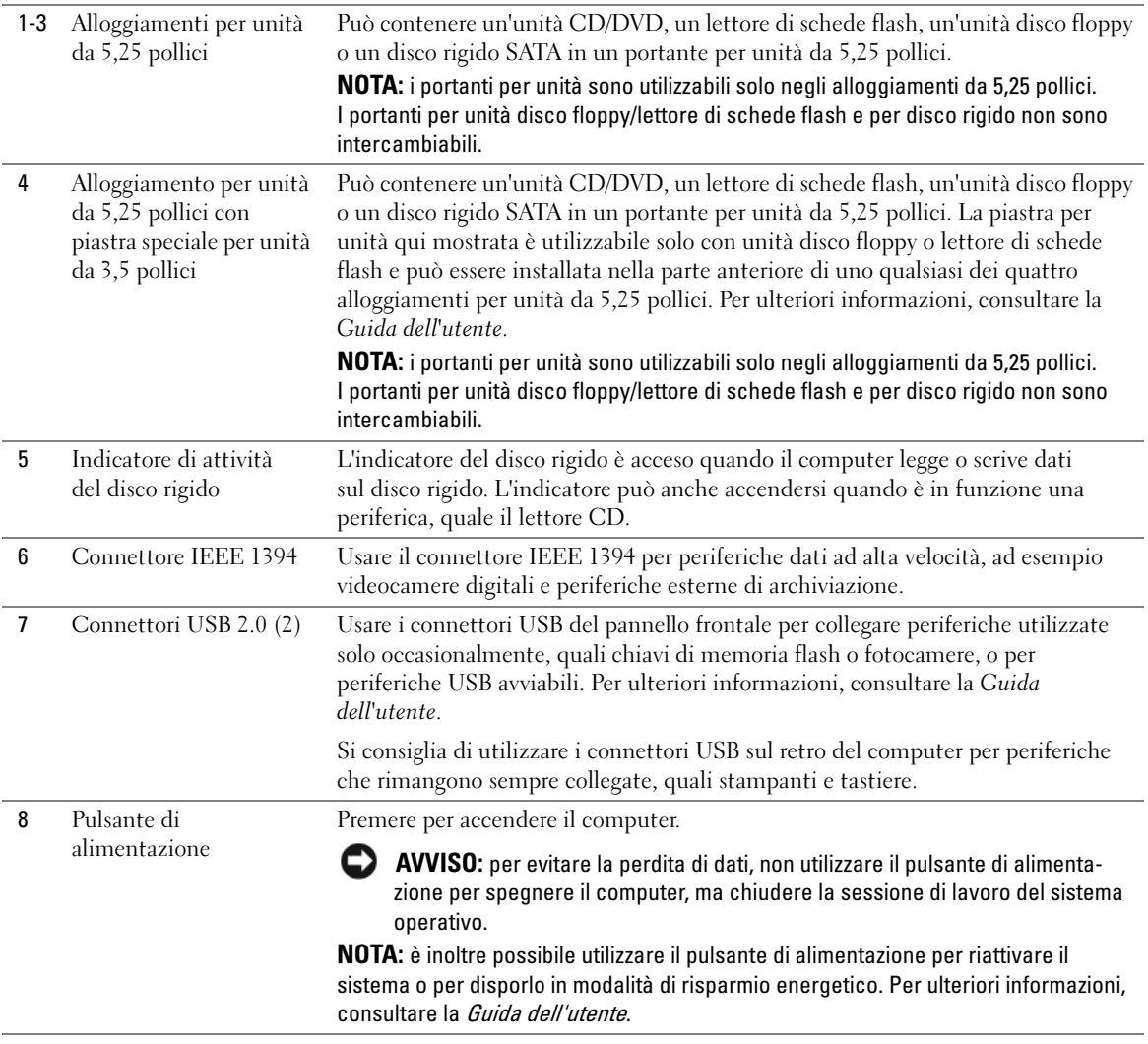

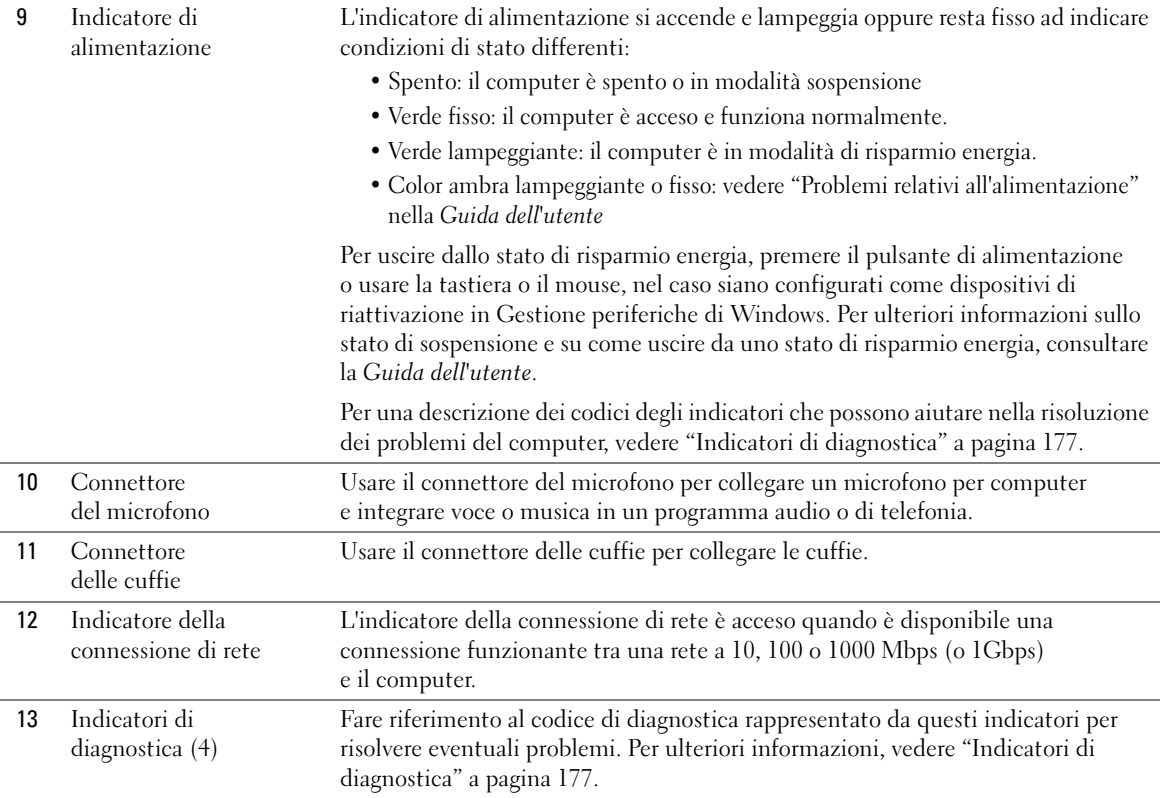

# Retro del computer

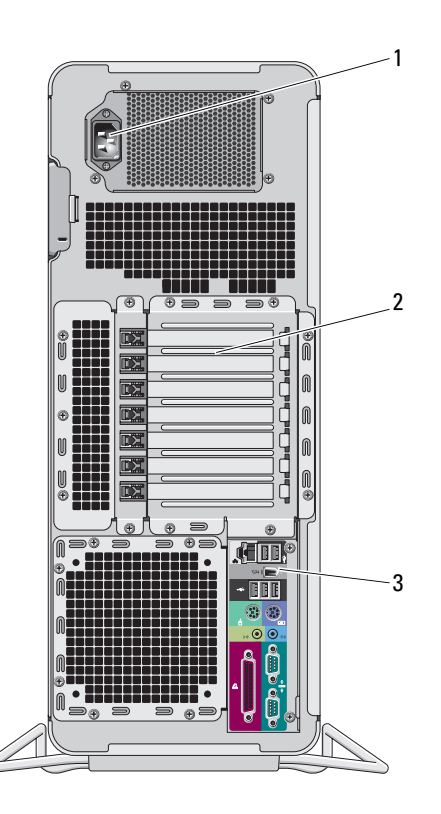

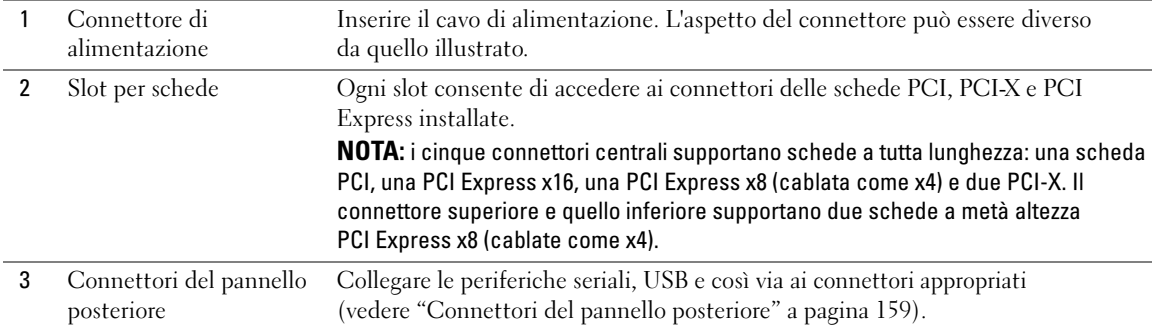

# <span id="page-158-0"></span>Connettori del pannello posteriore

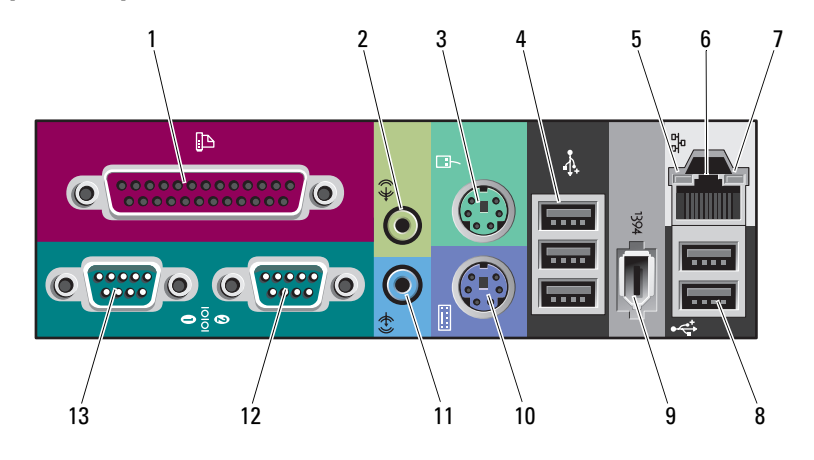

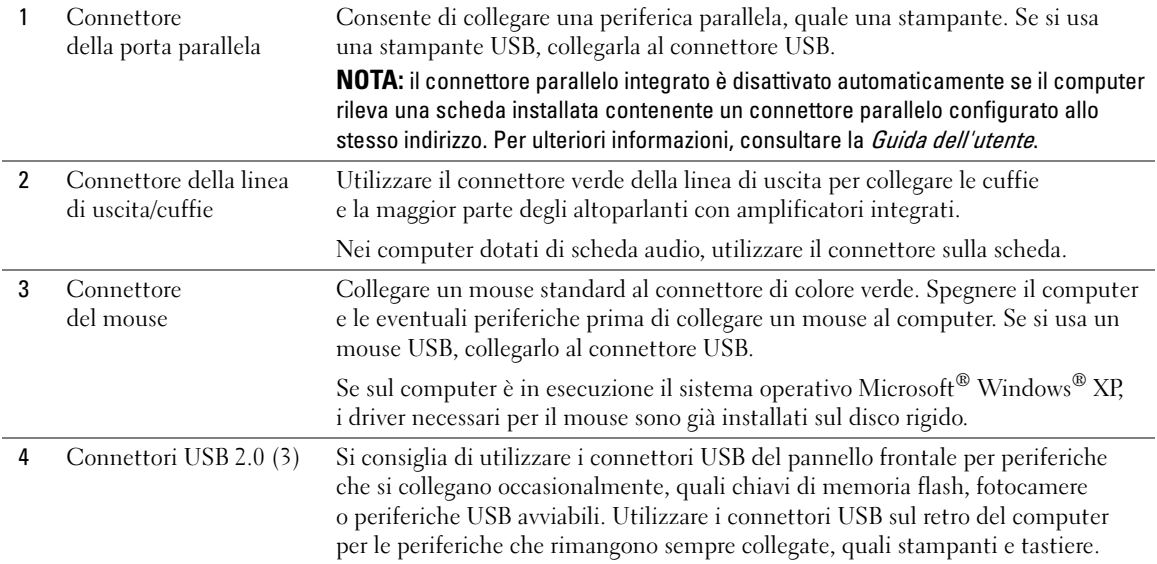

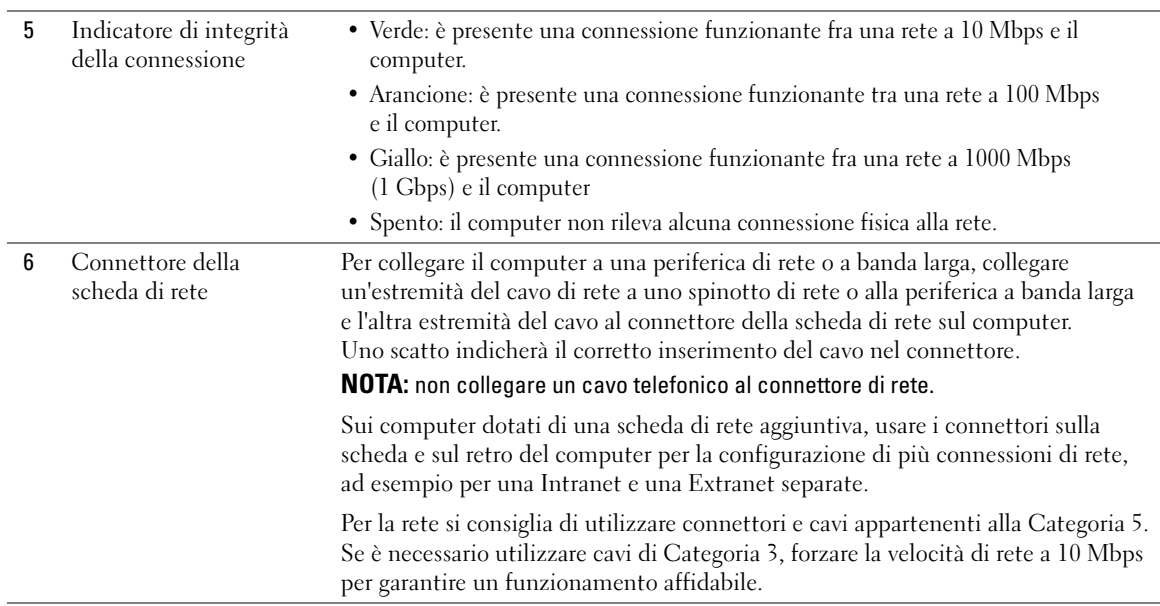

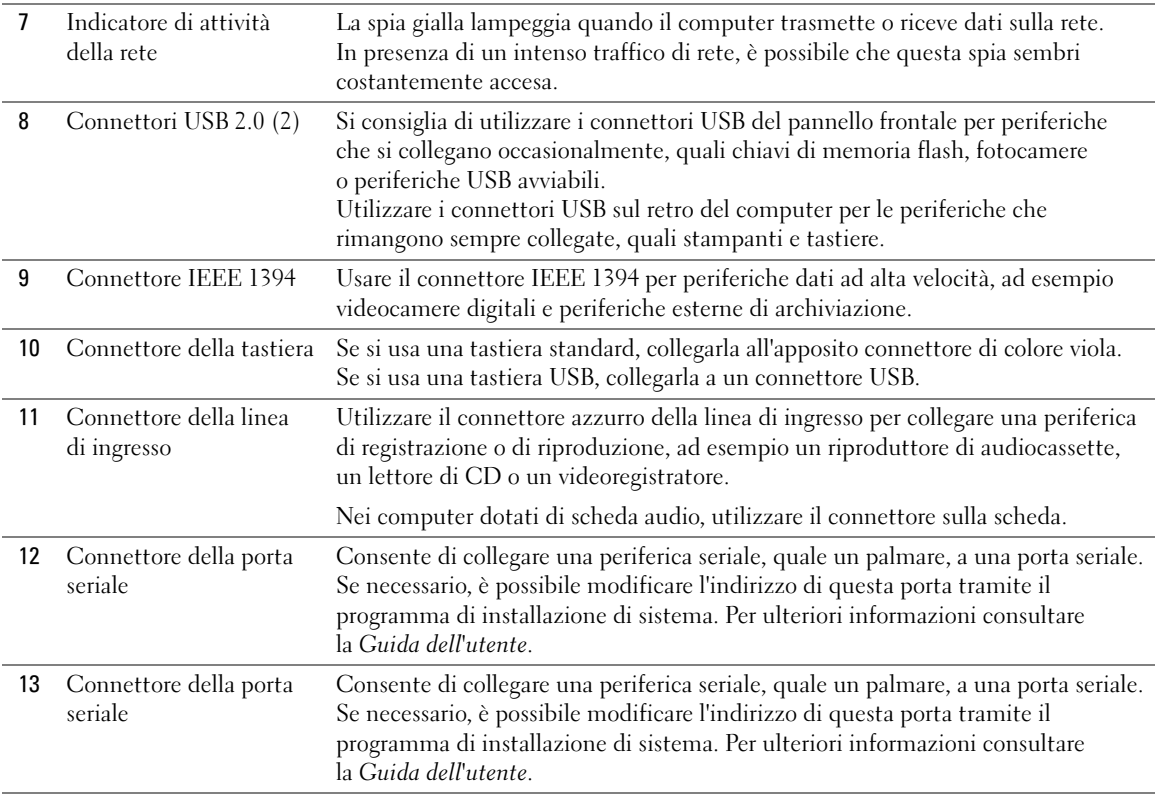

### Vista interna

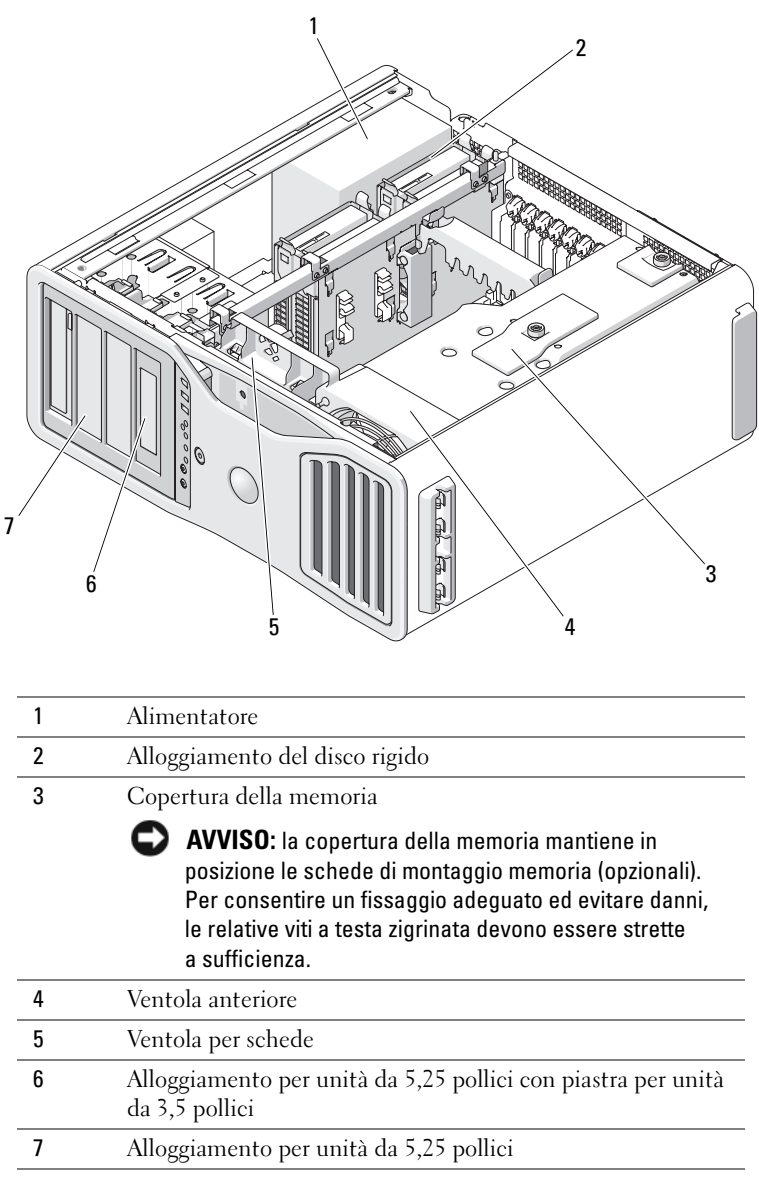

# Componenti della scheda di sistema

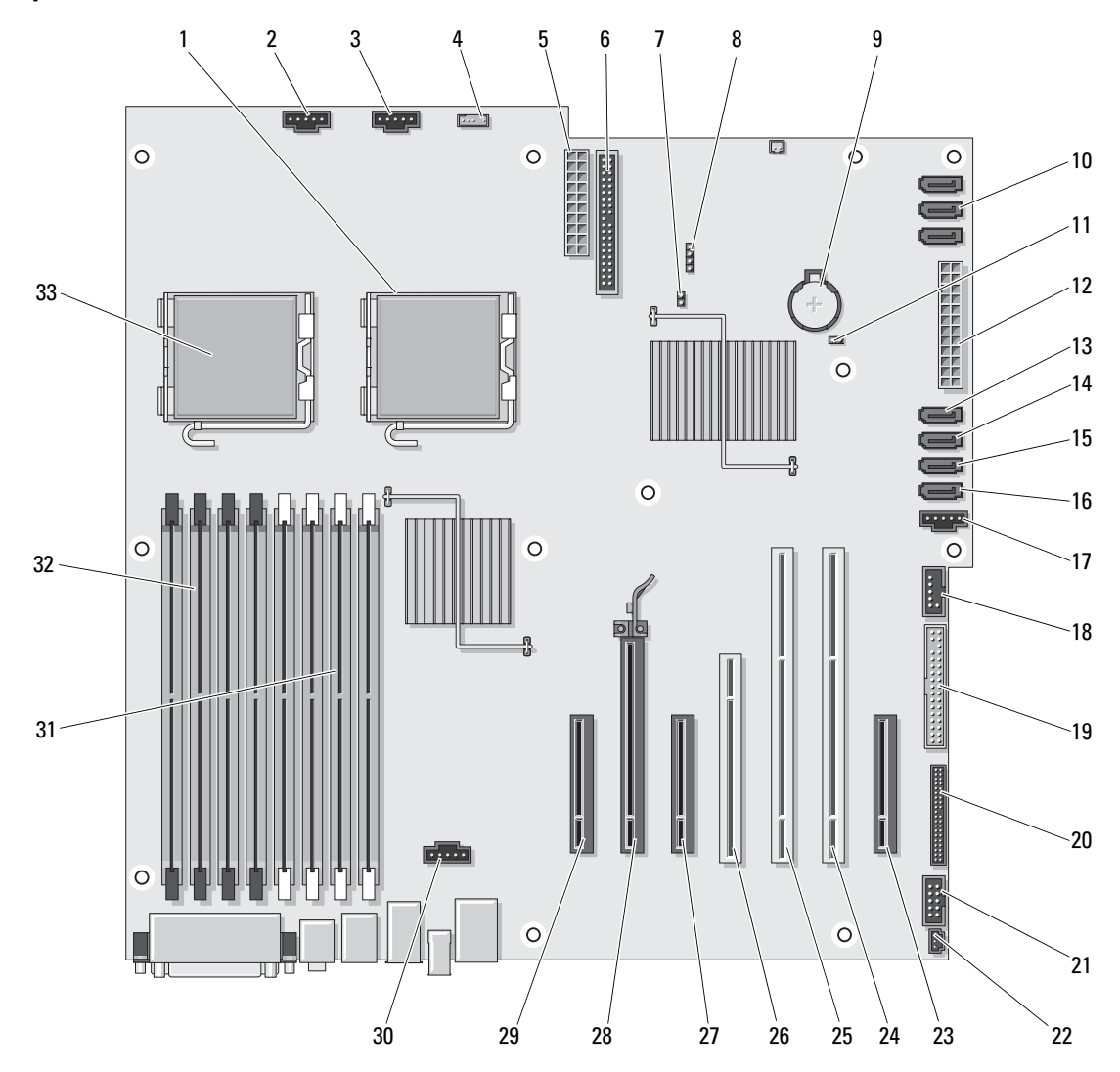

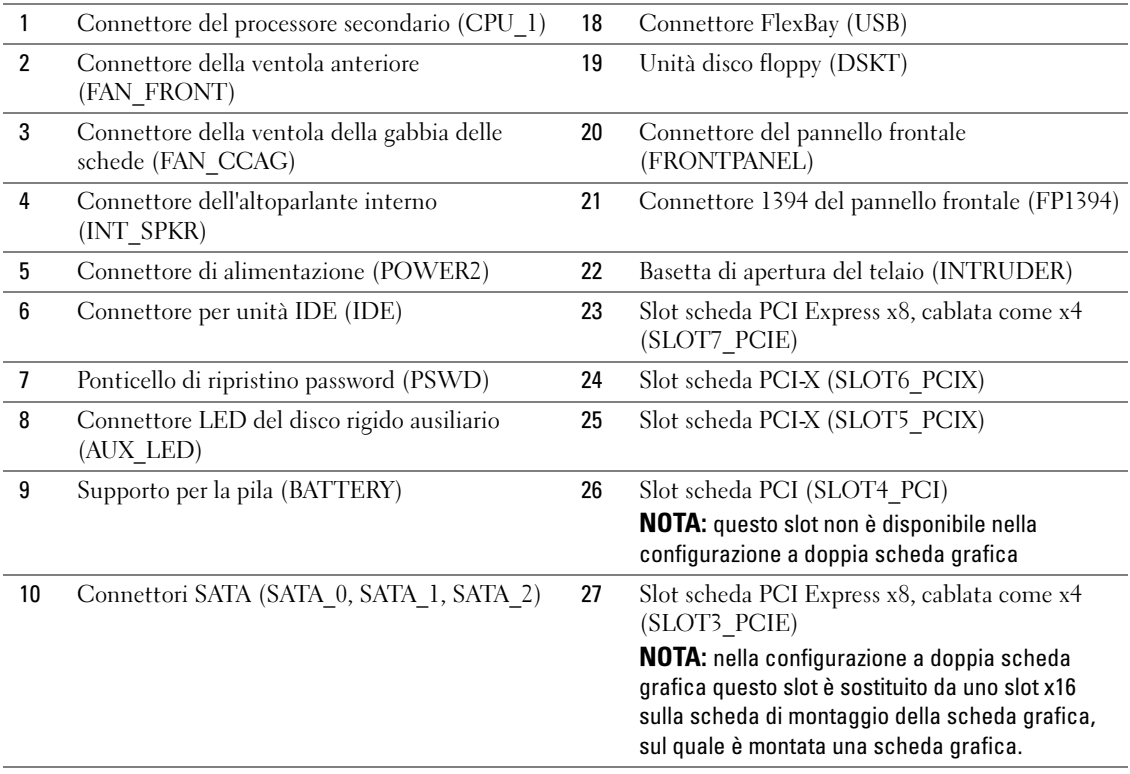

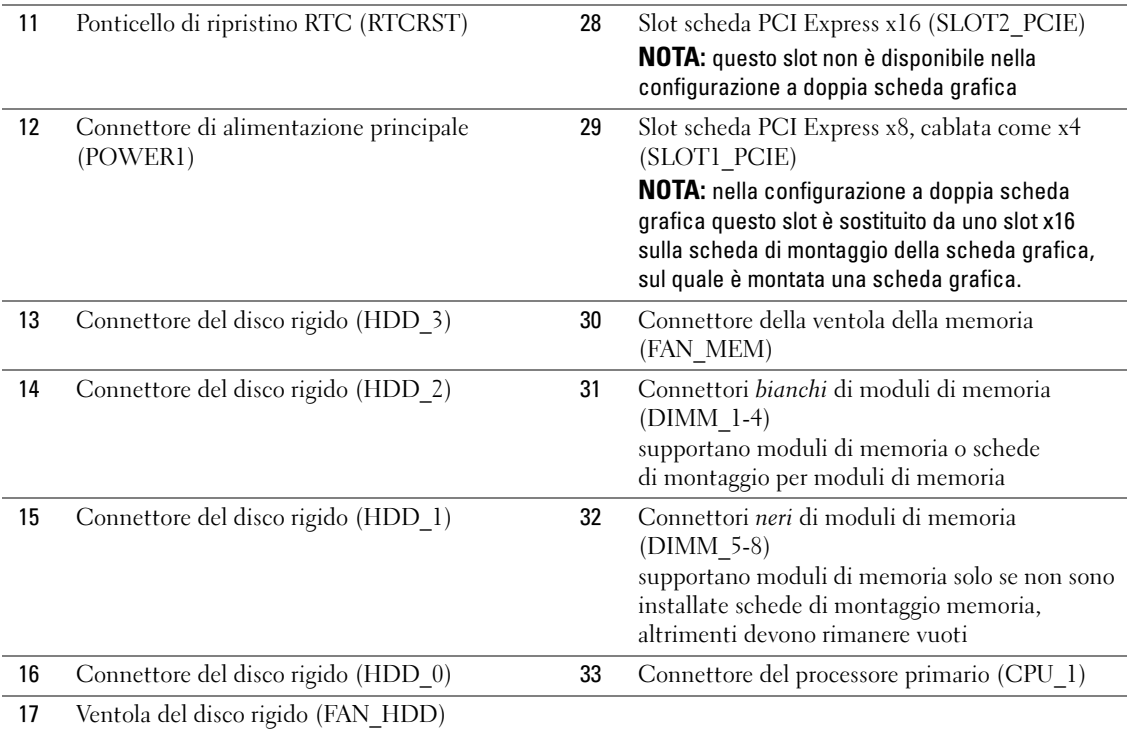

Colore dei cavi

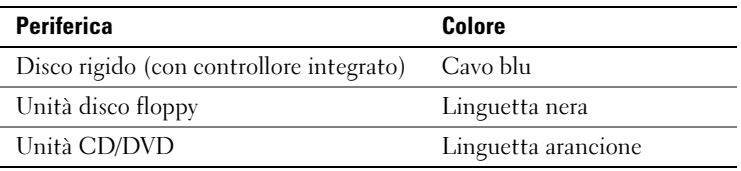

# Individuazione della Guida dell'utente

La Guida dell'utente contiene informazioni aggiuntive sul computer, tra cui:

- specifiche tecniche;
- vista frontale e posteriore del computer, compresi tutti i connettori disponibili;
- viste interne del computer, compresa una rappresentazione dettagliata della scheda di sistema e dei connettori;
- istruzioni per la pulizia del computer;
- informazioni sulle funzionalità software, quale il controllo della tecnologia LegacySelect, sull'uso di una password e sulle opzioni di configurazione del sistema;
- suggerimenti e informazioni sull'uso del sistema operativo Microsoft Windows XP;
- istruzioni sulla rimozione e installazione di parti, compresi la memoria, le schede, il microprocessore e la batteria;
- informazioni sulla risoluzione di vari problemi del computer;
- istruzioni sull'uso di Dell Diagnostics e la reinstallazione dei driver;
- informazioni su come contattare Dell.

È possibile accedere alla Guida dell'utente dal disco rigido o dal sito Web del supporto tecnico di Dell all'indirizzo support.dell.com.

# Rimozione del coperchio del computer

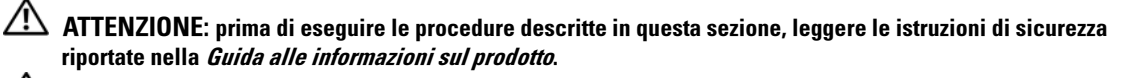

 $\triangleq$  ATTENZIONE: per evitare il rischio di scariche elettriche, scollegare sempre il computer dalla presa elettrica prima di rimuovere il coperchio.

 $\hat{\P}$  ATTENZIONE: il computer è pesante (almeno 25 kg circa) e spostarlo può risultare difficile. Non eseguire da soli alcuna operazione di sollevamento, spostamento o inclinazione del computer. Il sollevamento richiede due persone. Per evitare lesioni, sollevare il computer eseguendo i movimenti corretti. Non sollevare il computer piegandosi in avanti. Per ulteriori importanti istruzioni di sicurezza, consultare la *Guida alle informazioni sul prodotto*.

 $\overline{\Delta}$  ATTENZIONE: il piedistallo del computer deve essere sempre installato per garantire la massima stabilità del sistema. In caso contrario il computer potrebbe ribaltarsi con il rischio di danni o lesioni fisiche.

AVVISO: per evitare possibili danni ai componenti interni del computer, scaricare l'elettricità statica dal proprio corpo prima di toccare qualsiasi componente elettronico del computer. A tale scopo è sufficiente toccare una superficie metallica non verniciata sul telaio del computer.

1 Seguire le procedure descritte in "Operazioni preliminari" nella Guida dell'utente.

AVVISO: l'apertura del computer a computer acceso può causare la chiusura della sessione senza preavviso e la perdita dei dati dei programmi aperti. Quando il coperchio è rimosso il sistema di raffreddamento non funziona correttamente.

- 2 Se si utilizza un cavo di sicurezza, rimuoverlo dal relativo slot.
- 3 Con l'aiuto di un'altra persona, rimuovere con attenzione il piedistallo del computer (vedere "Rimozione del piedistallo del computer").

 $\overline{\Delta}$  ATTENZIONE: il computer è pesante (almeno 25 kg circa) e spostarlo può risultare difficile. Non eseguire da soli alcuna operazione di sollevamento, spostamento o inclinazione del computer. Il sollevamento richiede due persone. Per evitare lesioni, sollevare il computer eseguendo i movimenti corretti. Non sollevare il computer piegandosi in avanti. Per ulteriori importanti istruzioni di sicurezza, consultare la *Guida alle informazioni sul prodotto*.

 $\overline{\Delta}$ ATTENZIONE: il piedistallo del computer deve essere sempre installato per garantire la massima stabilità del sistema. In caso contrario il computer potrebbe ribaltarsi con il rischio di danni o lesioni fisiche.

AVVISO: assicurarsi che la superficie su cui si sta lavorando sia piana e protetta, per evitare graffi al computer e alla superficie su cui questo è appoggiato.

- 4 Con l'aiuto di un'altra persona, appoggiare con attenzione il computer su una superficie piana con il coperchio rivolto verso l'alto.
- 5 Tirare il fermo di rilascio del coperchio.

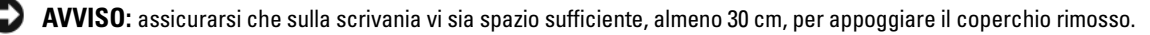

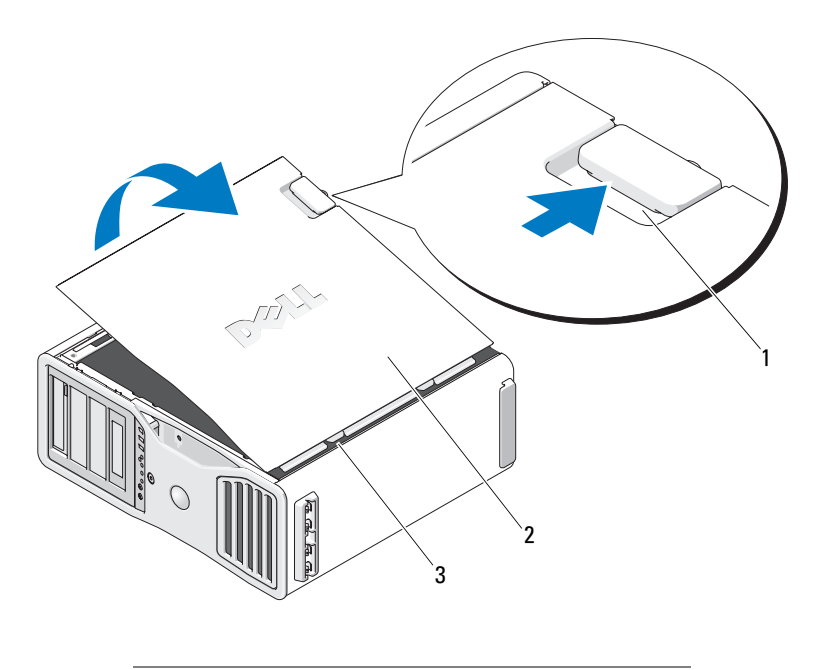

- Dispositivo di chiusura e sblocco del coperchio
- Coperchio del computer
- Cerniere del coperchio
- Individuare le tre linguette delle cerniere sul bordo del computer.
- Afferrando il coperchio del computer per i bordi, tirarlo verso l'alto utilizzando le cerniere come leva.
- Rimuovere il coperchio dalle cerniere e riporlo in un luogo sicuro.

 $\bullet$ AVVISO: quando il coperchio non è installato il sistema di raffreddamento non funziona correttamente. Non avviare il computer prima di aver ricollocato il coperchio del computer.

# Piedistallo del computer

 $\bigwedge$  ATTENZIONE: il computer è pesante (almeno 25 kg circa) e spostarlo può risultare difficile. Non eseguire da soli alcuna operazione di sollevamento, spostamento o inclinazione del computer. Il sollevamento richiede due persone. Per evitare lesioni, sollevare il computer eseguendo i movimenti corretti. Non sollevare il computer piegandosi in avanti. Per ulteriori importanti istruzioni di sicurezza, consultare la *Guida alle informazioni sul* prodotto.

 $\overline{\Delta}$  ATTENZIONE: il piedistallo del computer deve essere sempre installato per garantire la massima stabilità del sistema. In caso contrario il computer potrebbe ribaltarsi con il rischio di danni o lesioni fisiche.

 $\overline{\Delta}$  ATTENZIONE: prima di eseguire le procedure descritte in questa sezione, leggere le istruzioni di sicurezza riportate nella Guida alle informazioni sul prodotto.

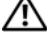

ATTENZIONE: per evitare il rischio di scariche elettriche, scollegare sempre il computer dalla presa elettrica prima di rimuovere il coperchio.

AVVISO: per evitare possibili danni ai componenti interni del computer, scaricare l'elettricità statica dal proprio corpo prima di toccare qualsiasi componente elettronico del computer. A tale scopo è sufficiente toccare una superficie metallica non verniciata sul telaio del computer.

## Installazione del piedistallo del computer

ATTENZIONE: il computer è pesante (almeno 25 kg circa) e spostarlo può risultare difficile. Non eseguire da soli alcuna operazione di sollevamento, spostamento o inclinazione del computer. Il sollevamento richiede due persone. Per evitare lesioni, sollevare il computer eseguendo i movimenti corretti. Non sollevare il computer piegandosi in avanti. Per ulteriori importanti istruzioni di sicurezza, consultare la Guida alle informazioni sul prodotto.

- $\overline{\Delta}$  ATTENZIONE: il piedistallo del computer deve essere sempre installato per garantire la massima stabilità del sistema. In caso contrario il computer potrebbe ribaltarsi con il rischio di danni o lesioni fisiche.
	- 1 Seguire le procedure descritte in "Operazioni preliminari" nella Guida dell'utente.
	- 2 Se si utilizza un cavo di sicurezza, rimuoverlo dal relativo slot.
	- 3 Posizionare il piedistallo sul pavimento, di fronte al computer, in modo che la parte anteriore e la parte posteriore del piedistallo siano appoggiate a terra. Se la parte anteriore e la parte posteriore del piedistallo sono rivolte verso l'alto, il piedistallo è capovolto.
	- 4 Assicurarsi che la guida di allineamento sia rivolta verso il computer. Se la guida di allineamento è rivolta dalla parte opposta rispetto al computer, il piedistallo è rivolto nel senso sbagliato.

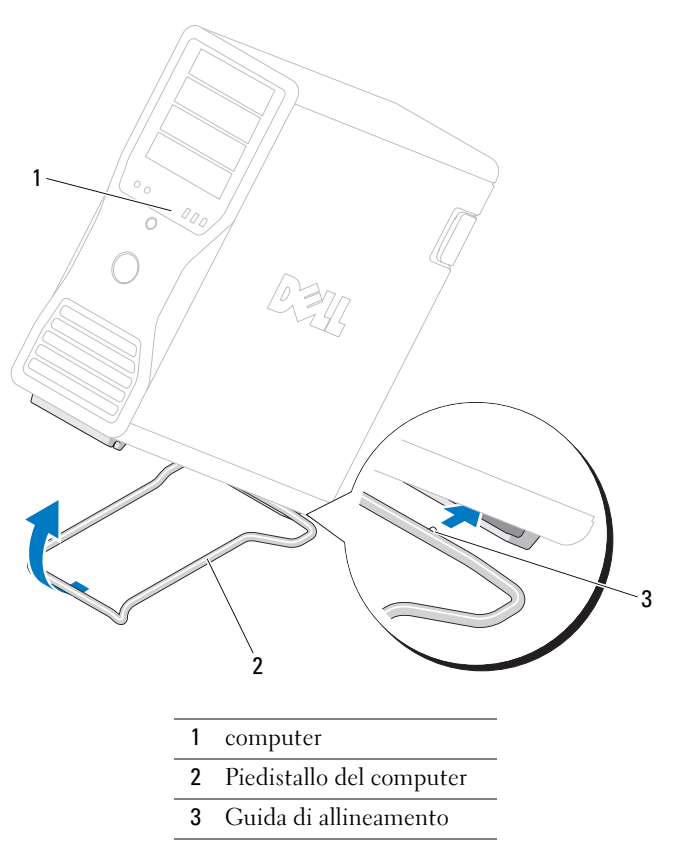

- Allineare la parte centrale del piedistallo con la parte centrale del computer.
- Con l'aiuto di un'altra persona, inclinare leggermente il computer all'indietro, il minimo sufficiente per far scivolare il piedistallo al di sotto.
- Far scorrere il retro del piedistallo sulla base d'appoggio posteriore del computer e accertarsi che la guida di allineamento si posizioni correttamente.
- Allineare la barra anteriore del piedistallo alla tacca corrispondente sulla base d'appoggio anteriore del computer.
- Riappoggiare a terra il computer con attenzione. La barra anteriore del piedistallo dovrebbe scattare in posizione.

### Rimozione del piedistallo del computer

 $\overline{\Delta}$ ATTENZIONE: il computer è pesante (almeno 25 kg circa) e spostarlo può risultare difficile. Non eseguire da soli alcuna operazione di sollevamento, spostamento o inclinazione del computer. Il sollevamento richiede due persone. Per evitare lesioni, sollevare il computer eseguendo i movimenti corretti. Non sollevare il computer piegandosi in avanti. Per ulteriori importanti istruzioni di sicurezza, consultare la *Guida alle informazioni* sul prodotto.

 $\hat{\triangle}$  ATTENZIONE: il piedistallo del computer deve essere sempre installato per garantire la massima stabilità del sistema. In caso contrario il computer potrebbe ribaltarsi con il rischio di danni o lesioni fisiche.

- 1 Seguire le procedure descritte in "Operazioni preliminari" nella Guida dell'utente.
- 2 Con l'aiuto di un'altra persona, inclinare molto leggermente il computer all'indietro.
- 3 Tirare la parte anteriore del piedistallo del computer verso il basso per sganciarlo dalla parte anteriore del computer.
- 4 Tirare il piedistallo verso la parte anteriore del computer fino a rimuoverlo completamente.

# Manutenzione del computer

Per una corretta manutenzione del computer, seguire questi suggerimenti:

- Per evitare perdita o danneggiamento di dati evitare di spegnere il computer quando l'indicatore del disco rigido è acceso.
- Programmare scansioni regolari contro i virus utilizzando un software antivirus.
- Gestire lo spazio sul disco rigido eliminando periodicamente i file non necessari e deframmentando l'unità.
- Eseguire regolarmente il backup dei file.
- Pulire periodicamente lo schermo del monitor, il mouse e la tastiera (consultare la Guida dell'utente per ulteriori informazioni).

# <span id="page-171-0"></span>Soluzione di problemi

### Suggerimenti per la risoluzione dei problemi

Per tentare di risolvere i problemi del computer, eseguire i controlli seguenti:

- se prima che si verificasse il problema è stato aggiunto o rimosso un componente del computer, verificare le procedure di installazione e assicurarsi che il componente sia stato installato correttamente;
- se una periferica non funziona, assicurarsi che sia collegata correttamente;
- se sullo schermo viene visualizzato un messaggio di errore, annotarlo con precisione, in quanto potrebbe fornire informazioni fondamentali per la diagnosi e la risoluzione del problema da parte del personale del supporto tecnico;
- se viene visualizzato un messaggio di errore durante l'esecuzione di un programma, consultare la documentazione corrispondente;
- se la sezione di risoluzione dei problemi suggerisce di consultare la Guida dell'utente, visitare il sito support.dell.com (utilizzando un altro computer, se necessario) per consultare la Guida dell'utente.

## <span id="page-171-1"></span>Risoluzione delle incompatibilità software e hardware

Se durante l'installazione del sistema operativo non viene rilevata una periferica oppure viene rilevata e configurata in modo errato, è possibile fare ricorso all'utilità Hardware Troubleshooter (Risoluzione dei problemi hardware) per risolvere i problemi di compatibilità.

Per risolvere le incompatibilità mediante la suddetta utilità, seguire la procedura descritta:

- 1 Fare clic sul pulsante Start, quindi scegliere Guida in linea e supporto tecnico.
- 2 Digitare Hardware Troubleshooter (Risoluzione dei problemi hardware) nella casella di testo Cerca, quindi fare clic sulla freccia per avviare la ricerca.
- 3 Nell'elenco Risultati ricerca, fare clic su Hardware Troubleshooter.
- 4 Nell'elenco Hardware Troubleshooter, fare clic su I need to resolve a hardware conflict on my computer (Risoluzione di un conflitto hardware nel computer), quindi scegliere Avanti.

# Uso di Ripristino configurazione di sistema di Microsoft® Windows® XP

Il sistema operativo Microsoft Windows XP comprende l'utilità Ripristino configurazione di sistema che consente di ripristinare una precedente configurazione operativa del computer, senza modificare i file di dati, nel caso in cui modifiche all'hardware, al software o ad altre impostazioni di sistema abbiano reso il computer instabile. Per informazioni sull'uso di Ripristino configurazione di sistema, consultare la Guida in linea e supporto tecnico di Windows (vedere ["Ricerca di informazioni" a pagina 145](#page-144-0)).

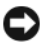

AVVISO: eseguire regolarmente il backup dei propri file di dati, in quanto Ripristino configurazione di sistema non esegue il monitoraggio e il ripristino di tali file.

#### Creazione di un punto di ripristino

- 1 Fare clic sul pulsante Start, quindi scegliere Guida in linea e supporto tecnico.
- 2 Fare clic su Ripristino configurazione di sistema.
- 3 Seguire le istruzioni visualizzate.

#### Ripristino del computer a una configurazione operativa precedente

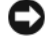

AVVISO: salvare e chiudere tutti i file aperti e uscire da tutti i programmi in esecuzione prima di ripristinare il computer a una configurazione precedente. Non modificare, aprire o eliminare alcun file o programma prima che il sistema venga completamente ripristinato.

- 1 Fare clic sul pulsante Start, scegliere Tutti i programmi→ Accessori→ Utilità di sistema, quindi fare clic su Ripristino configurazione di sistema.
- 2 Verificare che l'opzione Ripristina uno stato precedente del computer sia selezionata, quindi fare clic su Avanti.
- 3 Selezionare dal calendario la data alla quale si desidera ripristinare il computer.

Nella finestra Selezionare un punto di ripristino è disponibile un calendario in cui è possibile visualizzare e selezionare i punti di ripristino. Le date con punti di ripristino disponibili sono visualizzate in grassetto.

4 Selezionare un punto di ripristino e fare clic su Avanti.

Se per una data è disponibile un solo punto di ripristino, questo sarà automaticamente selezionato. Se sono disponibili due o più punti di ripristino, fare clic su quello desiderato.

**5** Fare clic su Avanti.

Al termine della raccolta dei dati, sarà visualizzato il messaggio Ripristino completato e il computer sarà riavviato.

6 Al riavvio del computer fare clic su OK.

Per ripristinare il sistema a una configurazione diversa, è possibile ripetere la procedura utilizzando un altro punto di ripristino oppure annullare il ripristino.

#### Annullamento dell'ultimo ripristino

AVVISO: salvare e chiudere tutti i file aperti e uscire da tutti i programmi in esecuzione prima di annullare l'ultimo ripristino del sistema. Non modificare, aprire o eliminare alcun file o programma prima che il sistema venga completamente ripristinato.

- 1 Fare clic sul pulsante Start, scegliere Tutti i programmi→Accessori→ Utilità di sistema, quindi fare clic su Ripristino configurazione di sistema.
- 2 Selezionare Annulla l'ultimo ripristino, quindi fare clic su Avanti.
- 3 Fare clic su Avanti.

Sarà visualizzata la finestra Ripristino configurazione di sistema e il computer sarà riavviato.

4 Al riavvio del computer fare clic su OK.

#### Attivazione di Ripristino configurazione di sistema

Se si reinstalla Windows XP con meno di 200 MB di spazio libero sul disco rigido, l'utilità Ripristino configurazione di sistema viene automaticamente disattivata. Per verificare se tale utilità è attivata, seguire la procedura descritta:

- 1 Fare clic sul pulsante Start, quindi su Pannello di controllo.
- 2 Fare clic su Prestazioni e manutenzione.
- 3 Fare clic su Sistema.
- 4 Selezionare la scheda Ripristino configurazione di sistema.
- 5 Accertarsi che l'opzione Disattiva Ripristino configurazione di sistema su tutte le unità non sia selezionata.

### Uso dell'ultima configurazione valida

- 1 Riavviare il computer e premere <F8> quando si visualizza il messaggio Selezionare il sistema operativo da avviare.
- 2 Evidenziare Ultima configurazione valida, premere <Invio>, premere < $\geq$ , quindi selezionare il sistema operativo quando richiesto.

#### Altre opzioni atte a risolvere ulteriori conflitti di periferiche o di software

AVVISO: i seguenti processi cancellano tutti i dati dal disco rigido.

- Reinstallare il sistema operativo utilizzando la relativa guida all'installazione e il CD del sistema operativo. Durante la reinstallazione del sistema operativo, è possibile selezionare l'eliminazione delle partizioni esistenti e la riformattazione del disco rigido.
- Reinstallare tutti i driver, a iniziare dal chipset, utilizzando il CD Drivers and Utilities.

### Dell Diagnostics

ATTENZIONE: prima di eseguire le procedure descritte in questa sezione, leggere le istruzioni di sicurezza riportate nella Guida alle informazioni sul prodotto.

#### Quando usare il programma Dell Diagnostics

Se si verifica un problema relativo al computer, eseguire le verifiche descritte in ["Soluzione di problemi"](#page-171-0)  [a pagina 171](#page-171-0) ed eseguire il programma Dell Diagnostics prima di contattare Dell per richiedere assistenza tecnica.

Si consiglia di stampare queste procedure prima di iniziare.

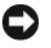

AVVISO: il programma Dell Diagnostics è utilizzabile solo su computer Dell. L'uso di questo programma su altri computer può causare problemi di funzionamento del computer o la visualizzazione di messaggi di errore.

Il programma Dell Diagnostics consente di:

- Eseguire controlli rapidi o verifiche complete su una o tutte le periferiche
- Scegliere quante volte eseguire una verifica
- Visualizzare o stampare i risultati delle verifiche o salvarli in un file
- Sospendere la verifica se viene rilevato un errore o interromperla se si verifica un determinato numero di errori
- Accedere in linea a schermate della Guida che descrivono le verifiche e come eseguirle
- Leggere messaggi di stato che informano se le verifiche sono state completate correttamente
- Ricevere messaggi di errore se vengono rilevati problemi

### Avvio del programma Dell Diagnostics dal disco rigido

- 1 Accendere (o riavviare) il computer.
- 2 Quando viene visualizzato il logo DELL™ premere immediatamente <F12>.
- $\mathscr{U}$  NOTA: se viene visualizzato un messaggio che indica che la partizione dello strumento di diagnostica non è stata trovata, vedere ["Avvio del programma Dell Diagnostics dal CD Drivers and Utilities" a pagina 174](#page-174-0).

Se non si esegue a tempo la suddetta operazione e viene visualizzato il logo del sistema operativo, attendere la visualizzazione del desktop di Microsoft Windows. Quindi spegnere il computer e riprovare. Per ulteriori informazioni sullo spegnimento del computer, consultare la Guida dell'utente.

- **3** Quando viene visualizzato l'elenco delle unità di avvio, evidenziare **Boot to Utility Partition** (Avvio dalla partizione dello strumento di diagnostica) e premere<Invio>.
- 4 Alla visualizzazione della schermata Main Menu (Menu principale) di Dell Diagnostics, scegliere il tipo di verifica da eseguire. Per ulteriori informazioni sulle verifiche, consultare la Guida dell'utente.

### <span id="page-174-0"></span>Avvio del programma Dell Diagnostics dal CD Drivers and Utilities

**NOTA:** è possibile che il CD *Drivers and Utilities* non sia fornito con il computer in uso.

- 1 Inserire il CD Drivers and Utilities.
- 2 Arrestare il computer.

Quando viene visualizzato il logo DELL premere immediatamente <F12>.

Se non si esegue a tempo la suddetta operazione e viene visualizzato il logo del sistema operativo, attendere la visualizzazione del desktop di Microsoft Windows. Spegnere quindi il computer e riprovare.

- **ZA NOTA:** i passaggi elencati di seguito consentono di modificare la sequenza di avvio solo temporaneamente, al successivo avvio del computer verrà rispettata la sequenza di periferiche definita nella configurazione del sistema.
- **3** Quando viene visualizzato l'elenco delle unità di avvio, evidenziare Onboard or USB CD-ROM Drive (Unità CD-ROM USB o integrata) e premere <Invio>.
- 4 Selezionare l'opzione Onboard or USB CD-ROM Drive (Unità CD-ROM USB o integrata) nel menu di avvio del CD.
- 5 Scegliere l'opzione Boot from CD-ROM (Avvio da CD-ROM) dal menu visualizzato.
- 6 Digitare 1 per avviare il menu di ResourceCD.
- 7 Selezionare l'opzione per l'avvio di Dell Diagnostics e premere <Invio>.
- 8 Selezionare Run the 32 Bit Dell Diagnostics (Esegui Dell Diagnostics a 32 bit) dall'elenco numerato. Se sono elencate più versioni, scegliere quella appropriata per il computer.
- 9 Quando viene visualizzato il menu principale di Dell Diagnostics, selezionare il tipo di verifica da eseguire.

### Prima di avviare le verifiche

### $\hat{A}$  ATTENZIONE: prima di eseguire le procedure descritte in questa sezione, leggere le istruzioni di sicurezza riportate nella Guida alle informazioni sul prodotto.

- Accendere la stampante, se collegata.
- Accedere al programma di installazione di sistema, verificare le informazioni di configurazione del computer e abilitare tutti i componenti e le periferiche del computer, come i connettori.

# Codici bip

Se il computer non è in grado di visualizzare errori o problemi, è possibile che all'avvio emetta una serie di bip. Questa serie, detta codice bip, identifica il problema. Ad esempio, il codice bip 1-3-1 è costituito da un bip, seguito da una sequenza di tre bip e infine da un altro bip e segnala che è stato riscontrato un problema di memoria.

Se il computer emette bip in fase di avvio:

- 1 Annotare il codice bip nell'elenco di controllo della diagnostica della Guida dell'utente.
- 2 Eseguire il programma Dell Diagnostics per individuare una causa più grave.
- 3 Contattare il supporto tecnico di Dell.

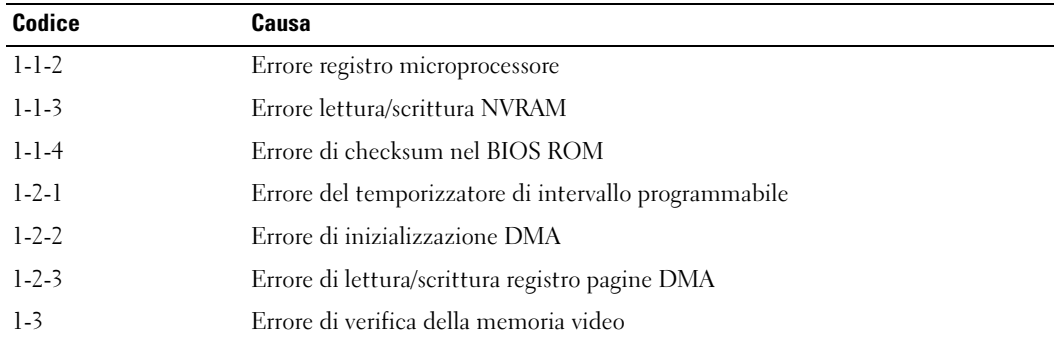

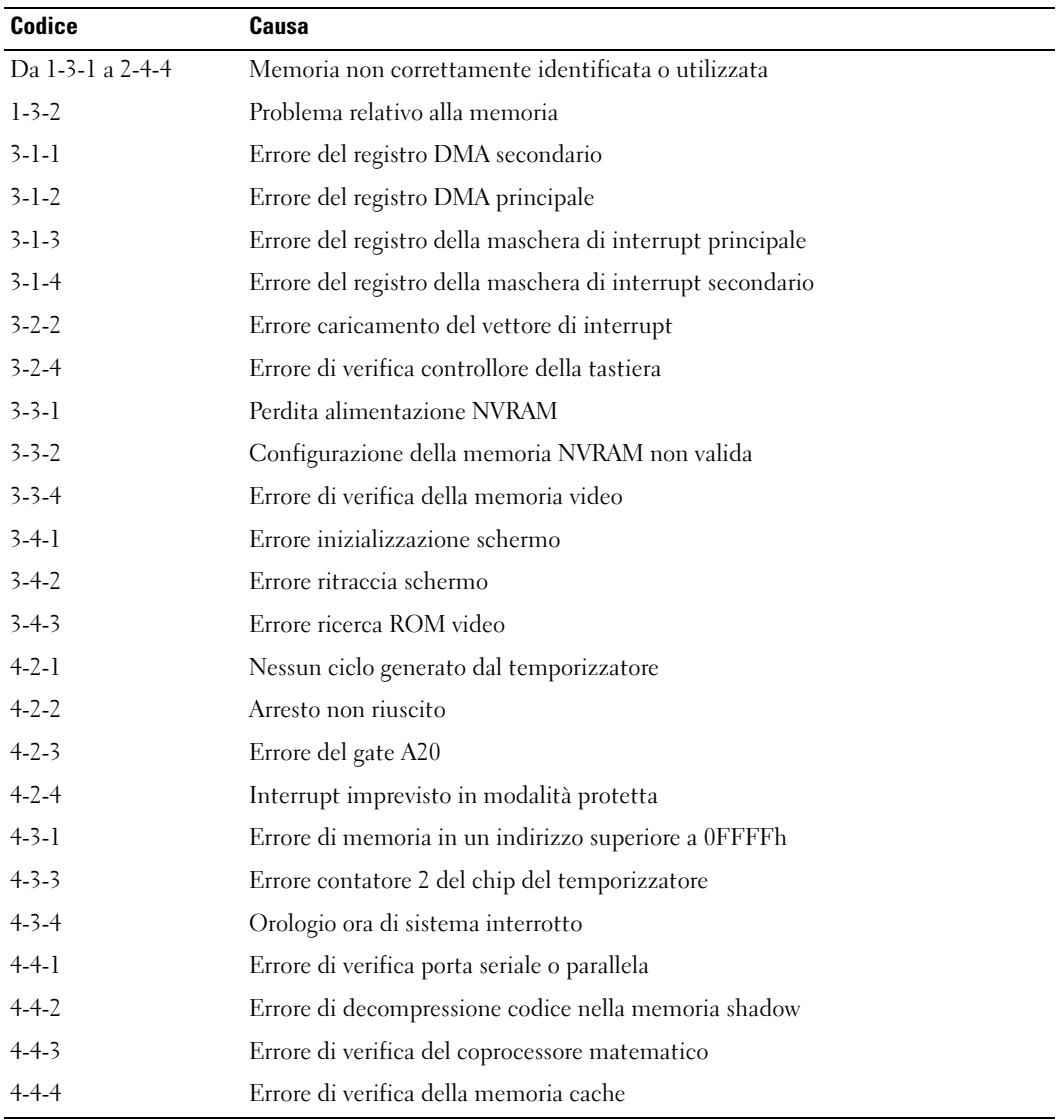

### Messaggi di errore

 $\mathscr O$  **NOTA:** se il messaggio non è incluso nell'elenco, consultare la documentazione del sistema operativo o del programma in esecuzione al momento della visualizzazione del messaggio.

Se si verifica un errore durante l'avvio, è possibile che venga visualizzato sul monitor un messaggio che individua il problema. Vedere la sezione relativa ai messaggi di errore nella Guida dell'utente per suggerimenti su come risolvere gli eventuali problemi.

# <span id="page-177-0"></span>Indicatori di diagnostica

### $\sqrt{N}$  ATTENZIONE: prima di eseguire le procedure descritte in questa sezione, leggere le istruzioni di sicurezza riportate nella Guida alle informazioni sul prodotto.

Per facilitare la risoluzione dei problemi, sul pannello frontale del computer sono posizionati quattro indicatori luminosi contrassegnati dai numeri "1", "2", "3" e "4" che possono essere spenti o verdi. Questi indicatori lampeggiano durante la normale procedura di avvio del computer. Se il computer non funziona correttamente, la combinazione degli indicatori spenti e accesi e lo stato dell'indicatore del pulsante di alimentazione (spento o acceso) consentono di identificare il problema. Questi indicatori segnalano inoltre lo stato di sospensione.

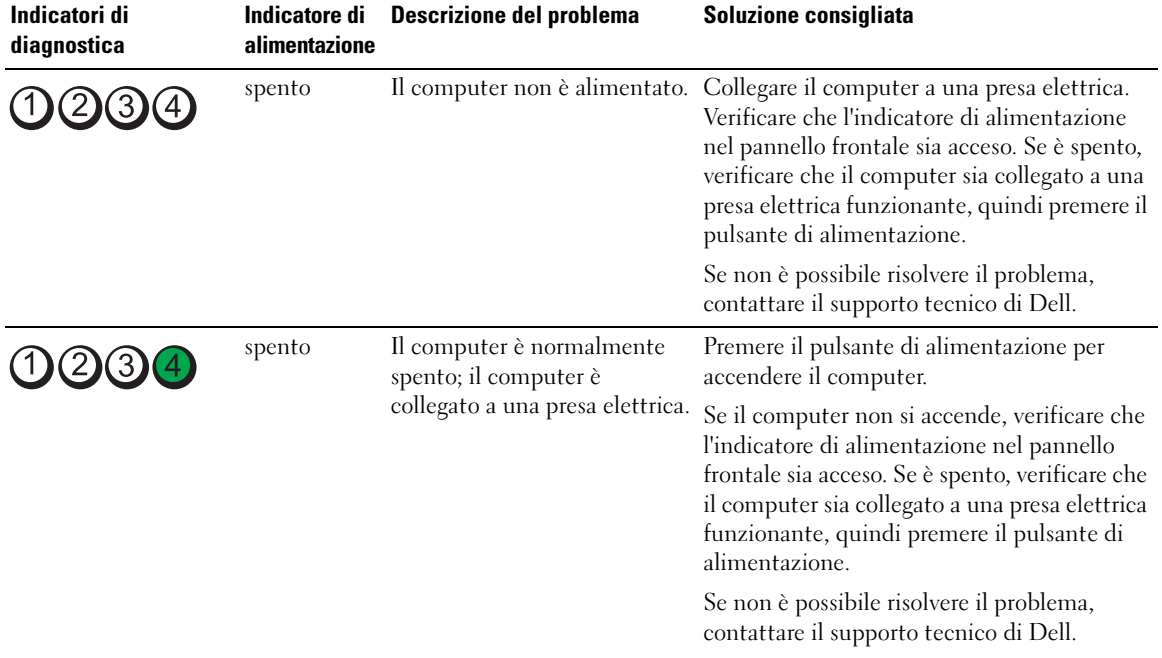

## Codici degli indicatori di diagnostica prima della verifica automatica all'accensione (POST)

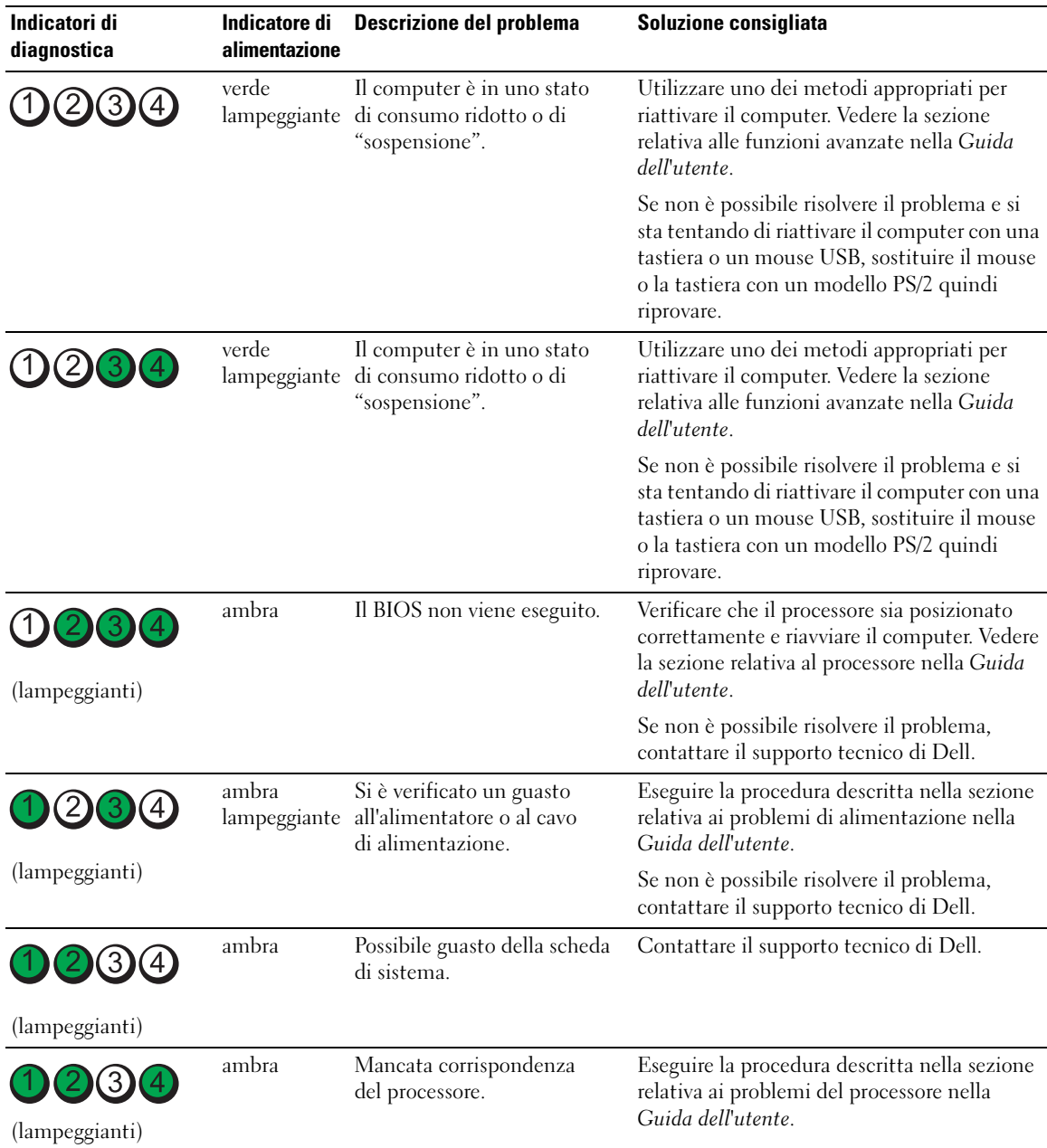

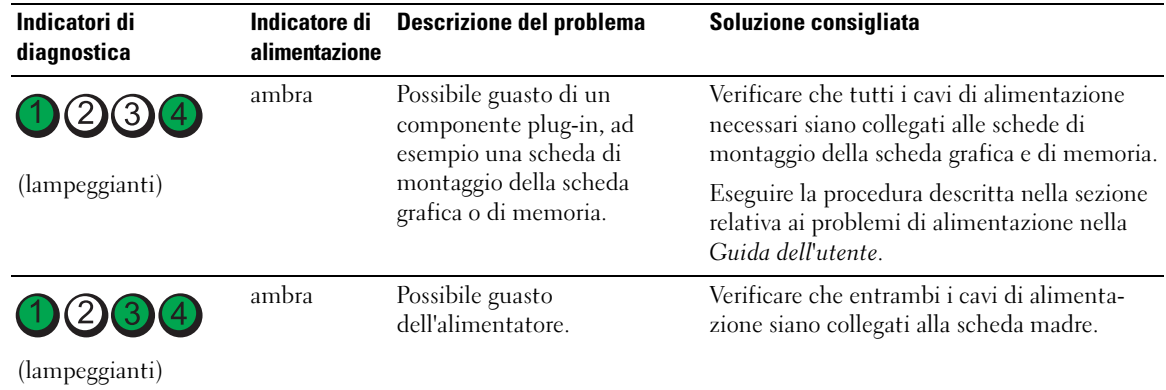

# Codici indicatori di diagnostica durante la verifica automatica all'accensione (POST)

L'indicatore di alimentazione è verde fisso per i codici degli indicatori di diagnostica durante la verifica automatica all'accensione (POST).

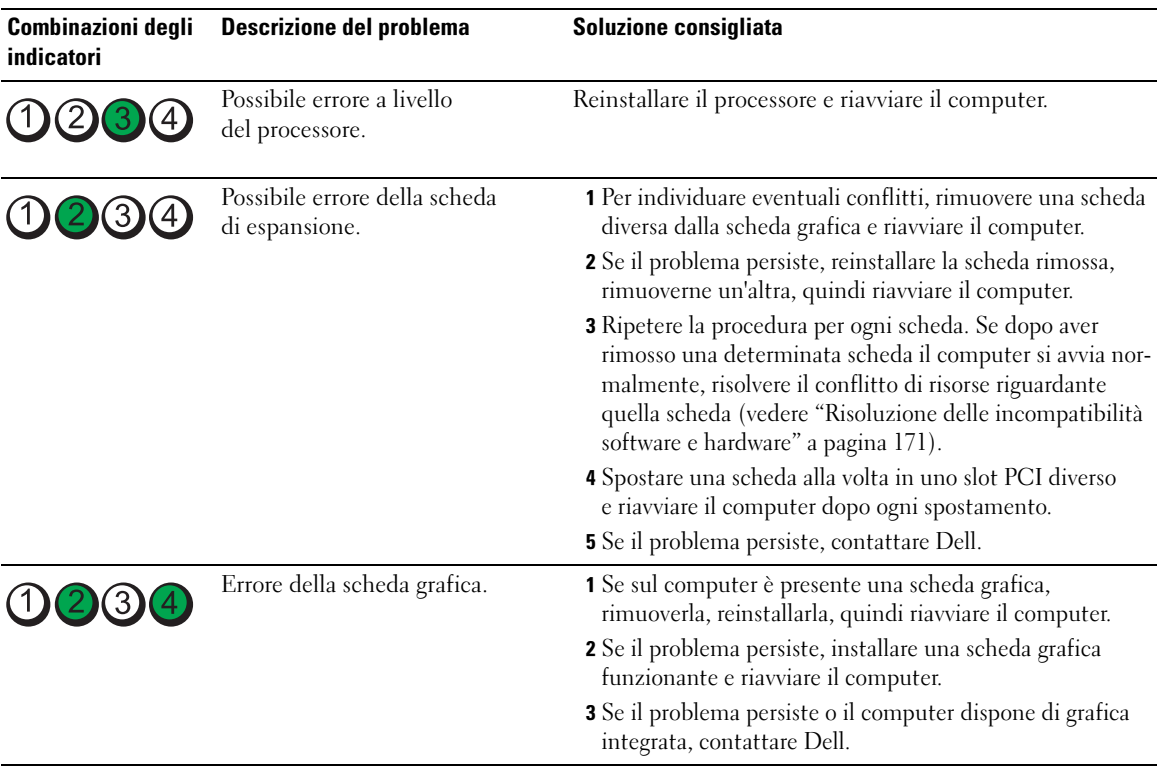
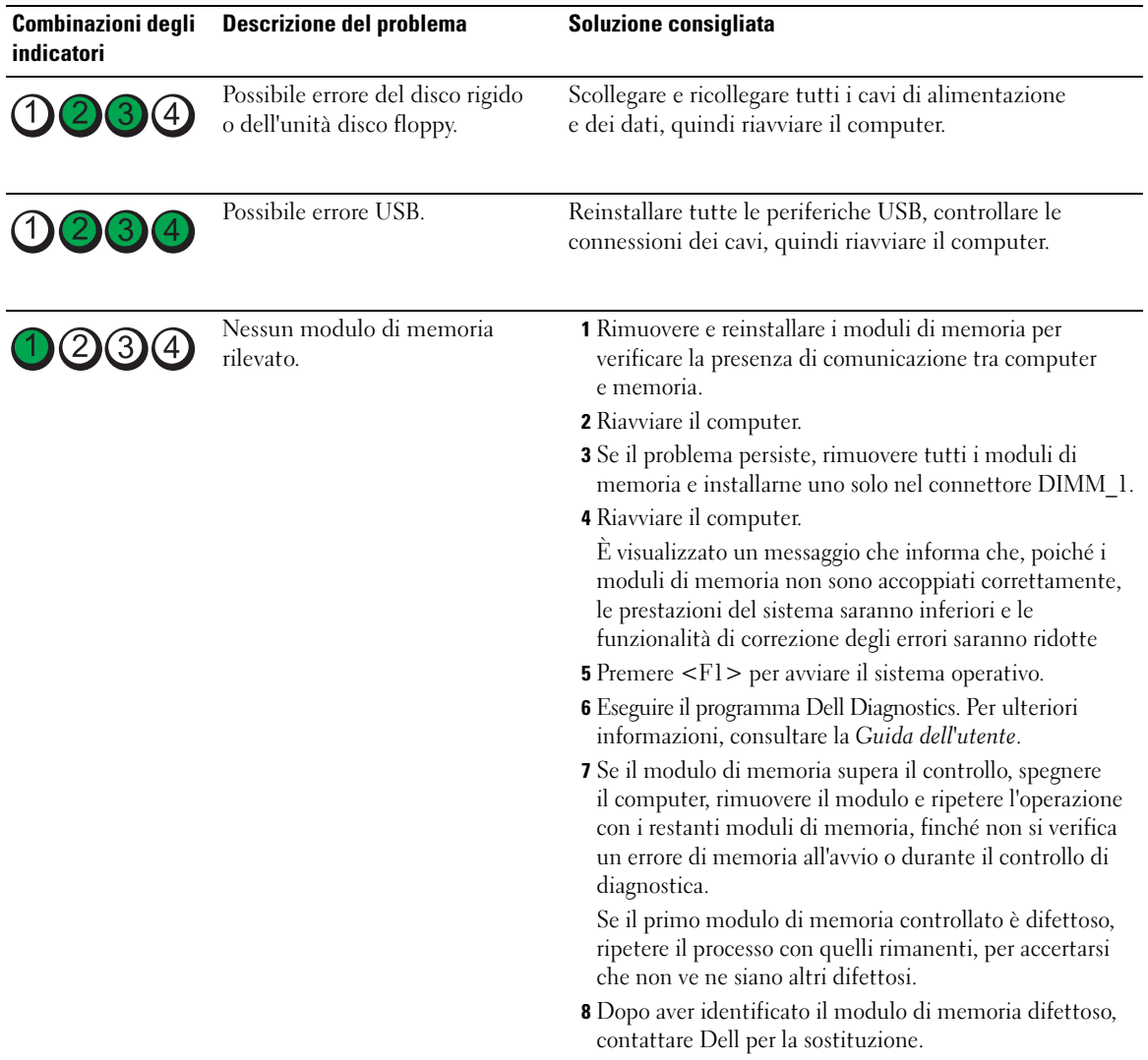

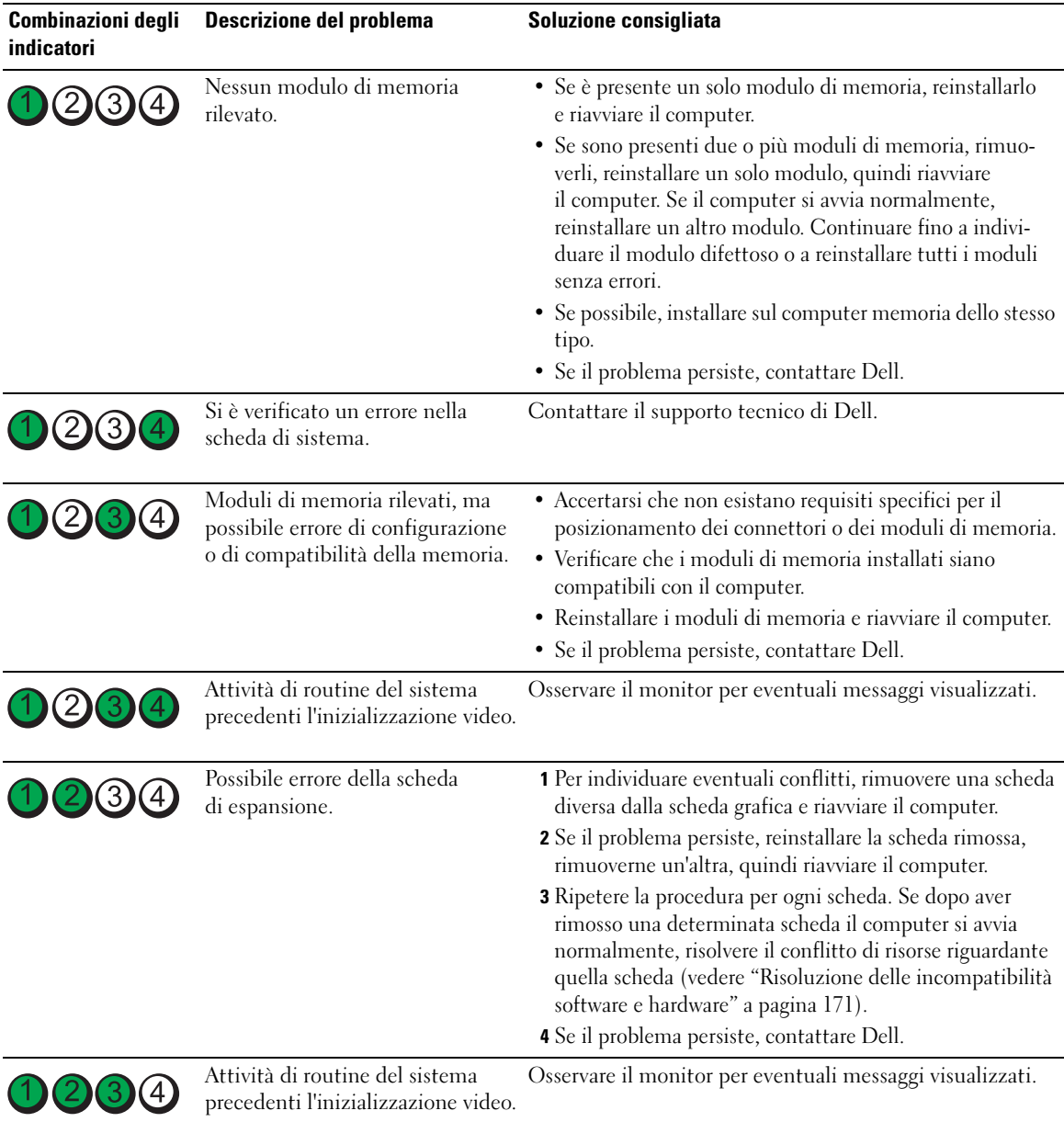

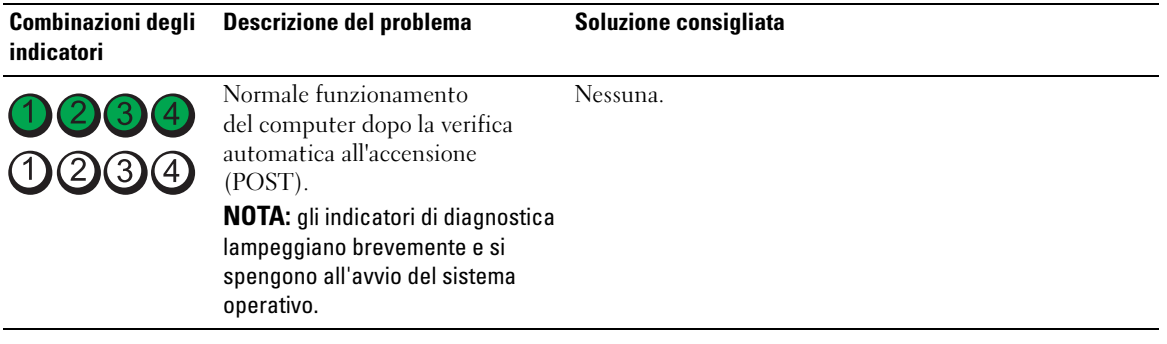

# Domande frequenti

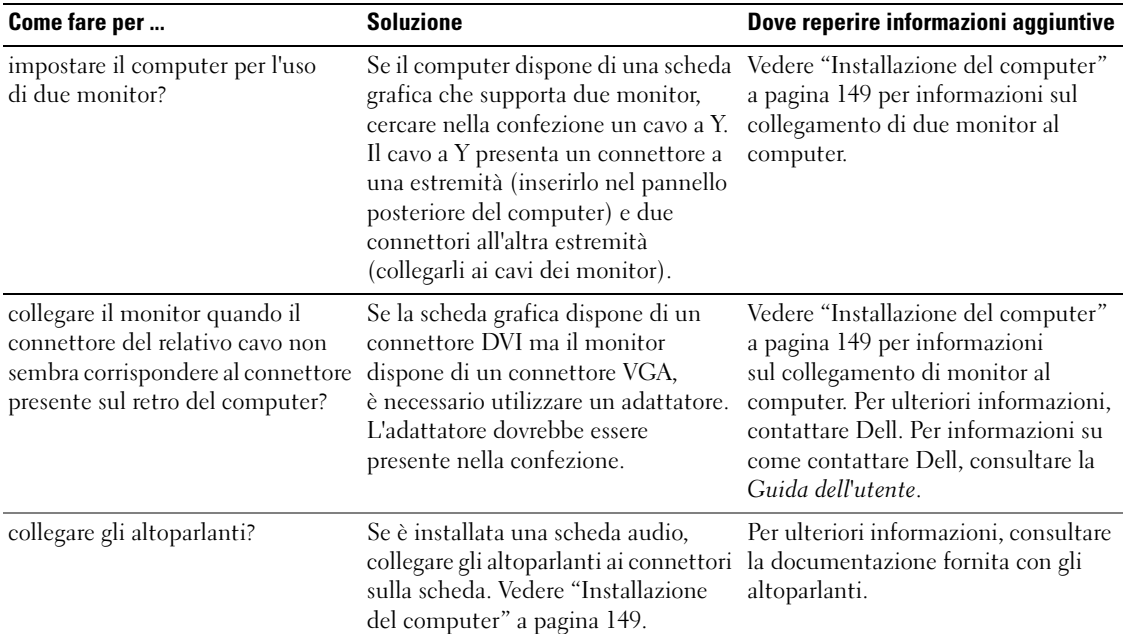

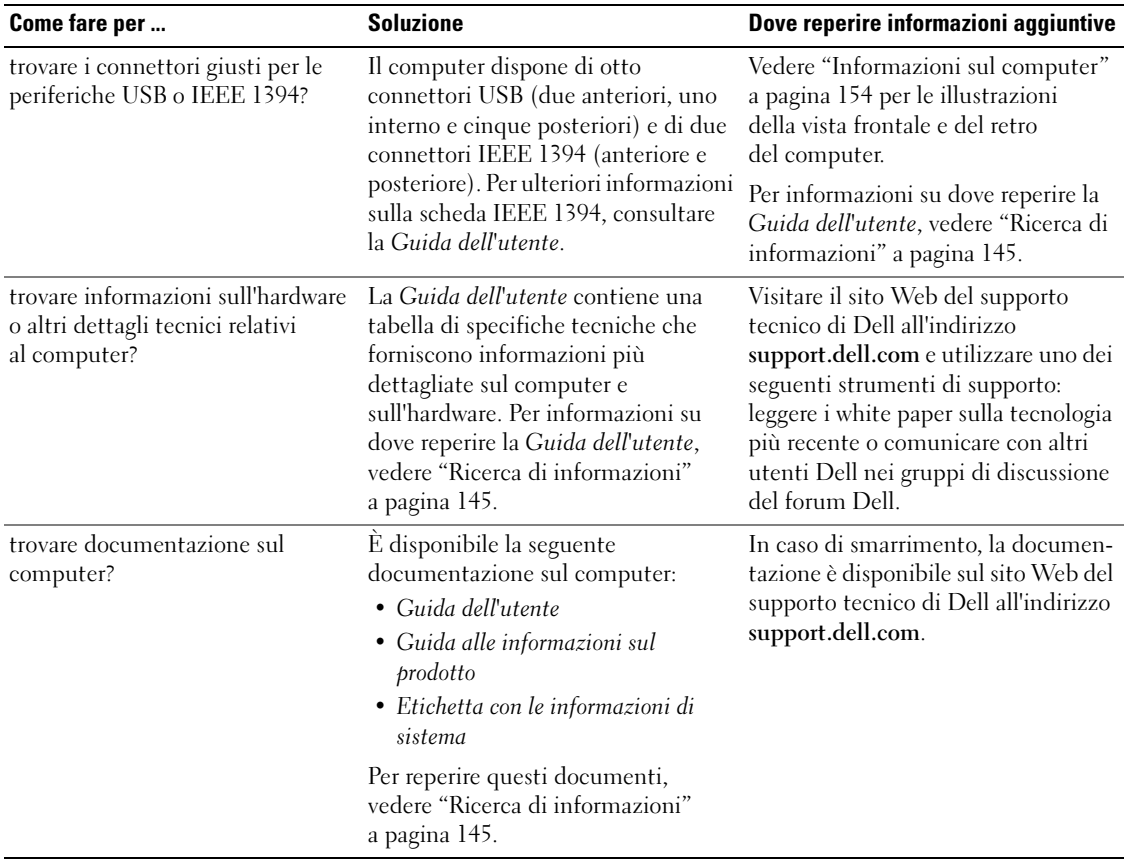

# Indice

# A

alimentazione [connettore, 158](#page-157-0) [indicatore luminoso, 157](#page-156-0) [pulsante, 156](#page-155-0)

# C

CD [sistema operativo, 148](#page-147-0) [codici bip, 175](#page-175-0) computer [codici bip, 175](#page-175-0) [ripristino configurazione](#page-171-1)  precedente, 171 conflitti incompatibilità [software/hardware, 171](#page-171-2) [IRQ, 171](#page-171-2) connettori [alimentazione, 158](#page-157-0) [audio, 159-](#page-158-0)[160](#page-160-0) [cuffie, 157](#page-156-1) [IEEE, 156,](#page-155-1) [160](#page-160-1) [linea d'ingresso, 160](#page-160-0) [linea di uscita, 159](#page-158-0) [mouse, 159](#page-158-1) [parallelo, 159](#page-158-2) [scheda di rete, 160](#page-159-0) [seriale, 160](#page-160-2) [tastiera, 160](#page-160-3) [USB, 156,](#page-155-2) [159-](#page-158-3)[160](#page-160-4)

connettori audio [linea d'ingresso, 160](#page-160-0) [linea di uscita, 159](#page-158-0)

[Contratto di Licenza con](#page-145-0)  l'utente finale, 146 cuffie [connettore, 157](#page-156-1)

## D

Dell [sito del supporto tecnico, 147](#page-146-0) [Dell Diagnostics, 173,](#page-173-0) [175](#page-175-1) diagnostica [codici bip, 175](#page-175-0) [Dell, 173,](#page-173-0) [175](#page-175-1) [indicatori, 157,](#page-156-2) [177](#page-177-0) disco rigido [indicatore di attività, 156-](#page-155-3)[157](#page-156-3) documentazione [consultazione rapida, 145](#page-144-1) [Contratto di Licenza con](#page-145-0)  l'utente finale, 146 [ergonomia, 146](#page-145-0) [garanzia, 146](#page-145-0) [Guida alle informazioni](#page-145-0)  sul prodotto, 146 [Guida dell'utente, 146](#page-145-1) [in linea, 147](#page-146-0) [normative, 146](#page-145-0) [sicurezza, 146](#page-145-0)

## E

[ergonomia, informazioni, 146](#page-145-0) etichette [Microsoft Windows, 146](#page-145-2) [numero di servizio, 146](#page-145-2)

# F

file della guida [Guida in linea e supporto](#page-146-1)  tecnico di Windows, 147

## G

[garanzia, informazioni, 146](#page-145-0) [Guida alle informazioni](#page-145-0)  sul prodotto, 146 [Guida dell'utente, 146](#page-145-1) [Guida in linea e supporto](#page-146-1)  tecnico, 147

### H

hardware [codici bip, 175](#page-175-0) [conflitti, 171](#page-171-2) [Dell Diagnostics, 173,](#page-173-0) [175](#page-175-1) [Hardware Troubleshooter, 171](#page-171-2)

# I

IEEE [connettori,](#page-155-1) 156, [160](#page-160-1) indicatori [alimentazione, 157](#page-156-0) [attività del disco rigido, 156-](#page-155-3) [157](#page-156-3) [attività della rete, 160](#page-160-5) [diagnostica, 157,](#page-156-2) [177](#page-177-0) integrità della [connessione, 160](#page-159-1) [rete, 160](#page-159-1) [retro del computer, 177](#page-177-0) [indicatori di diagnostica, 177](#page-177-0)

### M

messaggi di errore [codici bip, 175](#page-175-0) [indicatori di diagnostica, 177](#page-177-0) [Microsoft Windows,](#page-145-2)  etichetta, 146 mouse [connettore, 159](#page-158-1)

### N

[normative, informazioni, 146](#page-145-0) [numero di servizio, 146](#page-145-2)

# P

problemi [codici bip, 175](#page-175-0) [conflitti, 171](#page-171-2) [Dell Diagnostics, 173,](#page-173-0) [175](#page-175-1) [indicatori di diagnostica, 177](#page-177-0) [ripristino configurazione](#page-171-1)  precedente, 171

# R

ResourceCD [Dell Diagnostics, 173,](#page-173-0) [175](#page-175-1)

rete [connettore, 160](#page-159-0)

[Ripristino configurazione](#page-171-1)  di sistema, 171

## S

schede [slot, 158](#page-157-1) [sicurezza, istruzioni, 146](#page-145-0) sistema operativo [CD, 148](#page-147-0) [reinstallazione, 148](#page-147-0) [sito Web del supporto](#page-146-0)  tecnico, 147 [sito Web Dell Premier](#page-145-3)  Support, 146

software [conflitti, 171](#page-171-2) soluzione problemi [conflitti, 171](#page-171-2) [Dell Diagnostics, 173,](#page-173-0) [175](#page-175-1) [Guida in linea e supporto](#page-146-1)  tecnico, 147 [Hardware Troubleshooter, 171](#page-171-2) [indicatori di diagnostica, 177](#page-177-0) [ripristino configurazione](#page-171-1)  precedente, 171

# T

tastiera [connettore, 160](#page-160-3)

### U

USB [connettore,](#page-155-2) 156, [159-](#page-158-3)[160](#page-160-4)

### W

Windows XP [Guida in linea e supporto](#page-146-1)  tecnico, 147 [Hardware Troubleshooter, 171](#page-171-2) [reinstallazione, 148](#page-147-0) [Ripristino configurazione](#page-171-1)  [di sistema, 171](#page-171-1)

Estación de trabajo Dell Precision<sup>™</sup> 690

# Guía de referencia rápida

Modelo DCD0

Notas, avisos y precauciones NOTA: una NOTA proporciona información importante que le ayudará a utilizar mejor el ordenador.

AVISO: un AVISO indica la posibilidad de daños en el hardware o la pérdida de datos, e informa de cómo evitar el problema.

 $\bigwedge$  PRECAUCIÓN: un mensaje de PRECAUCIÓN indica el riesgo de daños materiales, lesiones o incluso la muerte.

Abreviaturas y siglas Para ver una lista completa de las abreviaturas y las siglas, consulte el glosario de la Guía del usuario.

Si ha adquirido un ordenador Dell™ serie n, las referencias que se hagan en este documento a los sistemas operativos Microsoft® Windows® no serán aplicables.

Otras marcas y otros nombres comerciales pueden utilizarse en este documento para hacer referencia a las entidades que los poseen o a sus productos. Dell Inc. renuncia a cualquier interés sobre la propiedad de marcas y nombres comerciales que no sean los suyos.

Modelo DCD0

Enero de 2006 P/N ND218 Rev. A00

\_\_<br>La información que contiene<br>© 2006 Dell Inc. Reservados t<br>Queda estrictamente probibida **La información que contiene este documento puede modificarse sin previo aviso. © 2006 Dell Inc. Reservados todos los derechos.**

Queda estrictamente prohibida la reproducción de este documento en cualquier forma sin la autorización por escrito de Dell Inc.

Marcas comerciales utilizadas en este texto: *Dell*, el logotipo de *DELL* y *Dell Precision* son marcas comerciales de Dell Inc.; *Intel, Xeon y Pentium* son marcas comerciales registradas de Intel Corporation; *Microsoft* y *Windows* son marcas comerciales registradas de Microsoft Corporation.

# Contenido

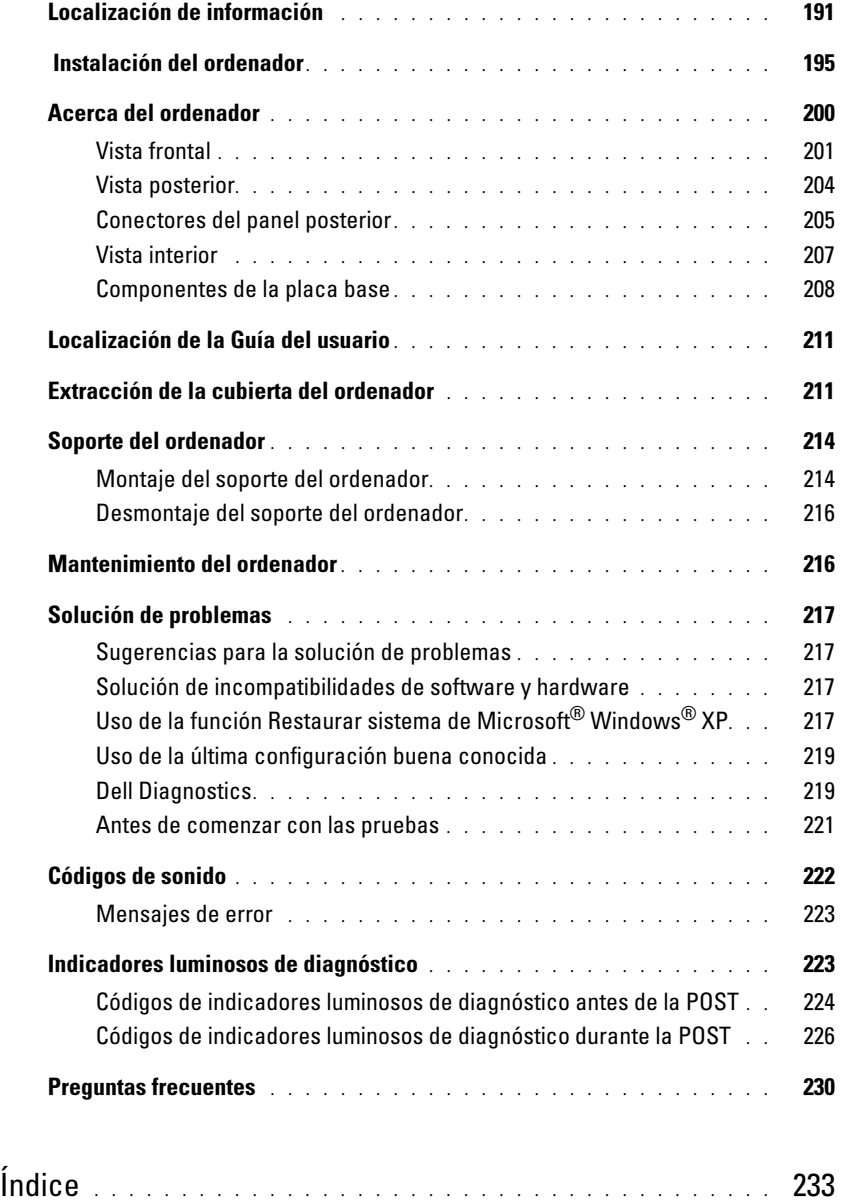

# <span id="page-190-0"></span>Localización de información

 $\mathscr{Q}_\blacktriangle$  NOTA: algunos de los soportes y funciones que se describen pueden ser opcionales y no incluirse con su ordenador. Algunos de los medios o funciones pueden no estar disponibles en determinados países.

NOTA: el ordenador puede incluir información adicional. Ø

### ¿Qué está buscando? Dónde encontrarlo

- Un programa de diagnóstico para el ordenador
- Controladores para el ordenador
- Documentación del ordenador
- Documentación del dispositivo
- Desktop System Software (DSS)

CD Drivers and Utilities (Controladores y utilidades), también denominado ResourceCD (CD de recursos)

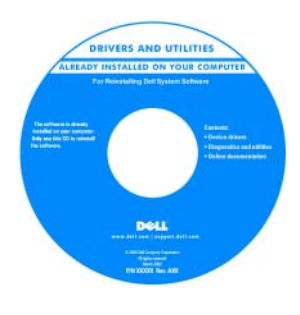

La documentación y los controladores ya están instalados en el ordenador. Puede utilizar este CD para reinstalar los controladores, ejecutar Dell Diagnostics o consultar la documentación. Este CD puede incluir archivos Léame con actualizaciones de última hora

sobre cambios técnicos del ordenador o material de consulta técnica avanzado para usuarios con experiencia o técnicos.

NOTA: encontrará los controladores y las últimas actualizaciones de la documentación en support.dell.com.

#### Guía de referencia rápida

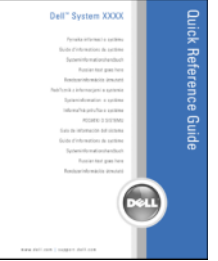

NOTA: este documento está disponible en formato PDF en la página support.dell.com.

#### • Cómo configurar el ordenador

- Cómo cuidar el ordenador
- Información básica sobre solución de problemas
- Cómo ejecutar Dell™ Diagnostics
- Códigos de error e indicadores luminosos de diagnóstico
- Cómo quitar e instalar componentes
- Cómo abrir la cubierta del ordenador

### ¿Qué está buscando? Dónde encontrarlo

- Información sobre la garantía
- Términos y condiciones (sólo para EE. UU.)
- Instrucciones de seguridad
- Información sobre normativas
- Información sobre ergonomía
- contrato de licencia para el usuario final

### • Cómo extraer e instalar componentes

- Especificaciones
- Cómo configurar los valores del sistema
- Cómo solucionar problemas
- Etiqueta de servicio y código de servicio rápido
- Etiqueta de licencia de Microsoft Windows

Guía de información del producto de Dell™

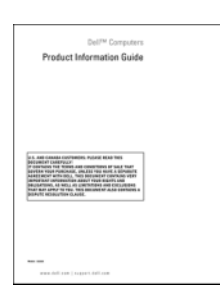

Guía del usuario

Centro de ayuda y soporte técnico de Microsoft<sup>®</sup> Windows<sup>®</sup> XP

1 Haga clic en el botón Inicio y seleccione Ayuda y soporte técnico.

2 Haga clic en Guías del usuario y del sistema y seleccione Guía del usuario.

La Guía del usuario también está disponible en el CD Drivers and Utilities.

<span id="page-191-0"></span>Etiqueta de servicio y licencia de Microsoft® Windows® Estas etiquetas se incluyen en el ordenador.

• Utilice la etiqueta de servicio para identificar su ordenador cuando vaya a support.dell.com o al ponerse en contacto con el servicio de asistencia técnica.

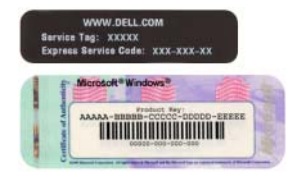

• Utilice el código de servicio rápido cuando se ponga en contacto con el servicio de asistencia técnica para conseguir una gestión más eficiente de su llamada.

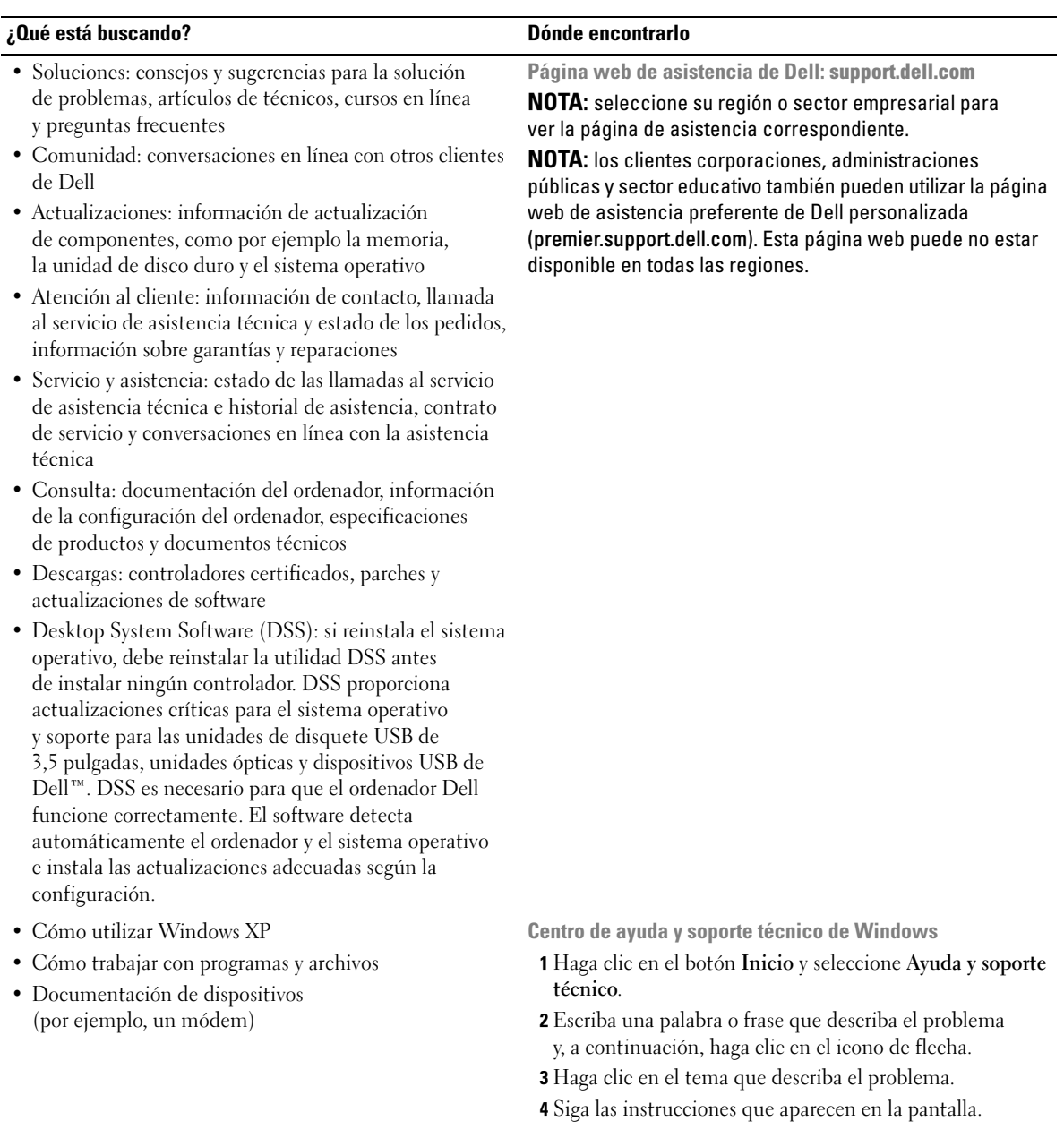

### ¿Qué está buscando? Dónde encontrarlo

• Cómo reinstalar el sistema operativo CD Operating System (Sistema operativo)

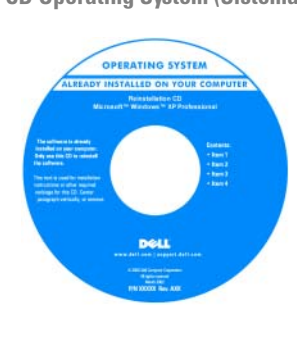

El sistema operativo ya está instalado en el ordenador. Para reinstalar el sistema operativo, utilice el CD Operating System. Para obtener instrucciones, consulte la Guía del usuario. Una vez que haya reinstalado el sistema operativo, utilice el CD Drivers and Utilities

(ResourceCD) [para reinstalar los controladores de los](#page-191-0)  [dispositivos incluidos con el ordenador. La etiqueta de](#page-191-0)  clave del producto del sistema operativo se encuentra en el ordenador.

NOTA: el color del CD varía según el sistema operativo solicitado.

NOTA: el CD Operating System puede ser opcional y no incluirse con su ordenador.

Páginas web de Linux con soporte de Dell

- Linux.dell.com
- Lists.us.dell.com/mailman/listinfo/linux-precision
- Cómo usar Linux
- Foros de conversación por correo electrónico de usuarios de productos Dell Precision™ y del sistema operativo Linux
- Información adicional relativa a Linux y a mi ordenador Dell Precision

# <span id="page-194-0"></span>Instalación del ordenador

 $\bigwedge$  PRECAUCIÓN: antes de realizar cualquiera de los procedimientos descritos en esta sección, siga las instrucciones de seguridad incluidas en la Guía de información del producto.

Debe llevar a cabo todos los pasos para instalar correctamente el ordenador.

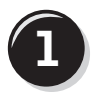

**1** Conecte el teclado y el ratón.

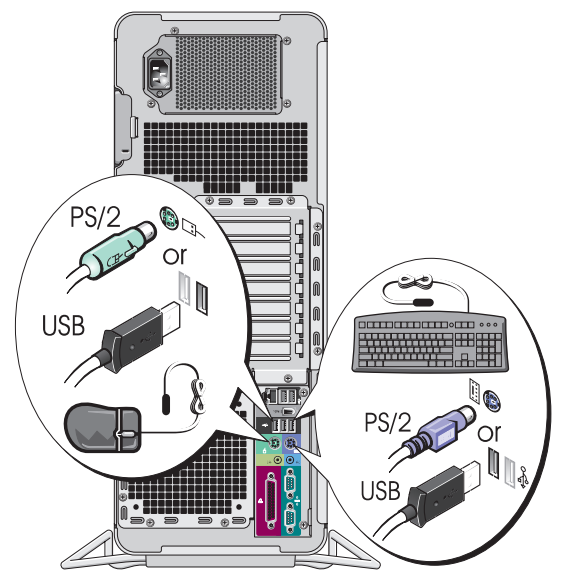

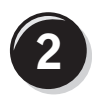

Conecte el módem o el cable de red.

- **CO** AVISO: no conecte un cable de módem al adaptador de red. El voltaje de las comunicaciones telefónicas puede dañar el adaptador de red.
- $\mathscr{U}$  NOTA: si el ordenador tiene instalada una tarjeta de red, conecte el cable de red a la tarjeta.

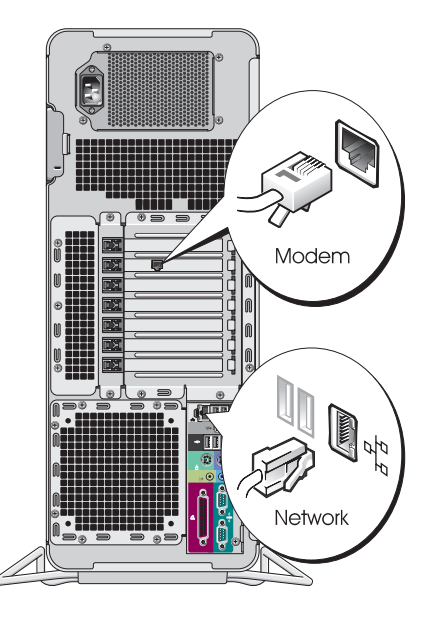

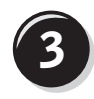

Conecte el monitor.

Dependiendo de la tarjeta gráfica, puede conectar el monitor de varias formas.

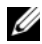

NOTA: para conectar el monitor al ordenador, es posible que deba utilizar el adaptador o el cable suministrados.

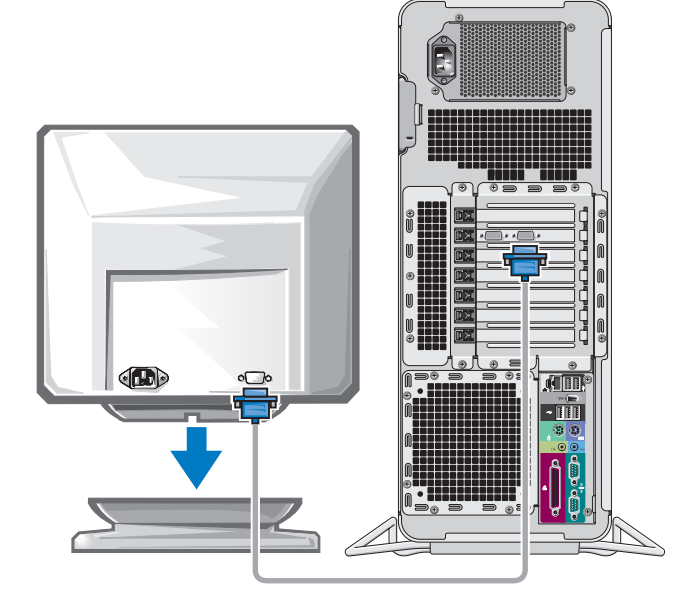

#### Para tarjetas que admiten uno o dos monitores, con un único conector

Un adaptador VGA:

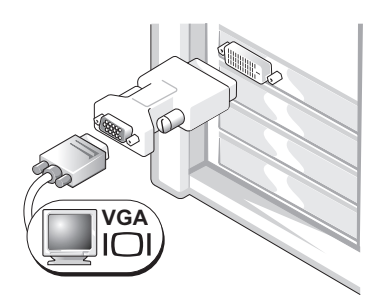

Utilice el adaptador VGA si dispone de una tarjeta gráfica compatible con un solo monitor y desea conectar el ordenador a un monitor VGA.

Adaptador de cable VGA dual en Y:

Adaptador de cable DVI dual en Y:

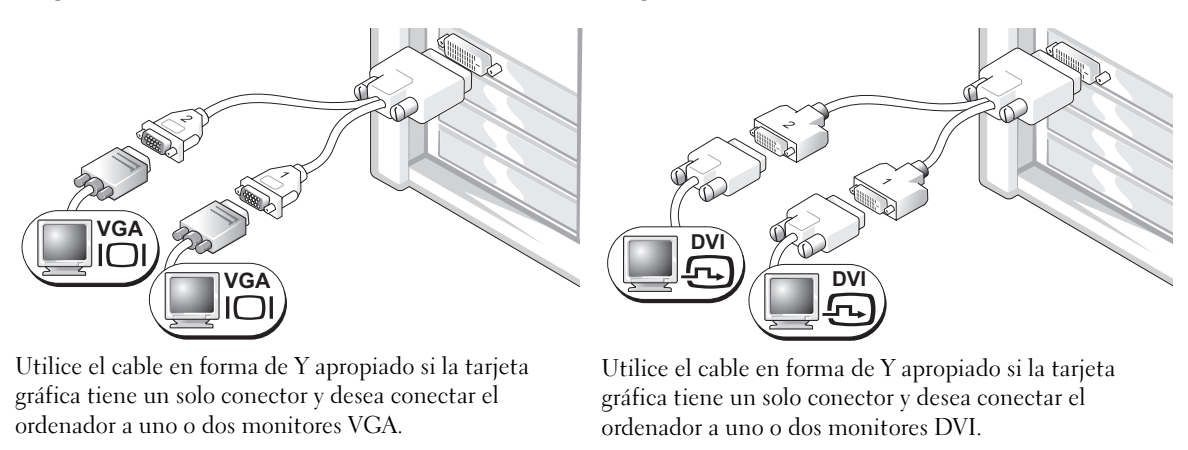

Los colores del cable de monitor dual siguen el siguiente código: conector azul para el monitor principal y conector negro para el monitor secundario. Para activar el sistema de monitor dual, ambos monitores deben estar conectados al ordenador cuando éste se inicia.

### Para tarjetas con posibilidad de monitor dual con un conector DVI y un conector VGA

Un conector DVI y un conector VGA:

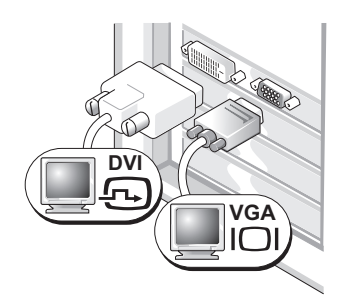

Utilice los conectores apropiados cuando desee conectar el ordenador a uno o dos monitores.

Dos conectores VGA con un adaptador VGA:

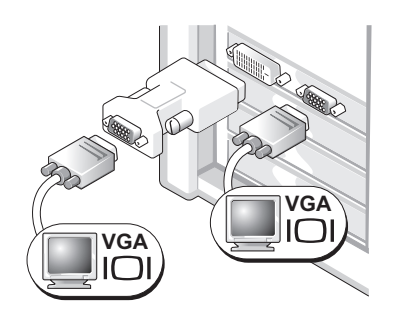

Utilice el adaptador VGA cuando desee conectar el ordenador a dos monitores VGA.

### Para tarjetas con posibilidad de monitor dual con dos conectores DVI

Dos conectores DVI:

Dos conectores DVI con un adaptador VGA: Dos conectores DVI con dos adaptadores VGA:

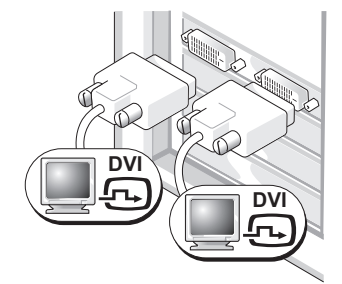

Utilice los conectores DVI para conectar el ordenador a uno o dos monitores DVI.

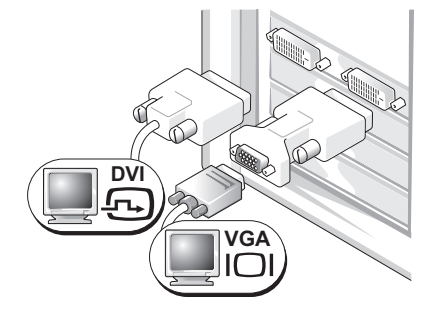

Utilice el adaptador VGA para conectar un monitor VGA a uno de los conectores DVI del ordenador.

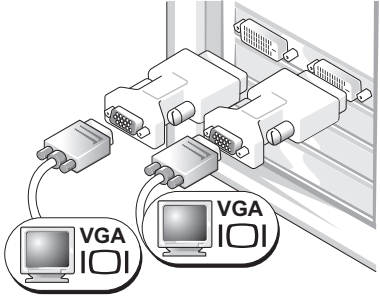

Utilice dos adaptadores VGA para conectar dos monitores VGA a los conectores DVI del ordenador.

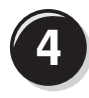

**5**

Conecte los altavoces.

**NOTA:** si el ordenador tiene una tarjeta de sonido instalada, conecte los altavoces a la tarjeta.

de alimentación y

y el monitor.

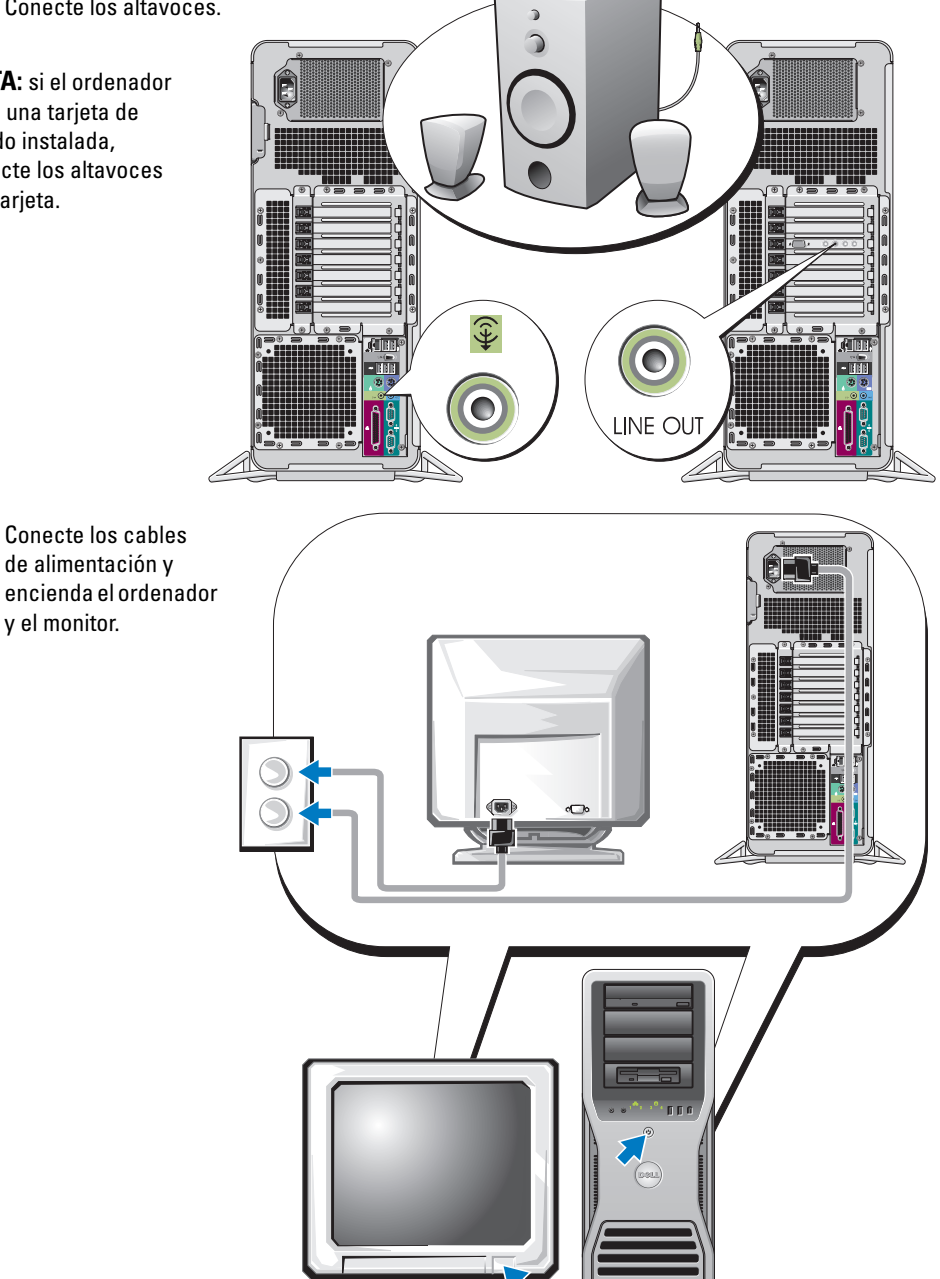

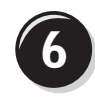

**6** Instale el software o dispositivos adicionales.

Antes de instalar dispositivos o software no suministrados con el ordenador, consulte la documentación que los acompaña o póngase en contacto con su proveedor para asegurarse de que el software o el dispositivo es compatible con el ordenador y el sistema operativo.

La configuración del ordenador ha concluido.

# <span id="page-199-0"></span>Acerca del ordenador

 $\hat{\triangle}$  PRECAUCIÓN: el ordenador es un objeto pesado (su peso mínimo aproximado es de 25 kg) y su manipulación puede resultar complicada. Solicite ayuda si tiene que levantarlo, moverlo o inclinarlo; para levantar el ordenador se necesitan dos personas. Levántelo siempre correctamente para evitar lesiones y procure no inclinarse para realizar esta operación. Consulte la *Guía de información del producto* para obtener información importante sobre seguridad.

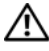

 $\overline{\Delta}$ PRECAUCIÓN: antes de colocar el ordenador en posición vertical, instale el soporte del ordenador. Si no se instala el soporte antes de colocar el ordenador en posición vertical, el ordenador podría volcar y provocar lesiones personales o daños materiales.

# <span id="page-200-0"></span>Vista frontal

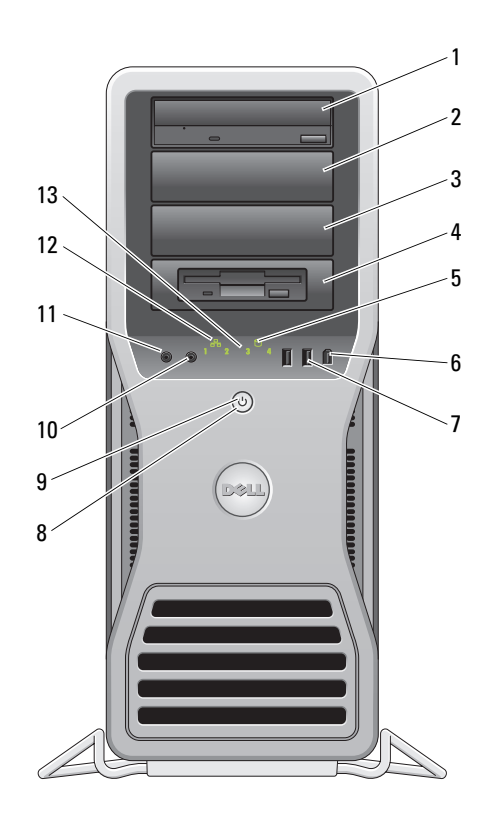

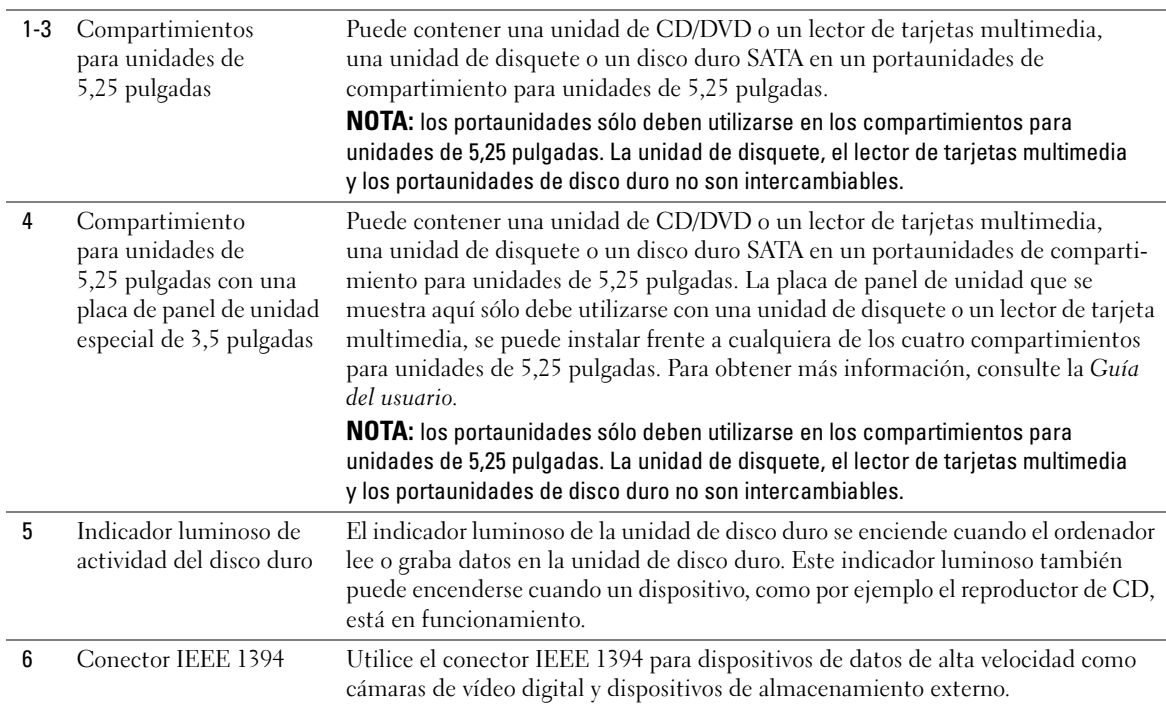

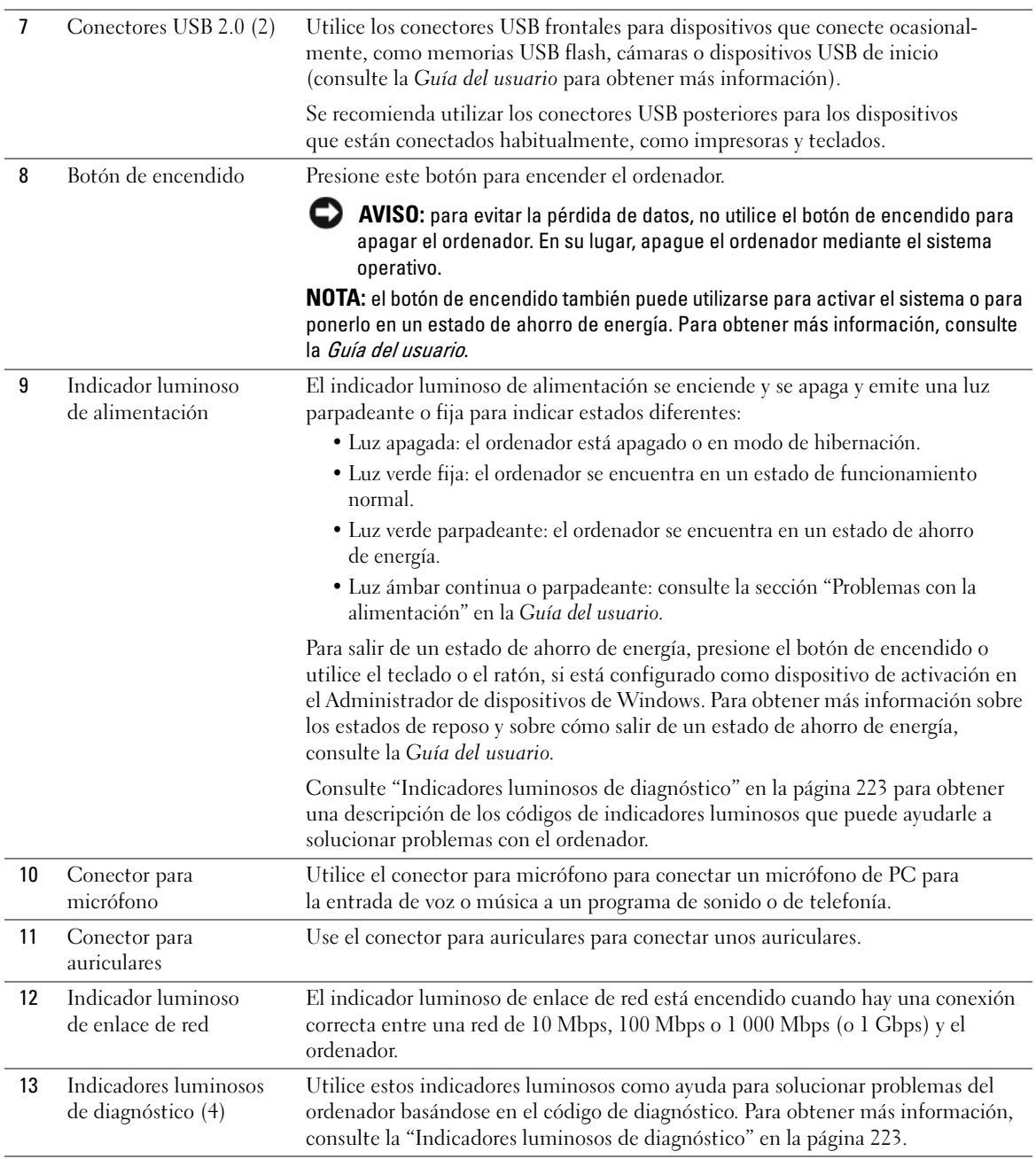

# <span id="page-203-0"></span>Vista posterior

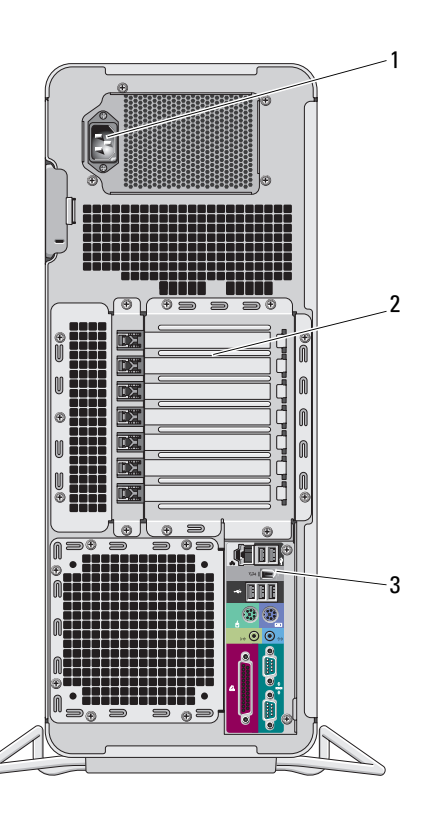

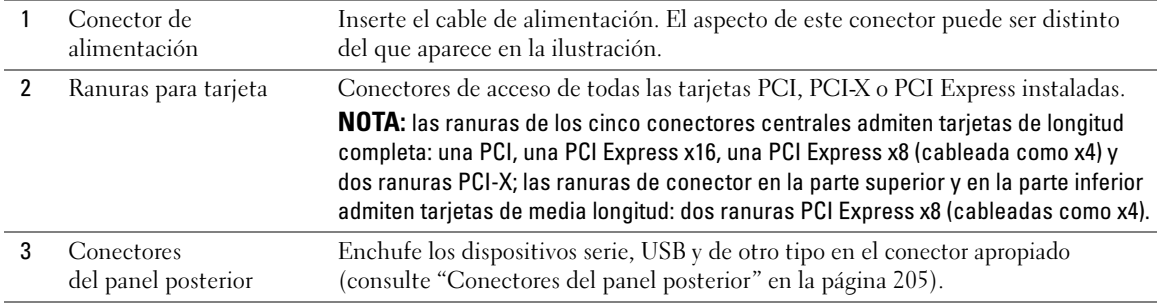

# <span id="page-204-0"></span>Conectores del panel posterior

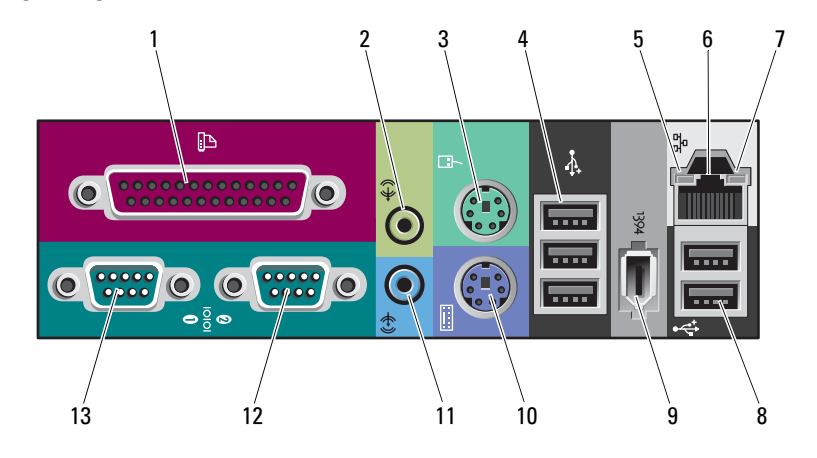

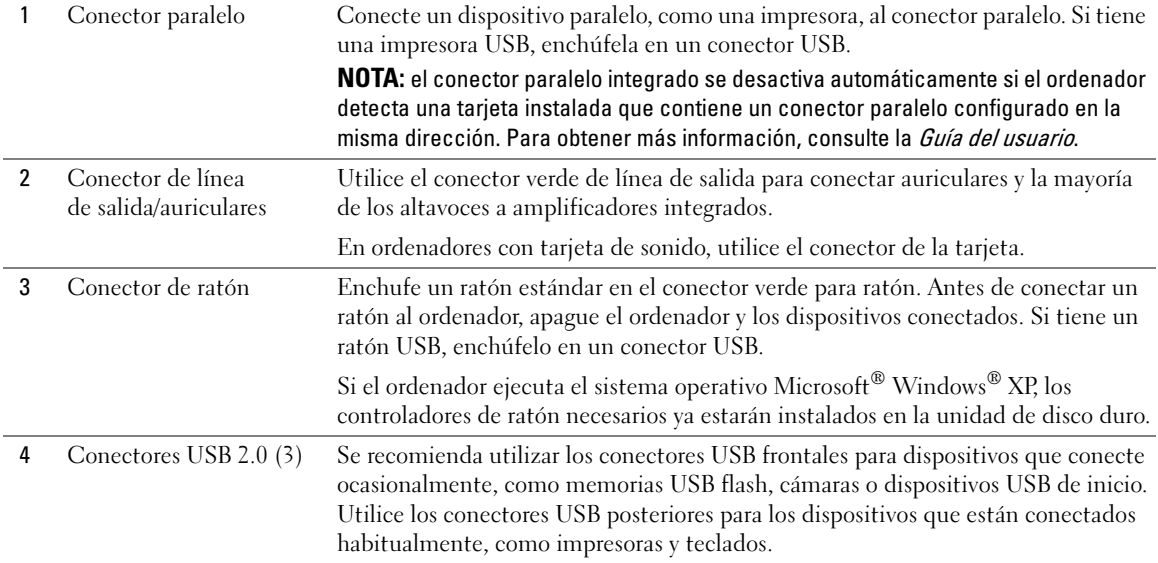

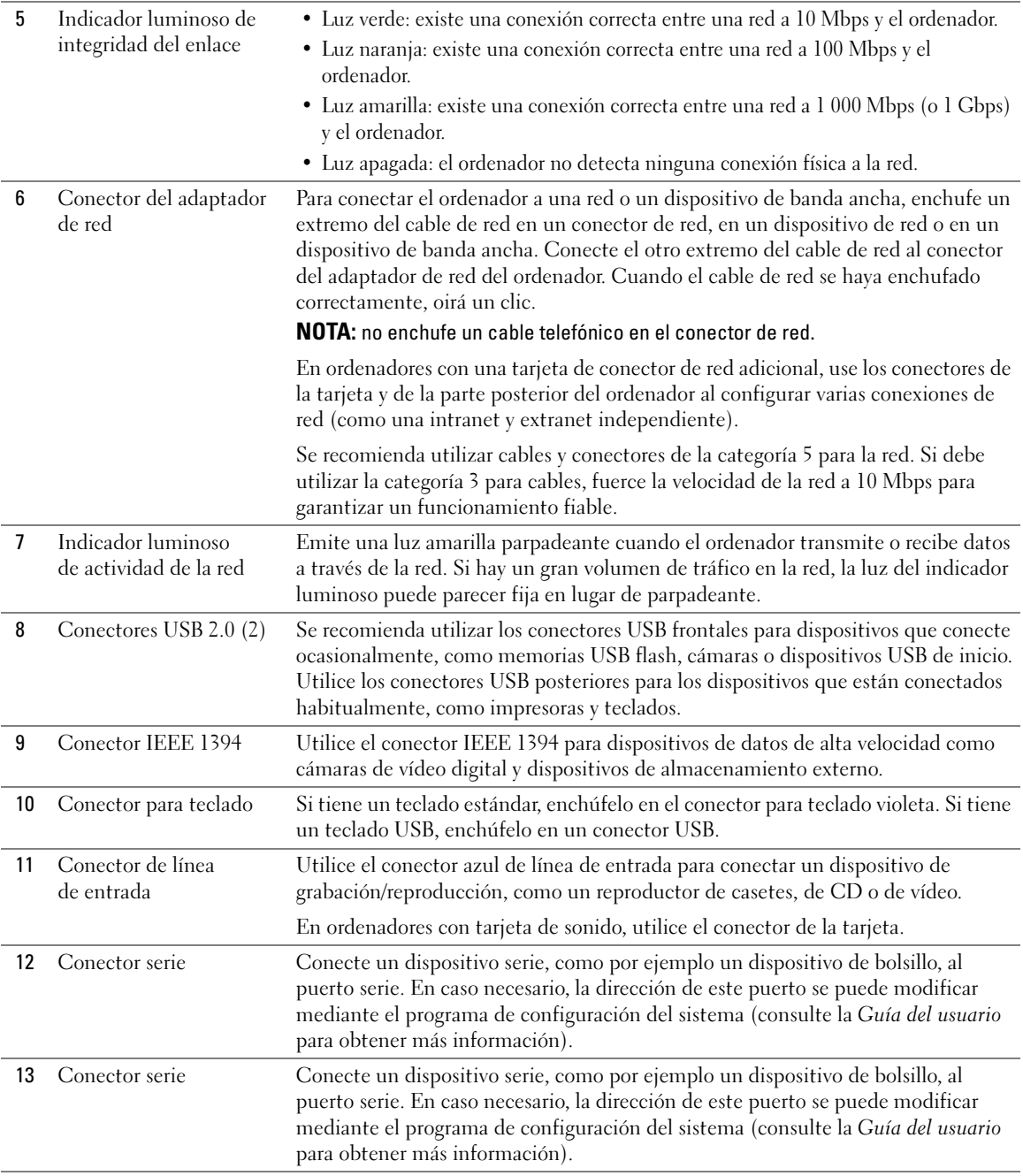

## <span id="page-206-0"></span>Vista interior

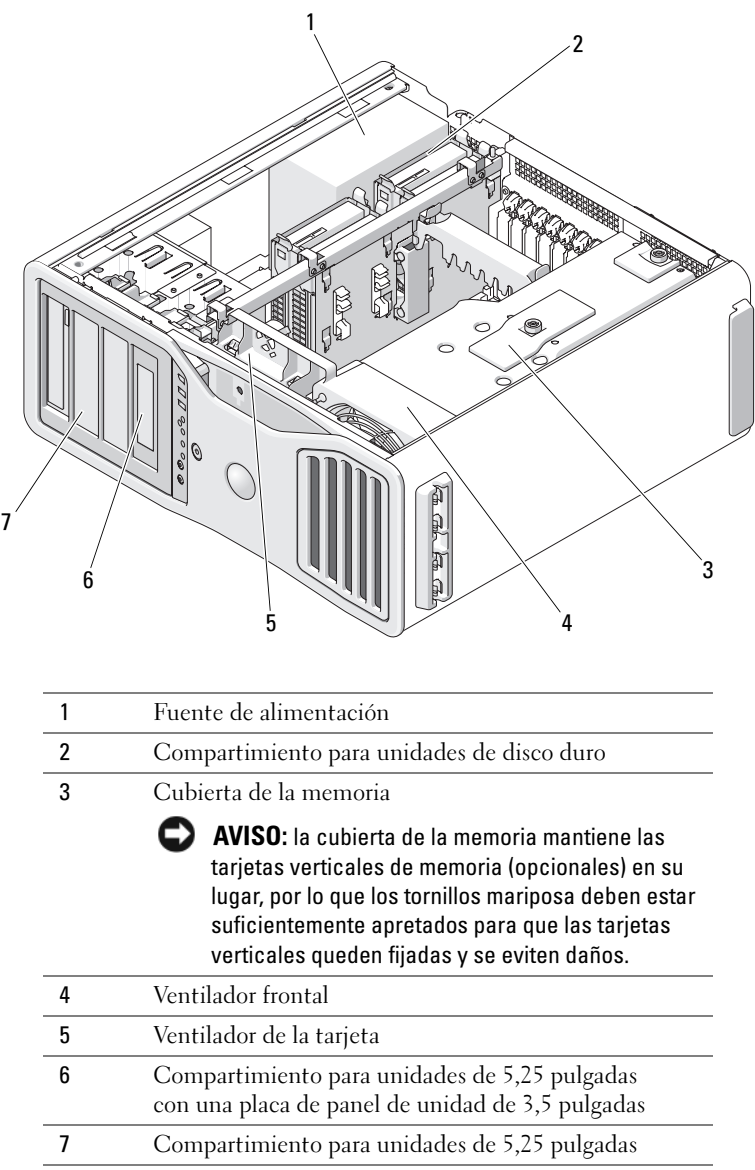

## <span id="page-207-0"></span>Componentes de la placa base

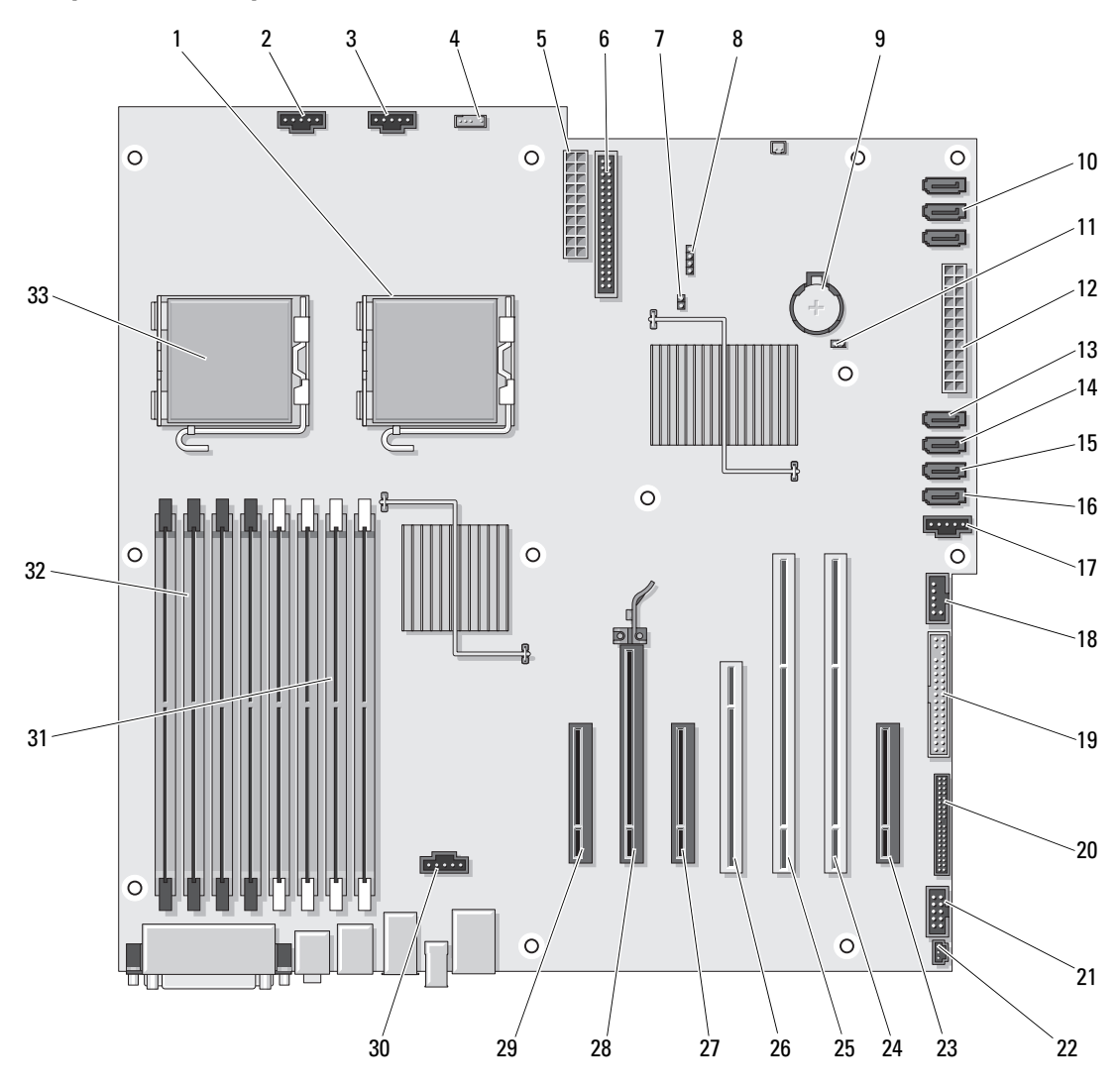

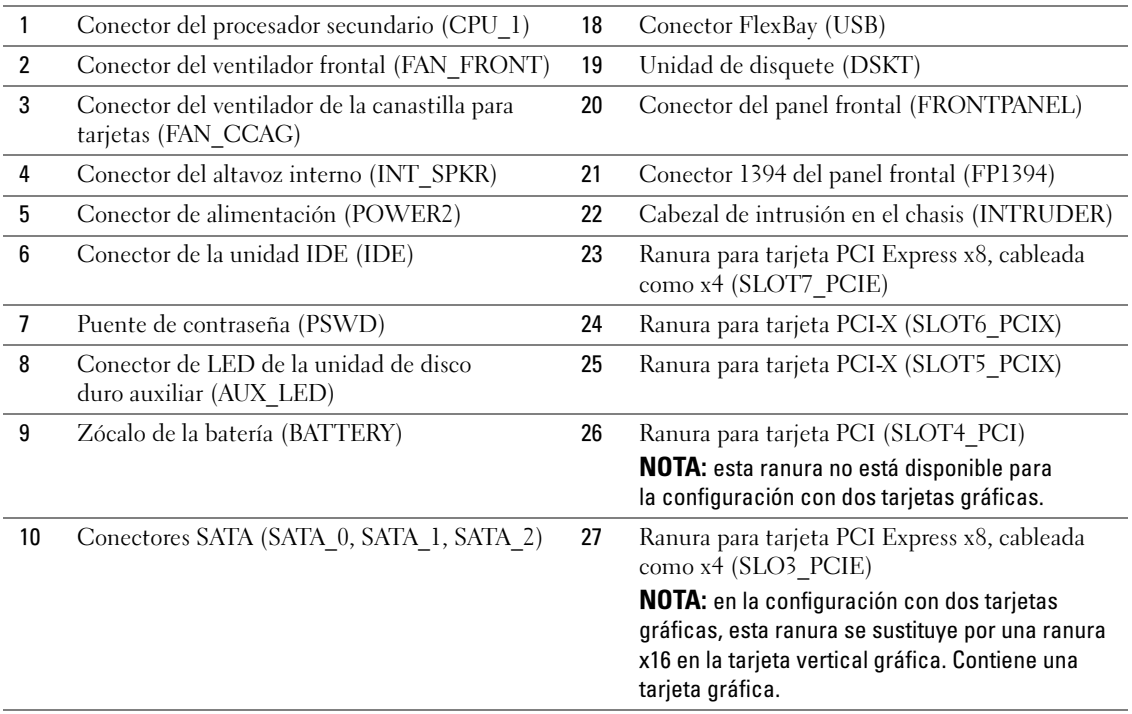

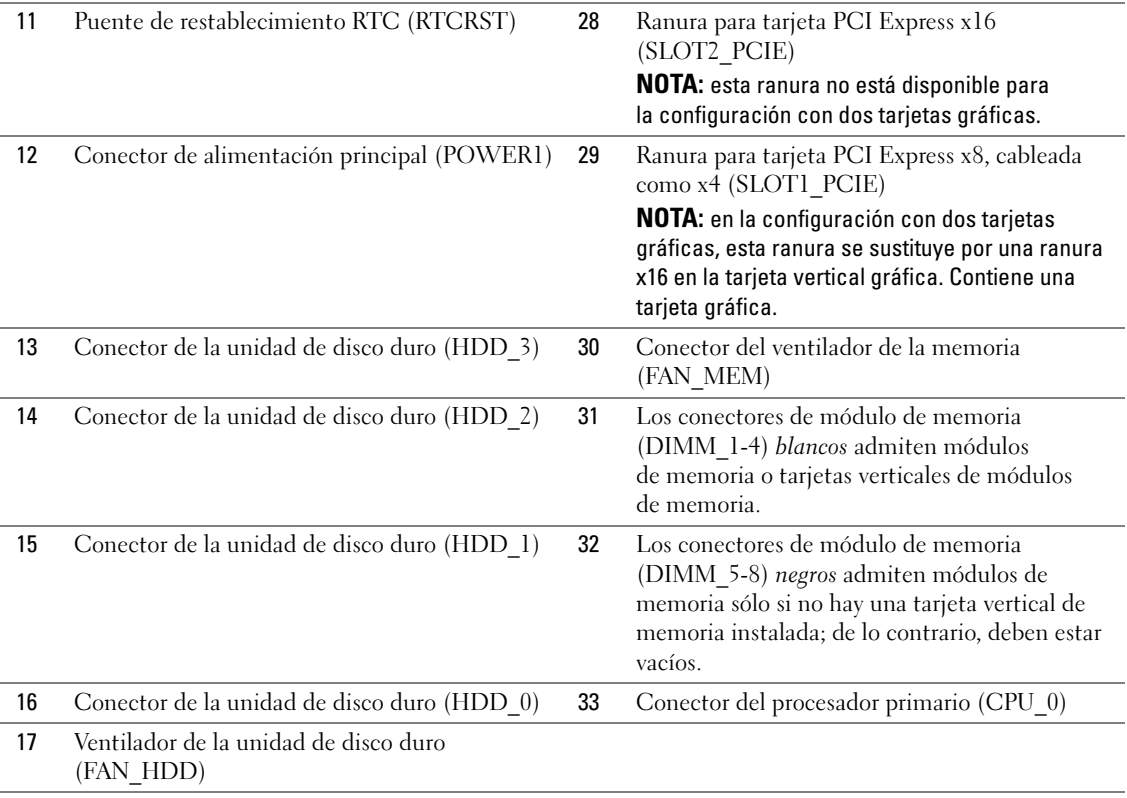

Colores de los cables

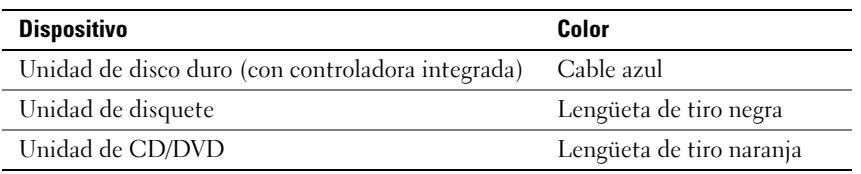

# <span id="page-210-0"></span>Localización de la Guía del usuario

La Guía del usuario contiene información adicional relacionada con el ordenador, como:

- Especificaciones técnicas
- Vistas frontales y posteriores del ordenador, incluidos todos los conectores disponibles
- Vistas internas del ordenador, incluido un gráfico detallado de la placa base y de los conectores
- Instrucciones para limpiar el ordenador
- Información relacionada con las características del software, como el control de la tecnología LegacySelect, el uso de una contraseña y las opciones de configuración del sistema
- Sugerencias e información para utilizar el sistema operativo Microsoft Windows XP
- Instrucciones para extraer e instalar componentes, incluidos la memoria, las tarjetas, los controladores, el microprocesador y la batería
- Información para solucionar diversos problemas del ordenador
- Instrucciones para utilizar Dell Diagnostics y reinstalar controladores
- Información sobre cómo ponerse en contacto con Dell

Puede acceder a la Guía del usuario desde la unidad de disco duro o la página web de asistencia de Dell (support.dell.com).

# <span id="page-210-1"></span>Extracción de la cubierta del ordenador

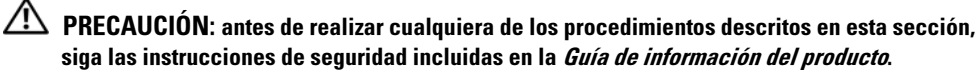

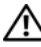

**PRECAUCIÓN:** para evitar una descarga eléctrica, desenchufe siempre el ordenador de la toma eléctrica antes de extraer la cubierta.

 $\overline{\Delta}$ PRECAUCIÓN: el ordenador es un objeto pesado (su peso mínimo aproximado es de 25 kg) y su manipulación puede resultar complicada. Solicite ayuda si tiene que levantarlo, moverlo o inclinarlo; para levantar el ordenador se necesitan dos personas. Levántelo siempre correctamente para evitar lesiones y procure no inclinarse para realizar esta operación. Consulte la *Guía de información del producto* para obtener información importante sobre seguridad.

 $\overline{\Delta}$ PRECAUCIÓN: el soporte del ordenador debe estar instalado en todo momento para garantizar la máxima estabilidad del sistema. Si no se instala el soporte, el ordenador podría volcarse y provocar lesiones personales o daños en el ordenador.

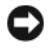

AVISO: para evitar que los componentes internos del ordenador resulten dañados por descargas electrostáticas, antes de tocar cualquiera de sus componentes electrónicos, descargue la electricidad estática de su cuerpo. Para ello, toque una superficie metálica sin pintar del ordenador.

1 Siga los procedimientos que se describen en la sección "Antes de comenzar" de la Guía del usuario.

AVISO: si se abre la cubierta del ordenador mientras está en funcionamiento, éste podría apagarse repentinamente, con la consiguiente pérdida de datos de los programas que estuvieran abiertos. El sistema de refrigeración del ordenador no puede funcionar correctamente cuando se extrae la cubierta.

- 2 Si ha instalado un cable de seguridad, retírelo de la ranura para cable de seguridad.
- 3 Con cuidado y con la ayuda de otra persona, extraiga el soporte del ordenador (consulte "Desmontaje del soporte del ordenador").

 $\hat{\triangle}$  PRECAUCIÓN: el ordenador es un objeto pesado (su peso mínimo aproximado es de 25 kg) y su manipulación puede resultar complicada. Solicite ayuda si tiene que levantarlo, moverlo o inclinarlo; para levantar el ordenador se necesitan dos personas. Levántelo siempre correctamente para evitar lesiones y procure no inclinarse para realizar esta operación. Consulte la *Guía de información del producto* para obtener información importante sobre seguridad.

 $\overline{\Delta}$ PRECAUCIÓN: el soporte del ordenador debe estar instalado en todo momento para garantizar la máxima estabilidad del sistema. Si no se instala el soporte, el ordenador podría volcarse y provocar lesiones personales o daños en el ordenador.

AVISO: la superficie en la que trabaja debe estar nivelada y protegida para evitar que se rayen el ordenador o la superficie.

- 4 Con cuidado y con la ayuda de otra persona, coloque el ordenador sobre una superficie plana con la cubierta hacia arriba.
- 5 Deslice hacia atrás el pestillo de liberación de la cubierta.

AVISO: asegúrese de que hay espacio suficiente para abrir la cubierta (al menos 30 cm de espacio en el escritorio).

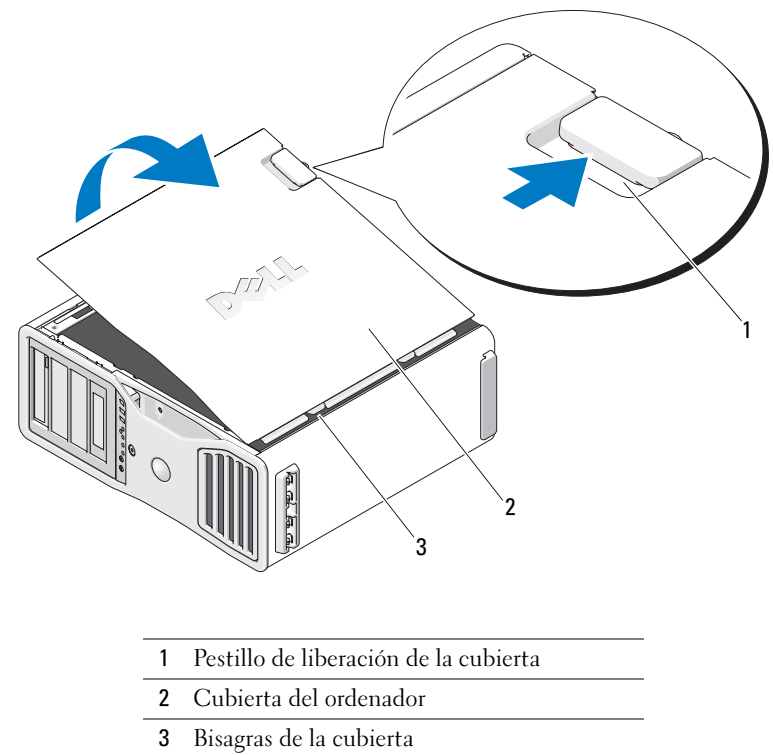

- Localice las tres lengüetas con bisagras situadas en el borde del ordenador.
- Sujete la cubierta del ordenador por los lados y gírela hacia arriba, apoyándola en las bisagras.
- Desenganche la cubierta de las lengüetas con bisagras y deposítela en un lugar seguro.
- AVISO: el sistema de refrigeración del ordenador no puede funcionar correctamente mientras no esté instalada la cubierta del ordenador. No intente iniciar el ordenador sin haber instalado la cubierta de éste.

# <span id="page-213-0"></span>Soporte del ordenador

 $\bigwedge$  PRECAUCIÓN: el ordenador es un objeto pesado (su peso mínimo aproximado es de 25 kg) y su manipulación puede resultar complicada. Solicite ayuda si tiene que levantarlo, moverlo o inclinarlo; para levantar el ordenador se necesitan dos personas. Levántelo siempre correctamente para evitar lesiones y procure no inclinarse para realizar esta operación. Consulte la *Guía de información del producto* para obtener información importante sobre seguridad.

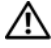

 $\overline{\Delta}$ PRECAUCIÓN: el soporte del ordenador debe estar instalado en todo momento para garantizar la máxima estabilidad del sistema. Si no se instala el soporte, el ordenador podría volcarse y provocar lesiones personales o daños en el ordenador.

 $\angle$ ! $\triangle$ PRECAUCIÓN: antes de realizar cualquiera de los procedimientos descritos en esta sección, siga las instrucciones de seguridad incluidas en la *Guía de información del producto*.

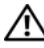

**PRECAUCIÓN:** para evitar una descarga eléctrica, desenchufe siempre el ordenador de la toma eléctrica antes de extraer la cubierta.

AVISO: para evitar que los componentes internos del ordenador resulten dañados por descargas electrostáticas, antes de tocar cualquiera de sus componentes electrónicos, descargue la electricidad estática de su cuerpo. Para ello, toque una superficie metálica sin pintar del ordenador.

### <span id="page-213-1"></span>Montaje del soporte del ordenador

 $\angle$ ! $\setminus$  PRECAUCIÓN: el ordenador es un objeto pesado (su peso mínimo aproximado es de 25 kg) y su manipulación puede resultar complicada. Solicite ayuda si tiene que levantarlo, moverlo o inclinarlo; para levantar el ordenador se necesitan dos personas. Levántelo siempre correctamente para evitar lesiones y procure no inclinarse para realizar esta operación. Consulte la *Guía de información del producto* para obtener información importante sobre seguridad.

 $\sqrt{!}$  PRECAUCIÓN: el soporte del ordenador debe estar instalado en todo momento para garantizar la máxima estabilidad del sistema. Si no se instala el soporte, el ordenador podría volcarse y provocar lesiones personales o daños en el ordenador.

- 1 Siga los procedimientos que se describen en la sección "Antes de comenzar" de la Guía del usuario.
- 2 Si ha instalado un cable de seguridad, retírelo de la ranura para cable de seguridad.
- 3 Coloque el soporte en el suelo delante del ordenador, de forma que las partes frontal y posterior del soporte estén en contacto con el suelo. Si las partes frontal y posterior del soporte están orientadas hacia el techo, el soporte está al revés.
- 4 Asegúrese de que la guía de alineamiento está orientada hacia el ordenador. Si la guía de alineamiento no está orientada hacia el ordenador, el soporte está colocado al revés.

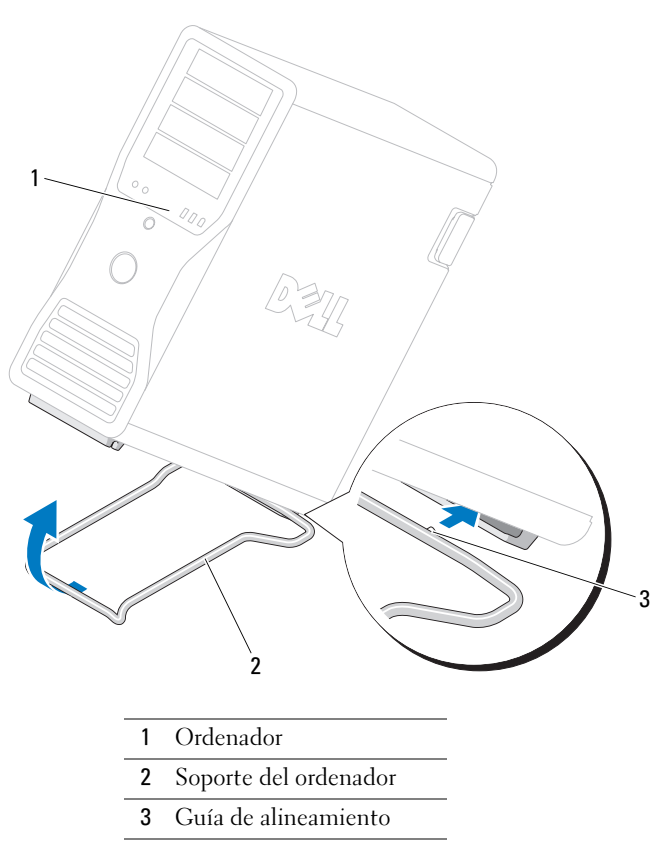

- Alinee el centro del soporte con el centro del ordenador.
- Con cuidado y con la ayuda de otra persona, incline ligeramente el ordenador hacia atrás lo necesario para deslizar el soporte por debajo.
- Deslice la parte posterior del soporte hacia la parte posterior del ordenador hasta que la guía de alineamiento quede correctamente insertada.
- Centre la barra frontal del soporte con la muesca correspondiente situada en el parte delantera de la base del ordenador.
- Con cuidado vuelva a apoyar el ordenador. La barra frontal del soporte debe quedar correctamente encajada bajo el peso del ordenador.

### <span id="page-215-0"></span>Desmontaje del soporte del ordenador

 $\triangle$  PRECAUCIÓN: el ordenador es un objeto pesado (su peso mínimo aproximado es de 25 kg) y su manipulación puede resultar complicada. Solicite ayuda si tiene que levantarlo, moverlo o inclinarlo; para levantar el ordenador se necesitan dos personas. Levántelo siempre correctamente para evitar lesiones y procure no inclinarse para realizar esta operación. Consulte la *Guía de información del producto* para obtener información importante sobre seguridad.

 $\overline{\Delta}$ PRECAUCIÓN: el soporte del ordenador debe estar instalado en todo momento para garantizar la máxima estabilidad del sistema. Si no se instala el soporte, el ordenador podría volcarse y provocar lesiones personales o daños en el ordenador.

- 1 Siga los procedimientos que se describen en la sección "Antes de comenzar" de la Guía del usuario.
- 2 Con cuidado y con la ayuda de otra persona, incline el ordenador hacia atrás para separarlo ligeramente del suelo.
- 3 Tire de la parte frontal del soporte del ordenador hacia el suelo para liberarlo de la parte frontal del ordenador.
- 4 Tire del soporte del ordenador hacia la parte frontal del ordenador hasta que el soporte quede libre.

# <span id="page-215-1"></span>Mantenimiento del ordenador

Para facilitar el mantenimiento del ordenador, siga estas sugerencias:

- Para evitar que se pierdan datos o que resulten dañados, no apague el ordenador si el indicador luminoso de la unidad de disco duro está encendido.
- Planifique la utilización periódica de software antivirus para detectar la presencia de virus.
- Administre el espacio del disco duro eliminando periódicamente los archivos innecesarios y desfragmentando la unidad.
- Haga copias de seguridad de los archivos de manera periódica.
- Limpie periódicamente la pantalla del monitor, el ratón y el teclado (consulte la Guía del usuario para obtener más información).
# <span id="page-216-0"></span>Solución de problemas

#### Sugerencias para la solución de problemas

Al solucionar problemas del ordenador, realice las comprobaciones siguientes:

- Si ha añadido o ha extraído una pieza antes de que empezara el problema, revise los procedimientos de instalación y asegúrese de que dicha pieza está instalada correctamente.
- Si un dispositivo periférico no funciona, asegúrese de que está conectado adecuadamente.
- Si aparece un mensaje de error en la pantalla, anote el mensaje exacto. El mensaje puede ayudar al personal de asistencia técnica a diagnosticar y corregir el problema.
- Si un programa muestra un mensaje de error, consulte la documentación de dicho programa.
- <span id="page-216-2"></span>• Si la acción recomendada de la sección de solución de problemas consiste en consultar una sección de la Guía del usuario, visite la página web support.dell.com (desde otro ordenador si es necesario) para acceder a la Guía del usuario.

## <span id="page-216-1"></span>Solución de incompatibilidades de software y hardware

Si durante la instalación del sistema operativo un dispositivo no se detecta o bien se detecta pero no está configurado correctamente, puede utilizar el solucionador de problemas de hardware para resolver la incompatibilidad.

Para resolver incompatibilidades mediante el solucionador de problemas de hardware:

- 1 Haga clic en el botón Inicio y seleccione Ayuda y soporte técnico.
- 2 Escriba solucionador de problemas de hardware en el campo Buscar y haga clic en la flecha para iniciar la búsqueda.
- 3 Haga clic en Lista de solucionadores de problemas en la lista de Resultado de la búsqueda.
- <span id="page-216-3"></span>4 En la lista de solucionadores de problemas, haga clic en Hardware, en Necesito resolver un conflicto de hardware en mi equipo y en Siguiente.

# Uso de la función Restaurar sistema de Microsoft® Windows® XP

El sistema operativo Microsoft Windows XP proporciona la función Restaurar sistema, que permite volver a un estado operativo anterior del ordenador (sin que ello afecte a los archivos de datos) si, al realizar cambios en el hardware, en el software o en otros valores del sistema, el ordenador se encuentra en un estado operativo no deseado. Consulte el Centro de ayuda y soporte técnico de Windows (consulte ["Localización](#page-190-0)  [de información" en la página 191\)](#page-190-0) para obtener información sobre cómo utilizar la función Restaurar sistema.

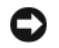

AVISO: realice copias de seguridad de sus archivos de datos periódicamente. La función Restaurar sistema no supervisa ni recupera los archivos de datos.

#### Creación de un punto de restauración

- 1 Haga clic en el botón Inicio y seleccione Ayuda y soporte técnico.
- 2 Haga clic en Restaurar sistema.
- 3 Siga las instrucciones que aparecen en la pantalla.

#### Restauración del ordenador a un estado operativo anterior

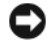

AVISO: antes de restaurar el ordenador a un estado operativo anterior, guarde todos los archivos y ciérrelos. Cierre también los programas abiertos. No modifique, abra ni elimine ningún archivo ni programa hasta que la restauración del sistema haya finalizado.

- 1 Haga clic en el botón Inicio, seleccione Todos los programas→ Accesorios→ Herramientas del sistema y haga clic en Restaurar sistema.
- 2 Asegúrese de que la opción Restaurar mi equipo a un estado anterior está seleccionada y haga clic en Siguiente.
- 3 En el calendario, haga clic en la fecha a la que desea restaurar el ordenador.

La pantalla Seleccione un punto de restauración proporciona un calendario que permite ver y seleccionar puntos de restauración. Todas las fechas con puntos de restauración disponibles aparecen en negrita.

4 Seleccione un punto de restauración y haga clic en Siguiente.

Si una fecha sólo tiene un punto de restauración, éste se selecciona automáticamente. Si hay dos o más puntos de restauración disponibles, haga clic en el punto de restauración que prefiera.

**5** Haga clic en Siguiente.

Cuando la función Restaurar sistema ha terminado de recopilar datos, aparece la pantalla Restauración finalizada y, a continuación, el ordenador se reinicia.

6 Una vez que se haya reiniciado el ordenador, haga clic en Aceptar.

Para cambiar el punto de restauración, puede repetir los pasos con otro punto de restauración o bien puede deshacer la restauración.

#### Cómo deshacer la última restauración del sistema

AVISO: antes de deshacer la última restauración del sistema, guarde y cierre todos los archivos y programas abiertos. No modifique, abra ni elimine ningún archivo ni programa hasta que la restauración del sistema haya finalizado.

- 1 Haga clic en el botón Inicio, seleccione Todos los programas→ Accesorios→ Herramientas del sistema y haga clic en Restaurar sistema.
- 2 Seleccione Deshacer la última restauración y haga clic en Siguiente.
- **3** Haga clic en Siguiente.

Aparece la pantalla Restaurar sistema y el ordenador se reinicia.

4 Una vez que se haya reiniciado el ordenador, haga clic en Aceptar.

#### Activación de la función Restaurar sistema

Si reinstala Windows XP con menos de 200 MB de espacio libre disponible en el disco duro, se desactivará automáticamente la función Restaurar sistema. Para ver si la función Restaurar sistema está activada:

- 1 Haga clic en el botón Inicio y seleccione Panel de control.
- 2 Haga clic en Rendimiento y mantenimiento.
- 3 Haga clic en Sistema.
- 4 Seleccione la ficha Restaurar sistema.
- 5 Asegúrese de que la función Desactivar Restaurar sistema no esté seleccionada.

## Uso de la última configuración buena conocida

- 1 Reinicie el ordenador y pulse <F8> cuando aparezca el mensaje Seleccione el sistema operativo con el que desea iniciar.
- 2 Resalte La última configuración buena conocida, pulse  $\langle$ Intro $\rangle$ , pulse  $\langle$ I $\rangle$  y, a continuación, seleccione el sistema operativo cuando se le solicite.

#### Otras opciones para ayudar a resolver conflictos de dispositivo o software adicionales

AVISO: los procesos siguientes borran toda la información de la unidad de disco duro.

- Reinstale el sistema operativo utilizando la guía de instalación y el CD Operating System. Durante la reinstalación del sistema operativo, puede optar por eliminar las particiones existentes y volver a formatear la unidad de disco duro.
- <span id="page-218-0"></span>• Reinstale todos los controladores, empezando por el conjunto de chips, mediante el CD Drivers and Utilities.

## Dell Diagnostics

 $\sqrt{N}$  PRECAUCIÓN: antes de realizar cualquiera de los procedimientos descritos en esta sección, siga las instrucciones de seguridad incluidas en la *Guía de información del producto*.

#### Cuándo debe utilizarse Dell Diagnostics

Si tiene un problema con el ordenador, realice las comprobaciones descritas en ["Solución de problemas"](#page-216-0)  [en la página 217](#page-216-0) y ejecute Dell Diagnostics antes de solicitar asistencia técnica a Dell.

Se recomienda imprimir estos procedimientos antes de empezar.

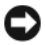

AVISO: Dell Diagnostics sólo funciona en ordenadores Dell. Si utiliza este programa con otros ordenadores, puede obtener respuestas incorrectas o mensajes de error.

Dell Diagnostics permite realizar lo siguiente:

- Realizar revisiones rápidas o pruebas extensas en uno o en todos los dispositivos
- Elegir el número de veces que se debe realizar una prueba
- Ver o imprimir los resultados de la prueba o guardarlos en un archivo
- Suspender la prueba si se detecta un error o finalizar la prueba si se produce un determinado número de errores
- Acceder a las pantallas de Ayuda en línea, que describen las pruebas y el modo de ejecutarlas
- Leer los mensajes de estado que indican si las pruebas se han completado correctamente
- Recibir mensajes de error si se detectan problemas

#### Inicio de Dell Diagnostics desde la unidad de disco duro

- 1 Encienda (o reinicie) el ordenador.
- 2 Cuando aparezca el logotipo de DELL™, presione <F12> inmediatamente.

 $\mathscr Q$  **NOTA:** si aparece un mensaje que informa de que no se ha encontrado ninguna partición de utilidades de diagnóstico, consulte ["Inicio de Dell Diagnostics desde el CD de controladores y utilidades" en la página 221](#page-220-0).

Si tarda demasiado y aparece el logotipo del sistema operativo, espere hasta que se muestre el escritorio de Microsoft Windows. A continuación, apague el ordenador y vuelva a intentarlo. Para obtener más información sobre cómo apagar el ordenador, consulte la Guía del usuario.

- 3 Cuando aparezca la lista de dispositivos de inicio, resalte Boot to Utility Partition (Iniciar desde la partición de utilidades) y pulse <Intro>.
- 4 Cuando aparezca la pantalla Main Menu (Menú principal) de Dell Diagnostics, seleccione la prueba que desee ejecutar. Para obtener más información sobre las pruebas, consulte la Guía del usuario.

#### <span id="page-220-0"></span>Inicio de Dell Diagnostics desde el CD de controladores y utilidades

- **Secure 10 NOTA:** el CD Drivers and Utilities es opcional y puede no incluirse con todos los ordenadores.
- 1 Inserte el CD Drivers and Utilities.
- 2 Apague el ordenador.

Cuando aparezca el logotipo de DELL, pulse <F12> inmediatamente.

Si tarda demasiado y aparece el logotipo de Windows, espere hasta que se muestre el escritorio de Windows. A continuación, apague el ordenador y vuelva a intentarlo.

- $\mathscr{D}$  NOTA: los pasos siguientes modifican la secuencia de inicio una única vez. En el siguiente inicio, el ordenador se iniciará con los dispositivos especificados en el programa de configuración del sistema.
- 3 Cuando aparezca la lista de dispositivos de inicio, resalte Onboard or USB CD-ROM Drive (Unidad de CD-ROM USB o integrada) y pulse <Intro>.
- 4 Seleccione la opción Onboard or USB CD-ROM Drive (Unidad de CD-ROM USB o integrada) en el menú de inicio del CD.
- 5 Seleccione la opción Boot from CD-ROM (Iniciar desde el CD-ROM) en el menú que aparece.
- 6 Escriba 1 para abrir el menú de ResourceCD.
- 7 Seleccione la opción para iniciar Dell Diagnostics y pulse <Intro>.
- 8 Seleccione Run the 32 Bit Dell Diagnostics (Ejecutar Dell Diagnostics de 32 bits) en la lista numerada. Si aparecen varias versiones, seleccione la versión apropiada para su ordenador.
- <span id="page-220-1"></span>9 Cuando aparezca la pantalla Main Menu (Menú principal) de Dell Diagnostics, seleccione la prueba que desee ejecutar.

#### Antes de comenzar con las pruebas

#### $\triangle$  PRECAUCIÓN: antes de realizar cualquiera de los procedimientos descritos en esta sección, siga las instrucciones de seguridad incluidas en la *Guía de información del producto*.

- Si hay una impresora conectada, enciéndala.
- Abra el programa de configuración del sistema, revise la información de configuración del ordenador y active todos los componentes y dispositivos, por ejemplo los conectores.

# <span id="page-221-0"></span>Códigos de sonido

Si el monitor no puede mostrar errores o problemas, es posible que el ordenador emita una serie de sonidos durante el inicio. Esta serie de sonidos, denominada códigos de sonido, identifica un problema. Un código de sonido posible (código 1-3-1) consta de un sonido, una secuencia de tres sonidos y, a continuación, otro sonido. Este código de sonido indica que el ordenador ha detectado un problema de memoria.

Si el ordenador emite sonidos durante el arranque:

- 1 Anote el código de sonido en la lista de verificación de diagnósticos (consulte la Guía del usuario).
- 2 Ejecute Dell Diagnostics para identificar una causa más grave.
- 3 Póngase en contacto con Dell para solicitar asistencia técnica.

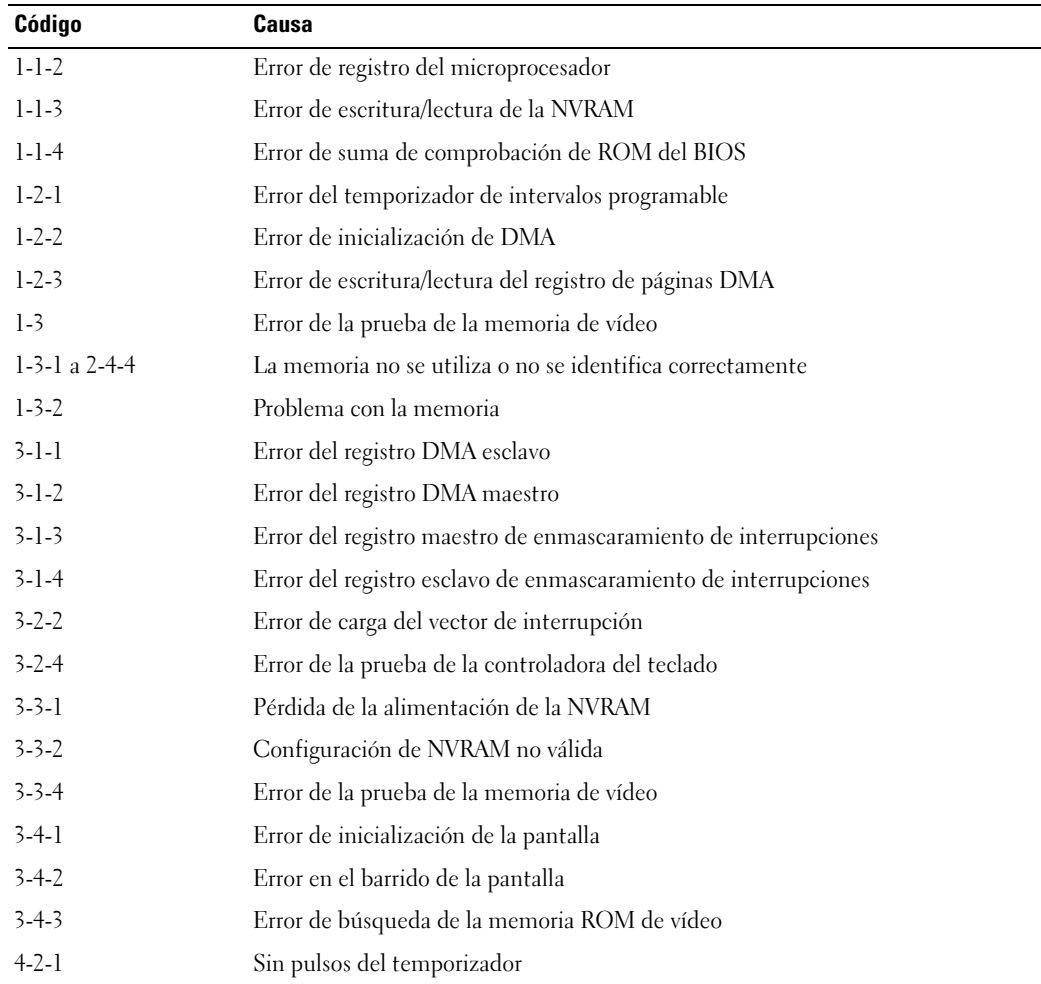

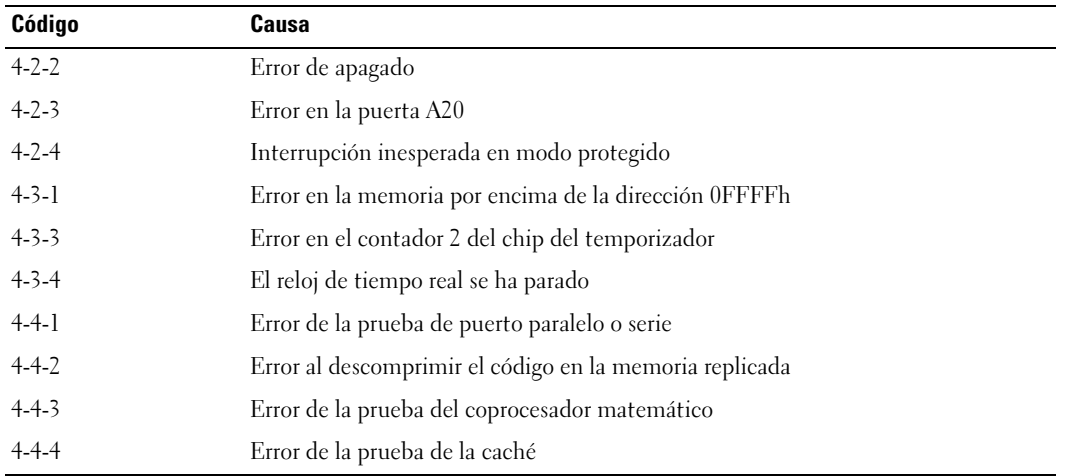

#### Mensajes de error

**NOTA:** si el mensaje no aparece en la lista, consulte la documentación del sistema operativo o el programa que se estaba ejecutando en el momento en que apareció el mensaje.

Si se produce un error durante el arranque, puede que aparezca un mensaje que identifique el problema. Para obtener ayuda sobre cómo resolver un problema, consulte "Mensajes de error" en la Guía del usuario.

# <span id="page-222-0"></span>Indicadores luminosos de diagnóstico

#### $\sqrt{\phantom{a}}\phantom{a}$  PRECAUCIÓN: antes de realizar cualquiera de los procedimientos descritos en esta sección, siga las instrucciones de seguridad incluidas en la Guía de información del producto.

Para ayudarle a solucionar un problema, el ordenador dispone de cuatro indicadores luminosos marcados como "1", "2", "3" y "4" en el panel frontal. Estos indicadores pueden estar apagados o ser de color verde. Cuando el ordenador se inicia con normalidad, los indicadores luminosos parpadean. Si el ordenador presenta anomalías, el patrón de los indicadores luminosos, así como el del botón de encendido, le ayuda a identificar el problema. Estos indicadores también reflejan estados de reposo.

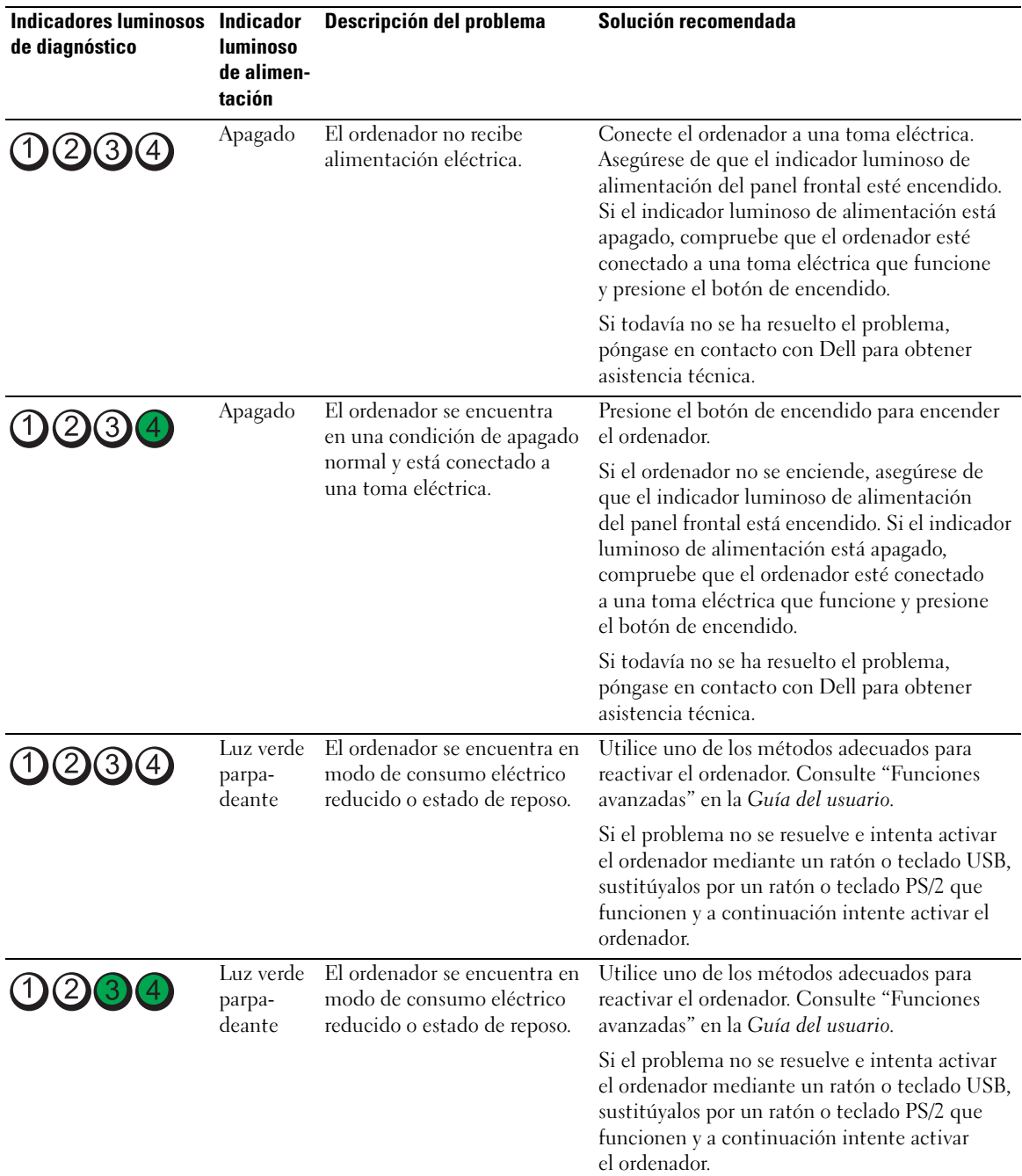

# Códigos de indicadores luminosos de diagnóstico antes de la POST

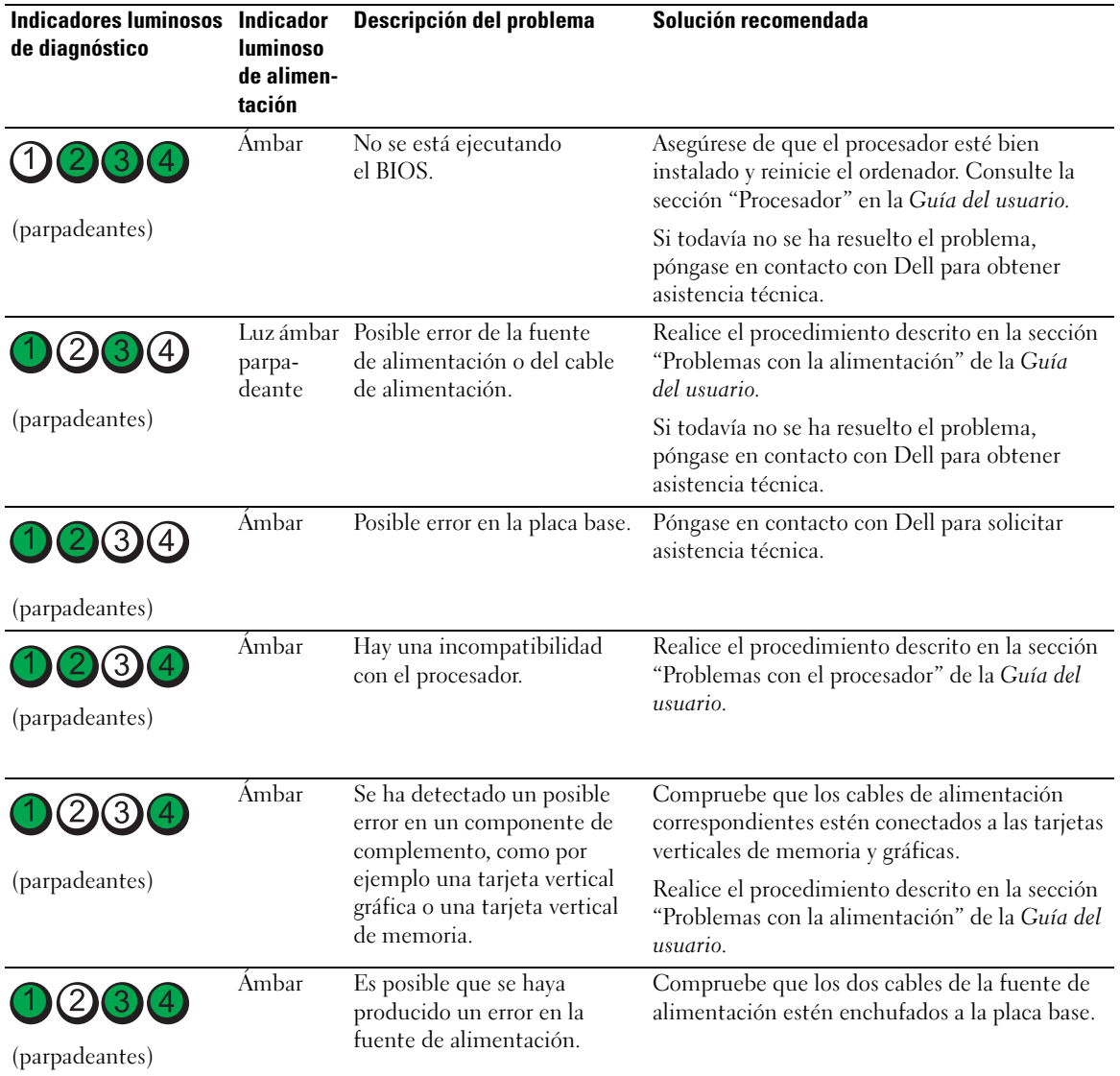

## Códigos de indicadores luminosos de diagnóstico durante la POST

El indicador luminoso de alimentación muestra una luz verde fija para los códigos de indicadores luminosos de diagnóstico durante la POST.

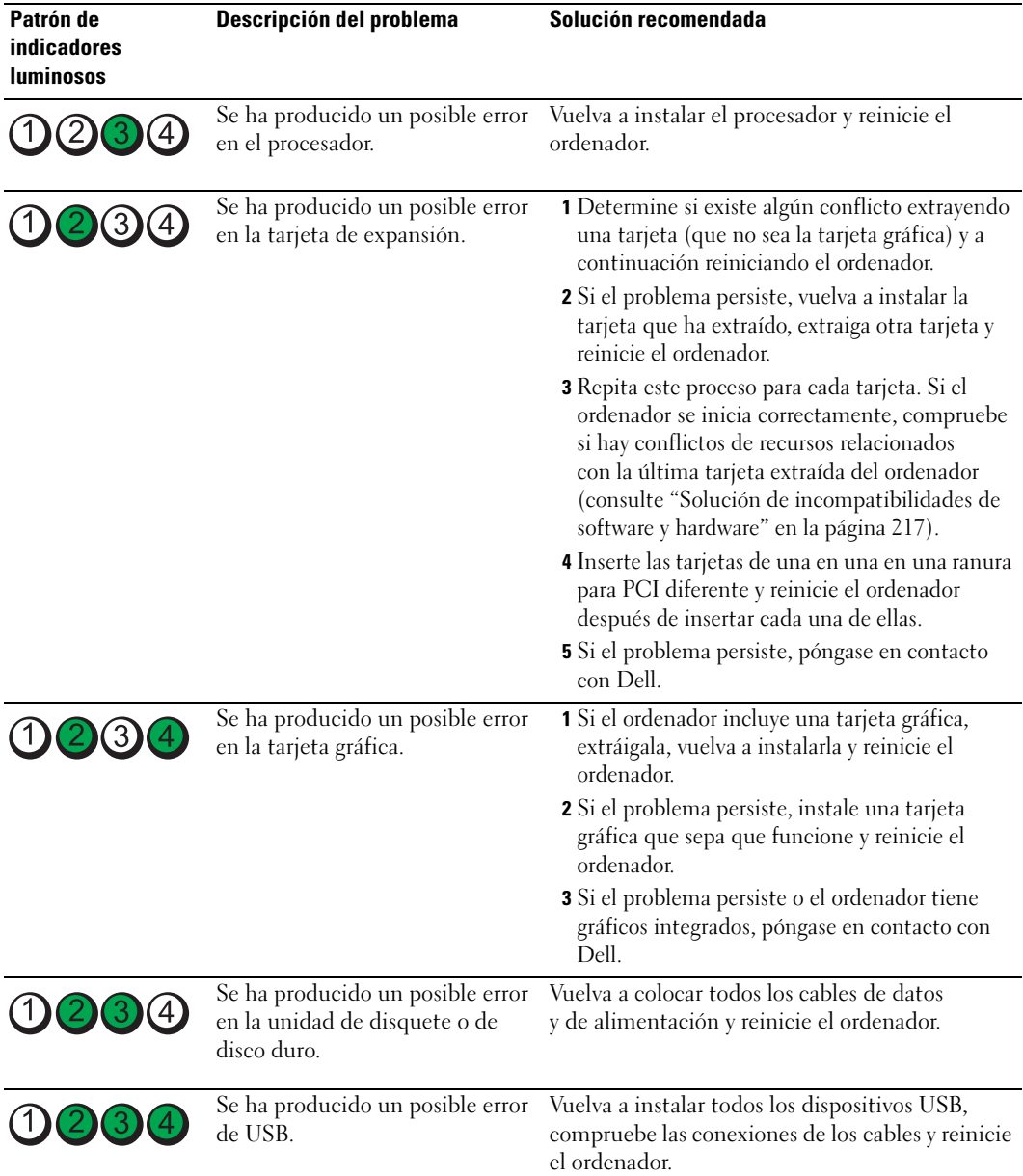

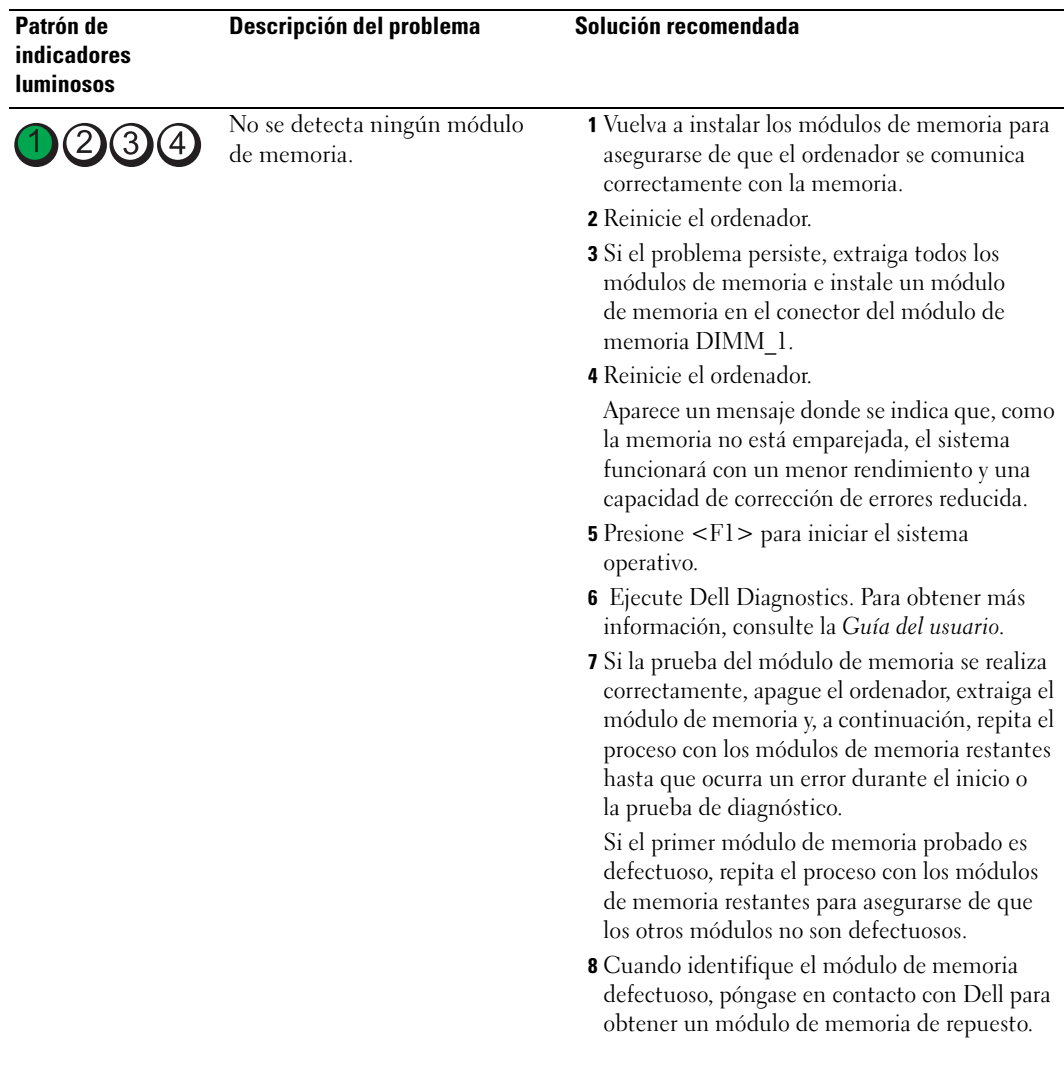

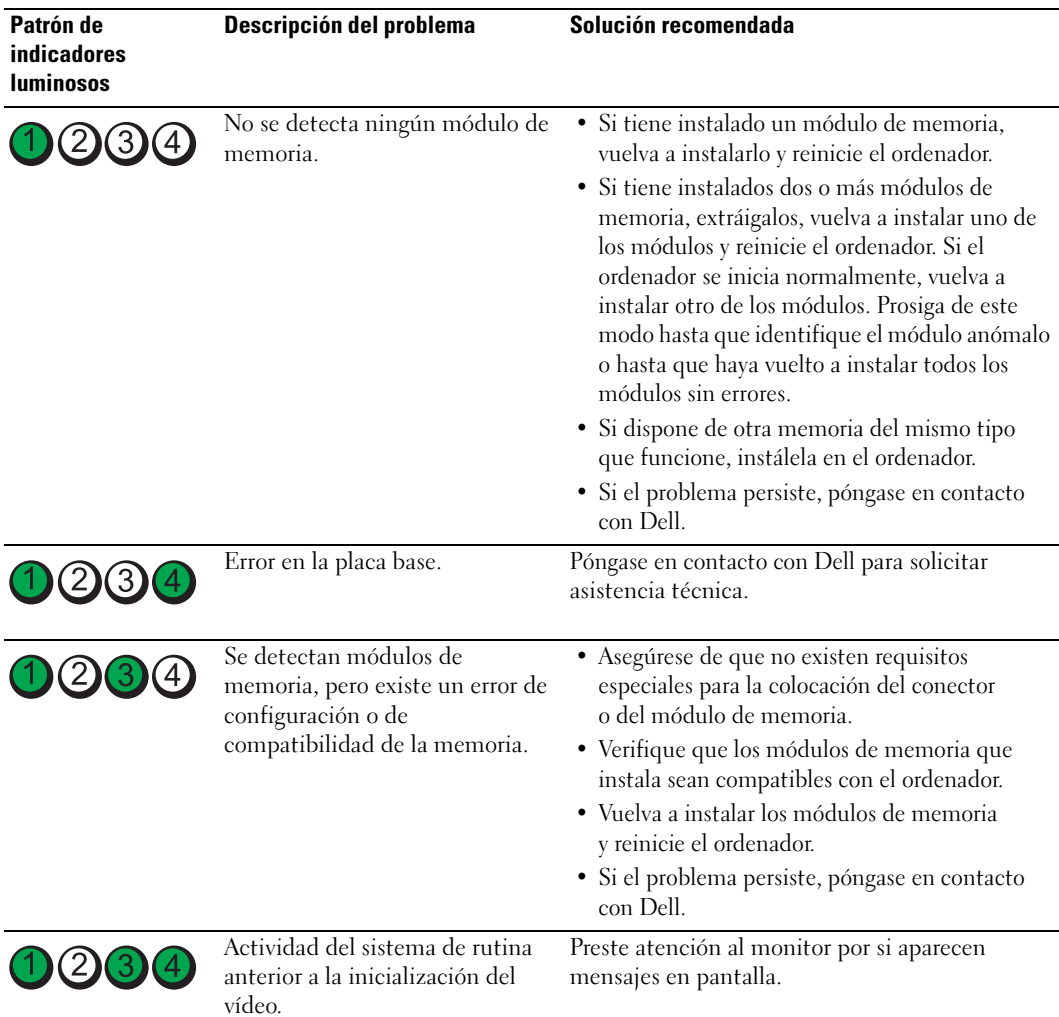

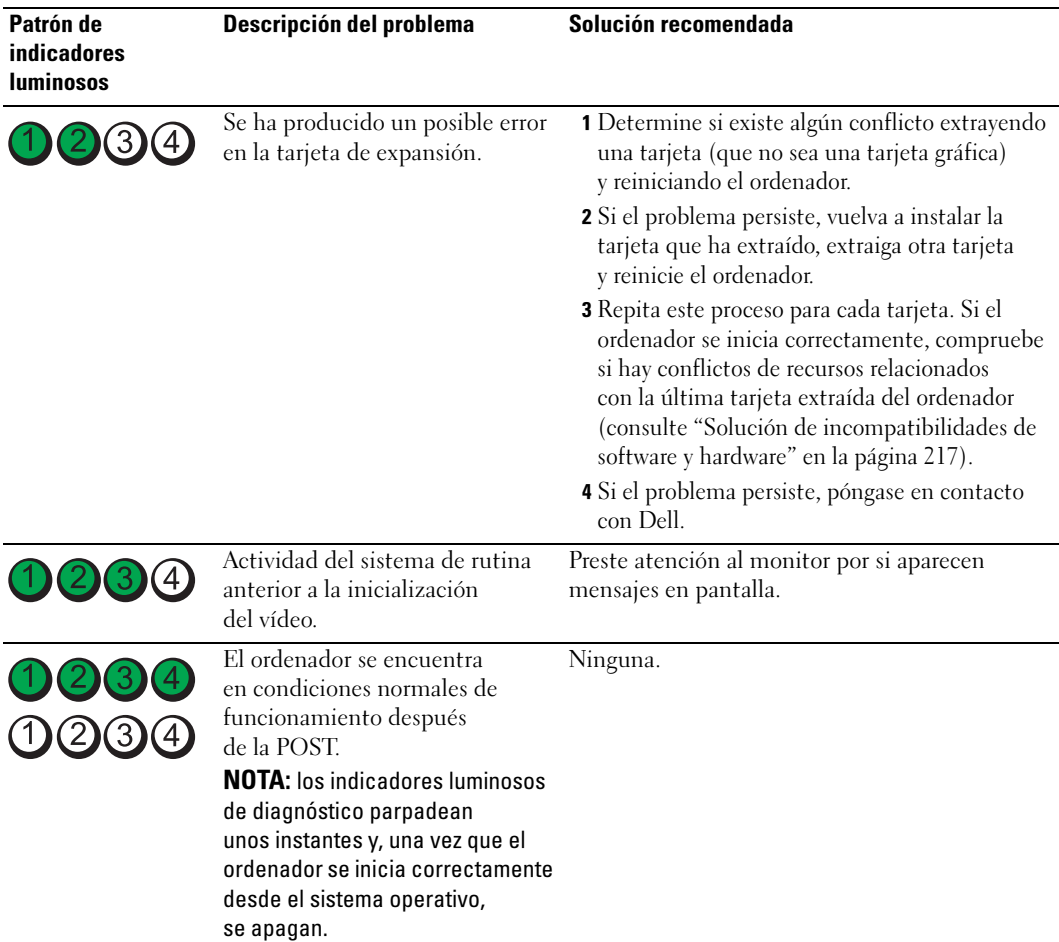

# Preguntas frecuentes

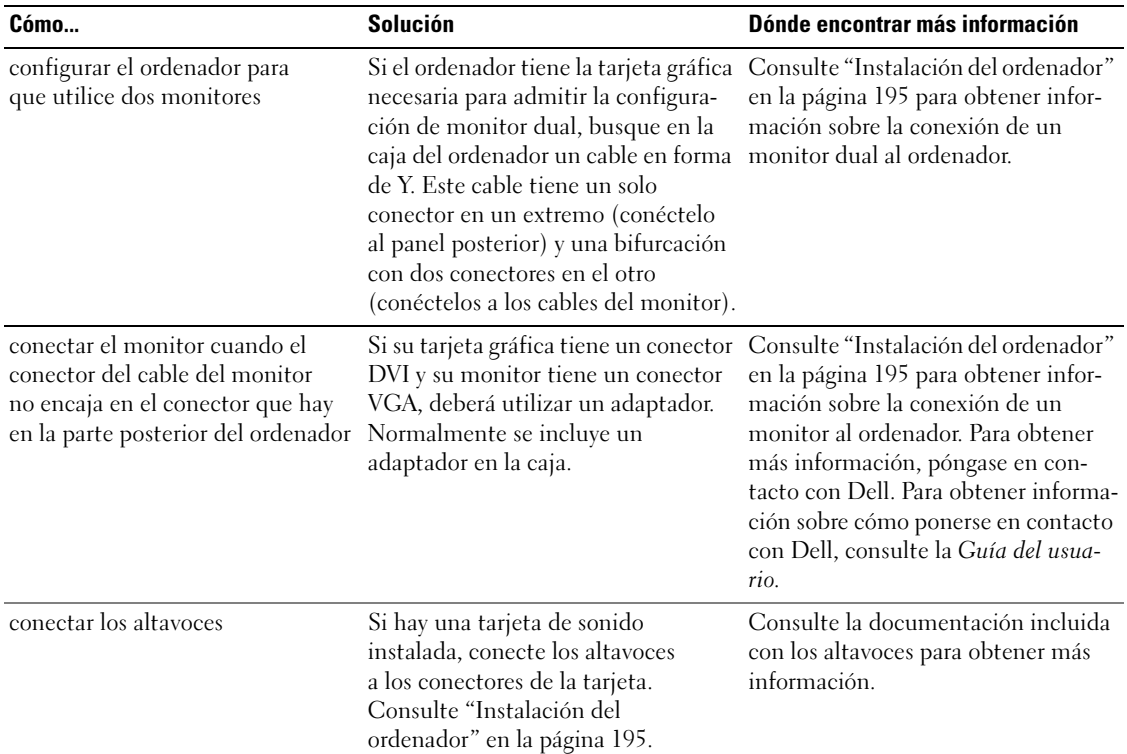

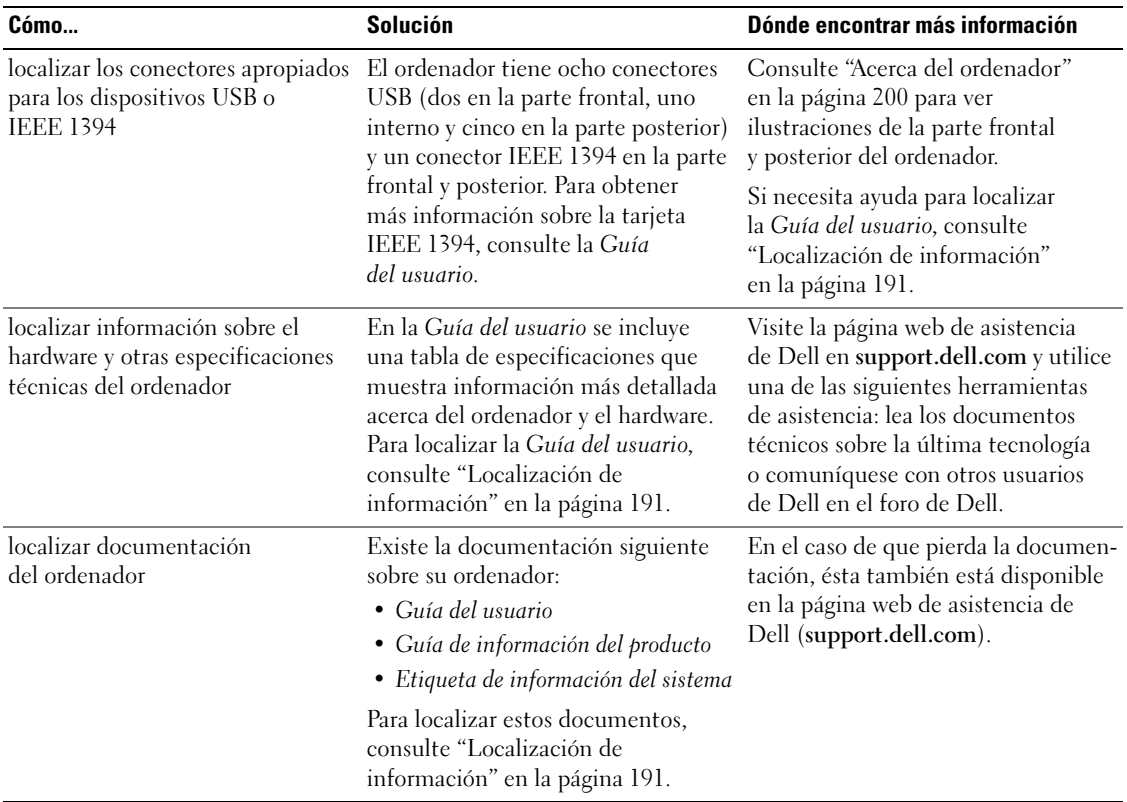

# Índice

# A

alimentación [conector, 204](#page-203-0) [indicador luminoso, 203](#page-202-0) archivo de ayuda [Centro de ayuda y soporte](#page-192-0)  técnico de Windows, 193 auriculares [conector, 203](#page-202-1)

# C

CD [sistema operativo, 194](#page-193-0) [Centro de ayuda y soporte](#page-192-0)  técnico, 193 [códigos de sonido, 222](#page-221-0) conectores [adaptador de red, 206](#page-205-0) [alimentación, 204](#page-203-0) [auriculares, 203](#page-202-1) [IEEE, 202,](#page-201-0) [206](#page-205-1) [línea de entrada, 206](#page-205-2) [línea de salida, 205](#page-204-0) [paralelo, 205](#page-204-1) [ratón, 205](#page-204-2) [serie, 206](#page-205-3) [sonido, 205-](#page-204-0)[206](#page-205-2) [teclado, 206](#page-205-4) [USB, 203,](#page-202-2) [205-](#page-204-3)[206](#page-205-5)

conflictos [incompatibilidades de software](#page-216-2)  y hardware, 217 [IRQ, 217](#page-216-2)

[contrato de licencia para](#page-191-0)  el usuario final, 192

# D

Dell [página de asistencia, 193](#page-192-1) [Dell Diagnostics, 219,](#page-218-0) [221](#page-220-1)

diagnósticos [códigos de sonido, 222](#page-221-0) [Dell, 219,](#page-218-0) [221](#page-220-1) [indicadores luminosos,](#page-202-3) [203,](#page-202-3) [223](#page-222-0)

documentación [contrato de licencia para](#page-191-0)  el usuario final, 192 [en línea, 193](#page-192-1) [ergonomía, 192](#page-191-0) [garantía, 192](#page-191-0) [Guía de información del](#page-191-0)  producto, 192 [Guía del usuario, 192](#page-191-1) [normativas, 192](#page-191-0) [referencia rápida, 191](#page-190-1) [seguridad, 192](#page-191-0)

# E

encendido [botón, 203](#page-202-4)

etiquetas [Microsoft Windows, 192](#page-191-2) [servicio, etiqueta, 192](#page-191-2)

# G

[Guía de información del](#page-191-0)  producto, 192 [Guía del usuario, 192](#page-191-1)

#### H

hardware [códigos de sonido, 222](#page-221-0) [conflictos, 217](#page-216-2) [Dell Diagnostics, 219,](#page-218-0) [221](#page-220-1)

#### I

IEEE [conectores, 202,](#page-201-0) [206](#page-205-1) indicadores luminosos [actividad de la red, 206](#page-205-6) [actividad de la unidad](#page-201-1)  [de disco duro, 202-](#page-201-1)[203](#page-202-5) [alimentación, 203](#page-202-0) [diagnóstico, 203,](#page-202-3) [223](#page-222-0) [integridad del enlace, 206](#page-205-7)

indicadores luminosos (continuación) [parte posterior del](#page-222-0)  ordenador, 223 [red, 206](#page-205-7) información sobre [ergonomía, 192](#page-191-0) [garantía, 192](#page-191-0) [normativas, 192](#page-191-0) [instrucciones de](#page-191-0)  seguridad, 192

# M

mensajes de error [códigos de sonido, 222](#page-221-0) [indicadores luminosos](#page-222-0)  de diagnóstico, 223

[Microsoft Windows,](#page-191-2)  etiqueta, 192

# O

[Operating System, CD, 194](#page-193-0) ordenador [códigos de sonido, 222](#page-221-0) [restaurar al estado](#page-216-3)  anterior, 217

# P

[página web de asistencia](#page-191-3)  preferente de Dell, 192 problemas [códigos de sonido, 222](#page-221-0) [conflictos, 217](#page-216-2) [Dell Diagnostics, 219,](#page-218-0) [221](#page-220-1) [indicadores luminosos de](#page-222-0)  diagnóstico, 223 [restaurar al estado](#page-216-3)  anterior, 217

# R

ratón [conector, 205](#page-204-2) red [conector, 206](#page-205-0) ResourceCD [Dell Diagnostics, 219,](#page-218-0) [221](#page-220-1) [Restaurar sistema, 217](#page-216-3)

# S

sistema operativo [CD, 194](#page-193-0) [reinstalar, 194](#page-193-0) software [conflictos, 217](#page-216-2) solución de problemas [Centro de ayuda y soporte](#page-192-0)  técnico, 193 [conflictos, 217](#page-216-2) [Dell Diagnostics, 219,](#page-218-0) [221](#page-220-1) [indicadores luminosos de](#page-222-0)  diagnóstico, 223 [restaurar al estado](#page-216-3)  anterior, 217

sonido, conectores [línea de entrada, 206](#page-205-2) [línea de salida, 205](#page-204-0)

## T

tarjetas [ranuras, 204](#page-203-1) teclado [conector, 206](#page-205-4)

# U

unidad de disco duro [indicador luminoso de](#page-201-1)  [actividad, 202-](#page-201-1)[203](#page-202-5) USB [conector,](#page-202-2) 203, [205-](#page-204-3)[206](#page-205-5)

#### W

Windows XP [Centro de ayuda y soporte](#page-192-0)  técnico, 193 [reinstalar, 194](#page-193-0) [Restaurar sistema, 217](#page-216-3) solucionador de problemas de hardware